# **SONY** *Digital Still Camera*

# Mode d'emploi

Lisez entièrement ce mode d'emploi avant d'utiliser l'appareil et conservez-le pour pouvoir le consulter en cas de besoin.

# Bedienungsanleitung

Bitte lesen Sie diese Anleitung vor Inbetriebnahme der Kamera sorgfältig durch, und bewahren Sie sie zum späteren Nachschlagen auf.

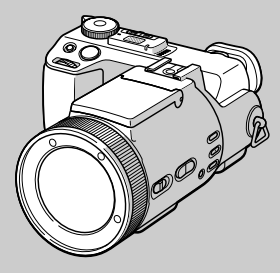

**DSC-F717**

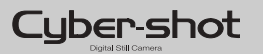

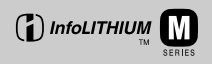

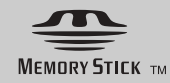

© 2002 Sony Corporation

# **Français**

#### **AVERTISSEMENT**

**Pour ne pas risquer un incendie ou une décharge électrique, n'exposez pas cet appareil à la pluie ou à l'humidité.**

**Pour ne pas vous exposer à une décharge électrique, n'ouvrez pas le boîtier de l'appareil. Ne confiez la réparation de cet appareil qu'à un technicien qualifié.** 

#### **Attention pour les clients européens**

Ce produit a fait l'objet d'essais ayant permis de constater qu'il respectait les limites prescrites par la directive sur la CEM sur l'utilisation de câbles de raccordement de moins de 3 mètres.

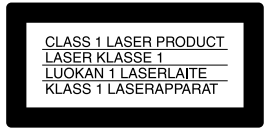

Cette déclaration se trouve sous l'objectif.

#### **Attention**

Les champs électromagnétiques aux fréquences spécifiées peuvent influencer l'image et le son de cet appareil.

#### **Avis**

Si de l'électricité statique ou de

l'électromagnétisme interrompt le transfert de données, redémarrez l'application ou débranchez et rebranchez le câble USB.

#### **Pour les utilisateurs au Canada**

#### **RECYCLAGE DES ACCUMULATEURS AUX IONS DE LITHIUM**

Les accumulateurs aux ions de lithium sont recyclables. Vous pouvez contribuer à préserver l'environnement en rapportant les piles usées dans

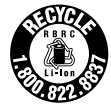

un point de collection et recyclage le plus proche.

Pour plus d'informations sur le recyclage des accumulateurs, téléphonez le numéro gratuit 1-800-822-8837 (Etats-Units et Canada uniquement), ou visitez http://www.rbrc.org/.

**Avertissement:** Ne pas utiliser des

accumulateurs aux ions de lithium qui sont endommagées ou qui fuient.

#### **ATTENTION :**

POUR PREVENIR LES CHOCS ELECTRIQUES, NE PAS UTILISER CETTE FICHE POLARISEE AVEC UN PROLONGATEUR, UNE PRISE DE COURANT OU UNE AUTRE SORTIE DE COURANT, SAUF SI LES LAMES PEUVENT ETRE INSEREES A FOND SANS EN LAISSER AUCUNE PARTIE A DECOUVERT.

#### **"Memory Stick"**

Cet appareil numérique de la classe B est conforme à la norme NMB-003 du Canada.

# <span id="page-3-0"></span>*Avant d'utiliser votre appareil*

#### **Essai d'enregistrement**

Avant d'enregistrer des événements importants, nous vous conseillons d'effectuer un test d'enregistrement afin de vous assurer que l'appareil fonctionne correctement.

#### **Pas d'indemnisation en cas d'enregistrement manqué**

Dans le cas où l'enregistrement ou la lecture serait impossible en raison d'un dysfonctionnement de l'appareil ou une anomalie du support d'enregistrement, etc., ceci ne pourra donner lieu à une indemnisation.

#### **Remarques sur la compatibilité des données d'image**

- **•** Cet appareil est conforme à la norme universelle Design rule for Camera File system de la JEITA (Japan Electronics and Information Technology Industries Association).
- **•** La lecture sur un autre appareil d'images enregistrées avec cet appareil et la lecture sur cet appareil d'images enregistrées ou montées sur un autre appareil ne sont pas garanties.

#### **Précautions concernant les droits d'auteur**

Les émissions de télévision, films, cassettes vidéo et autres œuvres peuvent être protégés par des droits d'auteur. L'enregistrement non autorisé de telles œuvres peut constituer une infraction à la loi sur les droits d'auteur.

#### **Ne secouez pas et ne heurtez pas l'appareil**

Ceci pourrait non seulement provoquer des dysfonctionnements et empêcher l'enregistrement des images, mais aussi rendre le "Memory Stick" inutilisable et provoquer une détérioration ou une perte de données.

#### **Écran LCD, viseur LCD (modèles avec un viseur LCD seulement) et objectif**

- **•** L'écran LCD et le viseur LCD ont été fabriqués avec une technologie de très haute précision et plus de 99,99 % de pixels sont opérationnels. Il se peut, toutefois, que vous constatiez quelques petits points noirs et/ou brillants (blancs, rouges, bleus ou verts) permanents sur l'écran LCD et dans le viseur LCD. Ces points sont normaux pour ce procédé de fabrication et n'affectent aucunement l'enregistrement.
- **•** Soyez attentif lorsque vous placez l'appareil près d'une fenêtre ou à l'extérieur. Une exposition prolongée de l'écran LCD, du viseur ou de l'objectif aux rayons directs du soleil peut provoquer des dysfonctionnements.

#### **Ne mouillez pas l'appareil**

Veillez à ne pas mouiller l'appareil lorsque vous l'utilisez sous la pluie ou dans des conditions similaires. Si vous constatez une condensation d'humidité, faites-la disparaître comme il est indiqué à la [page 115](#page-114-0) avant d'utiliser l'appareil.

#### **Faites des copies de sauvegarde**

Pour ne pas risquer de perdre vos images, copiez toujours les données sur un disque (copie de sauvegarde).

#### **Ne dirigez pas l'appareil vers le soleil ou une forte lumière**

Vous risqueriez de vous abîmer les yeux de manière irréversible. Ceci pourrait également entraîner un dysfonctionnement de l'appareil.

#### **Images utilisées dans ce manuel**

Les photos utilisées comme exemple dans ce manuel sont des images reproduites et non des photos réelles prises avec cet appareil.

#### **Marques**

- "Memory Stick",  $\sum_{\text{boundary}}$  et "MagicGate Memory Stick" sont des marques de Sony Corporation.
- **•** "Memory Stick Duo" et MEMARY STILK DUA sont des marques de Sony Corporation.
- **•** "Memory Stick PRO" et MEMORY STICK PRO sont des marques de Sony Corporation.
- "MagicGate" et MAGICGATE sont des marques de Sony Corporation.
- **•** "InfoLITHIUM" est une marque de Sony Corporation.
- **•** Microsoft et Windows sont des marques déposées de U.S. Microsoft Corporation aux États-Unis et dans d'autres pays.
- **•** Macintosh, Mac OS, QuickTime, iBook et Power Mac sont des marques ou des marques déposées de Apple Computer, Inc.
- **•** Pentium est une marque ou une marque déposée d'Intel Corporation.
- **•** Les noms de système et de produit utilisés dans ce manuel sont généralement des marques ou des marques déposées de leurs créateurs ou fabricants respectifs. Notez que les marques ™ ou ® ne sont pas toujours utilisées dans ce manuel.

#### **L'objectif Carl Zeiss**

Cet appareil est équipé d'un objectif Carl Zeiss capable de restituer une image finement détaillée. Cet objectif utilise le système de mesure MTF\* destiné aux appareils photo mis au point conjointement par Carl Zeiss en Allemagne et par Sony Corporation. Il offre la même qualité que tous les objectifs Carl Zeiss.

∗ MTF est l'abréviation de Modulation Transfer Function (fonction de transfert de modulation), une valeur numérique indiquant la quantité de lumière provenant d'une partie donnée du sujet sur la position correspondante de l'image.

# *Table des matières*

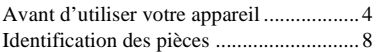

# **[Préparation](#page-10-0)**

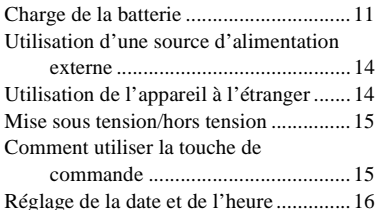

# **[Prise de vue d'images fixes](#page-17-0)**

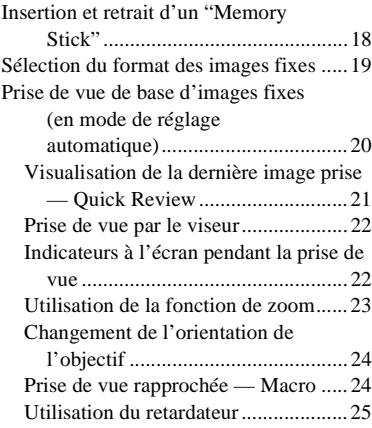

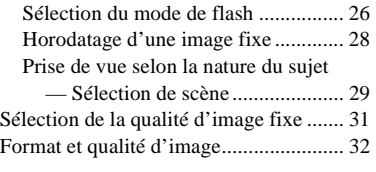

# **[Visualisation d'images fixes](#page-32-0)**

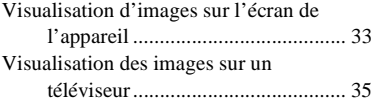

# **[Effacement d'images fixes](#page-36-0)**

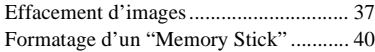

# **[Avant les opérations](#page-41-0)  avancées**

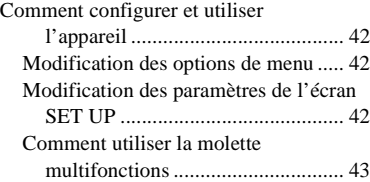

#### **[Prise de vue avancée](#page-43-0)  d'images fixes**

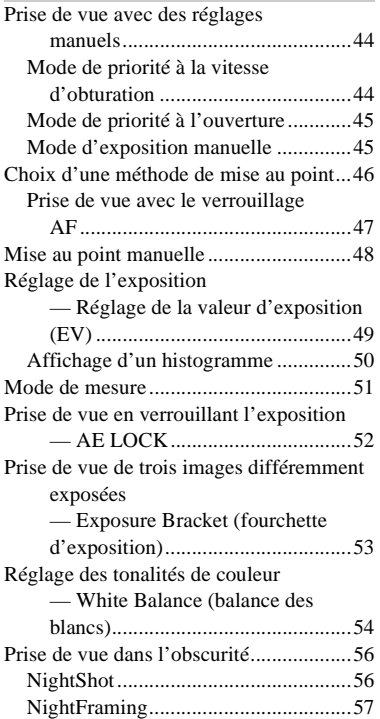

[Prise de vue d'une séquence d'images](#page-56-1) 

— Clip Motion................................57 [Prise de vue en mode Multi Burst \(multi](#page-58-0)rafale)

— Multi Burst (multi-rafale) ..........59 Prise de vue de trois images en rafale

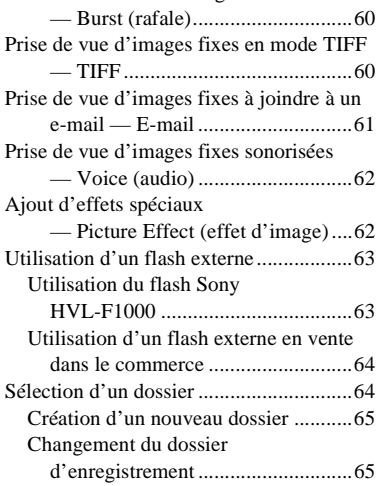

#### **[Visualisation avancée](#page-66-0)  d'images fixes**

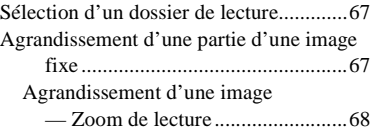

[Enregistrement d'une image agrandie](#page-68-0)  — Trimming (recadrage) ............... 69 Lecture automatique des images [— Diaporama ................................. 69](#page-68-1) [Rotation d'une image fixe ...................... 70](#page-69-0)

#### **[Édition d'images fixes](#page-70-0)**

Protection d'images [— Protect \(protéger\) ...................... 71](#page-70-1) Changement du format d'image [— Resize \(redimensionner\)............ 73](#page-72-0) Sélection des images à imprimer [— Marque d'impression \(\)............. 73](#page-72-1)

#### **[Prise de vue et visualisation](#page-75-0)  de films**

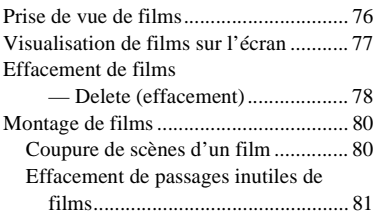

#### **[Visualisation d'images sur](#page-81-0)  l'ordinateur**

Copie d'images sur votre ordinateur — Pour les utilisateurs de [Windows ........................................ 82](#page-81-1) Copie d'images sur votre ordinateur

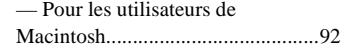

## **[Dépannage](#page-93-0)**

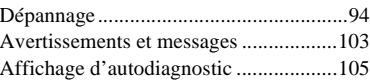

#### **Informations [complémentaires](#page-105-0)**

[Nombre d'images pouvant être stockées ou](#page-105-1) 

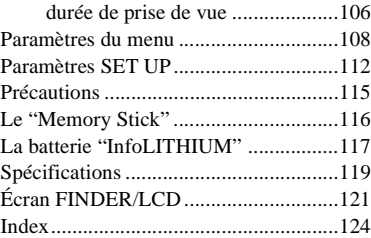

# <span id="page-7-0"></span>*Identification des pièces*

Pour les informations sur l'utilisation des pièces, reportez-vous aux pages indiquées entre parenthèses.

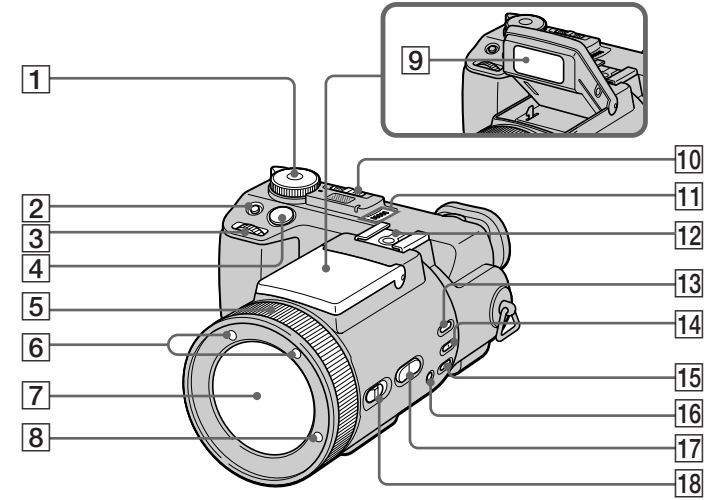

- A **Sélecteur de mode**
	- **: pour une prise de vue d'images fixes en mode de réglage automatique**
	- *O***P** : Pour une prise de vue **d'images fixes en mode programmé**
	- **S : pour une prise de vue en mode de priorité à la vitesse**
	- **d'obturation**
- **A : pour une prise de vue en mode de priorité à l'ouverture**
- **M : pour une prise de vue en**
- **mode d'exposition manuelle**
- **SCN :pour une prise de vue en mode de sélection de scène**
- **SET UP : pour le paramétrage des options de SET UP**
- **: pour une prise de vue de films, images Clip Motion ou images Multi Burst (multi-rafale)**
- **: pour la visualisation ou l'édition d'images**
- **Z** Touche **[2]** (exposition) ([49\)](#page-48-1)
- **B** Molette multifonctions ([43\)](#page-42-1)
- D **Déclencheur** [\(20](#page-19-1))
- **Bague de mise au point manuelle/zoom** [\(23](#page-22-1), [48](#page-47-1))
- **6** Émetteur infrarouge ([56\)](#page-55-2)
- G **Objectif**
- H **Émetteur de l'AF holographique** ([27](#page-26-0), [112\)](#page-111-1)
- **Ig Émetteur de flash** ([26\)](#page-25-1)
- **10 Commutateur NIGHTSHOT/ NIGHTFRAMING** ([56\)](#page-55-3)
- **Haut-parleur**
- **12 Griffe** ([63,](#page-62-2) [113\)](#page-112-0)
- **Touche AE LOCK** ([52\)](#page-51-1)
- **14** Touche **(a)** (mode de mesure) ([51](#page-50-1))
- **Touche WHT BAL (balance des blancs)** ([54\)](#page-53-1)
- **16** Touche **S**⊿ (réglage de la **balance des blancs par pression unique)** ([54\)](#page-53-2)
- **T7 Touche ZOOM** ([23\)](#page-22-2)
- **R Commutateur FOCUS (AUTO/ ZOOM / MANUAL)** [\(23](#page-22-1), [48](#page-47-1))

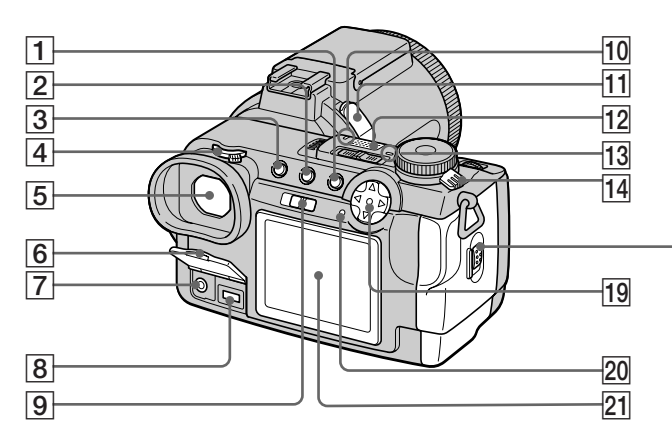

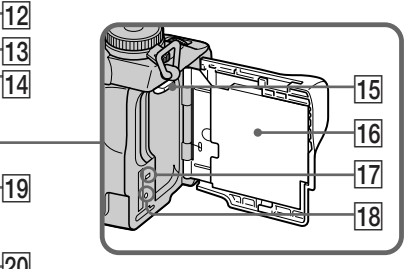

- A **Touche MENU** [\(19\)](#page-18-1)
- $\boxed{2}$  Touche  $\boxed{3}$  (index)  $(34)$  $(34)$
- **3** Touche DISPLAY [\(22](#page-21-2))
- D **Molette de réglage du viseur** ([22\)](#page-21-3)
- E **Viseur** ([22](#page-21-4))
- **6** Cache-prise (11)
- G **Prise A/V OUT (MONO)** [\(35](#page-34-1))
- **8** Prise DC IN (11, 14)
- <span id="page-8-0"></span>**Ig Commutateur FINDER/LCD ([22](#page-21-5))**
- **10** Témoin de retardateur ([25\)](#page-24-1)
- **T1** Prise ACC (accessoire)
- L **Micro intégré**
- **13** Témoin POWER (15)
- **14** Commutateur POWER [\(15](#page-14-2))
- O **Levier d'éjection de la batterie**  ([12](#page-11-0))
- **16** Couvercle du logement de **batterie/"Memory Stick"** [\(18\)](#page-17-2)
- Q **Témoin d'accès** ([18](#page-17-3))
- **18 Poussoir RESET [\(94](#page-93-2))**
- **19 Touche de commande (Menu activé)** (A/V/4/ $\blacktriangleright$ / $\blacklozenge$ ) ([15\)](#page-14-1) **(Menu désactivé) ( 10/ 10/ 10** ([21](#page-20-1), [24](#page-23-2), [26](#page-25-1))
- **20 Témoin 4/CHG (charge)** ([12\)](#page-11-1)
- U **Écran LCD**
- La sortie de son est monophonique.
- Ne touchez pas le micro intégré pendant l'enregistrement.
- Utilisez la prise ACC pour raccorder un flash externe ou le trépied à télécommande.

**FR 9**

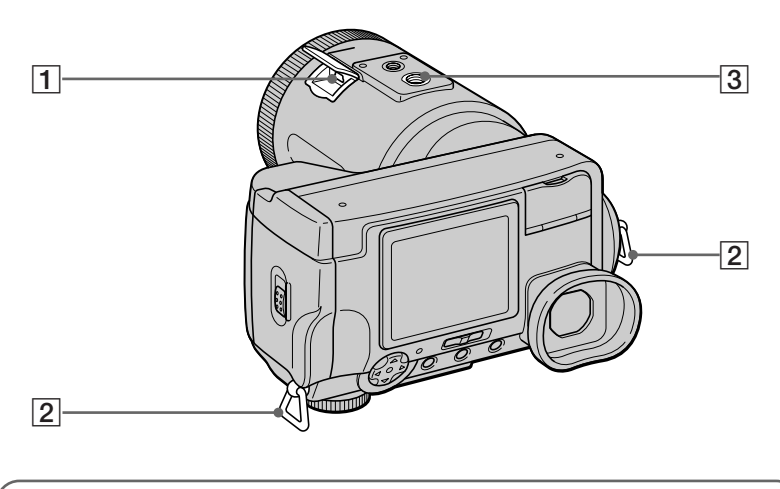

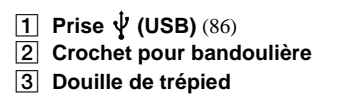

• Utilisez un trépied avec une longueur de vis inférieure à 5,5 mm (7/32 po.). Si la vis est trop longue, vous ne parviendrez pas à fixer solidement l'appareil sur le trépied et il pourra être endommagé.

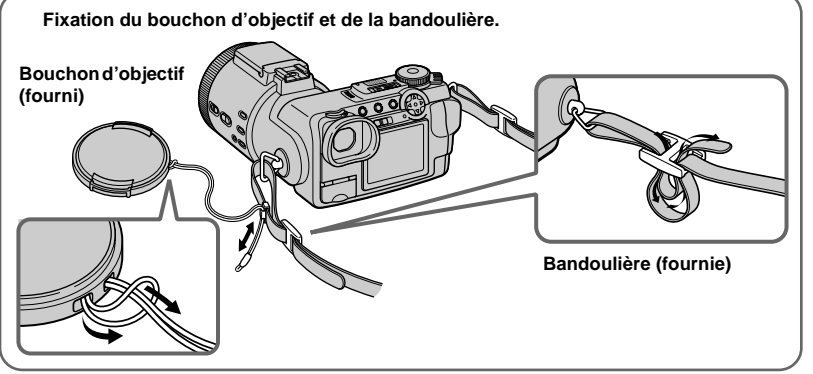

# <span id="page-10-1"></span><span id="page-10-0"></span>*Charge de la batterie*

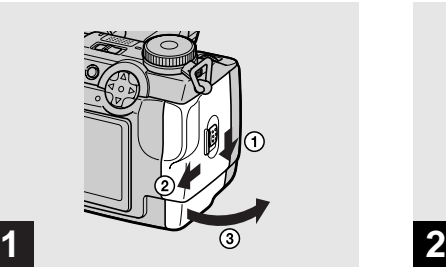

**→ Ouvrez le couvercle du logement de batterie/"Memory Stick".**

Faites glisser le couvercle dans le sens de la flèche.

- **Mettez l'appareil hors tension avant de charger la batterie ([page 15\)](#page-14-0).**
- **•** Cet appareil fonctionne exclusivement avec la batterie "InfoLITHIUM" NP-FM50 (série M) (fournie) [\(page 117\).](#page-116-1)

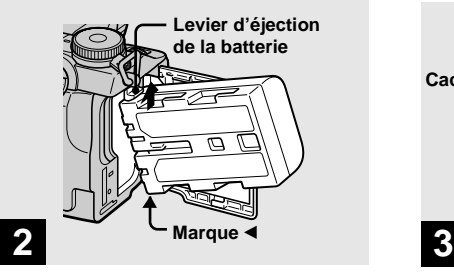

**→ Mettez la batterie en place, puis refermez le couvercle du logement de batterie/"Memory Stick".**

Insérez la batterie avec la marque < tournée vers le logement de la batterie comme sur la figure.

Assurez-vous que la batterie est correctement en place, puis refermez le couvercle.

**•** Vous pouvez introduire facilement la batterie en poussant le levier d'éjection situé à l'avant du logement de la batterie vers le haut.

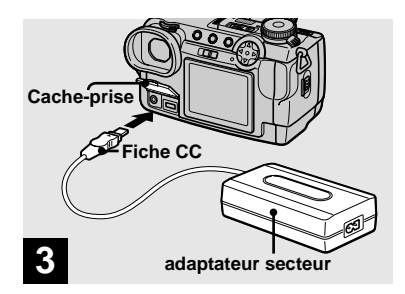

**→ Ouvrez le cache-prise et branchez l'adaptateur secteur AC-L10A/L10B (fourni) à la prise DC IN de l'appareil.**

Branchez la fiche avec la marque  $\triangle$  tournée vers le haut.

**•** Ne court-circuitez pas la fiche CC de l'adaptateur secteur avec un objet métallique car ceci pourrait provoquer une anomalie.

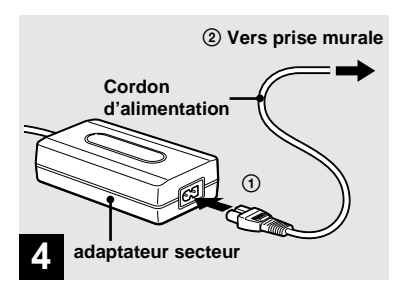

**→ Raccordez le cordon d'alimentation à l'adaptateur secteur, puis à une prise murale.**

<span id="page-11-1"></span>Le témoin  $\frac{1}{2}$ /CHG (orange) s'allume lorsque la charge commence et s'éteint lorsqu'elle est terminée.

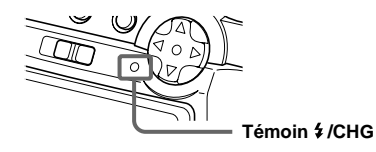

**•** Après avoir chargé la batterie, débranchez l'adaptateur secteur de la prise DC IN de l'appareil.

#### **Pour retirer la batterie**

<span id="page-11-0"></span>**Levier d'éjection de la batterie**

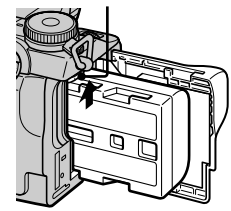

Ouvrez le couvercle du logement de batterie/"Memory Stick". Déplacez le levier d'éjection de la batterie dans le sens de la flèche et retirez la batterie.

**•** Veillez à ne pas faire tomber la batterie en la retirant.

# **Indicateur de charge restante**

L'indicateur de charge restante de la batterie à l'écran indique la durée pendant laquelle la prise de vue ou la visualisation des images peut encore être effectuée.

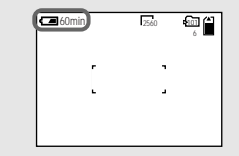

- **•** Il se peut que, dans certaines circonstances ou conditions, la durée affichée ne soit pas correcte.
- **•** Lorsque vous changez la position du commutateur FINDER/LCD, il s'écoule environ une minute avant que l'autonomie restante de la batterie ne s'affiche.

# **Durée de charge**

Durée approximative nécessaire pour charger une batterie complètement déchargée à l'aide de l'adaptateur secteur AC-L10A/L10B à une température de 25 °C (77 °F).

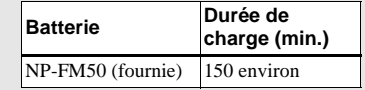

#### **Nombre d'images et autonomie de la batterie pouvant être enregistrées/ visualisées**

Les tableaux indiquent l'autonomie approximative de la batterie et le nombre d'images pouvant être enregistrées/visualisées lors d'une prise de vue en mode normal avec une batterie entièrement chargée sous une température de 25 °C (77 °F). Les nombres des images qui peuvent être enregistrées ou visualisées supposent que le "Memory Stick" fourni est remplacé lorsque c'est nécessaire. Notez que, dans certaines conditions d'utilisation, le nombre réel peut être inférieur à celui qui est indiqué.

# **Prise de vue d'images fixes**

#### **Mode de prise de vue normal\*1)**

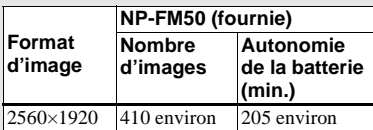

\*1) Prise de vue dans les conditions suivantes :

- [P. QUALITY] se trouve sur [FINE] ;
- prise de vue une fois toutes les 30 secondes :
- zoom commuté alternativement entre le côté W et le côté T ;
- flash déclenché toutes les deux fois ;
- mise sous et hors tension toutes les dix fois.

#### **Visualisation d'images fixes\*2)**

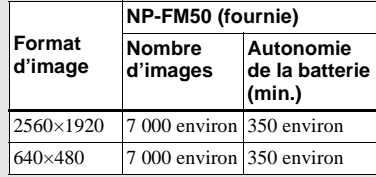

\*2) Visualisation d'images individuelles dans l'ordre à des intervalles de trois secondes environ

#### **Prise de vue de films\*3)**

#### **NP-FM50 (fournie)** Prise de vue en rafale 230 min. environ

\*3) Prise de vue en rafale avec une taille

d'image de 160×112

- **•** L'indication de charge restante de la batterie diminue toutefois dans les conditions suivantes :
	- température ambiante basse ;
	- flash utilisé ;
	- mise sous tension et hors tension de l'appareil fréquentes ;
	- [LCD BACKLIGHT] ou [EVF BACKLIGHT] se trouve sur [BRIGHT] dans les paramétres SET UP ;
	- faible charge de la batterie. La capacité de la batterie diminue à l'usage et avec le temps (page 118).
- **•** Le nombre d'images est le même que vous utilisiez le viseur ou l'écran LCD pour la prise de vue/visualisation d'images.

# <span id="page-13-0"></span>*Utilisation d'une source d'alimentation externe*

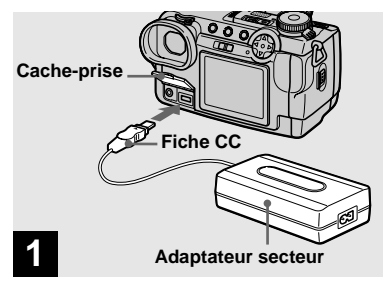

**→ Ouvrez le cache-prise et branchez l'adaptateur secteur AC-L10A/L10B (fourni) à la prise DC IN de l'appareil.**

Branchez la fiche avec la marque  $\blacktriangle$  tournée vers le haut.

- **•** Branchez l'adaptateur secteur à une prise murale facilement accessible à proximité. En cas de problème lors de l'utilisation de l'adaptateur secteur, coupez immédiatement l'alimentation en débranchant la fiche de la prise murale.
- Retirez la batterie lorsque vous utilisez une source d'alimentation externe.

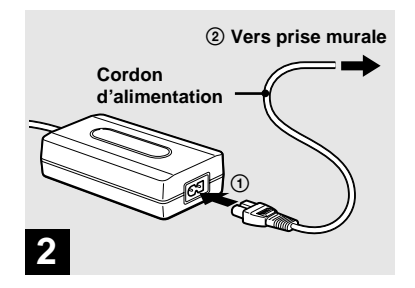

- **→ Raccordez le cordon d'alimentation à l'adaptateur secteur, puis à une prise murale.**
- **•** Après avoir fini d'utiliser l'adaptateur secteur, débranchez-le de la prise DC IN de l'appareil.
- **•** L'appareil n'est pas isolé du secteur tant qu'il reste branché à la prise murale, même s'il est éteint.
- **•** Pour alimenter l'appareil depuis un véhicule, utilisez l'adaptateur pour batterie d'automobile Sony (non fourni).
- **•** Si vous branchez ou débranchez la fiche CC alors que vous utilisez la batterie, il se peut que l'alimentation de l'appareil soit coupée.

# <span id="page-13-1"></span>*Utilisation de l'appareil à l'étranger*

#### **Sources d'alimentation**

Vous pouvez utiliser cet appareil avec l'adaptateur secteur fourni dans n'importe quel pays ou région à tension d'alimentation de 100 à 240 V CA, 50/60 Hz. Utilisez une fiche adaptatrice secteur **[a]** en vente dans le commerce si la prise murale **[b]** n'est pas adaptée.

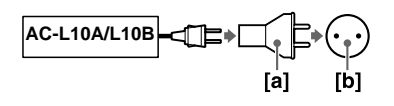

• N'utilisez pas un transformateur électronique (convertisseur de tension de voyage) car ceci pourrait provoquer un dysfonctionnement.

# <span id="page-14-3"></span><span id="page-14-0"></span>*Mise sous tension/hors tension*

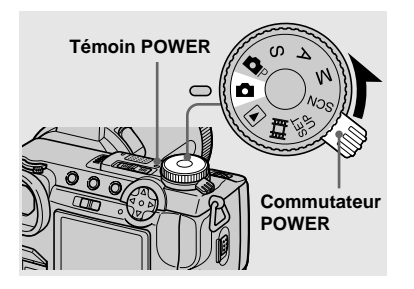

**→** Déplacez le commutateur **POWER dans le sens de la flèche.**

Le témoin POWER (vert) s'allume et l'appareil est mis sous tension. Lorsque vous mettez l'appareil sous tension pour la première fois, l'écran CLOCK SET apparaît [\(page 16\).](#page-15-0)

#### **Mise hors tension**

Déplacez à nouveau le commutateur POWER dans le sens de la flèche. Le témoin POWER s'éteint et l'appareil est mis hors tension.

#### **Fonction de mise hors tension automatique**

<span id="page-14-2"></span>Si vous n'utilisez pas l'appareil pendant trois minutes environ durant une prise de vue, une visualisation d'images ou l'utilisation du menu (SET UP), il s'éteint automatiquement pour économiser la batterie. La fonction de mise hors tension automatique ne fonctionne que lorsque l'appareil est alimenté par la batterie. Elle est inopérante dans les conditions suivantes :

- lors de la visualisation de films :
- lors de la lecture en mode diaporama ;
- lorsqu'un connecteur est branché à la prise  $\dot{\Psi}$  (USB) ou à la prise A/V OUT (MONO).

# <span id="page-14-1"></span>*Comment utiliser la touche de commande*

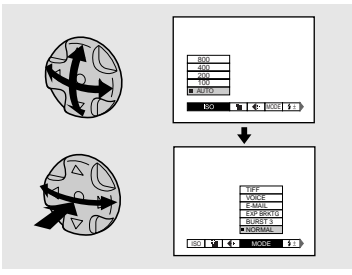

Pour changer les réglages actuels de l'appareil, faites apparaître le menu ou l'écran SET UP [\(page 42\)](#page-41-4) et utilisez la touche de commande pour effectuer les modifications.

Pour chaque paramètre, sélectionnez la valeur désirée en appuyant sur  $\triangle$ / $\nabla$ / $\triangleleft$ / $\nabla$ , puis appuyez sur  $\bullet$  au centre ou  $\blacktriangleleft$  pour valider.

# <span id="page-15-1"></span><span id="page-15-0"></span>*Réglage de la date et de l'heure*

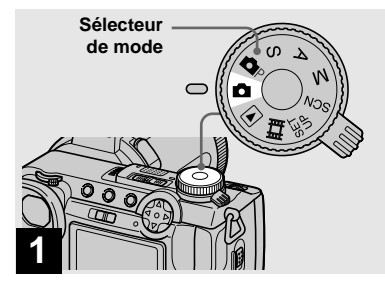

- , **Placez le sélecteur de mode**  sur **D**.
- **•** Vous pouvez également effectuer cette opération lorsque le sélecteur de mode est sur  $\blacksquare$ P, S, A, M, SCN,  $\blacksquare$  ou  $\blacksquare$ . **•** Pour changer la date et l'heure, placez le
- sélecteur de mode sur SET UP, sélectionnez [CLOCK SET] dans **(SETUP 2)** [\(page 114\)](#page-113-0) et effectuez les opérations depuis l'étape **3**.

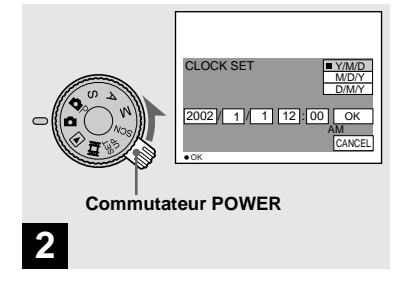

, **Déplacez le commutateur POWER dans le sens de la flèche pour mettre l'appareil sous tension.**

Le témoin POWER (vert) s'allume et l'écran CLOCK SET apparaît sur l'écran.

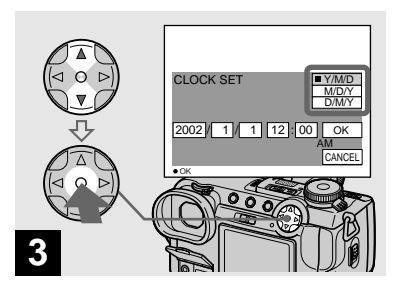

 $\rightarrow$  **Sélectionnez le format d'affichage de la date désiré**  avec **∆/▼** de la touche de **commande, puis appuyez sur**  z**.** 

Choisissez entre [Y/M/D] (année/mois/ jour), [M/D/Y] (mois/jour/année) et [D/M/ Y] (jour/mois/année).

**•** Si la batterie-bouton rechargeable, qui fournit l'alimentation pour la protection de la date et de l'heure, vient à se décharger complètement [\(page 116\)](#page-115-1), l'écran CLOCK SET réapparaît. Dans un tel cas, réglez à nouveau la date et l'heure en commençant à l'étape **3** ci-dessus.

# Préparatior **Préparation**

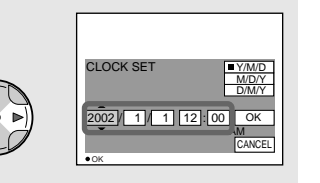

# **4**

- **→ Sélectionnez l'élément (année, mois, jour, heures ou minutes) que vous désirez régler avec**  b**/**B **de la touche de commande.**
- L'élément à régler est indiqué par  $\triangle$ / $\nabla$ .

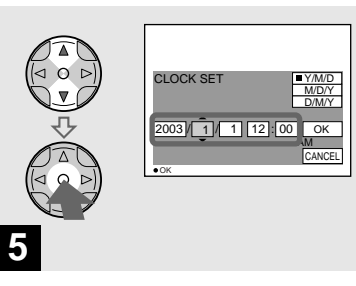

, **Spécifiez la valeur numérique avec** v**/**V **de la touche de commande, puis appuyez sur**   $\bullet$  pour valider.

Une fois la valeur saisie,  $\triangle/\blacktriangledown$  passe à l'élément suivant. Répétez cette opération pour tous les éléments de la date et de l'heure.

• Si vous avez choisi [D/M/Y] à l'étape 3, réglez l'heure sur un cycle de 24 heures.

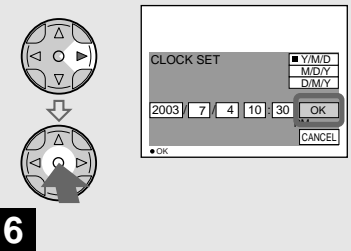

 $\rightarrow$  **Sélectionnez [OK] avec ▶ de la touche de commande, puis**  appuyez sur  $\bullet$ .

La date et l'heure sont validés et l'horloge indique l'heure.

**•** Pour abandonner le réglage de la date et de l'heure, sélectionnez [CANCEL] avec  $\triangle$ / $\nabla$ /  $\blacktriangleleft/\blacktriangleright$  de la touche de commande, puis appuyez  $\sin \Theta$ 

# <span id="page-17-1"></span><span id="page-17-0"></span>*Insertion et retrait d'un "Memory Stick"*

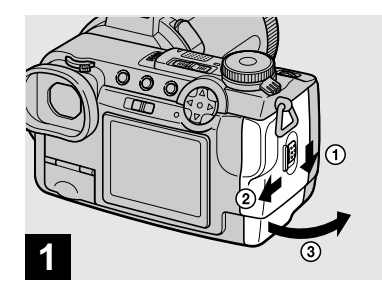

<span id="page-17-2"></span>**→ Ouvrez le couvercle du logement de batterie/"Memory Stick".** 

Faites glisser le couvercle dans le sens de la flèche.

**•** Pour les informations détaillées sur "Memory Stick", voir [page 116.](#page-115-2)

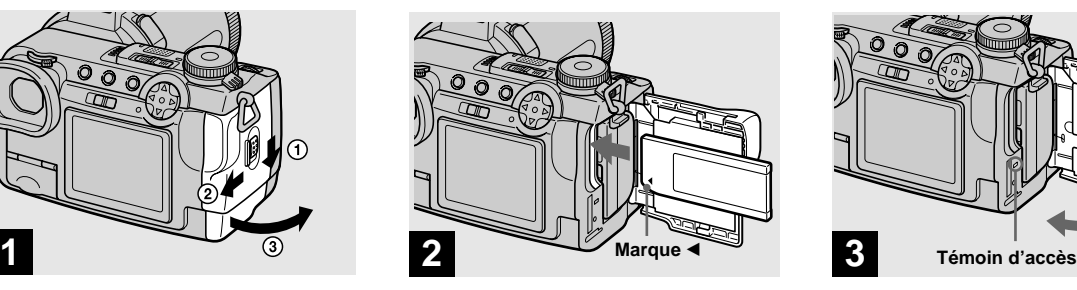

**→ Insérez le "Memory Stick".** 

Insérez un "Memory Stick" jusqu'au fond avec la marque < tournée comme sur la figure.

**•** Enfoncez le "Memory Stick" complètement de façon qu'il soit bien engagé dans le connecteur. Si le "Memory Stick" n'est pas correctement inséré, il se peut que vous ne puissiez pas l'utiliser pour l'enregistrement ou la lecture d'images.

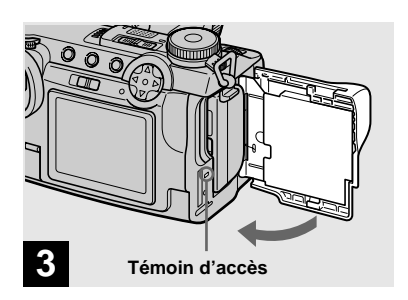

<span id="page-17-3"></span> $→$  **Fermez le couvercle du logement de batterie/"Memory Stick".**

#### **Pour retirer un "Memory Stick"**

Ouvrez le couvercle de la batterie/"Memory Stick", puis poussez brièvement le "Memory Stick" pour le faire sortir.

**• Lorsque le témoin d'accès est allumé, ceci indique que l'appareil enregistre ou lit une image. Ne retirez alors jamais le "Memory Stick" et ne mettez jamais l'appareil hors tension.**

# <span id="page-18-0"></span>*Sélection du format des images fixes*

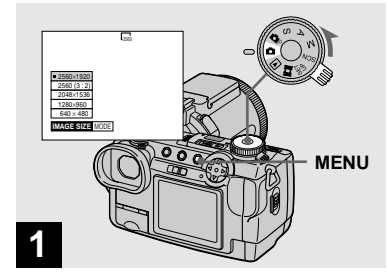

**→ Placez le sélecteur de mode** sur **d**, mettez l'appareil sous **tension, puis appuyez sur MENU.**

Le menu s'affiche.

- **•** Vous pouvez également effectuer cette opération lorsque le sélecteur de mode est sur  $\blacksquare$ P, S, A, M ou SCN.
- **•** Pour les informations détaillées sur la qualité d'image, voir [page 32.](#page-31-1)

<span id="page-18-1"></span>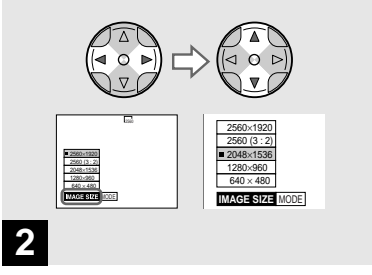

**→ Sélectionnez ille (IMAGE SIZE) avec** b**/**B **de la touche de commande, puis le format d'image désiré avec ▲/▼.** 

Le format d'image est spécifié. Après ce paramétrage, appuyez sur MENU de façon que le menu disparaisse de l'écran.

**•** Le format d'image sélectionné ici est conservé lorsque vous mettez l'appareil hors tension.

# <span id="page-19-0"></span>*Prise de vue de base d'images fixes (en mode de réglage automatique)*

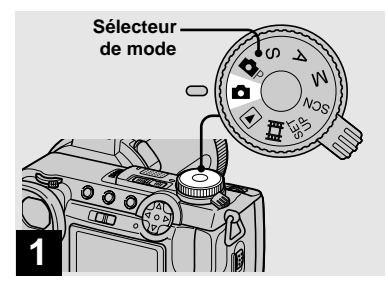

**→ Placez le sélecteur de mode** sur **d** et mettez l'appareil sous **tension.**

Retirez le bouchon d'objectif.

- Lorsque le sélecteur de mode est sur **O**, la mise au point, l'exposition et la balance des blancs sont automatiquement réglées pour faciliter la prise de vue.
- **•** Vous pouvez également effectuer cette opération lorsque le sélecteur de mode est sur  $\bullet$  P. Lorsque le sélecteur de mode est sur  $\bullet$ ou  $\Box$  P, la vitesse d'obturation est réglée automatiquement entre 1/2000 et 1/30 seconde.
- **•** Cet appareil peut créer de nouveaux dossiers et sélectionner les dossiers d'enregistrement sur le "Memory Stick" [\(page 64](#page-63-2)).
- **•** Les images fixes sont enregistrées en format JPEG.

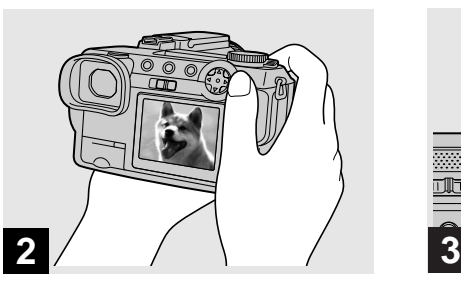

**→ Tenez l'appareil immobile des deux mains et centrez le sujet dans le cadre de mise au point.**

Veillez à ne pas boucher l'objectif ou le flash avec vos doigts.

- **•** La qualité d'image est [FINE].
- **•** Le cadre apparaissant sur l'écran indique la plage de réglage de la mise au point.

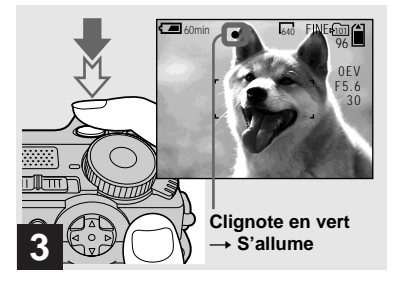

#### <span id="page-19-1"></span>, **Enfoncez le déclencheur à micourse et maintenez-le sur cette position.**

Un bip se fait entendre, mais l'image n'est pas encore enregistrée. Lorsque l'indicateur de verrouillage AE/AF cesse de clignoter pour rester continuellement allumé, l'appareil est prêt pour la prise de vue. Si l'éclairage ambiant est faible, le flash sort automatiquement et se déclenche.

- **•** Si vous relâchez le déclencheur, l'enregistrement de l'image est annulé.
- **•** La distance focale minimale du sujet est supérieure à 50 cm (19 3/4 po.) du côté W ou 90 cm (35 1/2 po.) du côté T environ. Pour la prise de vue de sujets plus rapprochés, utilisez le mode d'enregistrement macro [\(page 24\)](#page-23-1).

## <span id="page-20-0"></span>*Visualisation de la dernière image prise — Quick Review*

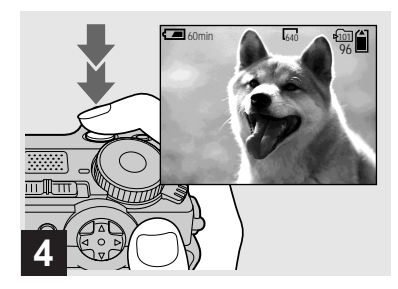

#### , **Appuyez complètement sur le déclencheur.**

Vous entendez le bruit de l'obturateur. L'image sera enregistrée sur le "Memory Stick".

**•** Lorsque l'appareil est alimenté par la batterie, si vous n'effectuez aucune commande pendant trois minutes environ en mode d'enregistrement ou de lecture, il s'éteint automatiquement pour économiser la batterie [\(page 15\)](#page-14-3).

# **La mise au point automatique**

Lorsque la mise au point du sujet est difficile, l'indicateur de verrouillage AE/ AF clignote lentement lors de la prise de vue.

La mise au point automatique peut être difficile dans les conditions ci-dessous. Relâchez alors le déclencheur, recadrez la photo, puis recommencez la mise au point.

- sujet situé loin de l'appareil et sombre ;
- faible contraste entre le sujet et le fond ;
- sujet se trouvant derrière une vitre (fenêtre, par exemple) ;
- sujet en mouvement rapide ;
- sujet ayant des réflexions ou brillant (miroir ou objet lumineux) ;
- sujet clignotant.

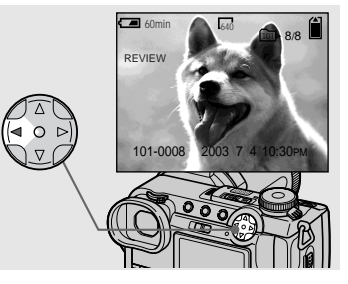

#### <span id="page-20-1"></span>**→** Appuyez sur  $\blacktriangleleft$  (**5**) de la touche **de commande.**

Pour revenir au mode de prise de vue normal, appuyez légèrement sur le déclencheur ou appuyez à nouveau sur b  $($ 

#### **Pour effacer l'image affichée sur l'écran**

- **1** Appuyez sur MENU pour afficher le menu.
- **2** Sélectionnez [DELETE] avec ▶ de la touche de commande, puis appuyez sur  $\bullet$ .
- **3** Sélectionnez [OK] avec **△** de la touche de commande, puis appuyez sur  $\bullet$ . L'image est effacée.

#### <span id="page-21-4"></span><span id="page-21-0"></span>*Prise de vue par le viseur*

<span id="page-21-3"></span>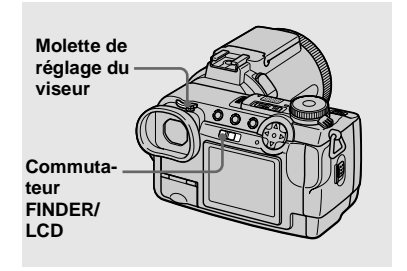

<span id="page-21-5"></span>Le commutateur FINDER/LCD vous permet de choisir entre une prise de vue avec le viseur et une prise de vue avec l'écran LCD. Lors d'une prise de vue avec le viseur, l'image n'apparaît pas sur l'écran LCD. Tournez la molette de réglage du viseur jusqu'à ce que l'image soit nette dans le viseur, puis prenez la photo.

**•** Pour une description détaillée des indicateurs, voir [page 121](#page-120-1).

### <span id="page-21-1"></span>*Indicateurs à l'écran pendant la prise de vue*

<span id="page-21-2"></span>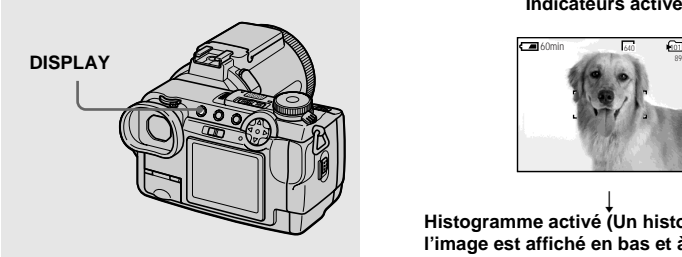

À chaque pression sur DISPLAY, l'affichage change comme suit :

- **•** Pour une description détaillée des indicateurs, voir [page 121.](#page-120-1)
- **•** Les indicateurs de l'écran ne sont pas enregistrés.

#### **Indicateurs activés**

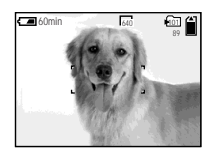

 $\overline{a}$ **Histogramme activé (Un histogramme de l'image est affiché en bas et à gauche de l'écran [\(page 50\).](#page-49-1))**

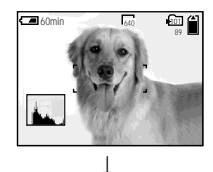

**Indicateurs éteints (Seuls les messages d'avertissement et éléments réglés manuellement à l'aide de la molette multifonctions apparaissent.)**

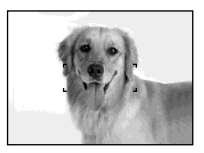

#### <span id="page-22-1"></span><span id="page-22-0"></span>*Utilisation de la fonction de zoom*

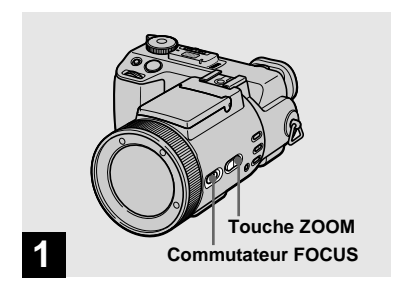

- <span id="page-22-2"></span>**→ Placez le commutateur FOCUS sur AUTO/ZOOM.**
- **•** Ce paramètre a été réglé sur AUTO/ZOOM en usine.
- **•** La Touche ZOOM peut également être utilisée. Le mouvement du zoom est lent lorsque vous appuyez légèrement sur la touche et rapide lorsque vous l'enfoncez davantage.
- **•** Le zoom ne fonctionne pas lorsque [CONVERSION LENS] est sur [ON] dans les paramètres SET UP [\(page 112\).](#page-111-2)

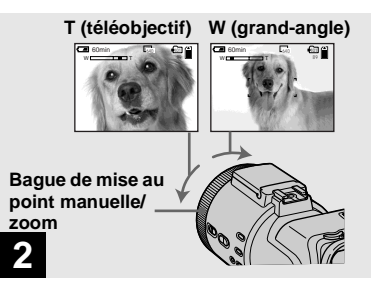

, **Tournez la bague de mise au point manuelle/zoom pour choisir la taille d'image pour la prise de vue.**

#### **Distance focale minimale du sujet Avec le zoom complètement du coté W :**

50 cm (19 3/4 po.) environ de la surface de l'objectif

#### **Avec le zoom complètement du côté T :**

90 cm (35 1/2 po.) environ de la surface de l'objectif

**•** Les sens de rotation de la bague de mise au point manuelle/zoom indiqués ci-dessus sont les réglages d'usine. Vous pouvez les changer avec [ZOOM RING SETUP] des paramètres SET UP [\(page 113\)](#page-112-1).

# **Zoom numérique**

Lorsque le facteur de zoom dépasse 5×, l'image est agrandie par traitement numérique. Le grossissement maximum du zoom numérique est de 10×. L'utilisation du zoom numérique s'accompagne d'une dégradation de la qualité d'image. Lorsque le zoom numérique n'est pas nécessaire, placez [DIGITAL ZOOM] sur [OFF] dans les paramètres SET UP [\(page 112\).](#page-111-3)

#### **Le côté T de la barre indique la zone du zoom numérique.**

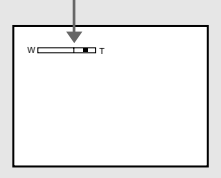

- **•** Lors de l'utilisation du zoom numérique, le cadre AF n'apparaît pas à l'écran.
- **•** Le zoom numérique est inopérant pour les films.

#### <span id="page-23-1"></span>*Prise de vue rapprochée — Macro*

#### <span id="page-23-0"></span>*Changement de l'orientation de l'objectif*

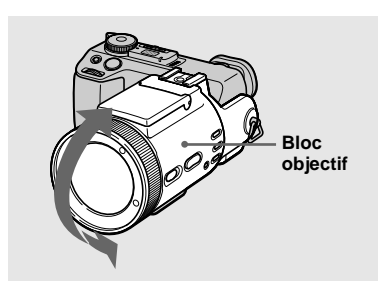

Vous pouvez ajuster l'angle en levant le bloc objectif de 77 degrés ou en l'abaissant de 36 degrés.

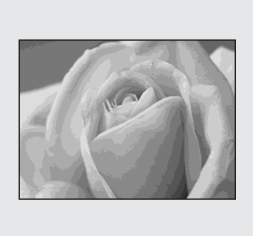

Le mode d'enregistrement macro permet de prendre de près des petits sujets tels que fleurs ou insectes. Vous pouvez prendre des sujets en gros plan jusqu'aux distances indiquées ci-dessous.

#### **Avec le zoom complètement du coté W :**

2 cm (13/16 po.) environ de la surface de l'objectif

#### **Avec le zoom complètement du côté T :**

90 cm (35 1/2 po.) environ de la surface de l'objectif

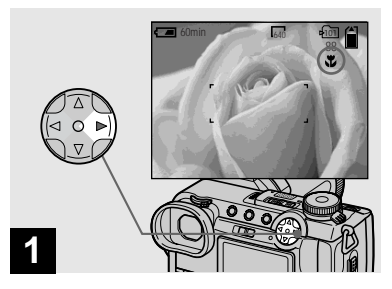

#### <span id="page-23-2"></span>**→ Placez le sélecteur de mode** sur **□** et appuyez sur ▶ (光) de **la touche de commande.**

L'indicateur  $\sum$  (macro) s'affiche sur l'écran.

- **•** Si le menu est affiché à l'écran, appuyez tout d'abord sur MENU pour le faire disparaître.
- **•** Vous pouvez également effectuer cette opération avec le sélecteur de mode sur  $\Box P$ , S, A, M, SCN (autre que mode paysage, [page 29](#page-28-0)) ou  $\Box$ .

#### <span id="page-24-0"></span>*Utilisation du retardateur*

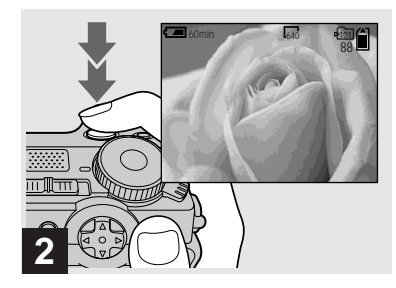

, **Centrez le sujet dans le cadre et prenez la photo.**

#### **Pour revenir en mode d'enregistrement normal**

Appuyez à nouveau sur  $\blacktriangleright$  ( $\bigvee$ ) de la touche de commande.

L'indicateur  $\ddot{\mathbf{u}}$  disparaît.

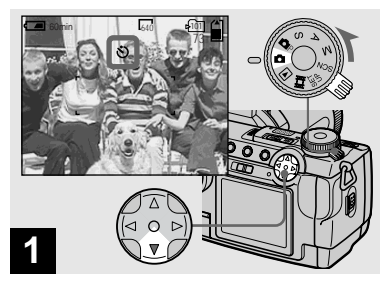

, **Tournez le sélecteur de mode sur □ et appuyez sur**  $\Psi$  **(** $\bullet$ **) de la touche de commande.**

L'indicateur  $\bigcirc$  (retardateur) apparaît à l'écran.

- **•** Si le menu est affiché à l'écran, appuyez tout d'abord sur MENU pour le faire disparaître.
- **•** Vous pouvez également effectuer cette opération avec le sélecteur de mode sur  $\Box P$ ,  $S, A, M, SCN$  ou  $\Box$ .

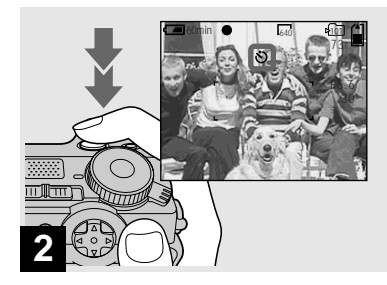

#### , **Centrez le sujet dans le cadre et enfoncez complètement le déclencheur.**

<span id="page-24-1"></span>Lorsque vous appuyez sur le déclencheur, le témoin du retardateur [\(page 9\)](#page-8-0) clignote et un bip se fait entendre jusqu'au déclenchement (10 secondes environ).

#### **Pour désactiver le retardateur pendant son fonctionnement**

Appuyez à nouveau sur  $\nabla$  ( $\bigcirc$ ) de la touche de commande.

**•** Ne vous placez pas devant l'appareil pour appuyer sur le déclencheur car le réglage de l'exposition et la mise au point ne pourraient pas s'effectuer correctement.

#### <span id="page-25-1"></span><span id="page-25-0"></span>*Sélection du mode de flash*

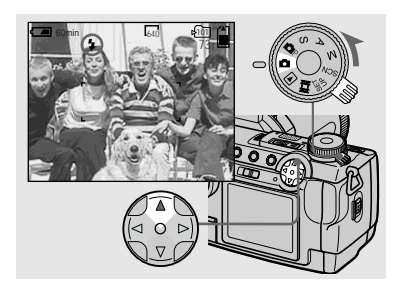

**→ Placez le sélecteur de mode** sur **c** et appuyez plusieurs fois sur **A** (**4**) de la touche de **commande pour sélectionner un mode de flash.**

À chaque pression sur  $\triangle$  ( $\oint$ ), l'indicateur change comme suit :

**Pas d'indicateur (Auto) :** le flash sort automatiquement et se déclenche lorsque l'éclairage ambiant est faible (réglage par défaut).

 **(Flash toujours actif) :** Le flash se déclenche quel que soit l'éclairage ambiant.  $\overline{a}$ 

**FR 26 (pas de flash) :** Le flash ne se déclenche pas.

 $\overline{a}$ 

- **•** Si le menu est affiché à l'écran, appuyez tout d'abord sur MENU pour le faire disparaître.
- **•** Vous pouvez également effectuer cette opération avec le sélecteur de mode sur  $\Box P$ , S, A, M, SCN ou  $\Box$  (Clip Motion).
- **•** Vous pouvez changer l'intensité lumineuse du flash avec [FLASH LEVEL] des paramètres du menu [\(page 109\).](#page-108-0) (Vous ne pouvez pas changer l'intensité lumineuse du flash lorsque le sélecteur de mode se trouve sur  $\Box$ .)
- **•** Lorsque [ISO] est sur [AUTO] dans les paramètres du menu, la distance de prise de vue recommandée avec le flash intégré est d'environ 0,3 à 4,5 m (11 7/8 à 177 1/4 po.). Lorsque [ISO] n'est pas sur [AUTO], le flash peut être inopérant même si vous changez le niveau de flash.
- En mode Auto ou *f* (flash toujours actif), il se peut que vous constatiez du bruit sur l'image lorsque vous regardez l'écran dans un endroit sombre. Ceci est, toutefois sans effet sur la prise de vue.
- **•** Pendant la charge du flash, le témoin /CHG clignote. Après la charge, le témoin s'éteint.
- **•** Lorsque vous enfoncez le déclencheur à micourse pendant le fonctionnement du flash, le témoin  $\frac{1}{2}$ /CHG s'allume.
- **•** Vous pouvez utiliser un flash externe sur cet appareil [\(page 63\)](#page-62-2).
- **•** L'utilisation d'un convertisseur de focale (non fourni) peut faire obstacle à la lumière du flash intégré ou causer une ombre.

## **Pour atténuer le phénomène des yeux rouges lors d'une prise de vue de sujets vivants**

Placez [RED EYE REDUCTION] sur [ON] dans les paramètres SET UP [\(page 112\).](#page-111-4) L'indicateur  $\odot$  apparaît sur l'écran et le flash émet des pré-éclairs juste avant la prise de vue pour atténuer le phénomène des yeux rouges.

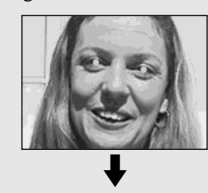

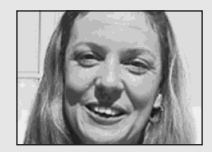

**•** La fonction d'atténuation des yeux rouges ne produit pas toujours l'effet désiré si le sujet présente certaines particularités individuelles, s'il est distant, si son regard n'est pas tourné vers l'appareil au moment du premier flash ou en raison d'autres conditions.

# <span id="page-26-0"></span>**Enregistrement d'images avec l'AF holographique**

L'AF holographique offre un éclairage d'appoint pour faciliter la mise au point sur le sujet dans des endroits sombres. Placez [HOLOGRAM AF] [\(page 112\)](#page-111-1) sur [AUTO] dans les paramètres SET UP. Le réglage d'usine est [AUTO]. Eon apparaît à l'écran et l'AF holographique émet de la lumière jusqu'au verrouillage de la mise au point lorsque vous enfoncez le déclencheur à mi-course.

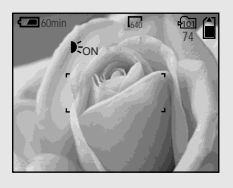

- **•** Si la lumière de l'AF holographique n'atteint pas suffisamment le sujet ou si celui-ci n'est pas contrasté, la mise au point n'est pas réalisée. (Une distance de jusqu'à 4,5 m (177 1/4 po.) environ est recommandée.)
- **•** La mise au point s'effectue dès lors que la lumière de l'AF holographique atteint le sujet, même si elle est légèrement décalée par rapport au centre du sujet.
- **•** L'AF holographique n'émet pas de lumière lors d'un réglage manuel de la mise au point.
- **•** L'AF holographique n'émet pas de lumière lorsque [CONVERSION LENS] est sur [ON] dans les paramètres SET UP [\(page 112\)](#page-111-2).
- **•** Si l'émetteur de l'AF holographique est sale, il se peut que la lumière de l'AF holographique soit faible et que la mise au point ne puisse pas s'effectuer. Essuyez alors l'émetteur de l'AF holographique avec un chiffon sec.
- **•** L'AF holographique émet une très forte lumière. Bien que ceci ne soit pas dangereux, il est déconseillé de regarder directement de près dans l'émetteur de l'AF holographique car vous pourriez voir des taches résiduelles pendant plusieurs minutes, comme après avoir fixé le faisceau d'une lampe de poche.
- **•** Ne bouchez pas l'émetteur de l'AF holographique pendant la prise de vue.
- **•** Le montage d'un filtre, d'un convertisseur grand-angle ou d'un convertisseur téléobjectif en option peut gêner l'émission de lumière de l'AF holographique.

# **AF holographique**

L'"AF (Auto-Focus) holographique", une application des hologrammes à laser, est un système de mise au point automatique optique permettant de prendre des images fixes dans l'obscurité. Avec un rayonnement plus doux que les diodes électroluminescentes ou lampes à forte luminosité conventionnelles, ce système satisfait aux spécifications laser de classe 1\* et assure une meilleure protection des yeux.

\* L'AF holographique satisfait à la Classe 1 (base de temps 30 000 secondes) spécifiée dans les normes industrielles JIS (Japon), CEI (UE) et FDA (États-Unis). La conformité à ces normes identifie le produit laser comme étant sûr lorsqu'un individu peut regarder la lumière laser directement ou à travers une lentille pendant 30 000 secondes.

#### <span id="page-27-0"></span>*Horodatage d'une image fixe*

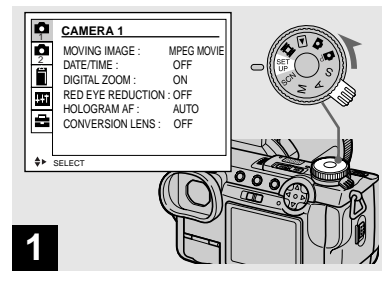

**→ Placez le sélecteur de mode sur SET UP.**

L'écran SET UP apparaît.

- **•** Lorsque les images ont été horodatées lors de la prise de vue, il n'est pas possible de faire disparaître les indications de la date et de l'heure.
- **•** La date et l'heure n'apparaissent pas sur l'écran pendant la prise de vue, mais l'indication " M<sup>11</sup>" s'affiche en haut et à gauche de l'écran. La date et l'heure ne sont visibles que lors de la lecture des images.

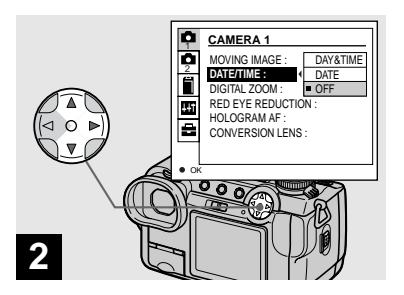

**→ Sélectionnez 1 (CAMERA 1) avec** v **de la touche de commande, puis appuyez sur**  B**.**

#### **Sélectionnez [DATE/TIME] avec ∆/▼**, puis appuyez sur ▶.

**•** Si vous sélectionnez [DATE], la date est indiquée sur l'image dans le format sélectionné dans ["Réglage de la date et de l'heure"](#page-15-1)  [\(page 16\).](#page-15-1)

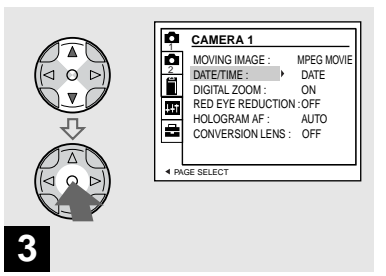

**→ Sélectionnez l'option de date et heure avec ▲/▼ de la touche de commande, puis appuyez sur**  z**.**

**DAY & TIME :** la date, les heures et les minutes sont indiquées sur l'image. **DATE :** l'année, le mois et le jour sont indiquées sur l'image. **OFF :** la date et l'heure ne sont pas indiquées sur l'image.

Après ce paramétrage, placez le sélecteur de mode sur  $\Box$  et prenez la photo.

- **•** Vous pouvez également effectuer une prise de vue avec le sélecteur de mode sur  $\bigcirc$  P, S, A, M ou SCN.
- **•** Ce paramétrage reste mémorisé après la mise hors tension de l'appareil.

#### <span id="page-28-0"></span>*Prise de vue selon la nature du sujet — Sélection de scène*

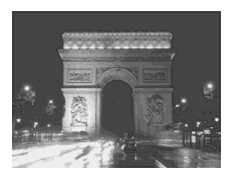

**Mode nuit A** Mode portrait de nuit Mode Paysage **A** Mode portrait

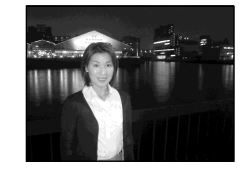

Pour la prise de vue de scènes de nuit, de portraits de nuit ou de paysages, utilisez les modes ci-dessous afin d'améliorer la qualité des images.

# **Mode nuit**

Ce mode vous permet de prendre des scènes de nuit en préservant l'ambiance nocturne. La vitesse d'obturation est lente. Nous vous recommandons donc d'utiliser un trépied pour éviter les secousses.

- **•** Vous ne pouvez pas utiliser le flash dans ce mode.
- **•** L'AF holographique n'émet pas de lumière.

#### **Mode portrait de nuit** ر "

Ce mode convient à la photographie de portraits dans l'obscurité. La vitesse d'obturation est lente. Nous vous recommandons donc d'utiliser un trépied pour éviter les secousses.

- **•** Vous permet de prendre des photos nettes de personnes dans l'obscurité en préservant l'ambiance nocturne.
- **•** Le flash se déclenche quelles que soient les conditions d'éclairage.

# **Mode Paysage**

Pour la mise au point sur un sujet éloigné tel qu'un paysage.

- **•** La prise de vue n'est pas possible en mode macro.
- **•** Le flash ne se déclenche pas automatiquement.
- **•** L'AF holographique n'émet pas de lumière.

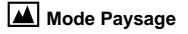

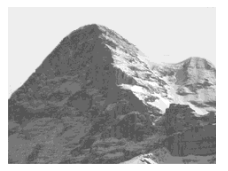

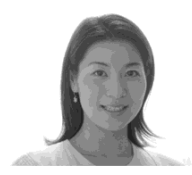

# **Mode portrait**

Utilisez ce mode pour photographier des portraits. Le fond est estompé tandis que la netteté du sujet est accentuée.

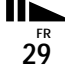

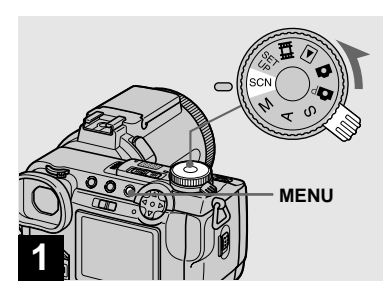

**→ Placez le sélecteur de mode sur SCN, puis appuyez sur MENU.**

Le menu s'affiche.

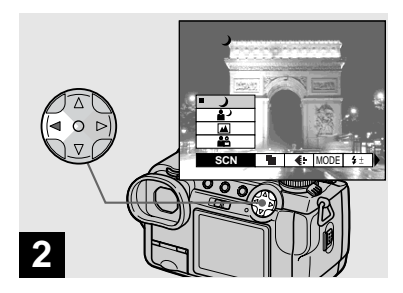

 $\rightarrow$  **Sélectionnez [SCN] avec ◀ de la touche de commande.**

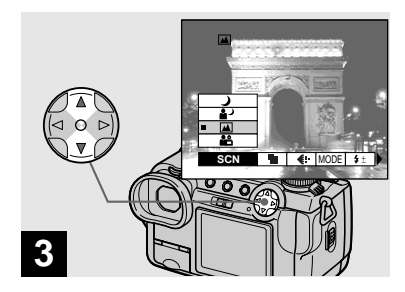

**→ Sélectionnez le mode désiré avec** v**/**V **de la touche de commande.**

Le mode est spécifié.

Après ce paramétrage, appuyez sur MENU de façon que le menu disparaisse de l'écran.

#### **Pour abandonner la sélection de scène**

Placez le sélecteur de mode sur un mode différent.

**•** Ce paramétrage reste mémorisé après la mise hors tension de l'appareil.

# <span id="page-30-0"></span>*Sélection de la qualité d'image fixe*

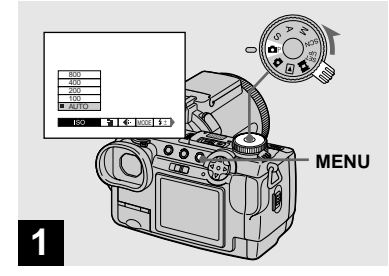

**→ Placez le sélecteur de mode** sur **O**P, mettez l'appareil sous **tension, puis appuyez sur MENU.**

Le menu s'affiche.

**•** Vous pouvez également effectuer cette opération avec le sélecteur de mode sur S, A, M ou SCN.

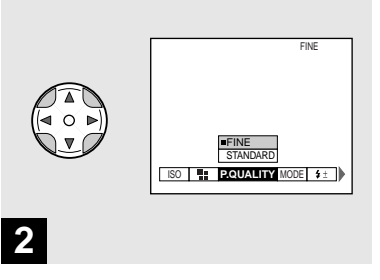

**→ Sélectionnez (Angle COUALITY) avec** b**/**B **de la touche de commande, puis la qualité d'image désirée avec ▲/▼.** 

La qualité d'image est spécifiée. Après ce paramétrage, appuyez sur MENU de façon que le menu disparaisse de l'écran.

- **•** Vous pouvez choisir entre la qualité d'image [FINE] et [STANDARD].
- **•** La valeur de qualité d'image sélectionnée ici est conservée même lorsque vous mettez l'appareil hors tension.

# <span id="page-31-0"></span>*Format et qualité d'image*

Vous pouvez choisir le format d'image (nombre de pixels) et la qualité d'image (taux de compression) en fonction du type d'image que vous désirez prendre. Plus le format d'image est grand et la qualité d'image élevée, meilleure est l'image, mais plus l'espace occupé par les données d'image est important. Ceci signifie que le nombre d'images pouvant être stockées sur le "Memory Stick" est plus faible. Choisissez un format et un niveau de qualité

d'image convenant au type d'images que vous désirez prendre.

Vous pourrez redimensionner les images plus tard (fonction Resize (redimensionner), page 73).

Vous pouvez choisi[r le form](#page-72-2)at d'image parmi les cinq options indiquées dans les tableaux cidessous. La taille d'image ci-dessous est le paramétrage minimum pour les exemples. Pour améliorer la qualité d'image, choisissez une taille d'image supérieure.

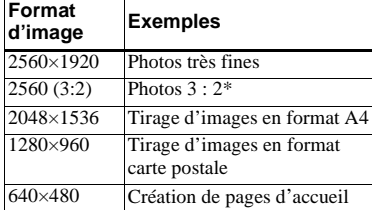

\* Cette option enregistre les images avec un rapport largeur/hauteur de 3 : 2 pour

correspondre au format du papier photo utilisé.

#### <span id="page-31-1"></span>**Nombre d'images\*\* pouvant être stockées sur un "Memory Stick"**

Le nombre d'images pouvant être stockées en mode FINE (STANDARD) est indiqué cidessous.

(Units: number of images)

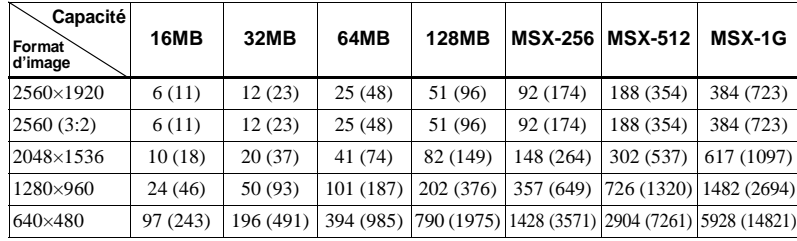

\*\* Lorsque [REC MODE] est sur [NORMAL]. Pour le nombre d'images pouvant être stockées dans les autres modes, voir page 106.

- **•** Lorsque vous visualisez les images sur l'écran de l'appareil, elles ont toutes la même taille.
- **•** Le nombre d'images pouvant être stockées peut être différent de ces valeurs selon les conditions de prise de vue.
- **•** Lorsque le nombre d'images qui peuvent encore être prises est supérieur à 9999, l'indicateur >9999 apparaît sur l'écran LCD.

# <span id="page-32-1"></span><span id="page-32-0"></span>*Visualisation d'images sur l'écran de l'appareil*

**Écran individuel (image unique)**

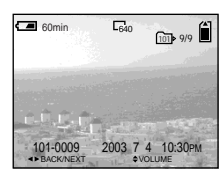

**Écran planche index (neuf images)**

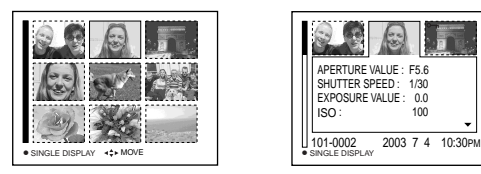

**Écran planche index (trois images)**

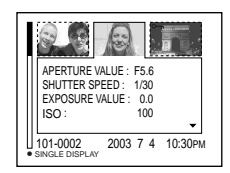

# **Écran planche index (trois images)**

Les images s'affichent par planches de trois. Diverses informations sont également affichées.

- **•** Pour une description détaillée des indicateurs à l'écran, voir [page 123](#page-122-0).
- **•** Pour les informations détaillées sur les films, voir [page 77.](#page-76-1)

#### *Visualisation d'images individuelles*

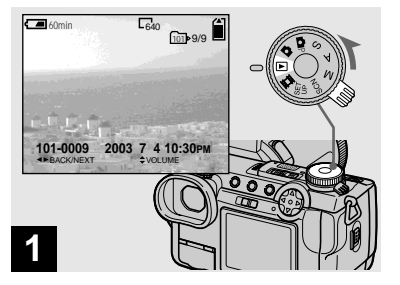

**FR 33**

**→ Placez le sélecteur de mode** sur **►** et mettez l'appareil sous **tension.**

La dernière image du dossier d'enregistrement sélectionné [\(page 67\)](#page-66-3)  apparaît à l'écran.

Vous pouvez visualiser les images que vous avez prises presque immédiatement sur l'écran. Vous pouvez utiliser les trois méthodes suivantes pour visualiser les images.

# **Écran individuel (image unique)**

Les images s'affichent individuellement et couvrent la totalité de l'écran.

# **Écran planche index (neuf images)**

Les images s'affichent par planches de neuf.

#### <span id="page-33-0"></span>*Visualisation d'un écran planche index (neuf images ou trois images)*

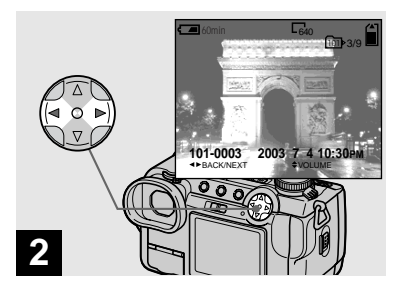

- **→ Sélectionnez l'image fixe désirée avec** b**/**B **de la touche de commande.**
- b : pour afficher l'image précédente
- $\blacktriangleright$  : pour afficher l'image suivante
- **•** Vous pouvez visualiser facilement l'image suivante/précédente en tournant la molette multifonctions.

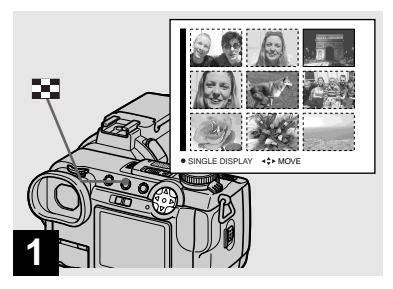

**→ Appuyez une fois sur**  $\bullet$ **.** 

L'affichage passe sur l'**écran planche index (neuf images)**.

#### **Pour afficher l'écran planche index suivant (précédent)**

Appuyez sur **△/▼/◀/▶** de la touche de commande pour déplacer le cadre jaune vers le haut, le bas, la gauche ou la droite.

**•** Vous pouvez visualiser l'écran suivant/ précédent en tournant la molette multifonctions.

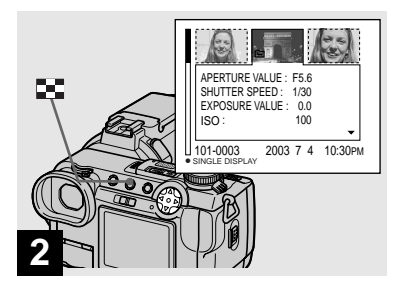

# → Appuyez sur **...**

#### L'affichage passe sur l'**écran planche index (trois images)**.

Appuyez sur **△/▼** de la touche de commande pour afficher le reste des informations d'image.

#### **Pour afficher l'écran planche index suivant (précédent)**

Appuyez sur  $\blacktriangleleft$  b de la touche de commande.

#### **Pour revenir à l'écran image unique**

Appuyez plusieurs fois sur  $\blacksquare$  ou appuyez  $\sin \Theta$  de la touche de commande.

# <span id="page-34-0"></span>*Visualisation des images sur un téléviseur*

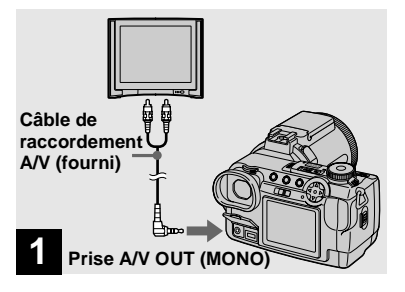

<span id="page-34-1"></span>**→ Raccordez le câble de raccordement A/V à la prise A/V OUT (MONO) de l'appareil et aux prises d'entrée audio/ vidéo du téléviseur.**

Si votre téléviseur comporte des prises d'entrée stéréo, branchez la fiche audio (noire) du câble de raccordement A/V à la prise audio gauche.

• Mettez l'appareil et le téléviseur hors tension avant de les raccorder avec le câble de raccordement A/V.

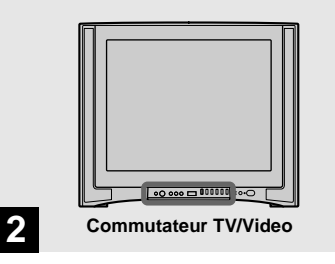

- **→ Allumez le téléviseur et placez le commutateur TV/Video sur "Video".**
- **•** Le nom et l'emplacement de ce commutateur est différent selon les téléviseurs.

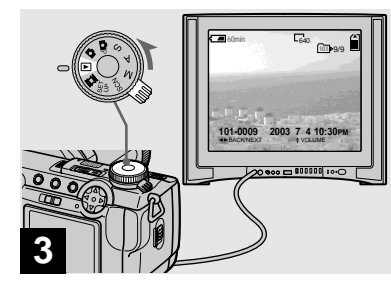

**→ Placez le sélecteur de mode** sur **►** et mettez l'appareil sous **tension.**

Appuyez sur b**/**B de la touche de commande pour sélectionner l'image désirée.

**•** Lors d'une utilisation à l'étranger, vous devrez peut-être changer [VIDEO OUT] dans les paramètres SET UP en fonction du système de télévision local [\(page 114\)](#page-113-1).

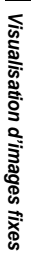

**FR 35**

#### **Visualisation des images sur un téléviseur**

Pour visualiser les images sur un écran de télévision, vous devez utiliser un téléviseur doté d'une prise d'entrée vidéo ainsi qu'un câble de raccordement A/V (fourni). Le système de couleur du téléviseur doit être le même que celui de votre appareil photo numérique. Vérifiez les listes suivantes :

#### **NTSC système**

Amérique centrale, Bahamas, Bolivie, Canada, Chili, Colombie, Corée, Équateur, États-Unis, Jamaïque, Japon, Mexique, Pérou, Philippines, Surinam, Taiwan, Venezuela, etc.

#### **PAL système**

Allemagne, Australie, Autriche, Belgique, Chine, Danemark, Espagne, Finlande, Hong Kong, Italie, Koweït, Malaisie, Norvège, Nouvelle Zélande, Pays-Bas, Portugal, République slovaque, République tchèque, Royaume-Uni, Singapour, Suède, Suisse, Thaïlande, etc.

**PAL-M système** Brésil

**PAL-N système** Argentine, Paraguay, Uruguay

#### **SECAM système**

Bulgarie, France, Guyane, Hongrie, Iran, Iraq, Monaco, Pologne, Russie, Ukraine, etc.
# *Effacement d'images*

**Effacement d images fixes**

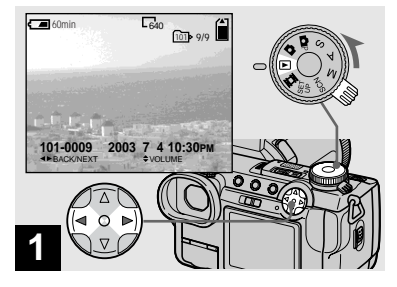

, **Placez le sélecteur de mode**  sur ▶ et mettez l'appareil sous **tension.** 

**Appuyez sur** b**/**B **de la touche de commande pour sélectionner l'image à effacer.**

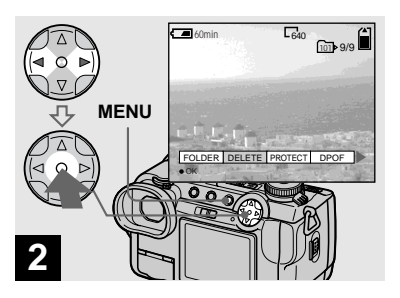

**→ Appuyez sur MENU et sélectionnez [DELETE] avec** b**/** ▶ de la touche de commande. **puis appuyez sur**  $\bullet$ **.** 

À ce stade, l'image n'a pas encore été effacée.

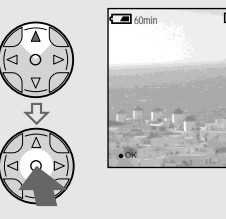

**3**

 $\overline{\overline{\text{OK}}}$ DELETE **EXIT** 9/9  $\overline{\phantom{a}}$ 60min  $\overline{\phantom{a}}$ 640 101

**→ Sélectionnez [OK] avec ▲ de la touche de commande, puis**  appuyez sur  $\bullet$ .

"MEMORY STICK ACCESS" apparaît sur l'écran. Lorsque ce message disparaît, ceci indique que l'image a été effacée.

**Pour continuer à effacer des images**

Affichez l'image à effacer avec  $\blacktriangleleft$  de la touche de commande, sélectionnez [DELETE] et appuyez sur  $\bullet$ . Sélectionnez ensuite [OK] avec  $\triangle$  et appuyez sur  $\bullet$ .

### **Pour abandonner l'effacement**

Sélectionnez [EXIT] avec  $\nabla$  de la touche de commande, puis appuyez sur  $\bullet$ .

# *Effacement d'images en mode planche index (neuf images)*

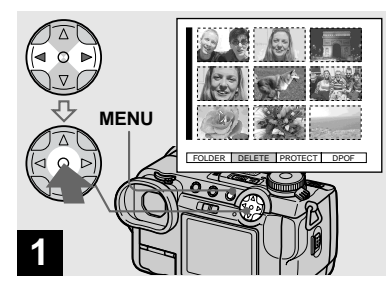

, **Alors qu'un écran planche index (neuf images) [\(page 34\)](#page-33-0)  est affiché, appuyez sur MENU et sélectionnez [DELETE] avec**  b**/**B **de la touche de commande, puis appuyez sur**  z**.**

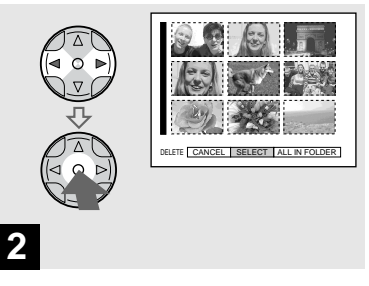

 $\rightarrow$  **Sélectionnez [SELECT] avec √** ▶ de la touche de commande, **puis appuyez sur**  $\bullet$ **.** 

### **Pour effacer toutes les images du dossier**

Sélectionnez [ALL IN FOLDER] avec ▶ de la touche de commande, puis appuyez sur

 $\bullet$ . Sélectionnez [OK], puis appuyez sur  $\bullet$ . Pour abandonner l'effacement, sélectionnez [EXIT], puis appuyez sur  $\bullet$ .

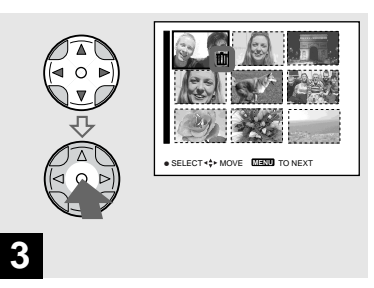

 $\rightarrow$  **Sélectionnez l'image à effacer avec** v**/**V**/**b**/**B **de la touche de commande, puis appuyez sur**  z**.**

L'indicateur vert  $\prod$  apparaît sur l'image sélectionnée. À ce stade, l'image n'a pas encore été effacée. Répétez cette opération pour toutes les images à effacer.

**•** Pour désélectionner une image, appuyez à nouveau sur  $\bullet$  de façon que l'indicateur  $\blacksquare$ disparaisse.

# *Effacement d'images en mode planche index (trois images)*

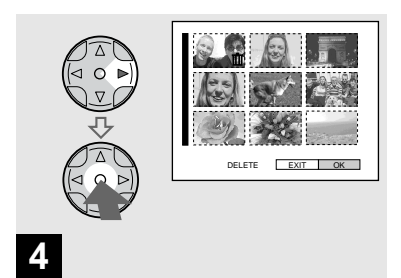

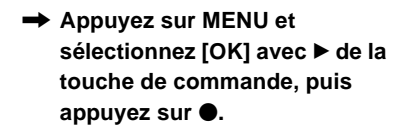

"MEMORY STICK ACCESS" apparaît sur l'écran. Lorsque ce message disparaît, ceci indique que les images ont été effacées.

### **Pour abandonner l'effacement**

Sélectionnez [EXIT] avec < de la touche de commande, puis appuyez sur  $\bullet$ .

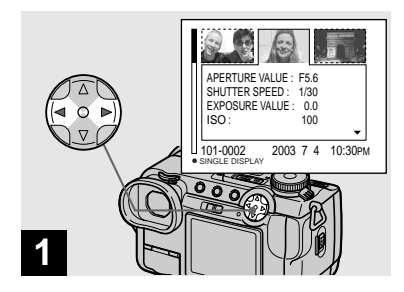

, **Alors qu'un écran planche index (trois images) [\(page 34\)](#page-33-1)  est affiché, positionnez l'image à effacer au centre avec** b**/**B **de la touche de commande.**

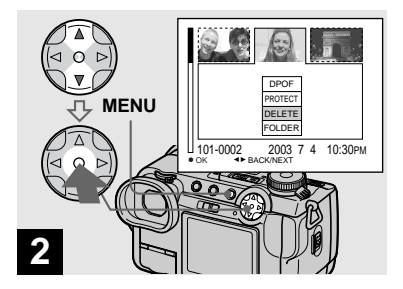

, **Appuyez sur MENU et**  sélectionnez [DELETE] avec **△/** V **de la touche de commande, puis appuyez sur**  $\bullet$ **.** 

À ce stade, l'image n'a pas encore été effacée.

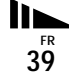

# <span id="page-39-0"></span>*Formatage d'un "Memory Stick"*

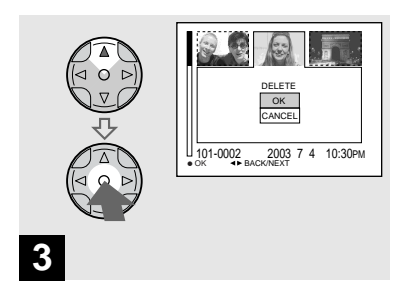

**→ Sélectionnez [OK] avec ▲ de la touche de commande, puis**  appuyez sur  $\bullet$ .

"MEMORY STICK ACCESS" apparaît sur l'écran. Lorsque ce message disparaît, ceci indique que l'image a été effacée.

### **Pour abandonner l'effacement**

Sélectionnez [CANCEL] avec ▼ de la touche de commande, puis appuyez sur  $\bullet$ .

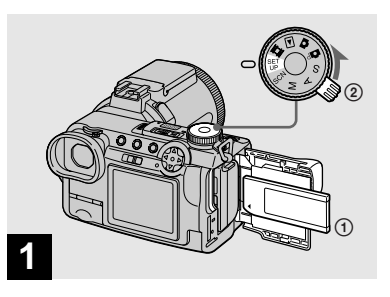

- **→ Insérez le "Memory Stick" à formater dans l'appareil. Placez le sélecteur de mode sur SET UP et mettez l'appareil sous tension.**
- **•** Le "formatage" consiste à préparer un "Memory Stick" pour l'enregistrement d'images. Cette opération est également appelée "initialisation". Le "Memory Stick" fourni avec cet appareil et ceux en vente dans le commerce sont déjà formatés et peuvent être utilisés immédiatement.
- **Lorsque vous formatez un "Memory Stick", ceci supprime définitivement toutes les données qu'il contient.**

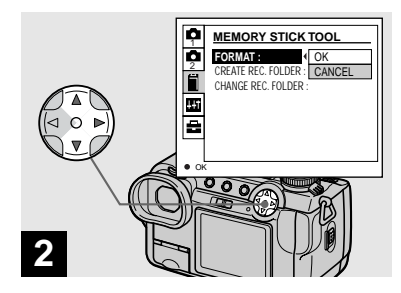

**→ Sélectionnez @ (MEMORY STICK TOOL) avec ▲/▼ de la touche de commande. Sélectionnez [FORMAT] avec ▶, puis appuyez sur ▶. Sélectionnez [OK] avec ▲, puis** appuyez sur  $\bullet$ .

### **Pour abandonner le formatage**

Sélectionnez [CANCEL] avec ▼ de la touche de commande, puis appuyez sur  $\bullet$ .

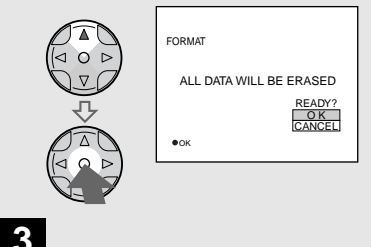

 $\rightarrow$  **Sélectionnez [OK] avec ▲ de la touche de commande, puis appuyez sur**  z **.**

Le message "FORMATTING" (formatage en cours) apparaît. Lorsque ce message disparaît, ceci indique que le formatage est **3**<br>  **⇒** Sél<br> **tou**<br> **app**<br>
Le mess<br>
en cours<br>
disparaît<br>
terminé.

# <span id="page-41-1"></span>*Comment configurer et utiliser l'appareil*

L'utilisation des menus et paramètres de l'écran SET UP les plus fréquemment utilisés pour les "Opérations avancées" est expliquée ci-dessous.

### **Molette multifonctions**

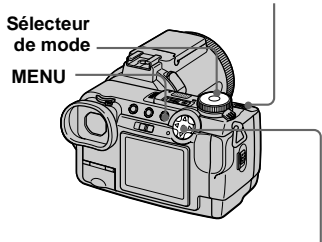

**Touche de commande**

### *Modification des options de menu*

# **Appuyez sur MENU.**

Le menu s'affiche.

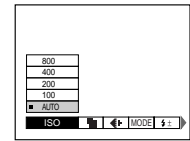

**Appuyez sur**  $\triangleleft$  de la touche **de commande pour sélectionner le paramètre à modifier.**

> Le parametre sélectionné devient jaune.

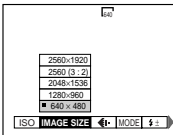

*§* Appuyez sur **∆/▼** de la touche **de commande pour sélectionner une option.**

Le cadre de l'option sélectionnée devient jaune et l'option est validée.

# **Pour faire disparaître l'affichage du menu**

Appuyez sur MENU.

# <span id="page-41-0"></span>*Modification des paramètres de l'écran SET UP*

**F1** Placez le sélecteur de mode **sur SET UP.**

L'écran SET UP apparaît.

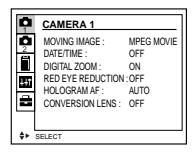

**2** Appuyez sur **∆/▼/ID** de la **touche de commande pour sélectionner le paramètre à modifier.**

> Le cadre du paramètre sélectionné devient jaune.

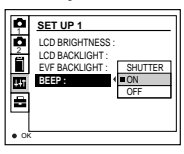

**R** Appuyez sur **•** de la touche de **commande pour valider.**

# **Pour faire disparaître l'affichage de l'écran SET UP**

Placez le sélecteur de mode sur une autre option que SET UP.

# Avant les opérations avancées **Avant les opérations avancées**

# <span id="page-42-1"></span>*Comment utiliser la molette multifonctions*

La molette multifonctions permet de changer les valeurs de réglage lors d'une prise de vue en mode de réglage manuel (mode de priorité à la vitesse d'obturation, mode de priorité à l'ouverture, mode d'exposition manuelle), du réglage de la valeur d'exposition (EV) ou de la sélection du mode de mise au point.

<span id="page-42-0"></span>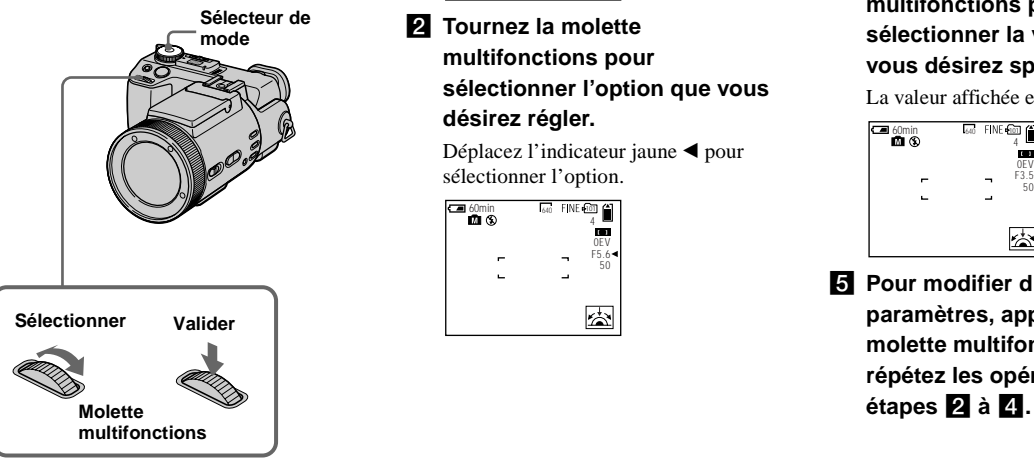

# **Fille Placez le sélecteur de mode sur @p, S, A, M, SCN ou init.**

Les valeurs pouvant être réglées apparaissent sur le côté droit de l'écran.

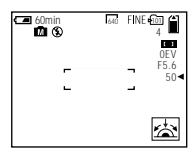

 $\overline{2}$  Tournez la molette **multifonctions pour sélectionner l'option que vous désirez régler.**

Déplacez l'indicateur jaune < pour sélectionner l'option.

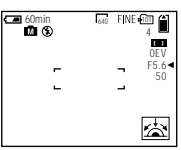

# c **Appuyez sur la molette multifonctions.**

La valeur devient jaune.

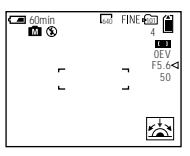

d **Tournez la molette multifonctions pour sélectionner la valeur que vous désirez spécifier.**

La valeur affichée est validée.

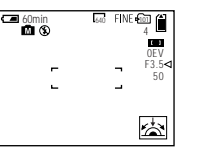

**同** Pour modifier d'autres **paramètres, appuyez sur la molette multifonctions, puis répétez les opérations des** 

# *Prise de vue avec des réglages manuels*

### **Sélecteur de mode : S/A/M**

Vous pouvez régler manuellement les valeurs de vitesse d'obturation et d'ouverture en fonction des conditions de prise de vue désirées.

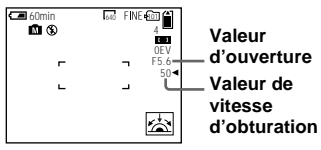

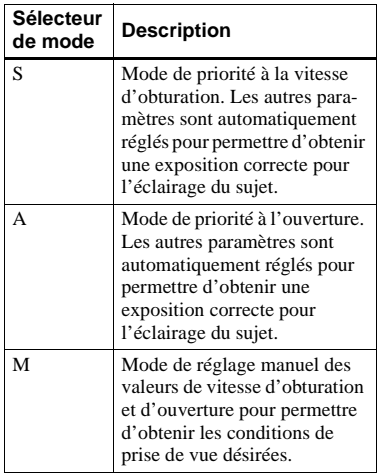

**FR 44**

- **•** Vous ne pouvez pas utiliser les fonctions NightShot ou NightFraming lorsque le sélecteur de mode est sur S, A ou M.
- **•** Vous ne pouvez pas effectuer des réglages manuels pour la prise de vue de films.
- **•** Si l'exposition correcte n'est pas obtenue après les réglages, il se peut que les indicateurs des valeurs de réglage clignotent à l'écran lorsque vous enfoncez le déclencheur à mi-course. Vous pouvez effectuer la prise de vue dans cette condition, mais nous vous recommandons de régler à nouveau les valeurs de flash.
- **•** La fonction de flash automatique est inopérante.
- **•** Vous pouvez régler une valeur d'exposition lorsque le sélecteur de mode est sur S ou A [\(page 49\).](#page-48-0)

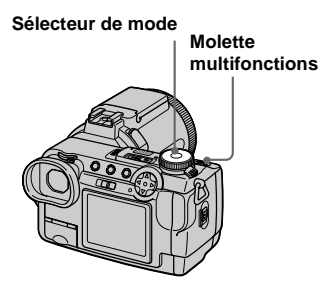

# *Mode de priorité à la vitesse d'obturation*

Cette fonction vous permet de figer le mouvement de sujets se déplaçant rapidement ou de capter une impression de mouvement par le "filé".

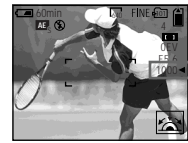

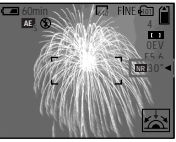

**1/1000 s (la plus courte)**

**30 s (la plus longue)**

**El Placez le sélecteur de mode sur S.**

# **2** Sélectionnez une vitesse **d'obturation.**

Sélectionnez une vitesse d'obturation avec la molette multifonctions [\(page 43\)](#page-42-0). Vous pouvez sélectionner une vitesse d'obturation de 1/1000 à 30 secondes.

Si vous sélectionnez une vitesse d'obturation de 1/25 seconde ou moins, "NR" apparaît devant la vitesse d'obturation et le mode d'obturation lente NR est automatiquement activé.

**•** Des vitesses d'obturation de 1 seconde ou plus sont indiqués par un ["] après la valeur (1", par exemple).

### **Obturation lente NR**

La fonction d'obturation lente NR supprime les bruits parasites des images enregistrées pour donner des images propres et nettes. L'utilisation d'un trépied est recommandée pour empêcher les secousses.

Appuyez complètement sur le déclencheur.

 $\overline{1}$ L'exposition est réalisée pendant la durée d'obturation spécifiée, l'écran devient noir et "CAPTURING" s'affiche.

 $\overline{1}$ Un traitement est exécuté pour réduire les bruits parasites pendant la durée d'obturation spécifiée et "PROCESSING" s'affiche. L'obturateur produit alors un déclic.  $\overline{1}$ 

Lorsque "PROCESSING" disparaît, l'image est enregistrée.

# *Mode de priorité à l'ouverture*

Cette fonction vous permet de régler la profondeur de foyer pour que le sujet et le fond soient tous deux nets ou pour prendre un sujet sur un fond flou.

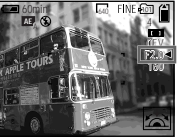

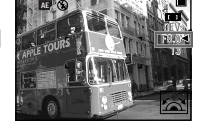

640

60min 11 Co. FINE POT

**Valeur d'ouverture F2 (minimum)**

**Valeur d'ouverture F8 (maximum)**

- **El Placez le sélecteur de mode sur A.**
- **El** Sélectionnez une valeur **d'ouverture.**

Sélectionnez une valeur d'ouverture avec la molette multifonctions [\(page 43\).](#page-42-1) Vous pouvez sélectionner une valeur d'ouverture de F2 à F8.

- **•** La plage des valeurs pouvant être sélectionnées dépend de la position du zoom.
- **•** La vitesse d'obturation est automatiquement réglée entre 1/1000 et 8 secondes. Les valeurs commencent à 1/2000 seconde si vous réglez l'ouverture sur F5.6 ou plus.

# *Mode d'exposition manuelle*

Dans ce mode, vous pouvez régler manuellement les valeurs de vitesse d'obturation et d'ouverture pour obtenir la condition de prise de vue désirée.

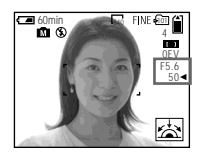

La différence entre la valeur réglée et l'exposition appropriée calculée par l'appareil s'affiche sur l'écran comme valeur EV [\(page 49\).](#page-48-0) 0EV indique que la valeur spécifiée par l'appareil est optimale.

- **El Placez le sélecteur de mode sur M.**
- **2** Sélectionnez l'indication de **valeur de vitesse d'obturation.**

Sélectionnez une vitesse d'obturation avec la molette multifonctions [\(page 43\).](#page-42-0)

### **6** Sélectionnez l'indication de **valeur d'ouverture.**

Sélectionnez une valeur d'ouverture avec la molette multifonctions [\(page 43\).](#page-42-0)

# *Choix d'une méthode de mise au point*

### Sélecteur de mode : **De** S/A/M/ **SCN/**

# **Fonction de sélection de plage de mise au point**

Vous pouvez sélectionner entre les six plages AF : Multipoint AF (mise au point automatique multipoint), centre, gauche, droite, bas ou haut.

Lorsque vous sélectionnez le mode centre, gauche, droite, bas ou haut, la mise au point est automatiquement exécutée par la fonction AF dans le télémètre AF.

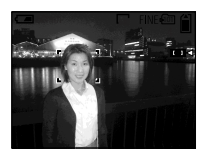

# **Multipoint AF (mise au point automatique multipoint)**

Lorsque vous utilisez le mode Multipoint AF (mise au point automatique multipoint), l'appareil calcule la distance en trois points à gauche, à droite et au centre de l'image. Vous pouvez ainsi utiliser la fonction autofocus sans vous soucier du cadrage de l'image. Ce mode est utile lorsque la mise au point est difficile car le sujet ne se trouve pas au centre de l'image.

L'appareil a été réglé en mode Multipoint AF (mise au point automatique multipoint) en usine.

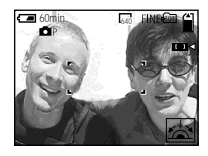

**Molette multifonctions Sélecteur de mode Commutateur FOCUS Déclencheur**

**Fi** Placez le sélecteur de mode **sur D**P, S, A, M, SCN ou  $\mathbb{H}$ .

**Placez le commutateur FOCUS sur AUTO/ZOOM.**

# **8** Sélectionnez la plage AF **désirée.**

Sélectionnez la plage AF avec la molette multifonctions [\(page 43\).](#page-42-0) Vous pouvez sélectionner la plage AF parmi les suivantes : Multipoint AF (mise au point automatique multipoint), centre, gauche, droite, Bas ou haut.

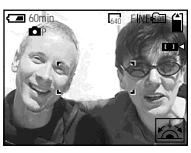

Lorsque vous enfoncez le déclencheur à mi-course, la couleur du cadre du télémètre AF passe du blanc au vert quand la mise au point est réalisée.

- **•** Lorsque vous utilisez le zoom numérique ou l'AF holographique, la fonction AF privilégie les sujets situés au centre ou près du centre du cadre. Le cadre du télémètre AF n'est alors pas affiché.
- Lorsque vous sélectionnez Multipoint AF (mise) au point automatique multipoint) à l'étape  $\beta$ , le cadre du télémètre AF réglé automatiquement apparaît en vert quand la mise au point est réalisée.

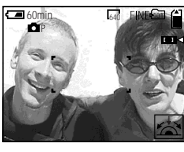

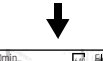

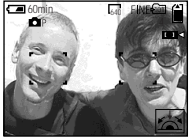

# *Prise de vue avec le verrouillage AF*

Lorsque la mise au point est difficile car le sujet ne se trouve pas au centre du cadre, vous pouvez l'effectuer en utilisant la fonction de sélection de plage de mise au point. Ainsi, lors d'une prise de vue de deux personnages séparés par un espace, il se peut que l'appareil effectue la mise au point sur le fond entre les deux personnages. Utilisez alors le verrouillage AF pour assurer une mise au point correcte sur les sujets.

**•** Le verrouillage AF vous permet d'obtenir une mise au point correcte même si le sujet se trouve sur le bord du cadre.

- **Fill Placez le sélecteur de mode sur D**P, S, A, M, SCN ou  $||$ **(Clip Motion/Multi Burst (multirafale)).**
- **Placez le commutateur FOCUS sur AUTO/ZOOM.**
- c **Cadrez la photo de façon que le sujet soit au centre du cadre du télémètre AF, puis enfoncez le déclencheur à mi-course et maintenez-le sur cette position.**

L'appareil effectue la mise au point sur le sujet. Lorsque l'indicateur de verrouillage AE/AF cesse de clignoter pour rester continuellement allumé et qu'un bip est émis, ceci indique que la mise au point est terminée.

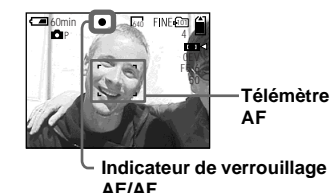

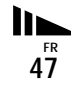

# d **Recadrez l'ensemble du sujet et enfoncez complètement le déclencheur.**

L'image sera enregistrée avec la mise au point correcte pour les sujets.

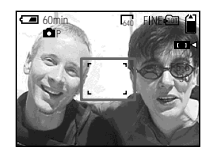

**•** Vous pouvez recommencer le réglage du verrouillage AF plusieurs fois avant d'enfoncer complètement le déclencheur.

# <span id="page-47-0"></span>*Mise au point manuelle*

### Sélecteur de mode : **O**P/S/A/M/ **SCN/**

Normalement, la mise au point s'effectue automatiquement. Cette fonction est utile lorsque la mise au point automatique ne fonctionne pas correctement (endroits sombres, par exemple).

### **Molette multifonctions**

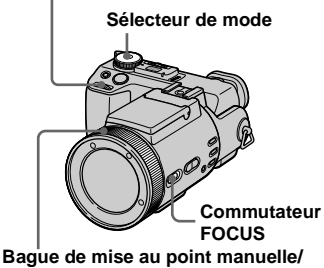

**zoom**

**Fill Placez le sélecteur de mode sur DP, S, A, M, SCN ou till.** 

# **Placez le commutateur FOCUS sur MANUAL.**

L'indicateur  $\mathbb{F}^*$  (mise au point manuelle) s'affiche à l'écran.

# **8** Tournez la bague de mise au **point manuelle/zoom pour obtenir une image nette.**

L'indicateur de mode de mise au point s'affiche.

Lors de l'enregistrement d'images fixes, si [EXPANDED FOCUS] est sur [ON] dans les paramètres SET UP, l'image est agrandie de 2×\*. Lorsqu'une mise au point nette est réalisée, l'image retrouve son format normal et l'indicateur  $\mathbb{E}$  (mise au point manuelle) passe du jaune au blanc. Lors de l'enregistrement d'un film (MPEG MOVIE), ou si [EXPANDED FOCUS] est sur [OFF], l'image n'est pas agrandie. Vous pouvez régler la distance de mise au point entre 2 cm (13/16 po.) et ∞ (infini).

\* Lors de l'utilisation du zoom numérique, l'image est agrandie de 1× à 2× selon le grossissement du zoom numérique.

### **Pour réactiver la mise au point automatique**

Placez le commutateur FOCUS sur AUTO/ ZOOM.

- **•** L'indicateur de mode de mise au point est approximatif. Il ne doit pas être utilisé que comme référence.
- **•** La valeur de la distance de mise au point ne s'affiche pas en mode NightShot lorsque [CONVERSION LENS] est sur [ON] dans les paramètres SET UP. Lorsque l'indicateur <sup>(F.)</sup> clignote, la distance de mise au point a atteint 2 cm (13/16 po.) ou ∞.
- **•** Il n'est pas possible d'effectuer la mise au point manuellement lors de l'utilisation de la fonction NightFraming.
- **•** Vous ne pouvez pas enregistrer des images en macro lors d'une mise au point manuelle.
- **•** Pour la fonction zoom, utilisez la touche ZOOM [\(page 23\)](#page-22-0).

# <span id="page-48-0"></span>*Réglage de l'exposition*

**— Réglage de la valeur d'exposition (EV)**

### Sélecteur de mode : **OP/S/A/SCN/** 盯

Cette fonction vous permet de corriger la valeur d'exposition obtenue par le réglage automatique. Vous pouvez sélectionner des valeurs de +2.0EV à –2.0EV par pas de 1/3EV.

### **Sélecteur de mode**

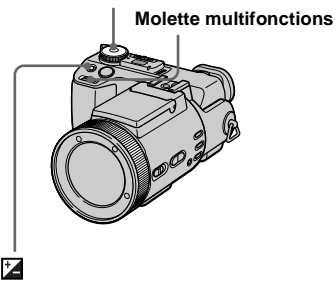

- **Fi** Placez le sélecteur de mode **sur**  $\bullet$  **P, S, A, SCN ou iii.**
- $\overline{2}$  Appuyez sur  $\overline{2}$ .
- **R** Sélectionnez la valeur **d'exposition désirée avec la molette multifonctions.**

Réglez la valeur d'exposition tout en vérifiant la luminosité du fond.

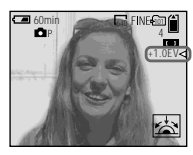

# **Pour réactiver l'exposition automatique**

Ramenez la valeur de réglage de l'exposition à 0 EV.

**•** La correction d'exposition peut être inefficace lors d'une prise de vue d'un sujet très fortement ou faiblement éclairé ou si vous utilisez le flash.

### **Techniques de prise de vue**

L'appareil règle automatiquement l'exposition. Si l'image est trop sombre ou trop claire, comme illustré ci-dessous, nous vous recommandons de corriger l'exposition manuellement. Si le sujet est en contre-jour ou sur un fond blanc (neige, par exemple), corrigez l'exposition vers le côté +. Si le sujet est très éclairé (par un spot lumineux, par exemple) sur un fond foncé, corrigez l'exposition vers le côté –.

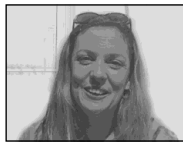

**Sous-exposition** → Correction vers +

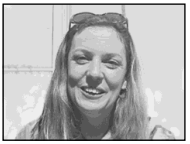

**Exposition correcte**

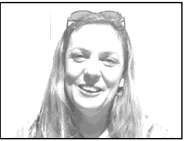

**Surexposition** → Correction vers –

# *Affichage d'un histogramme*

Un histogramme est un graphique qui indique la luminosité des pixels de l'image. L'axe horizontal indique la luminosité et l'axe vertical le nombre de pixels. En affichant un histogramme pendant l'enregistrement ou la lecture, vous pouvez déterminer une exposition correcte.

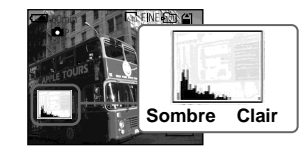

- **El Placez le sélecteur de mode sur Dr. S, A ou SCN.**
- **2** Appuyez sur DISPLAY pour **afficher l'histogramme.**
- c **Réglez l'exposition en vous basant sur l'histogramme.**

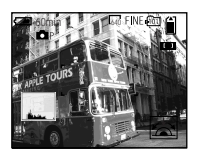

**Lorsque vous réglez l'exposition vers le côté +, l'histogramme se déplace vers la droite.** 

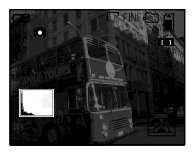

**Lorsque vous réglez l'exposition vers le côté –, l'histogramme se déplace vers la gauche.** 

- **•** L'histogramme apparaît également lorsque le sélecteur de mode se trouve sur  $\Box$  ou M, mais vous ne pouvez pas régler l'exposition.
- **•** L'histogramme apparaît également lorsque vous appuyez sur DISPLAY pendant la lecture d'une image individuelle [\(page 33\)](#page-32-0) ou en mode Quick Review [\(page 21\).](#page-20-0)
- **•** L'histogramme n'apparaît pas dans les cas suivants :
	- lorsque le sélecteur de mode est sur SET UP  $ou$  $\Box$
	- lorsque le menu est affiché ;
	- en mode de Quick Review pour une image enregistrée en mode Exposure Bracket (fourchette d'exposition) ;
	- lors de l'utilisation du zoom de lecture.
- **•** apparaît dans les cas suivants :
- lors d'un enregistrement dans la plage du zoom numérique :
- lors d'un enregistrement ou d'une lecture en format [2560 (3:2)] ;
- lors de la rotation d'une image fixe.
- **•** L'histogramme avant l'enregistrement est celui de l'image alors affichée à l'écran. Une différence apparaît dans l'histogramme avant et après la pression sur le déclencheur. Lorsque ceci se produit, vérifiez l'histogramme lors de la lecture d'une image unique ou en mode Quick Review.

Cette différence est particulièrement importante dans les cas suivants :

- lors du déclenchement du flash ;
- lors de l'utilisation de la fonction NightFraming ;
- Lorsque [P. EFFECT] est sur [SOLARIZE] ;
- en mode d'obturation lente ou d'obturation rapide.
- **•** Il se peut que l'histogramme n'apparaisse pas pour des images enregistrées avec d'autres appareils.

# *Mode de mesure*

### Sélecteur de mode : **DEP/S/A/M/ SCN/**

Cette fonction vous permet de sélectionner le mode de mesure convenant le mieux aux conditions de prise de vue et au but recherché.

### **Mesure multi-zone (pas d'indicateur)**

L'image est divisée en plusieurs zones et une mesure est exécutée pour chaque zone. L'appareil calcule la position du sujet et la luminosité du fond et détermine une exposition équilibrée.

À sa sortie d'usine, l'appareil se trouve en mode de mesure multi-zone.

# **Mesure centrée (** $\boxed{⑤}$ **)**

La mesure est effectuée avec priorité donnée au centre de l'image. L'appareil détermine l'exposition en se basant sur l'éclairage d'un sujet situé près du centre.

# **Mesure spot (0)**

La lumière n'est mesurée que dans la zone spécifique où se trouve le sujet. Ceci vous permet de régler l'exposition sur le sujet même s'il est en contre-jour ou s'il y a un fort contraste entre le fond et lui. Positionnez le réticule du spotmètre sur le point désiré du sujet.

- **•** Pour effectuer la mise au point sur le même point que celui utilisé pour la mesure de l'exposition, nous vous recommandons d'avoir recours au mode de centre de la fonction de sélection de plage de mise au point (page 46).
- **•** Vous ne pouvez pas spécifier le mode de mesure lors de l'utilisation des fonctions NightShot et NightFraming.

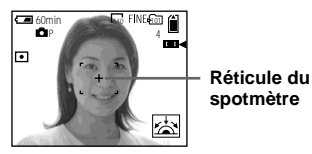

# Prise de vue avancée d'images fixes **Prise de vue avancée d'images fixes**

### **Déclencheur**

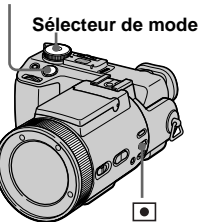

**El Placez le sélecteur de mode sur D**P, S, A, M, SCN ou  $\|\|$ .

# **2** Appuyez plusieurs fois sur  $\bullet$ **pour sélectionner le mode désiré.**

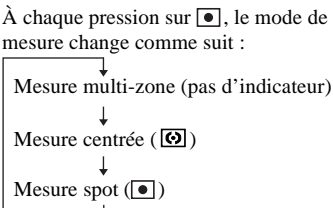

# **R** Prenez la photo.

Enfoncez le déclencheur à mi-course et maintenez-le sur cette position jusqu'à ce que l'appareil ait terminé les réglages automatiques, puis enfoncez complètement le déclencheur pour prendre la photo.

# *Prise de vue en verrouillant l'exposition*

# **— AE LOCK**

Sélecteur de mode : **MP/S/A/SCN/** 盯

Lorsque vous appuyez sur AE LOCK, ceci verrouille l'exposition. Cette fonction vous permet d'effectuer la mesure sur la partie désirée de l'image à l'aide de la fonction de mesure spot, de fixer cette valeur d'exposition en appuyant sur AE LOCK, puis de recadrer l'image.

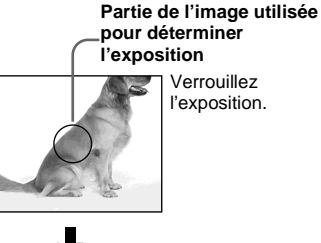

Verrouillez l'exposition.

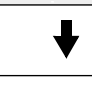

Prenez la photo.

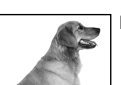

**Déclencheur**

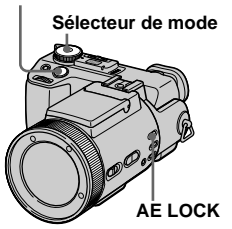

- **El Placez le sélecteur de mode sur**  $\mathbf{D}$ **P, S, A, SCN ou**  $\mathbf{E}$ **.**
- **2** Visez la partie de l'image ayant **l'exposition désirée, puis appuyez sur AE LOCK.**

L'exposition est verrouillée et l'indicateur AE-L apparaît.

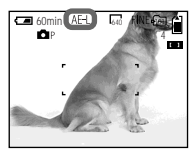

**8** Visez le sujet que vous désirez **photographier, enfoncez le déclencheur à mi-course et maintenez-le sur cette position.**

La mise au point est automatiquement réglée.

# d **Appuyez complètement sur le déclencheur.**

# **Pour déverrouiller AE LOCK**

Effectuez l'une des opérations suivantes :

- Appuyez à nouveau sur AE LOCK après l'étape  $\blacksquare$ .
- Relâchez le déclencheur après l'étape 8.
- Enfoncez complètement le déclencheur à l'étape 4.

# *Prise de vue de trois images différemment exposées*

**— Exposure Bracket (fourchette d'exposition)**

### **Sélecteur de mode : / /S/A/M/ SCN**

L'appareil enregistre une série de trois images successives avec des valeurs d'exposition différentes. Vous pouvez spécifier une valeur d'écart d'exposition comprise entre ± 1,0 EV de la valeur d'exposition correcte par pas de in 1/3 EV.

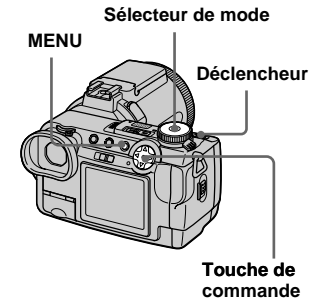

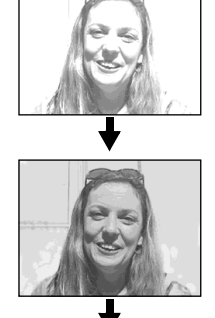

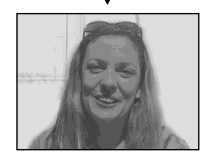

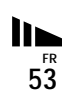

# **Fi** Placez le sélecteur de mode **sur SET UP.**

L'écran SET UP apparaît.

**2** Sélectionnez **2** 2 (CAMERA 2) **avec ▲/▼ et [BRACKET STEP]** avec ▶/▲/▼, puis appuyez sur B**.**

# **R** Sélectionnez la valeur d'écart **d'exposition désirée avec ▲/▼. puis appuyez sur**  $\bullet$ **.**

**±1.0EV** : fait varier la valeur d'exposition de plus ou moins 1,0 EV. **±0.7EV** : fait varier la valeur d'exposition de plus ou moins 0,7 EV. **±0.3EV** : fait varier la valeur d'exposition de plus ou moins 0,3 EV.

d **Placez le sélecteur de mode sur <b>C**, **C**<sub>P</sub>, S, A, M ou SCN.

# **B** Appuyez sur MENU.

Le menu s'affiche.

f **Sélectionnez [MODE] (REC MODE) avec** b**/**B**, puis [EXP BRKTG**] avec **△/**▼.

# **z** Prenez la photo.

# **Pour revenir au mode normal**

Sélectionnez [NORMAL] à l'étape 6.

- **•** Vous ne pouvez pas utiliser le flash dans ce mode.
- **•** Lors d'une prise de vue dans ce mode, les images ne s'affichent pas sur l'écran. Cadrez l'image avant d'appuyer sur le déclencheur.
- **•** La mise au point et la balance des blancs sont réglées pour la première image, puis utilisées pour les autres images.
- **•** Si vous réglez manuellement l'exposition, la valeur de réglage est utilisée comme valeur centrale.
- **•** L'intervalle de prise de vue est d'environ 0,5 seconde.
- **•** Il n'est pas possible de sélectionner une vitesse d'obturation de 1/25 seconde ou moins.

# *Réglage des tonalités de couleur*

# **— White Balance (balance des blancs)**

### Sélecteur de mode : **DEP/S/A/M/ SCN/**

Lors d'une prise de vue avec des réglages automatiques, la balance des blancs est normalement placée automatiquement sur AUTO et la balance des couleurs d'ensemble est réglée en fonction des conditions de prise de vue. Si, toutefois, vous photographiez dans des conditions fixes ou des conditions d'éclairage spéciales, vous pouvez régler manuellement la balance des blancs.

# **AUTO (pas d'affichage)**

La balance des blancs est réglée automatiquement.

# **(ONE PUSH)**

Pour le réglage de la balance des blancs en fonction de la source d'éclairage

# **(lumière du jour)**

Prise de vue en extérieur ou photographie d'un coucher/lever de soleil, d'une scène nocturne, d'enseignes au néon ou de feux d'artifice

# **(nuageux)**

Prise de vue sous un ciel nuageux

### **(fluorescent)**

Prise de vue sous un éclairage fluorescent

# **(incandescent)**

- Lieux à conditions d'éclairage rapidement variables
- Lieux à fort éclairage tels que les studios de photographe

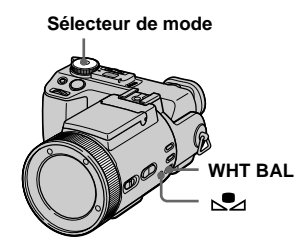

- **Fi** Placez le sélecteur de mode **sur D**P, S, A, M, SCN ou  $\mathbb{H}$ .
- **2** Appuyez plusieurs fois sur **WHT BAL pour sélectionner le mode désiré.**

# **Pour une prise de vue en mode de balance des blancs One Push**

- **1** Cadrez un objet blanc (feuille de papier, par exemple) remplissant tout l'écran dans les mêmes conditions d'éclairage que celles du sujet.
- 2 Appuyez sur  $\mathbb{S}$ .
	- L'indicateur  $\sum$  clignote rapidement. Une fois la balance des blancs réglée et mémorisée, l'indicateur cesse de clignoter.

Ne bougez pas l'appareil lorsque l'indicateur  $\sum$  clignote.

# **Pour réactiver le réglage automatique**

Sélectionnez [AUTO] à l'étape 2.

- **•** Sous un éclairage fluorescent tremblotant, il se peut que la fonction de réglage de la balance des blancs ne fonctionne pas correctement, même si vous sélectionnez  $\implies$  (fluorescent).
- **•** Lorsque le flash se déclenche, le réglage manuel est annulé et l'image est enregistrée en mode [AUTO].
- Signification de l'indicateur  $\sum$  : Clignotement lent : la balance des blancs n'est pas réglée ou n'a pas pu être réglée. Clignotement rapide : la balance des blancs est en cours de réglage (lorsque vous avez appuyé  $\text{sur } \mathbb{S}$ .

Éclairage constant : la balance des blancs est réglée.

- Si l'indicateur  $\sum$  continue de clignoter même après une pression sur  $\sum$ , effectuez l'enregistrement en mode de balance des blancs automatique.
- **•** Lorsque vous sélectionnez le mode de balance des blancs One-Push, l'écran devient momentanément bleu.
- **•** Vous ne pouvez pas régler la balance des blancs lors de l'utilisation des fonctions NightShot et NightFraming.

### **Techniques de prise de vue**

L'image est affectée par les conditions d'éclairage. Par exemple, l'ensemble de l'image paraît bleue à la lumière du soleil en été et les éléments blancs deviennent rougeâtres avec une source de lumière incandescente, etc. L'œil humain peut résoudre ces problèmes, mais les appareils photo numériques ne peuvent pas reconnaître les couleurs correctes sans réglage. L'appareil effectue normalement ces réglages automatiquement. Si, toutefois, les couleurs de l'image enregistrée ne sont pas naturelles, nous vous recommandons de régler la balance des blancs.

# *Prise de vue dans l'obscurité*

### **Sélecteur de mode : / /**

### **Commutateur NIGHTSHOT/ NIGHTFRAMING**

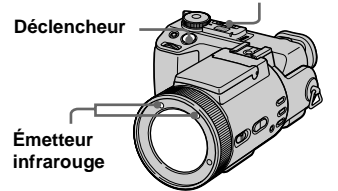

- **•** Les filtres (non fournis) peuvent bloquer le rayon infrarouge.
- **•** La distance de prise de vue recommandée pour la fonction NightShot ou NightFraming est d'environ 0,3 à 4,5 m (11 7/8 à 177 1/4 po.).
- **•** Vous ne pouvez pas utiliser la fonction NightShot ou NightFraming lorsque [CONVERSION LENS] est sur [ON] dans les paramètres SET UP [\(page 112\)](#page-111-0).

# *NightShot*

La fonction NightShot vous permet de prendre des sujets dans des endroits sombres (scènes de camp la nuit ou animaux et plantes nocturnes, par exemple).

# **El Placez le sélecteur de mode**  $\mathbf{S}$ **ur**  $\mathbf{\Omega}$ ,  $\mathbf{\Omega}$ **P** ou  $\mathbf{\mathbb{H}}$ .

# **Placez le commutateur NIGHTSHOT/NIGHTFRAMING sur NIGHTSHOT.**

Les indicateurs  $\overline{\bullet}$  et "NIGHT SHOT" s'allument. L'indicateur "NIGHT SHOT" s'éteint après 5 secondes.

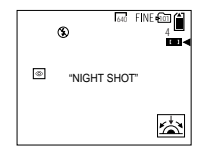

**8** Prenez la photo.

# **Pour désactiver la fonction NightShot**

Placez le commutateur NIGHTSHOT/  $NIGHTFR AMING$  sur  $\bullet$ 

- **•** Vous ne pouvez pas utiliser les fonctions suivantes en même temps que la fonction NightShot :
	- Balance des blancs
	- Changement du mode de mesure
	- $-$  AE LOCK
	- prise de vue avec l'AF holographique
	- prise de vue avec le flash
- **•** N'utilisez pas la fonction NightShot dans des endroits bien éclairés (à l'extérieur pendant la journée, par exemple). Ceci pourrait entraîner un dysfonctionnement de l'appareil.
- **•** Les images n'apparaissent pas avec leur couleurs correctes lors d'une prise de vue avec la fonction NightShot.
- **•** Si la mise au point est difficile en mode autofocus lors de l'utilisation de la fonction NightShot, réglez-la manuellement [\(page 48\).](#page-47-0) La valeur de la distance de mise au point ne s'affiche pas.
- **•** Si vous appuyez sur une touche non valide lors de l'utilisation de la fonction NightShot, l'indicateur  $\boxed{\bullet}$  clignote et l'indicateur "NIGHT SHOT" s'allume pendant 5 secondes environ.

Si, toutefois, vous sélectionnez le mode de flash en mode Bracket, MultiBurst ou BURST 3, l'indicateur BRK/ <sub>19-8</sub>/ n clignote.

# *NightFraming*

La fonction NightFraming vous permet de voir le sujet la nuit et de le photographier au flash avec des couleurs naturelles.

**F1** Placez le sélecteur de mode **sur <b>d**, **d**<sub>P</sub> ou til (Clip) **Motion).**

# **Placez le commutateur NIGHTSHOT/NIGHTFRAMING sur NIGHTFRAMING.**

Les indicateurs  $\overline{\mathbf{O}}_{\text{NF}}$  et "NIGHT FRAMING" s'allument. L'indicateur "NIGHT FRAMING" s'éteint après 5 secondes environ.

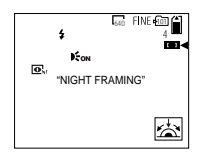

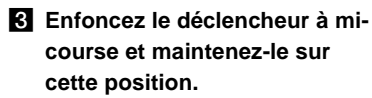

La lumière de l'AF holographique [\(page 27\)](#page-26-0) est émise et la mise au point est automatiquement exécutée.

# d **Appuyez complètement sur le déclencheur.**

L'obturateur produit un déclic, le flash émet un éclair et l'image est enregistrée.

# **Pour désactiver la fonction NightFraming**

Placez le commutateur NIGHTSHOT/ NIGHTFRAMING sur  $\bullet$ .

- **•** Vous ne pouvez pas utiliser les fonctions suivantes en même temps que la fonction NightFraming :
	- Balance des blancs
	- Changement du mode de mesure
	- $=$  AE LOCK
	- Mise au point manuelle
- **•** Lorsque vous enfoncez le déclencheur à micourse, vous entendez un bruit, mais ce n'est pas le déclic de déclenchement de l'obturateur. L'image n'est pas encore enregistrée.
- **•** Le flash ne fonctionne pas lors d'une prise de vue en mode BURST 3 ou EXP BRKTG. L'indicateur BRK/ $\Box$  clignote.
- **•** Si vous effectuez une autre opération non valide lors de l'utilisation de la fonction NightFraming, l'indicateur  $\overline{\mathbf{O}}$ <sub>ur</sub> clignote et l'indicateur "NIGHT FRAMING" s'allume pendant 5 secondes environ.

# *Prise de vue d'une séquence d'images*

# **— Clip Motion**

# **Sélecteur de mode :**

Cette fonction vous permet de prendre une série d'images fixes consécutives (image animée GIF). Le format GIF se caractérise par des fichiers de petite taille, ce qui est pratique pour la réalisation de pages Web ou pour l'envoi d'images comme pièces jointes à un e-mail.

**•** En raison des limites du format GIF, le nombre de couleurs des images Clip Motion est ramené à 256 ou moins. Ceci peut donc s'accompagner d'une dégradation de qualité pour certaines images.

### **NORMAL (160×120)**

Cette option permet d'enregistrer des séquences Clip Motion comportant jusqu'à 10 vues. Ce type de fichier "Clip Motion" convient aux pages Web, etc.

### **MOBILE (120×108)**

Cette option permet d'enregistrer des séquences Clip Motion comportant jusqu'à deux vues. Ce type de fichier "Clip Motion" convient aux terminaux de saisie portables.

**FR 57**

- **•** En mode MOBILE, la taille de fichier est réduite au prix, toutefois, d'une dégradation de qualité d'image.
- **•** Pour le nombre d'images pouvant être enregistrées en mode Clip Motion, voir [page 106](#page-105-0).

# **Avant l'utilisation**

Placez [MOVING IMAGE] sur [CLIP MOTION] dans les paramètres SET UP (pages [42](#page-41-0) et [112\)](#page-111-1).

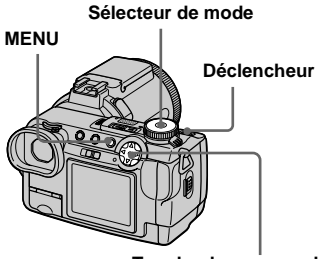

**Touche de commande**

# **El Placez le sélecteur de mode sur** і

**2** Appuyez sur MENU.

Le menu s'affiche.

# **B** Sélectionnez **ii** (IMAGE SIZE) **avec** b**, puis le mode désiré**  avec  $\triangle$ / $\nabla$ .

# d **Prenez la photo pour la première vue.**

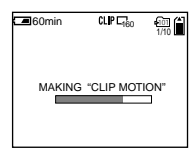

# **5** Prenez la photo pour la vue **suivante.**

Appuyez sur le déclencheur pour prendre la vue suivante, puis répétez cette opération jusqu'à ce que vous ayez pris toutes les vues désirées.

# **6** Appuyez sur  $\bullet$ .

Toutes les images sont enregistrées sur le "Memory Stick".

# **Pour effacer une partie ou la totalité des images pendant un enregistrement Clip Motion**

- **1** Appuyez sur  $\blacktriangleleft$  ( $\textcircled{S}$ ) à l'étape  $\frac{4}{9}$  ou  $\frac{5}{9}$ . Les images vous avez prises sont lues tour à tour jusqu'à la dernière.
- **2** Appuyez sur MENU et sélectionnez [DELETE LAST] ou [DELETE ALL] avec  $\blacktriangleleft/\blacktriangleright$ , puis appuyez sur  $\blacktriangleright$ .
- **3** Sélectionnez  $[OK]$  avec  $\triangle$ , puis appuyez sur  $\bullet$ . Si l'option [DELETE LAST] est sélectionnée à l'étape **2**, à chaque fois que vous répétez les opérations des étapes **1** à **3**, la dernière vue que vous avez prise est effacée.
- Avant l'étape **6**, les images sont temporairement mémorisées dans l'appareil. Elles ne sont pas encore enregistrées sur le "Memory Stick".
- **•** La date et l'heure ne sont pas indiquées sur les images Clip Motion.
- **•** Une image enregistrée en mode Clip Motion peut apparaître différente de l'image réelle sur l'écran planche index.
- **•** Il se peut que les fichiers GIF non créés par cet appareil ne s'affichent pas correctement.

# *Prise de vue en mode Multi Burst (multirafale)*

# **— Multi Burst (multi-rafale) Sélecteur de mode :**

Ce mode permet d'enregistrer une séquence de 16 vues à chaque pression sur le déclencheur. Vous pouvez ainsi, par exemple, vérifier votre forme lorsque vous pratiquez un sport.

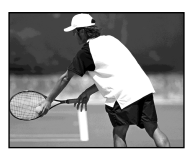

**Avant l'utilisation**

Placez [MOVING IMAGE] sur [MULTI BURST] dans les paramètres SET UP (pages [42](#page-41-1) et [112](#page-111-1)).

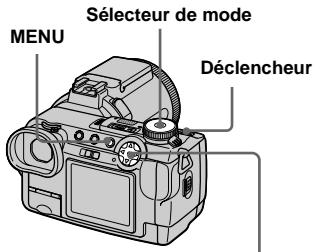

- **Touche de commande**
- **El Placez le sélecteur de mode sur [11.**
- **2** Appuyez sur MENU.

Le menu s'affiche.

**6** Sélectionnez <sup>:</sup><sup>1</sup><sub>E1</sub> (INTERVAL) **avec** b**, puis l'intervalle de prise de vue désiré avec**  $\triangle$ **/<b>V**.

Vous avez le choix entre les intervalles de prise de vue dans les paramètres de menu [\(page 110\).](#page-109-0)

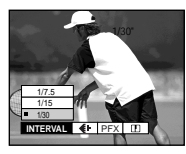

# **4.** Prenez la photo.

Les 16 vues sont enregistrées comme une seule image (format d'image : 1280×960).

# **Pour effacer des images enregistrées**

Dans ce mode, vous ne pouvez pas effacer des images sélectionnées de la séquence Multi Burst (multi-rafale). Lorsque vous effacez des images, toutes les 16 images sont effacées à la fois.

- **1** Placez le sélecteur de mode sur  $\blacktriangleright$ .
- **2** Appuyez sur MENU et sélectionnez [DELETE] dans le menu, puis appuyez  $\text{sur} \bullet$ .
- **3** Sélectionnez [OK] et appuyez sur  $\bullet$ . Toutes les images sont effacées.
- **•** Vous ne pouvez pas utiliser le flash dans ce mode.
- **•** Lors de la lecture d'images enregistrées avec cet appareil en mode Multi Burst (multi-rafale), les 16 vues sont lues dans l'ordre à un intervalle fixé.
- **•** Lors de la lecture des images sur un ordinateur, les 16 vues s'affichent simultanément comme une seule image.
- **•** Lorsque des images Multi Burst sont lues sur un appareil sans fonction Multi Burst (multirafale), les 16 vues s'affichent simultanément comme une seule image de la même manière que sur un ordinateur.
- **•** La date et l'heure ne peuvent pas être indiquées sur les images.
- **•** Pour le nombre d'images pouvant être enregistrées en mode Multi Burst (multirafale), voir [page 107.](#page-106-0)

# *Prise de vue de trois images en rafale*

# **— Burst (rafale)**

### Sélecteur de mode : **OL/OLP/S/A/M/ SCN**

Ce mode est utilisé pour une prise de vue en rafale. À chaque pression sur le déclencheur dans ce mode, l'appareil prend trois vues à la suite.

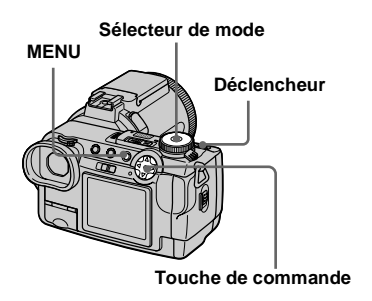

**Fille Placez le sélecteur de mode sur <b>Q**, **C**<sub>P</sub>, S, A, M ou SCN.

# **P** Appuyez sur MENU.

Le menu s'affiche.

**K** Sélectionnez [MODE] (REC **MODE) avec** b**/**B**, puis [BURST 3] avec**  $\triangle$ **/<b>V**.

# **d** Prenez la photo.

Lorsque l'indication "RECORDING" disparaît, vous pouvez prendre l'image suivante.

# **Pour revenir au mode normal**

Sélectionnez [NORMAL] à l'étape 3.

- **•** Vous ne pouvez pas utiliser le flash dans ce mode.
- **•** Lors d'une prise de vue dans ce mode, les images ne s'affichent pas sur l'écran. Cadrez l'image avant d'appuyer sur le déclencheur.
- **•** L'intervalle de prise de vue est d'environ 0,5 seconde.
- **•** Il n'est pas possible de sélectionner une vitesse d'obturation de 1/25 seconde ou moins.

# *Prise de vue d'images fixes en mode TIFF*

**— TIFF**

### Sélecteur de mode : **O /O P**/S/A/M/ **SCN**

Ce mode enregistre l'image sans la compresser de sorte qu'il n'y a pas de dégradation de qualité d'image. Les images ainsi enregistrées conviennent à des tirages à haute qualité d'image. Une image de format JPEG (compressé) est également enregistrée en même temps.

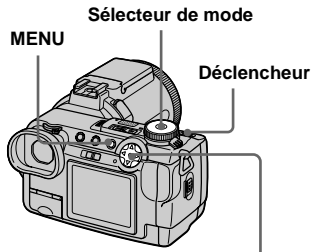

**Touche de commande**

**Fl** Placez le sélecteur de mode **sur <b>d**, **d**<sub>P</sub>, S, A, M ou SCN.

# **2** Appuyez sur MENU.

Le menu s'affiche.

c **Sélectionnez [MODE] (REC MODE) avec** b**/**B**, puis [TIFF] avec** V**.**

# **d.** Prenez la photo.

Lorsque l'indication "RECORDING" disparaît, vous pouvez prendre l'image suivante.

# **Pour revenir au mode normal**

Sélectionnez [NORMAL] à l'étape 3.

- **•** Les images JPEG sont enregistrées avec le format d'image choisi dans le menu (IMAGE SIZE) ([page 19\)](#page-18-0). Les images TIFF sont enregistrées en format [2560×1920] sauf lorsque [2560 (3:2)] est sélectionné.
- **•** L'écriture des données demande plus de temps qu'en mode d'enregistrement normal.
- **•** Pour le nombre d'images pouvant être enregistrées en mode TIFF, voir [page 106.](#page-105-1)

# *Prise de vue d'images fixes à joindre à un e-mail*

**— E-mail**

Sélecteur de mode : **O /O** P/S/A/M/ **SCN**

En mode E-mail, une image de format réduit (320×240) adapté à une transmission par courrier électronique est également enregistrée en même temps que l'image fixe normale. (Pour les formats des images fixes normales, voir [page 19.](#page-18-0))

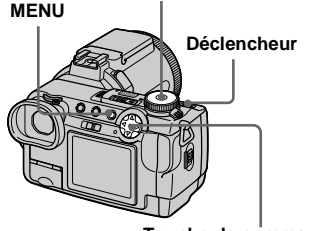

**Sélecteur de mode**

**Touche de commande**

- **F1** Placez le sélecteur de mode  $sur$  $\blacksquare$ ,  $\blacksquare$  $p$ , S, A, M ou SCN.
- **2** Appuyez sur MENU.

Le menu s'affiche.

c **Sélectionnez [MODE] (REC MODE)** avec **∢/** $\blacktriangleright$ , puis **[E-MAIL] avec ▲/▼.** 

# **d.** Prenez la photo.

Lorsque l'indication "RECORDING" disparaît, vous pouvez prendre l'image suivante.

# **Pour revenir au mode normal**

Sélectionnez [NORMAL] à l'étape 8.

- **•** Pour les instructions sur la manière d'envoyer des images comme pièces jointes à un e-mail, consultez la documentation du logiciel de messagerie.
- **•** Pour le nombre d'images pouvant être enregistrées en mode E-mail, voir [page 106](#page-105-2).

# *Prise de vue d'images fixes sonorisées*

# **— Voice (audio)**

### Sélecteur de mode : **O /O P**/S/A/M/ **SCN**

En mode Voice (audio), une piste audio est également enregistrée en même temps que l'image fixe normale.

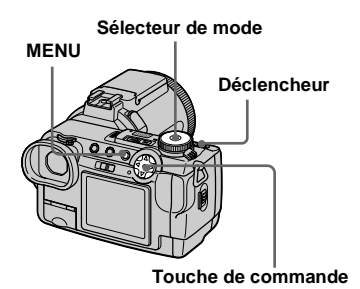

**El Placez le sélecteur de mode**  $sur \mathbf{\Omega}$ ,  $\mathbf{\Omega}$ P, S, A, M ou SCN.

**2** Appuyez sur MENU.

Le menu s'affiche.

# c **Sélectionnez [MODE] (REC MODE) avec** b**/**B**, puis [VOICE]**  avec  $\triangle$ / $\nabla$ .

# **d.** Prenez la photo.

Lorsque l'indication "RECORDING" disparaît, vous pouvez prendre l'image suivante.

### **Si vous exercez une brève**

**pression sur le déclencheur,** le son est enregistré pendant cinq secondes.

### **Si vous maintenez le déclencheur continuellement**

**enfoncé,** le son est enregistré jusqu'à ce que vous le relâchiez pendant une durée maximale de 40 secondes.

# **Pour revenir au mode normal**

Sélectionnez [NORMAL] à l'étape 3.

- **•** Pour visualiser des images enregistrées en mode Voice, voir [page 77.](#page-76-0)
- **•** Pour le nombre d'images pouvant être enregistrées en mode Voice, voir [page 106.](#page-105-1)

# *Ajout d'effets spéciaux*

# **— Picture Effect (effet d'image)**

### Sélecteur de mode : **DEP/S/A/M/ SCN/**

Vous pouvez traiter numériquement les images pour obtenir des effets spéciaux.

### **SOLARIZE**

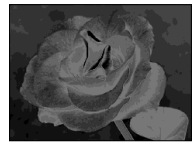

Les différences d'éclairage sont plus marquées et l'image ressemble à une illustration.

**SEPIA**

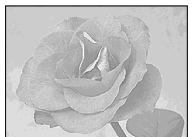

L'image est colorée en sépia comme une photo ancienne.

**NEG.ART**

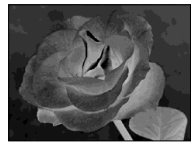

Les couleurs et la luminosité de l'image sont inversées comme sur un négatif.

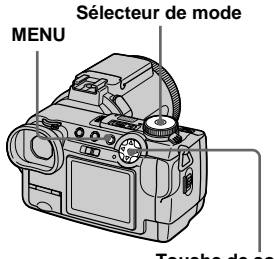

**Touche de commande**

**El Placez le sélecteur de mode sur Dr. S, A, M, SCN ou ....** 

# **2** Appuyez sur MENU.

Le menu s'affiche.

c **Sélectionnez [PFX] (P. EFFECT) avec** b**/**B**, puis le mode désiré avec ▲/▼.** 

**Pour désactiver l'effet d'image** Sélectionnez [OFF] à l'étape **8**.

# *Utilisation d'un flash externe*

### Sélecteur de mode : **O /O** P/S/A/M/ **SCN/**

- **•** Le flash ne se déclenche pas en mode Burst (rafale), Exposure Bracket (fourchette d'exposition), nuit, MPEG movie (film MPEG) ou Multi Burst (multi-rafale).
- **•** Lorsque vous utilisez un flash externe, son poids empêche le verrouillage de l'objectif. Nous vous recommandons alors de soutenir l'objectif de la main gauche ou d'utiliser un trépied pour la prise de vue.
- **•** Un flash externe ne peut pas être déclenché en même temps que le flash intégré.

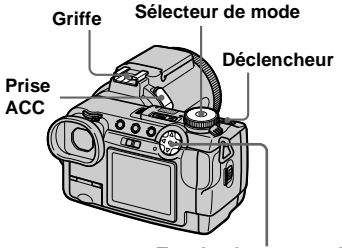

**Touche de commande**

# *Utilisation du flash Sony HVL-F1000*

Vous pouvez monter le flash Sony HVL-F1000 sur la griffe de votre appareil. Le HVL-F1000 vous permet de prendre des photos plus lumineuses qu'avec un flash externe ordinaire.

- **El** Montez le flash externe HVL-**F1000 sur la griffe.**
- **B** Branchez le flash à la prise **ACC.**
- **R** Mettez le HVL-F1000 sous **tension.**
- d **Placez le sélecteur de mode sur <b>Q**, **C**<sub>P</sub>, S, A, M, SCN ou  **(Clip Motion).**
- **5** Prenez la photo.

Le flash incorporé ne se déclenche pas.

**•** Lorsque vous utilisez un flash externe Sony en option, placez [HOT SHOE] sur [OFF] dans les paramètres SET UP.

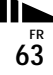

# *Utilisation d'un flash externe en vente dans le commerce*

Vous pouvez utiliser un flash externe montable sur griffe en vente dans le commerce.

- **1** Montez le flash externe sur la **griffe.**
- **Placez le sélecteur de mode sur SET UP.**
- **8** Sélectionnez **2** 2 (CAMERA 2) avec **▲/▼**, [HOT SHOE] avec ▶/ **A/V**, [ON] avec ▶/**A**, puis appuyez sur  $\bullet$ .
- **d** Mettez le flash externe sous **tension.**

Pour plus d'informations, consultez le mode d'emploi du flash.

# **El Placez le sélecteur de mode sur M ou A.**

Le flash se déclenche également lorsque le sélecteur de mode se trouve sur  $\Box$ ,  $\Box$ P, S, SCN ou  $\Box$  (Clip Motion), mais nous vous recommandons d'effectuer la prise de vue avec le sélecteur de mode sur M ou A.

**FR 64** f **Prenez la photo.**

- **•** Sélectionnez la meilleure valeur d'ouverture pour le nombre guide du flash utilisé et la distance du sujet.
- **•** Le nombre guide du flash varie en fonction de la sensibilité ISO [\(page 109\)](#page-108-0) de l'appareil. Vérifiez donc le numéro ISO.
- **•** Notez qu'il se peut que l'appareil ne fonctionne pas correctement si vous utilisez un flash d'un autre fabricant spécialement destiné à un appareil particulier (généralement, un flash avec plusieurs plots de contact sur la griffe), un flash haute tension ou accessoire flash.
- **•** Si vous effectuez la prise de vue avec [HOT SHOE] sur [OFF] dans les paramètres SET UP, il se peut que le flash se soulève. Dans un tel cas, ramenez-le sur sa position initiale. Certains flashes externes sont tels qu'il faut les retirer pour pouvoir ramener le flash intégré sur sa position initiale.

# *Sélection d'un dossier*

### **Sélecteur de mode : SET UP**

L'appareil peut créer plusieurs dossiers dans un "Memory Stick".

Ceci facilite la localisation des images lors de la lecture.

Le dossier d'enregistrement par défaut est le dossier "101MSDCF". Vous pouvez créer des dossiers jusqu'à "999MSDCF".

- **•** Jusqu'à 4 000 images peuvent être enregistrées dans un dossier. Lorsqu'un dossier est plein, un nouveau dossier est automatiquement créé.
- **•** Une fois créé, un dossier ne peut pas être effacé.

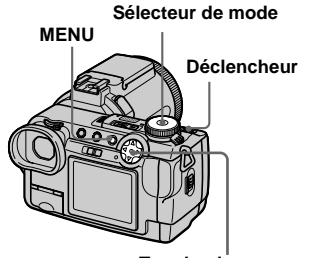

**Touche de commande**

# *Création d'un nouveau dossier*

- **F1** Placez le sélecteur de mode **sur SET UP.**
- **2** Sélectionnez **i** (MEMORY **STICK TOOL) avec ▲/▼, puis sélectionnez [CREATE REC. FOLDER**] avec ▶/▲/▼.

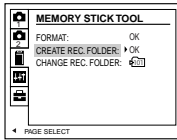

**€** Sélectionnez [OK] avec ▶/▲, **puis appuyez sur**  $\bullet$ **.** 

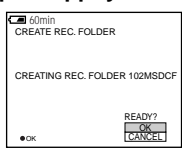

# $\boldsymbol{A}$  **Sélectionnez [OK] avec ▲, puis** appuyez sur  $\bullet$ .

Un nouveau dossier est créé avec un numéro supérieur d'une unité à celui du dernier dossier créé.

# **Pour abandonner la création de dossier**

Sélectionnez [CANCEL] à l'étape <sup>3</sup> ou 4.

**•** Les images prises sont enregistrées dans le nouveau dossier créé jusqu'à ce qu'un autre dossier soit créé ou sélectionné.

# <span id="page-64-0"></span>*Changement du dossier d'enregistrement*

- **Fill Placez le sélecteur de mode sur SET UP.**
- **2** Sélectionnez **i** (MEMORY **STICK TOOL) avec ▲/▼, puis [CHANGE REC. FOLDER] avec**  B**/**V**.**

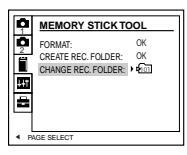

# **€** Sélectionnez [OK] avec ▶/▲, puis appuyez sur  $\bullet$ .

L'écran de sélection de dossier d'enregistrement apparaît.

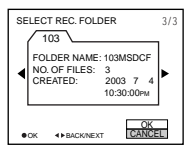

d **Sélectionnez le dossier désiré**  avec **∢/▶**, et [OK] avec **A**, puis appuyez sur  $\bullet$ .

# **Pour abandonner le changement de dossier d'enregistrement**

Sélectionnez [CANCEL] à l'étape <sup>3</sup> ou 4.

**•** Les images enregistrées avec un appareil sans fonction de création de dossier sont stockées dans le dossier "100MSDCF". Vous ne pouvez pas sélectionner le dossier "100MSDCF" comme dossier d'enregistrement avec cet appareil.

# *Sélection d'un dossier de lecture*

### **Sélecteur de mode :**

Vous pouvez spécifier le dossier de lecture.

### **Sélecteur de mode**

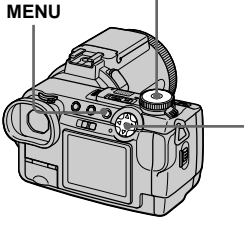

**Touche de commande**

**F1** Placez le sélecteur de mode  $sur \nightharpoonup$ .

# **2** Appuyez sur MENU.

Le menu s'affiche.

*S* Sélectionnez [FOLDER] avec ◀ **de la touche de commande, puis appuyez sur**  $\bullet$ **.** 

# d **Affichez le dossier à lire avec**  b**/**B**.**

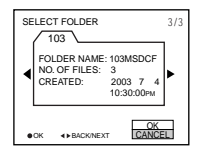

**E** Sélectionnez [OK] avec ▲, puis appuyez sur  $\bullet$ .

# **Pour abandonner la sélection de dossier de lecture**

Sélectionnez [CANCEL] à l'étape 4 ou 5.

### **Lorsqu'un "Memory Stick" contient plusieurs dossiers**

Les marques suivantes apparaissent sur la première image et la dernière image d'un dossier [\(page 123\)](#page-122-0).

- : permet de revenir au dossier précédent.
- : permet de passer au dossier suivant.
- : permet de passer à la fois au dossier

précédent et au dossier suivant.

- **•** Vous pouvez également sélectionner le dossier de lecture à l'écran planche index (neuf images ou trois images).
- **•** Vous pouvez également sélectionner le dossier de lecture avec [CHANGE REC. FOLDER] dans les paramètres SET UP [\(page 65\).](#page-64-0)
- **•** S'il n'y a pas d'images dans le dossier, le message "NO FILE IN THIS FOLDER" apparaît sur l'écran.

# *Agrandissement d'une partie d'une image fixe*

# **Sélecteur de mode :**

Vous pouvez agrandir une partie d'une image à cinq fois sa taille initiale. Vous pouvez également enregistrer l'image agrandie comme nouveau fichier.

### **Sélecteur de mode**

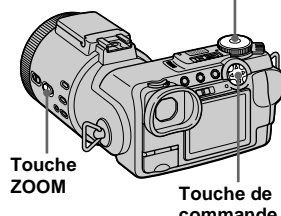

**commande**

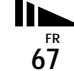

# *Agrandissement d'une image*

**— Zoom de lecture**

- **F1** Placez le sélecteur de mode  $sur$   $\boxed{\blacktriangleright}$ .
- **2** Affichez l'image que vous **désirez agrandir.**
- **&** Appuyez sur la touche de **zoom T pour faire un zoom avant sur l'image.**

# d **Sélectionnez la partie désirée de l'image avec ▲/▼/◀/▶.**

Appuyez sur  $\triangle$ 

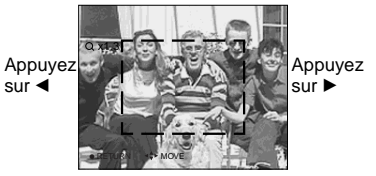

Appuyez sur  $\Psi$ 

- ▲ : Pour sélectionner la partie supérieure de l'image
- V : Pour sélectionner la partie inférieure de l'image
- b : Pour sélectionner la partie gauche de l'image
- ▶ : Pour sélectionner la partie droite de l'image

# **F** Réglez la taille de l'image avec **la touche ZOOM W/T.**

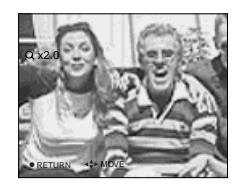

# **Pour abandonner le zoom de lecture**

Appuyez sur  $\bullet$ .

- **•** Vous ne pouvez pas utiliser le zoom de lecture pour les films (MPEG MOVIE), les images Clip Motion et les images Multi Burst (multirafale).
- **•** Vous pouvez agrandir les images affichées avec la fonction Quick Review (visualisation de la dernière image prise) [\(page 21\)](#page-20-0) en effectuant les opérations des étapes  $\overline{8}$  à  $\overline{5}$ .
- **•** Il n'est pas possible d'agrandir des images avec la bague de mise au point manuelle/zoom.

Visualisation avancée d'images fixes **Visualisation avancée d'images fixes**

# *Enregistrement d'une image agrandie* **— Trimming (recadrage)**

- **F1** Appuyez sur MENU après un **zoom de lecture.**
- **2** Sélectionnez [TRIMMING] avec  $\blacktriangleright$ , puis appuyez sur  $\blacklozenge$ .

# **8** Sélectionnez le format d'image **avec ∆/▼**, puis appuyez sur ●.

Le dossier d'enregistrement apparaît en haut et à droite de l'écran. L'image est enregistrée. Après l'enregistrement, l'image reprend sa taille normale à l'écran.

- **•** L'image recadrée est enregistrée comme le fichier le plus récent dans le dossier d'enregistrement sélectionné et l'image originale est conservée.
- **•** Il se peut que la qualité de l'image recadrée soit inférieure à celle de l'image originale.
- **•** Il n'est pas possible de recadrer une image au format 3 : 2.
- **•** Vous ne pouvez pas recadrer des images non compressées (TIFF).
- **•** Il n'est pas possible de recadrer des images affichées en mode Quick Review.

# *Lecture automatique des images*

**— Diaporama**

### **Sélecteur de mode :**

Vous pouvez visualiser les images enregistrées en les faisant défiler dans l'ordre. Cette fonction est utile pour la vérification de vos images ou pour des présentations, etc.

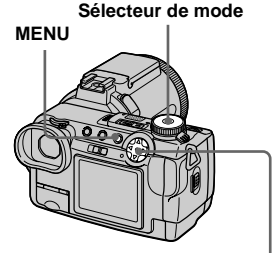

**Touche de commande**

- **F1** Placez le sélecteur de mode  $sur \nightharpoonup$ .
- **2** Appuyez sur MENU.

Le menu s'affiche.

### **6** Sélectionnez [SLIDE] avec  $\blacktriangleleft$ /  $\blacktriangleright$ **, puis appuyez sur**  $\blacktriangleright$ **.**

Définissez les paramètres suivants avec  $\triangle/\blacktriangledown/\blacktriangle/\blacktriangleright$ .

### **INTERVAL**

3 sec/5 sec/10 sec/30 sec/1 min

# **IMAGE**

FOLDER :

- lecture des images du dossier sélectionné.
- ALL : lecture de toutes les images enregistrées sur le "Memory Stick".

# **REPEAT**

- ON : lecture des images en boucle continue.
- OFF : le diaporama se termine lorsque toutes les images ont été lues.

# d **Sélectionnez [START] avec** V**/**

# $\blacktriangleright$ **, puis appuyez sur**  $\blacktriangleright$ **.**

Le diaporama commence.

# **Pour quitter le paramétrage du diaporama**

Sélectionnez [CANCEL] à l'étape 8.

# **Pour arrêter le diaporama**

Appuyez sur  $\bullet$ , sélectionnez [EXIT] avec  $\blacktriangleright$ , puis appuyez à nouveau sur  $\blacktriangleright$ .

### **Pour passer à l'image suivante ou revenir à la précédente pendant le diaporama**

Appuyez sur  $\blacktriangleright$  (suivant) ou  $\blacktriangleleft$  (précédent). Si [FOLDER] est sélectionné dans [IMAGE], seules les images du dossier peuvent être sélectionnées.

**•** La durée de réglage de l'intervalle peut varier selon le format d'image.

# *Rotation d'une image fixe*

# **Sélecteur de mode :**

Vous pouvez faire pivoter une image enregistrée en orientation portrait pour l'afficher en orientation paysage. L'image pivotée est enregistrée par-dessus l'image originale.

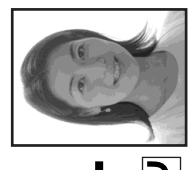

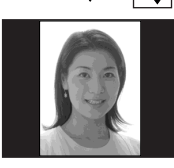

**Sélecteur de mode MENU**

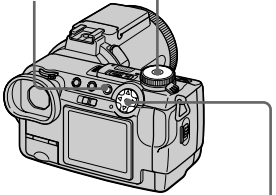

**Touche de commande**

- **Fi** Placez le sélecteur de mode sur **►** et affichez l'image à **faire pivoter.**
- **2** Appuyez sur MENU. Le menu s'affiche.
- **6** Sélectionnez [ROTATE] avec **4/** $\blacktriangleright$ **, puis appuyez sur**  $\blacklozenge$ **.**
- **d** Sélectionnez  $\curvearrowleft$  avec  $\triangle$ / $\ntriangledown$ , **puis faites pivoter l'image avec**  b**/**B**.**

# **5** Sélectionnez [OK] avec **△/**▼, puis appuyez sur  $\bullet$ .

L'image pivotée est enregistrée pardessus l'image originale.

# **Pour abandonner la rotation**

Sélectionnez [CANCEL] à l'étape 4, puis appuyez sur  $\bullet$ .

- **•** Vous ne pouvez pas faire pivoter des images protégées ou des images enregistrées comme films (MPEG MOVIE), des images Clip Motion ou des images Multi Burst (multirafale).
- **•** Il se peut que vous ne puissiez pas faire pivoter des images prises avec d'autres appareils.
- **•** Lorsque vous visualisez les images sur un ordinateur, il se peut que les données de rotation d'image ne soient pas reconnues par certaines applications.

# *Protection d'images*

# **— Protect (protéger)**

# **Sélecteur de mode :**

Cette fonction protège les images contre un effacement accidentel. Notez que lorsque vous formatez un "Memory Stick" [\(page 40\),](#page-39-0) toutes les images sur ce "Memory Stick" sont effacées, même si elles sont protégées.

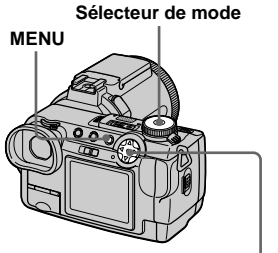

**Touche de commande**

*En mode d'image unique*

- **F1** Placez le sélecteur de mode  $sur \nightharpoonup$ .
- **2** Affichez l'image à protéger  $a$ vec  $\triangleleft$ **/** $\triangleright$ .
- **6** Appuyez sur MENU. Le menu s'affiche.
- d **Sélectionnez [PROTECT] avec 4/** $\blacktriangleright$ **, puis appuyez sur**  $\blacklozenge$ **.**

L'image affichée est protégée. L'indicateur  $\sim$  (protection) apparaît sur l'image.

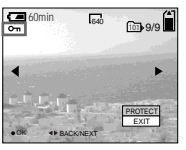

**E** Pour continuer à protéger des **images, sélectionnez l'image désirée avec** b**/**B **et [PROTECT] avec ▲, puis** appuyez sur  $\bullet$ .

# **Pour déprotéger une image**

Appuyez à nouveau sur ● à l'étape 4 ou 5. L'indicateur  $\sim$  disparaît.

# *En mode planche index (neuf images)*

- **El Placez le sélecteur de mode** sur  $\blacktriangleright$ , puis appuyez sur  $\blacktriangleright$ **pour afficher l'écran planche index (neuf images).**
- **2** Appuyez sur MENU.

Le menu s'affiche.

- **8** Sélectionnez [PROTECT] avec **4/** $\blacktriangleright$  puis appuyez sur  $\blacklozenge$ .
- d **Sélectionnez [SELECT] avec 4/** $\blacktriangleright$ **, puis appuyez sur**  $\blacklozenge$ **.**
- e **Sélectionnez l'image à protéger avec ▲/▼/◀/▶, puis** appuyez sur  $\bullet$ .

L'indicateur  $\sim$  vert apparaît sur l'image sélectionnée.

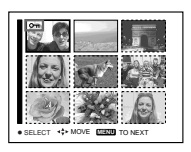

- **6** Pour protéger d'autres images. **répétez l'opération de l'étape** 5**.**
- g **Appuyez sur MENU.**

Le menu s'affiche.

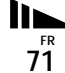

# **B** Sélectionnez [OK] avec ▶, puis appuyez sur  $\bullet$ .

L'indicateur  $\sim$  devient blanc. Les images sélectionnées sont protégées.

# **Pour quitter la fonction Protect (protéger)**

Sélectionnez [CANCEL] à l'étape 4 ou [EXIT] à l'étape  $\bullet$ , puis appuyez sur  $\bullet$ .

# **Pour déprotéger des images individuelles**

Sélectionnez l'image à déprotéger avec  $\triangle$ / $\nabla$ / $\triangle$ / $\triangleright$ , puis appuyez sur  $\odot$  à l'étape 5. L'indicateur  $\sim$  devient gris. Répétez cette opération pour toutes les images à déprotéger. Appuyez sur MENU, sélectionnez [OK], puis appuyez sur  $\bullet$ .

### **Pour protéger toutes les images du dossier**

Sélectionnez [ALL IN FOLDER] à l'étape 4 et appuyez sur  $\bullet$ . Sélectionnez [ON], puis appuyez sur  $\bullet$ .

# **Pour annuler toutes les protections du dossier**

Sélectionnez [ALL IN FOLDER] à l'étape 4 et appuyez sur  $\bullet$ . Sélectionnez [OFF], puis appuyez sur  $\bullet$ .

# *En mode planche index (trois images)*

- **F1** Placez le sélecteur de mode **sur , puis appuyez deux fois**  sur **P** pour afficher l'écran **planche index (trois images).**
- **2** Affichez l'image à protéger sur **la position centrale avec**  $\blacktriangleleft$ **/** $\blacktriangleright$ **.**

# **8** Appuyez sur MENU.

Le menu s'affiche.

# d **Sélectionnez [PROTECT] avec ∆/▼**, puis appuyez sur ●.

L'image centrale est protégée. L'indicateur  $\sim$  apparaît sur l'image.

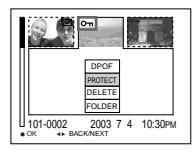

**5** Pour protéger d'autres images, **affichez l'image à protéger sur la position centrale avec**  $\blacktriangleleft$ **/** $\blacktriangleright$ **et répétez l'opération de l'étape** 4**.**

# **Pour déprotéger une image**

Sélectionnez l'image à déprotéger et appuyez sur  $\bullet$  à l'étape 4. Pour déprotéger toutes les images, répétez ces opérations pour chaque image.
# *Changement du format d'image*

# **— Resize (redimensionner)**

## **Sélecteur de mode :**

Vous pouvez changer le format d'une image et enregistrer l'image comme nouveau fichier.

Vous pouvez redimensionner l'image aux formats suivants :

2560×1920, 2048×1536, 1280×960, 640×480.

L'image originale n'est pas effacée après le changement de format.

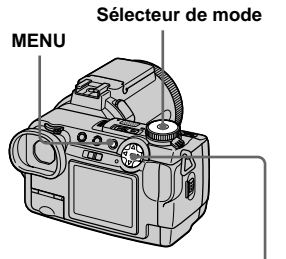

**Touche de commande**

# **El Placez le sélecteur de mode**  $sur \nightharpoonup$ .

**2** Affichez l'image à **redimensionner avec**  $\triangleleft$ **/B.** 

- c **Appuyez sur MENU.** Le menu s'affiche.
- d **Sélectionnez [RESIZE] avec** b**/**  $\blacktriangleright$ **, puis appuyez sur**  $\blacklozenge$ **.**
- **同** Sélectionnez le format désiré **avec ∆/▼**, puis appuyez sur ●.

Le dossier d'enregistrement apparaît en haut et à droite de l'écran.

# **Pour abandonner le redimensionnement**

Sélectionnez [CANCEL] à l'étape 5.

- **•** L'image redimensionnée est enregistrée comme le fichier le plus récent dans le dossier d'enregistrement sélectionné et l'image originale est conservée.
- **•** Vous ne pouvez pas changer le format des images du film (MPEG MOVIE), Clip Motion, Multi Burst (multi-rafale) ou TIFF.
- **•** Lors d'une augmentation de format, la qualité d'image se dégrade.
- **•** Il n'est pas possible de redimensionner une image en un format 3 : 2.
- **•** Lorsque vous redimensionnez une image de format  $3 \cdot 2$ , une bande noire s'affiche en haut et en bas de l'écran.

# *Sélection des images à imprimer*

**— Marque d'impression (DPOF)**

# **Sélecteur de mode :**

Cette fonction vous permet de marquer des images fixes que vous prenez avec votre appareil pour les faire tirer. Elle est pratique pour faire tirer des images en laboratoire ou les imprimer avec une imprimante compatible DPOF (Digital Print Order Format).

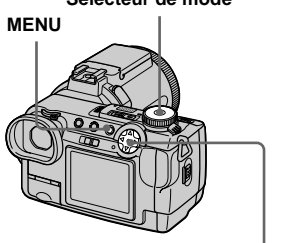

**Touche de commande**

**FR 73**

**Sélecteur de mode**

- **•** Vous ne pouvez pas placer de marque sur des films (MPEG MOVIE) ou des images Clip Motion.
- **•** En mode E-mail, une marque d'impression (DPOF) est placée sur l'image de format normal qui est enregistrée en même temps.
- **•** Lorsque vous marquez des images prises en mode Multi Burst (multi-rafale), toutes les images sont imprimées sur une feuille divisée en 16 sections.
- **•** Si vous placez une marque d'impression (DPOF) sur une image prise en mode TIFF, seule l'image non compressée est imprimée. L'image JPEG enregistrée simultanément n'est pas imprimée.

# *En mode d'image unique*

- **F1** Placez le sélecteur de mode  $\mathbf{S}$ **ur**  $\mathbf{F}$ .
- **2** Affichez l'image à imprimer  $a$ vec  $\triangleleft$ **/B**.
- **8** Appuyez sur MENU.

Le menu s'affiche.

d **Sélectionnez [DPOF] avec** b**/**B**, puis appuyez sur**  $\bullet$ **.** 

La marque  $\mathbb{B}$  est placée sur l'image affichée.

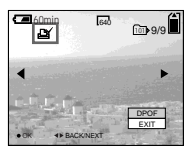

**F** Pour continuer à imprimer des **images, sélectionnez l'image désirée avec** b**/**B **et [DPOF] avec ▲, puis appuyez sur ●.** 

# **Pour enlever la marque**

Appuyez à nouveau sur  $\bullet$  à l'étape 4. La marque  $\mathbf{\mathbf{\underline{\omega}}}$  disparaît.

# *En mode planche index (neuf images)*

- **F1** Placez le sélecteur de mode sur  $\blacktriangleright$ , puis appuyez sur  $\blacktriangleright$ . **pour afficher l'écran planche index (neuf images).**
- **2** Appuyez sur MENU. Le menu s'affiche.
- c **Sélectionnez [DPOF] avec** B**,**  puis appuyez sur  $\bullet$ .

# d **Sélectionnez [SELECT] avec 4/** $\blacktriangleright$ **, puis appuyez sur**  $\blacklozenge$ **.**

- **•** Lorsque vous placez des marques d'impression, vous ne pouvez pas sélectionner [ALL IN FOLDER].
- **B** Sélectionnez l'image à **imprimer avec ∆/** $\nabla$ **/** $\blacktriangle$ **/** $\rho$ **, puis** appuyez sur  $\bullet$ .

La marque  $\mathbf{B}'$  verte apparaît sur l'image sélectionnée.

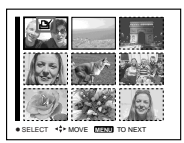

**6** Pour imprimer d'autres **images, répétez l'opération de l'étape** 5**.**

# **Z** Appuyez sur MENU.

Le menu s'affiche.

#### **B** Sélectionnez [OK] avec ▶, puis appuyez sur  $\bullet$ . La marque  $\mathbf{B}'$  devient blanche. La

marque <sup>N</sup> a été placée.

# **Pour quitter la fonction de marquage**  $\mathbb{R}$

Sélectionnez [CANCEL] à l'étape 4 ou [EXIT] à l'étape 8.

# **Pour enlever les marques sélectionnées**

Sélectionnez les images à démarquer à l'étape  $\overline{\bullet}$ , puis appuyez sur  $\bullet$ .

# **Pour enlever toutes les marques du dossier**

Sélectionnez [ALL IN FOLDER] à l'étape 4, puis appuyez sur  $\bullet$ . Sélectionnez [OFF], puis appuyez sur  $\bullet$ .

# *En mode planche index (trois images)*

- **F1** Placez le sélecteur de mode **sur , puis appuyez deux fois**  sur **P** pour afficher l'écran **planche index (trois images).**
- **2** Affichez l'image à imprimer **sur la position centrale avec**  b**/**B**.**
- c **Appuyez sur MENU.**

Le menu s'affiche.

# **4** Sélectionnez [DPOF] avec **△**, **puis appuyez sur**  $\bullet$ **.**

La marque  $\mathbf{P}$  est placée sur l'image centrale.

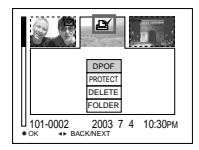

**E** Pour imprimer d'autres **images, affichez l'image à imprimer sur la position centrale avec** b**/**B **et répétez l'opération de l'étape** 4**.**

# **Pour enlever la marque**

Appuyez à nouveau sur  $\bullet$  à l'étape  $\overline{4}$ . La  $m$ arque  $\mathbf{\mathfrak{g}}$  disparaît.

# <span id="page-75-0"></span>*Prise de vue de films*

# **Sélecteur de mode :**

Cet appareil permet de prendre des films.

# **Avant de commencer**

Placez [MOVING IMAGE] sur [MPEG MOVIE] dans les paramètres SET UP (pages [42](#page-41-0) et [112\)](#page-111-0).

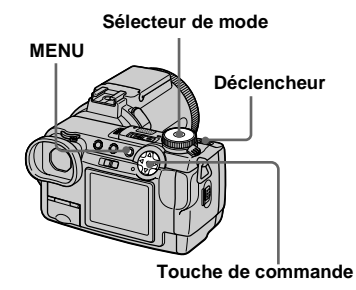

# **F1** Placez le sélecteur de mode **sur 註**.

# **2** Appuyez sur MENU.

Le menu s'affiche.

# **B** Sélectionnez in (IMAGE SIZE) **avec** b**, puis le mode désiré**   $a$ vec  $\triangle$ / $\nabla$ .

Vous avez le choix entre 320 (HQX), 320×240 et 160×112.

Pour plus d'informations sur les durées d'enregistrement disponibles pour chaque format d'image, voir [page 107.](#page-106-0)

# d **Appuyez complètement sur le déclencheur.**

"REC" s'affiche sur l'écran et l'appareil commence à enregistrer l'image et le son.

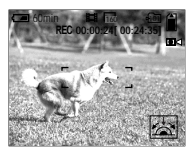

**•** L'enregistrement s'arrête lorsque le "Memory Stick" est plein.

# **同** Enfoncez à nouveau **complètement le déclencheur pour arrêter l'enregistrement.**

#### **Indicateurs pendant la prise de vue**

- **•** Les indicateurs à l'écran ne sont pas enregistrés.
- **•** Pour une description détaillée des indicateurs, voir [page 122.](#page-121-0)
- **•** Un histogramme n'est pas affiché.

# **Prise de vues rapprochée (Macro)**

Placez le sélecteur de mode sur **ET** et procédez comme il est indiqué à la [page 24.](#page-23-0)

# **Utilisation du retardateur**

Placez le sélecteur de mode sur **EU** et procédez comme il est indiqué à la [page 25.](#page-24-0)

- **•** Le flash est inopérant lors de la prise de vue de films.
- **•** L'horodatage n'est pas possible sur les films.
- **•** Lors de la prise de vue d'un film (MPEG MOVIE) avec la fonction Multipoint AF, la distance jusqu'au centre de l'écran est calculée comme une valeur moyenne, qui permet à l'AF de fonctioner même avec un certain niveau de vibrations. La fonction de sélection de plage de mise au point (centre, gauche, droite, bas et haut) n'effectue automatiquement la mise au point qu'à l'aide du télémètre AF sélectionné. Ceci est pratique lorsque vous désirez n'effectuer la mise au point que sur le sujet.

# *Visualisation de films sur l'écran*

#### **Sélecteur de mode :**

Vous pouvez visualiser les films sur l'écran en écoutant le son par le haut-parleur.

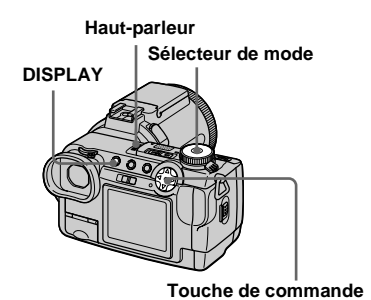

a **Placez le sélecteur de mode**   $sur \nightharpoonup$ .

# **2** Sélectionnez l'image animée **désirée avec** b**/**B**.**

Le film est affiché dans la taille en immédiatement inférieure à celle des images fixes.

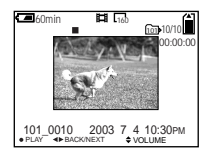

# **8** Appuyez sur  $\bullet$ .

L'image et le son sont lus. Pendant la lecture, ▶ (PLAYBACK (lecture)) s'affiche.

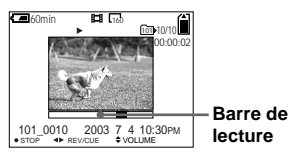

# **Pour arrêter la lecture**

Appuyez à nouveau sur  $\bullet$ .

# **Pour régler le volume**

Appuyez sur  $\triangle$ / $\nabla$  pour régler le volume.

## **Pour faire avancer ou rembobiner le film**

Appuyez sur  $\blacktriangleleft$  pendant le lecture. Pour reprendre la lecture normale, appuyez  $\sin \Theta$ 

# **Films haute qualité [320 (HQX)]**

Les films couvrent la totalité de l'écran.

# **Indicateurs lors de la visualisation de films**

• À chaque pression sur DISPLAY, l'état de l'écran change comme suit :

Indicateurs éteints  $\rightarrow$  Tous les indicateurs allumés.

- Pour une description détaillée des indicateurs, voir [page 123](#page-122-0).
- Un histogramme n'est pas affiché.
- **•** La procédure pour la visualisation de films sur un téléviseur est la même que pour la visualisation d'images fixes ([page 35\)](#page-34-0).

# <span id="page-77-0"></span>*Effacement de films*

# **— Delete (effacement)**

**Sélecteur de mode :** 

Vous pouvez effacer les films que vous ne désirez pas conserver.

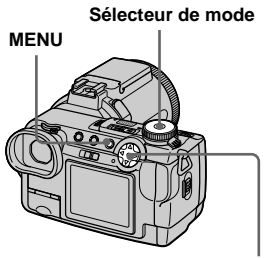

**Touche de commande**

*En mode d'image unique*

- **F1** Placez le sélecteur de mode  $sur \nightharpoonup$ .
- **2** Affichez l'image à effacer avec b**/**B**.**
- c **Appuyez sur MENU.** Le menu s'affiche.
- d **Sélectionnez [DELETE] avec 4/** $\blacktriangleright$ **, puis appuyez sur**  $\blacklozenge$ **.**

À ce stade, l'image n'a pas encore été effacée.

# **§** Sélectionnez [OK] avec ▲, puis appuyez sur  $\bullet$ .

"MEMORY STICK ACCESS" (accès au "Memory Stick") apparaît sur l'écran. Lorsque le message disparaît, ceci indique que l'image a été effacée.

**R** Pour continuer à effacer des **images, affichez l'image à effacer avec ◀/▶ et appuyez sur** z**. Sélectionnez ensuite [OK]** avec *A* et appuyez sur ●.

**Pour abandonner l'effacement** Sélectionnez [EXIT] à l'étape 5 ou 6, puis appuyez sur  $\bullet$ .

*En mode planche index (neuf images)*

- **Fl** Placez le sélecteur de mode sur  $\blacktriangleright$ , puis appuyez sur  $\blacktriangleright$ **pour afficher un écran planche index (neuf images).**
- **2** Appuyez sur MENU. Le menu s'affiche.
- **8** Sélectionnez [DELETE] avec **4/** $\blacktriangleright$ , puis appuyez sur  $\blacklozenge$ .
- d **Sélectionnez [SELECT] avec 4/** $\blacktriangleright$ **, puis appuyez sur**  $\blacklozenge$ **.**
- **5** Sélectionnez l'image à effacer avec **∆/▼/◀/▶**, puis appuyez **sur** z**.**

L'indicateur  $\overline{\mathbf{III}}$  (effacement) vert apparaît sur l'image sélectionnée.

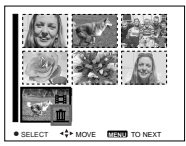

À ce stade, l'image n'a pas encore été effacée.

f **Répétez l'opération de l'étape**  5 **pour effacer d'autres images.** 

# g **Appuyez sur MENU.**

Le menu s'affiche.

# **B** Sélectionnez [OK] avec ▶, puis appuyez sur  $\bullet$ .

Lorsque le message "MEMORY STICK ACCESS" (accès au "Memory Stick") disparaît, ceci indique que les images ont été effacées.

# **Pour abandonner l'effacement**

Sélectionnez [EXIT] à l'étape 8.

# **Pour effacer toutes les images du dossier**

Sélectionnez [ALL IN FOLDER] à l'étape 4, [OK] avec  $\blacktriangleright$ , puis appuyez sur  $\blacklozenge$ . Pour abandonner l'effacement, sélectionnez [EXIT] avec  $\triangleleft$ , puis appuyez sur  $\triangleleft$ .

# *En mode planche index (trois images)*

- **F1** Placez le sélecteur de mode **sur , puis appuyez deux fois**  sur **F** pour afficher un écran **planche index (trois images).**
- **2** Affichez l'image à effacer sur **la position centrale avec**  $\blacktriangleleft$ **/** $\blacktriangleright$ **.**

# **R** Appuyez sur MENU.

Le menu s'affiche.

# d **Sélectionnez [DELETE] avec ∆/V**, puis appuyez sur ●.

À ce stade, l'image n'a pas encore été effacée.

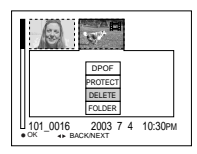

# **§** Sélectionnez [OK] avec ▲, puis appuyez sur  $\bullet$ .

"MEMORY STICK ACCESS" (accès au "Memory Stick") apparaît sur l'écran. Lorsque le message disparaît, ceci indique que l'image centrale a été effacée.

# **Pour abandonner l'effacement**

Sélectionnez [CANCEL] à l'étape 5, puis appuyez sur  $\bullet$ .

# *Montage de films*

# **Sélecteur de mode :**

Vous pouvez couper des scènes ou effacer des passages inutiles d'un film. Ce mode est recommandé lorsque la capacité du "Memory Stick" est insuffisante ou pour envoyer des films comme pièces jointes à un e-mail.

#### **Numéros de fichier attribués aux films après des coupures de scènes**

Après des coupures de scènes, les fichiers se voient attribuer un nouveau numéro et sont enregistrés comme les fichiers les plus récents dans le dossier d'enregistrement sélectionné. Le fichier original est supprimé et son numéro est sauté.

<Exemple> Coupure de scènes d'un fichier <Exemple> Coupure de scènes d'un fichier **Coupure de scènes d'un film** portant le numéro 101 0002

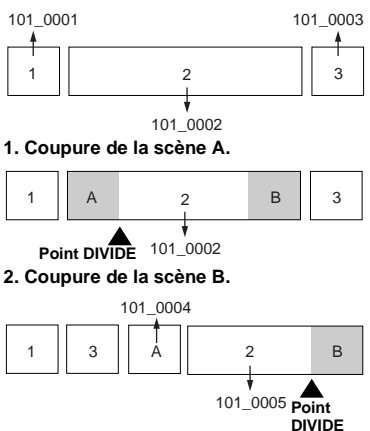

**3. Effacement des scènes A et B si elles sont inutiles.**

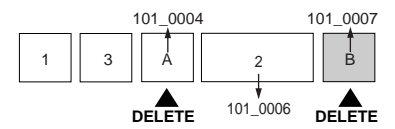

**4. Seules les scènes désirées restent.**

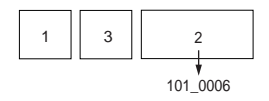

<span id="page-79-0"></span>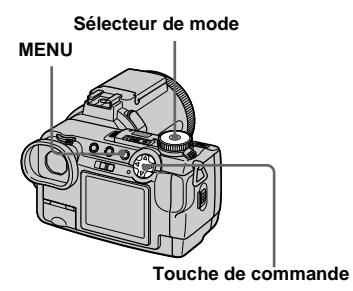

- **F1** Placez le sélecteur de mode  $\mathsf{sur} \, \mathsf{F}$ .
- **2** Sélectionnez le film dont vous **désirez coupez des scènes**  avec  $\blacktriangleleft$ **/** $\blacktriangleright$ .
- c **Appuyez sur MENU.** Le menu s'affiche.
- d **Sélectionnez [DIVIDE] avec** B**, puis appuyez sur**  $\bullet$ **. Sélectionnez ensuite [OK]**  avec **▲**, puis appuyez sur ●.

La lecture du film commence.

# Prise de vue et visualisation de films **Prise de vue et visualisation de films**

# **B** Sélectionnez le point de

#### **coupure.**

Appuyez sur  $\bullet$  au centre au point de coupure désiré.

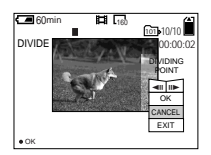

Vous pouvez régler le point de coupure en utilisant  $\Box$   $\Box$  (avance/retour arrière d'une image), puis  $\blacktriangleleft$   $\blacktriangleright$ . Pour changer le point de coupure, sélectionnez [CANCEL]. La lecture du film reprend.

f **Après avoir choisi le point de coupure, sélectionnez [OK] avec ∆/▼**, puis appuyez sur ●.

# $\blacksquare$  Sélectionnez [OK] avec **▲**, puis appuyez sur  $\bullet$ .

La coupure est exécutée. Le dossier d'enregistrement apparaît en haut et à droite de l'écran.

# **Pour abandonner l'opération de coupure**

À l'étape 5, sélectionnez [EXIT]. Le film réapparaît à 'écran.

- **•** Les films coupés sont enregistrés comme les fichiers les plus récents dans le dossier d'enregistrement sélectionné.
- **•** Vous ne pouvez pas couper des scènes des fichiers suivants :
	- fichiers Clip Motion
	- fichiers Multi Burst (multi-rafale)
	- Fichiers d'image fixe
	- fichiers de films MPEG trop courts pour être montés
	- fichiers de films MPEG protégés
- **•** Une fois coupés, les fichiers ne peuvent pas être restaurés.
- **•** Le fichier original est effacé après la coupure de scènes.

# *Effacement de passages inutiles de films*

- **f** Coupez le passage inutile du **film [\(page 80\).](#page-79-0)**
- **2** Affichez le passage à effacer **du film.**
- **8** Appuyez sur MENU. Le menu s'affiche.
- d **Sélectionnez [DELETE] avec 4/** $\blacktriangleright$ **, puis appuyez sur**  $\blacklozenge$ **.**
- **§** Sélectionnez [OK] avec ▲, puis appuyez sur  $\bullet$ .

Le film actuellement affiché à l'écran est effacé.

# *Copie d'images sur votre ordinateur* **— Pour les utilisateurs de Windows**

# <span id="page-81-0"></span>**Environnement matériel et logiciel recommandé**

**Système d'exploitation :** Microsoft Windows 98, Windows 98SE, Windows 2000 Professional, Windows Millennium Edition, Windows XP Home Edition ou Windows XP Professional Les systèmes d'exploitation ci-dessus

doivent avoir été installés d'origine sur l'ordinateur. Le fonctionnement n'est pas garanti dans un environnement mis à niveau vers les systèmes d'exploitation ci-dessus ou dans un environnement multi-boot.

**Processeur :** MMX Pentium 200 MHz ou plus puissant

**Connecteur USB :** Fourni en standard **Écran** :  $800 \times 600$  points ou plus High Color (couleurs 16 bits, 65 000 couleurs) ou plus

- **•** Si vous raccordez simultanément plusieurs périphériques USB à un même ordinateur, il se peut que certains types de périphériques USB et votre appareil photo ne fonctionnent pas.
- **•** Le fonctionnement n'est pas garanti si vous utilisez un concentrateur USB.
- **•** Les opérations ne sont pas garanties pour tous les environnements matériels et logiciels recommandés mentionnés ci-dessus.
- **•** Cet appareil est compatible USB 2.0. L'interface USB 2.0 est entièrement compatible avec le matériel USB 1.1. Vous pouvez donc également utiliser un matériel USB 1.1.
- **•** L'utilisation dans un environnement compatible USB 2.0 (haute vitesse) permet un transfert des données à grande vitesse (environ 1,5 fois plus rapide qu'avec le modèle Sony DSC-F707 conventionnel).

# **Mode USB**

Deux modes de connexion USB peuvent être utilisés : [NORMAL] et [PTP]\*. Le réglage d'usine est le mode [NORMAL].

\* Compatible seulement avec Windows XP. Lorsque l'appareil est raccordé à un ordinateur, seules les données du dossier sélectionné par l'appareil sont copiées sur l'ordinateur. Pour sélectionner un dossier, effectuez les opérations de l'étape **2** à la [page 67.](#page-66-0)

# **Communications avec l'ordinateur**

Lorsque votre ordinateur quitte le mode de mise en veille ou mise en veille prolongée, il se peut que la communication entre l'appareil et l'ordinateur ne soit pas rétablie simultanément.

#### **Si votre ordinateur ne comporte pas de connecteur USB**

Si l'ordinateur ne comporte ni connecteur USB ni fente pour "Memory Stick", vous pouvez copier les images en utilisant un périphérique supplémentaire. Pour plus d'informations, voir le site Internet Sony. http://www.sony.net/

# **Contenu du CD-ROM**

# ■ USB Driver (pilote USB)

Ce pilote est nécessaire pour la connexion de l'appareil à un ordinateur.

**•** Si vous utilisez Windows XP, il n'est pas nécessaire d'installer le pilote USB.

#### ■ Image Transfer

Cette application vous permet de transférer facilement les images de l'appareil vers un ordinateur.

#### ■ PIXELA ImageMixer

Cette application vous permet de visualiser et d'éditer les images sur un ordinateur.

- **•** Cette section décrit l'écran de Windows Me comme exemple. Les opérations requises peuvent différer selon les systèmes d'exploitation.
- **Avant d'installer le pilote USB et l'application, fermez toutes les applications ouvertes sur l'ordinateur.**
- <span id="page-82-1"></span>**•** Si vous utilisez Windows XP ou Windows 2000, ouvrez une session en tant qu'administrateur.
- **•** Les paramètres d'affichage doivent être définis  $\lambda$  800 × 600 points ou plus et High Color (couleurs 16 bits, 65 000 couleurs) ou plus. S'ils sont définis à  $800 \times 600$  points ou 256 couleurs ou moins, l'écran d'accueil d'installation n'apparaît pas.

# <span id="page-82-2"></span><span id="page-82-0"></span>*Installation du pilote USB*

- **•** Si vous utilisez Windows XP, il n'est pas nécessaire d'installer le pilote USB.
- **•** Une fois que le pilote USB a été installé, il n'est pas nécessaire de le réinstaller.
- **El** Démarrez l'ordinateur et **insérez le CD-ROM fourni dans le lecteur CD-ROM.**

#### **Ne connectez pas encore l'appareil à l'ordinateur.**

L'écran d'accueil apparaît. S'il n'apparaît pas, double-cliquez sur  $(My Computer) \rightarrow [ImageMixed]$  dans cet ordre.

# **2** Cliquez sur [USB Driver] à **l'écran d'accueil.**

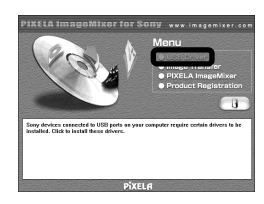

L'écran "InstallShield Wizard" (assistant InstallShield) apparaît.

c **Cliquez sur [Next]. Lorsque l'écran "Information" (information) apparaît, cliquez sur [Next].**

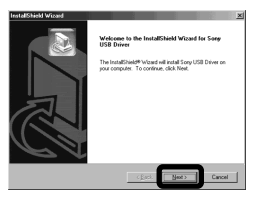

L'installation du pilote USB commence. Lorsque l'installation est terminée, vous en êtes informé à l'écran.

**4** Cliquez sur [Yes, I want to **restart my computer now] (Oui, je veux redémarrer mon ordinateur maintenant), puis sur [Finish].**

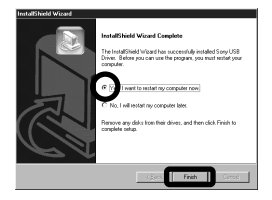

L'ordinateur redémarre.

# *Installation d'"Image Transfer"*

**•** Vous pouvez utiliser le logiciel "Image Transfer" pour que les images soient automatiquement copiées sur l'ordinateur lorsque vous raccordez l'appareil à l'ordinateur à l'aide du câble USB fourni.

#### a **Cliquez sur [Image Transfer] à l'écran d'accueil. Sélectionnez la langue désirée, puis cliquez sur [OK].**

L'écran "Welcome to the InstallShield Wizard" (bienvenue dans l'assistant InstallShield) apparaît.

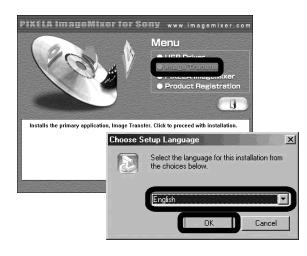

**•** Cette section décrit l'écran anglais.

**2** Cliquez sur [Next]. Lorsque **l'écran "Licence Agreement" (contrat) apparaît, cliquez sur [Yes].**

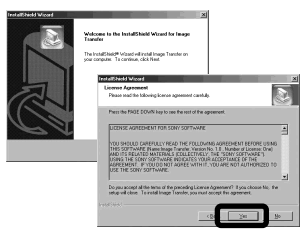

Lisez attentivement le contrat. Pour pouvoir poursuivre l'installation, vous devez accepter les clauses du contrat.

# **8** Cliquez sur [Next].

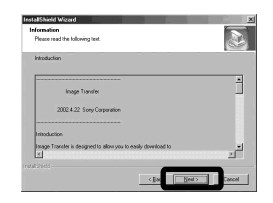

d **Sélectionnez le dossier où vous désirez effectuer l'installation, puis cliquez sur [Next].**

**Sélectionnez le dossier de programme, puis cliquez sur [Next].**

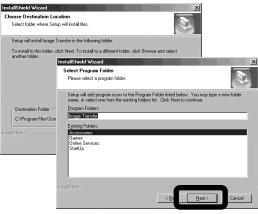

**a** Assurez-vous que la case est **cochée à l'écran "Image Transfer Settings" (paramètres d'Image Transfer), puis cliquez sur [Next].**

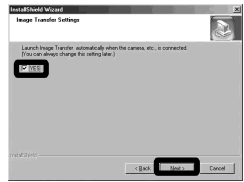

Lorsque l'installation est terminée, vous en êtes informé à l'écran.

# f **Cliquez sur [Finish].**

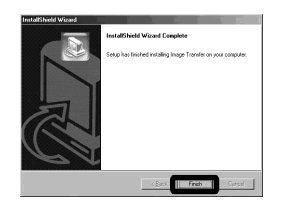

L'écran "InstallShield Wizard" (assistant InstallShield) se ferme.

**•** Le pilote USB est nécessaire pour l'utilisation d'"Image Transfer". Si le pilote nécessaire n'est pas encore installé sur l'ordinateur, un écran vous demande si vous désirez l'installer. Suivez les instructions à l'écran.

# *Installation d'"ImageMixer"*

**a** Cliquez sur [PIXELA **ImageMixer] à l'écran d'accueil.**

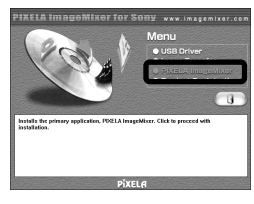

L'écran "Choose Setup Language" (choisissez la langue d'installation) apparaît.

**•** Vous pouvez utiliser le logiciel "PIXELA ImageMixer for Sony" pour copier, visualiser et éditer des images. Pour plus d'informations, consultez les fichiers d'aide du logiciel.

# **2** Sélectionnez la langue **désirée, puis cliquez sur [OK].**

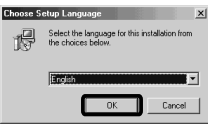

L'écran "Welcome to the InstallShield Wizard" (bienvenue dans l'assistant InstallShield) apparaît.

**•** Cette section décrit l'écran anglais.

# **8** Suivez les instructions **apparaissant sur les écrans successifs.**

À la fin de l'installation, le texte "Read Me" (lisez-moi) apparaît. Lisez le texte, puis fermez la fenêtre en cliquant sur  $\boxtimes$  en haut et à droite de l'écran. Cliquez ensuite sur [Finish] à l'écran d'installation pour fermer l'écran d'installation.

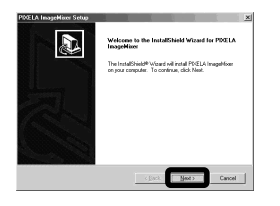

**•** Si DirectX8.0a ou une version plus récente n'est pas installé sur votre ordinateur, l'écran "Information" (information) apparaît. Procédez comme il est indiqué à l'écran.

# d **Retirez le CD-ROM.**

# <span id="page-85-2"></span><span id="page-85-0"></span>*Raccordement de l'appareil à l'ordinateur*

**1** Insérez le "Memory Stick" **contenant les images à copier dans l'appareil.** 

# **2** Mettez l'appareil sous tension **et allumez l'ordinateur.**

Placez [USB CONNECT] sur [NORMAL] dans les paramètres SET UP. Ce paramètre a été réglé sur [NORMAL] en usine.

<span id="page-85-1"></span>**R** Ouvrez le cache-prise et **raccordez le câble USB fourni à l'appareil.**

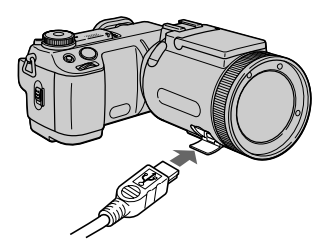

# d **Raccordez l'autre extrémité du câble USB à l'ordinateur.**

"USB MODE NORMAL" (mode USB normal) apparaît sur l'écran. Lorsqu'une connexion USB est établie pour la première fois, l'ordinateur exécute automatiquement un programme utilisé pour reconnaître l'appareil. Patientez un instant ; "Image Transfer" est lancé.

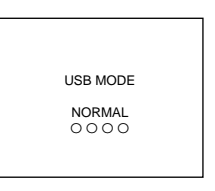

- **•** Si vous utilisez un ordinateur de bureau, raccordez le câble USB au connecteur USB du panneau arrière.
- **•** Si vous utilisez Windows XP, l'assistant de copie apparaît automatiquement sur le bureau (page 87). Lors de la copie d'images à l'aide de "Image Transfer", changez les paramètres de la [page 87.](#page-86-0)

**Débranchement du câble USB de l'ordinateur, retrait du "Memory Stick" de l'appareil ou mise hors tension de l'appareil pendant la connexion USB**

#### **Pour les utilisateurs de Windows 2000, Me ou XP**

- **1** Double-cliquez sur  $\lessgtr$  sur la barre des tâches.
- **2** Cliquez sur  $\mathbb{Q}$  (Sony DSC), puis sur [Stop].
- **3** Vérifiez le périphérique sur l'écran de confirmation, puis cliquez sur [OK].
- **4** Cliquez sur [OK]. L'opération de cette étape est inutile pour les utilisateurs de Windows XP.
- **5** Débranchez le câble USB, retirez le "Memory Stick" ou mettez l'appareil hors tension.

#### **Pour les utilisateurs de Windows 98 ou 98SE**

N'effectuez que l'opération de l'étape **5** cidessus.

# <span id="page-86-2"></span><span id="page-86-0"></span>*Copie d'images avec "Image Transfer"*

# **— Windows 98/98SE/2000/Me**

Lorsque vous raccordez l'appareil à l'ordinateur, "Image Transfer" est lancé et les images sont automatiquement copiées sur l'ordinateur. À la fin de la copie, "ImageMixer" est automatiquement lancé et les images apparaissent.

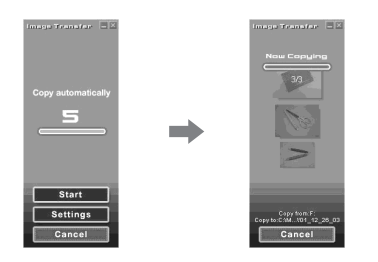

- **•** Normalement, les dossiers "Image Transfer" et "Date" sont créés dans le dossier "My Documents" et tous les fichiers d'image enregistrés avec l'appareil y sont copiés.
- **•** Vous pouvez modifier les paramètres d'"Image Transfer" (page 87).
- **•** Si vous utilisez Windows XP, vous devez modifier les paramètres [\(page 87](#page-86-1)).

# **— Windows XP**

Windows XP est paramétré de telle façon que l'assistant d'exécution automatique du système d'exploitation soit activé. Pour désactiver cette fonction, procédez comme suit :

**•** Il ne sera pas nécessaire d'effectuer ces opérations pour les transferts d'image ultérieurs.

# **f** Cliquez sur [Start], puis sur **[My Computer].**

**2** Cliquez sur [Sony **MemoryStick] avec le bouton droit de la souris, puis cliquez sur [Properties].**

# **8** Quittez ce mode.

- 1 Cliquez sur [AutoPlay].
- 2 Placez [Content type] sur [Pictures].
- 3 Cochez [Select an action to perform] sous [Actions], sélectionnez [Take no action], puis cliquez sur [Apply].
- 4 Placez [Content type] sur [Video files] et [Mixed content] à l'étape 2, et répétez l'opération de l'étape 3.
- 5 Cliquez sur [OK].
	- L'écran [Properties] se ferme.

# d **Débranchez et rebranchez le câble USB (page 86).**

#### <span id="page-86-1"></span>**Modification des paramètres "Image Transfer"**

Vous pouvez modifier les paramètres d'"Image Transfer".

Cliquez avec le bouton droit sur l'icône "Image Transfer" dans la barre des tâches et sélectionnez [Open Settings] ou bien sélectionnez [Settings] au démarrage d'"Image Transfer".

- **•** Vous pouvez modifier les paramètres de [Basic], [Copy] et [Delete].
- **•** Si vous sélectionnez [Settings] au démarrage d'"Image Transfer", vous ne pouvez modifier que [Basic].
- **•** Pour revenir aux paramètres standard, cliquez sur [Restore defaults].

#### <span id="page-87-0"></span>*Copie d'images sans utiliser "Image Transfer"*

#### **— Windows 98/98SE/2000/Me**

Si "Image Transfer" n'est pas paramétré pour être lancé automatiquement, vous pouvez copier les images comme suit :

#### **a** Double-cliquez sur [My **Computer], puis sur [Removable Disk].**

Le contenu du "Memory Stick" dans l'appareil apparaît.

- **•** Cette section décrit un exemple de copie d'images vers le dossier "My Documents".
- **•** Si l'icône "Removable Disk" n'est pas affichée, voir la colonne suivante.
- Si vous utilisez Windows XP, voir la colonne précédente.

**2** Double-cliquez sur [DCIM], **puis double-cliquez sur le dossier qui contient les images désirées.**

Le dossier s'ouvre.

#### c **Faites glisser les fichiers d'image sur le dossier "My Documents".**

Les fichiers d'image sont copiés vers le dossier "My Documents".

**•** Si le dossier vers lequel vous essayer de copier un fichier d'image contient déjà un fichier de même nom, le message de confirmation d'écrasement apparaît. Lorsque vous écrasez l'image existante avec la nouvelle, le fichier original est supprimé.

#### **Lorsque l'icône de disque amovible n'est pas affichée**

- **1** Cliquez sur [My Computer] avec le bouton droit de la souris, puis cliquez sur [Properties].
	- L'écran "System Properties" apparaît.
- Si vous utilisez Windows 2000, cliquez sur [Hardware] à l'écran [System Properties].
- **2** Vérifiez s'il y a d'autres périphériques installés.
	- 1 Cliquez sur [Device Manager].
	- $\circled{2}$  Double-cliquez sur  $\circled{2}$  Other Devices].
	- 3 Vérifiez s'il y a un " Sony DSC" ou "<sup>2</sup> Sony Handycam" précédé  $d'un \mathcal{D}.$
- **3** Si vous trouvez l'un des périphériques ci-dessus, supprimez-le en procédant comme suit :
	- 1 Cliquez sur [ Sony DSC] ou [ Sony Handycam].
	- 2 Cliquez sur [Remove]. L'écran "Confirm Divice Removal" (Vérifiez le retrait du périphérique) apparaît.
	- 3 Cliquez sur [OK].
	- Le périphérique est supprimé.
- **4** Essayez de réinstaller le pilote USB depuis le CD-ROM fourni [\(page 83\)](#page-82-0).

#### **— Windows XP**

**Copie d'images à l'aide de l'assistant de copie de Windows XP**

**f Cliquez sur [Copy pictures to a folder on my computer using Microsoft Scanner and Camera Wizard] (copier les images dans un dossier de mon ordinateur à l'aide de Microsoft l'Assistant Scanneur et appareil photo), puis sur [OK].**

> L'écran "Scanner and Camera Wizard" (Assistant Scanneur et appareil photo) apparaît.

# **2** Cliquez sur [Next].

Les images du "Memory Stick" s'affichent.

**R** Décochez les cases des **images que vous ne désirez pas copier vers l'ordinateur en cliquant dessus, puis cliquez sur [Next].**

> L'écran "Picture Name and Destination" (nom d'image et destination) apparaît.

# d **Spécifiez un nom de groupe d'images à copier et la destination de copie, puis cliquez sur [Next].**

La copie des images commence. Lorsque la copie est terminée, l'écran "Other Options" (autres options) apparaît.

**•** Dans l'exemple, les images sont copiées vers le dossier "My Documents".

#### **6** Cliquez sur [Nothing. I'm **finished working with these pictures] (aucune; j'ai fini de travailler avec ces images), puis sur [Next].**

L'écran "Completing the Scanner and Camera Wizard" (fin de l'execution de l'Assistant Scanneur et appareil photo) apparaît.

# f **Cliquez sur [Finish].**

L'assistant se ferme.

**•** Pour copier d'autres images, débranchez le câble USB, puis rebranchez-le. Répétez ensuite les opérations depuis l'étape  $\blacksquare$ .

# *Visualisation d'images sur l'ordinateur*

## **a** Double-cliquez sur [My **Documents] sur le bureau.**

Le contenu du dossier "My Documents" s'affiche.

- **•** Cette section explique comment copier des images vers le dossier "My Documents".
- **•** Si vous utilisez Windows XP, double-cliquez  $sur [Start] \rightarrow [My Documents]$  dans cet ordre.
- **•** Pour visualiser et éditer des images sur votre ordinateur, vous pouvez utiliser le logiciel "PIXELA ImageMixer for Sony". Pour plus d'informations, consultez les fichiers d'aide du logiciel.

# **2** Double-cliquez sur le dossier **et le fichier d'image désirés.**

L'image s'affiche.

# <span id="page-89-0"></span>*Destinations de stockage des fichiers d'image et noms de fichier*

Les fichiers des images enregistrées avec l'appareil sont groupés en dossiers sur le "Memory Stick" par mode d'enregistrement.

#### **Exemple : Pour les utilisateurs de Windows Me**

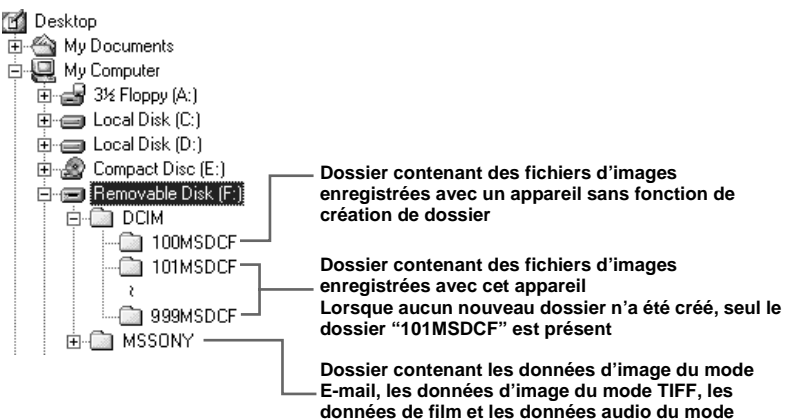

**de création de dossier**

**VOICE enregistrées avec un appareil sans fonction** 

**•** Les données des dossiers "100MSDCF" ou "MSSONY" ont été enregistrées avec un appareil sans fonction de création de dossier. Ces dossiers ne sont destinés qu'à la lecture et l'appareil ne peut pas y enregistrer d'images.

<span id="page-90-0"></span>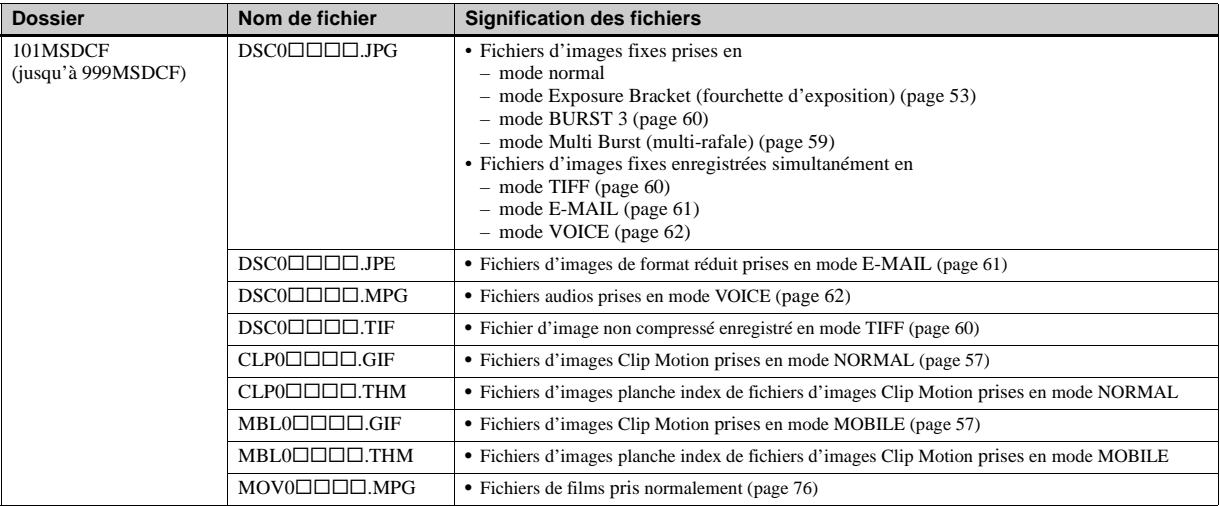

#### **Remarque sur le tableau**

- La signification des noms de fichier est telle qu'indiquée ci-dessus :  $\Box$  $\Box$  $\Box$  indique un nombre de 0001 à 9999.
- Les parties numériques des noms de fichier suivants sont les mêmes pour :
	- –un fichier d'image de format réduit enregistré en mode E-MAIL et son fichier d'image correspondant ;
	- –un fichier audio enregistré en mode VOICE et son fichier d'image correspondant ;
	- –un fichier d'image non compressé enregistré en mode TIFF et son fichier d'image correspondant ;
	- –un fichier d'image enregistré en mode Clip Motion et son fichier d'image planche index correspondant.

# *Copie d'images sur votre ordinateur* **— Pour les utilisateurs de Macintosh**

# <span id="page-91-0"></span>**Environnement matériel et logiciel recommandé**

**Système d'exploitation :** Mac OS 8.5.1, 8.6, 9.0, 9.1, 9.2, ou Mac OS X (v10.0/ v10.1)

Les systèmes d'exploitation ci-dessus doivent avoir été installés d'origine sur l'ordinateur. Pour les modèles suivants, effectuez la mise à niveau du système

d'exploitation vers Mac OS 9.0 ou 9.1.

- iMac avec Mac OS 8.6 installé d'origine et un lecteur CD-ROM à chargement par fente
- iBook ou Power Mac G4 avec Mac OS 8.6 installé d'origine

**Connecteur USB :** Fourni en standard **Écran** :  $800 \times 600$  points ou plus Mode 32 000 couleurs ou plus

- **•** Si vous raccordez simultanément plusieurs périphériques USB à un même ordinateur, il se peut que certains types de périphériques USB et votre appareil photo ne fonctionnent pas.
- **•** Le fonctionnement n'est pas garanti si vous utilisez un concentrateur USB.
- **•** Les opérations ne sont pas garanties pour tous les environnements matériels et logiciels
- recommandés mentionnés ci-dessus.

# **Mode USB**

Deux modes de connexion USB peuvent être utilisés : [NORMAL] et [PTP]\*. Le réglage d'usine est le mode [NORMAL].

\* Compatible seulement avec Mac OS X. Lorsque l'appareil est raccordé à un ordinateur, seules les données du dossier sélectionné par l'appareil sont copiées sur l'ordinateur. Pour sélectionner un dossier, effectuez les opérations de l'étape **2** à la [page 67.](#page-66-0)

#### **Communications avec l'ordinateur**

Lorsque votre ordinateur quitte le mode de mise en veille ou mise en veille prolongée, il se peut que la communication entre l'appareil et l'ordinateur ne soit pas rétablie simultanément.

#### **Si votre ordinateur ne comporte pas de connecteur USB**

Si l'ordinateur ne comporte ni connecteur USB ni fente pour "Memory Stick", vous pouvez copier les images en utilisant un périphérique supplémentaire. Pour plus d'informations, voir le site Internet Sony. http://www.sony.net/

#### **Procédure pour votre système d'exploitation**

Effectuez les opérations ci-dessous correspondant à votre système d'exploitation.

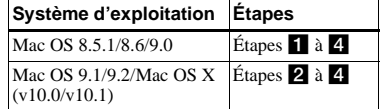

# <span id="page-91-1"></span>**Installation du pilote USB**

- **1** Allumez l'ordinateur et placez le CD-ROM fourni dans le lecteur CD-ROM. L'écran "PIXELA ImageMixer for Sony" apparaît.
- **2** Double-cliquez sur  $\otimes$  (Setup Menu).
- **3** Cliquez sur **Q** (USB Driver). L'écran "USB Driver" (pilote USB) apparaît.
- **4** Double-cliquez sur l'icône du disque dur contenant le système d'exploitation pour ouvrir l'écran.
- **5** Faites glisser les deux fichiers suivants depuis l'écran ouvert à l'étape 3 sur l'icône Dossier Système de l'écran ouvert à l'étape 4.
	- Sony USB Driver
	- Sony USB Shim
- **6** Lorsque le message de confirmation s'affiche, cliquez sur "OK".
- **7** Redémarrez votre ordinateur, puis retirez le CD-ROM.

# **2** Raccordement de l'appareil à **l'ordinateur**

Pour plus d'informations, voir [page 86.](#page-85-0)

#### **Débranchement du câble USB de l'ordinateur, retrait du "Memory Stick" de l'appareil ou mise hors tension pendant la connexion USB**

Faites glisser l'icône "Memory Stick" sur l'icône "Trash", puis débranchez le câble USB ou retirez le "Memory Stick", ou mettez l'appareil hors tension.

\* Si vous utilisez Mac OS X, éteignez l'ordinateur avant de débrancher le câble USB, etc.

# <span id="page-92-0"></span>c **Copie d'images**

- **1** Double-cliquez sur l'icône nouvellement reconnu sur le bureau. Le contenu du "Memory Stick" dans l'appareil apparaît.
- **2** Double-cliquez sur "DCIM".
- **3** Double-cliquez sur le dossier contenant le fichier d'image désiré.
- **•** Pour plus d'informations sur les destinations de stockage des fichiers d'image et les noms de fichier, voir pages [90](#page-89-0) et [91.](#page-90-0)
- **4** Faites glisser les fichiers d'image sur l'icône du disque dur.

Les fichiers d'image sont copiés sur le disque dur.

# d **Visualisation d'images sur l'ordinateur**

- **1** Double-cliquez sur l'icône du disque dur.
- **2** Double-cliquez sur le fichier d'image désiré dans le dossier contenant les fichiers copiés. Le fichier d'image s'ouvre.
- **•** Vous pouvez utiliser le logiciel "PIXELA ImageMixer" pour copier des images sur l'ordinateur afin de les visualiser. Pour plus d'informations sur la méthode d'installation, consultez le manuel d'utilisation fourni sur le CD-ROM. Pour la méthode d'utilisation, consultez les fichiers d'aide du logiciel.
- **•** "PIXELA ImageMixer" n'est pas compatible avec Mac OS X.

#### **Pour les utilisateurs de Mac OS X**

Si l'écran "There is no application available to open the document

"DSC0 $\square \square \square \square \square$ .JPE"." (Il n'y a pas d'application disponible pour ouvrir le document "DSC0□□□□JPE") apparaît lorsque vous cliquez sur un fichier d'image de mode e-mail, effectuez le paramétrage suivant :

- **•** L'affichage à l'écran peut différer selon la version.
- **1** Cliquez sur [Choose Application...] (Choisir l'application...) à l'écran "There is no application available to open the document "DSC0 $\square \square \square \square \square$ .JPE"." (Il n'y a pas
	- d'application disponible pour ouvrir le document "DSC0□□□□·JPE").
- **2** Pour "Show" (Afficher), choisissez [All Applications] (Toutes les applications) au lieu de [Recommended Applications] (Applications recommendées).
- **3** Sélectionnez [QuickTime Player] (Lecteur QuickTime) dans la liste des applications affichées et cliquez sur [Open] (Ouvrir).

# *Dépannage*

En cas de problème avec cet appareil, essayez d'abord les solutions suivantes :

- **1** Vérifiez d'abord les points indiqués dans les tableaux ci-dessous. **Si l'indication de code "C:**ss**:**ss**" apparaît à l'écran, la fonction d'affichage d'autodiagnostic a été activée [\(page 105\).](#page-104-0)**
- **2** Si votre appareil ne fonctionne toujours pas correctement, appuyez sur le poussoir RESET sous le couvercle de la batterie/"Memory Stick" à l'aide d'un instrument pointu, puis remettez l'appareil sous tension. (Tous les réglages y compris ceux de la date et de l'heure sont effacés.)

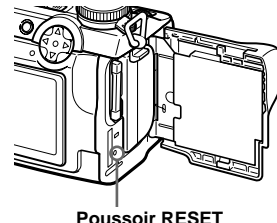

**Poussoir RESET**

# **Batterie et alimentation**

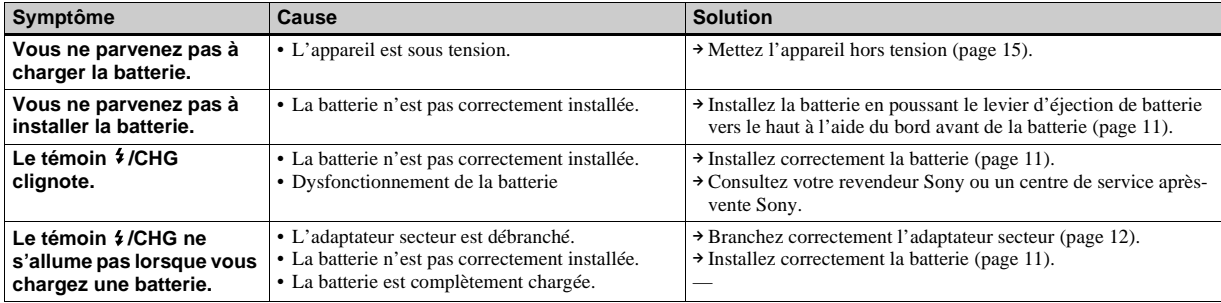

**3** Si vous ne parvenez toujours pas à résoudre le problème, consultez votre revendeur Sony ou un centre de service après-vente Sony agréé.

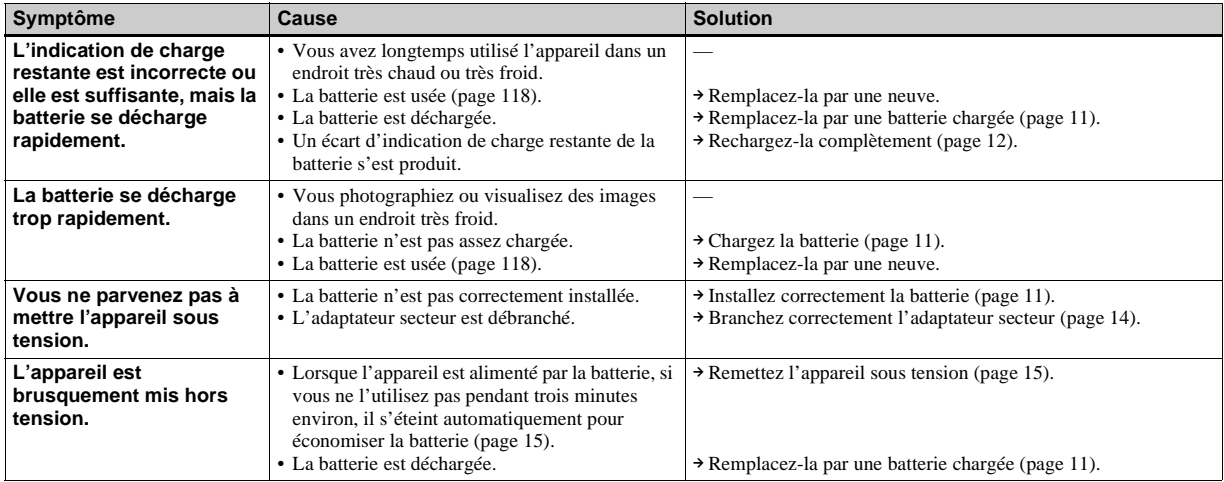

**FR 95**

# **Prise de vue d'images fixes/films**

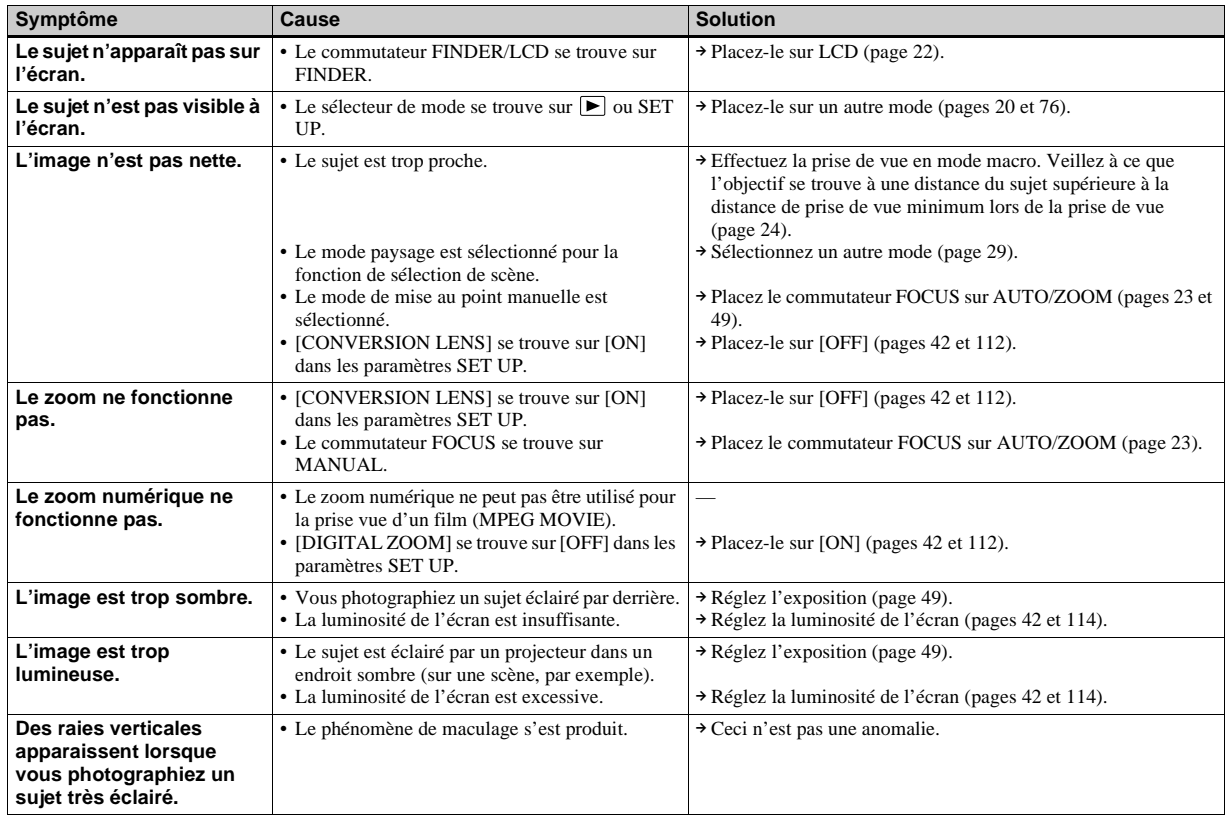

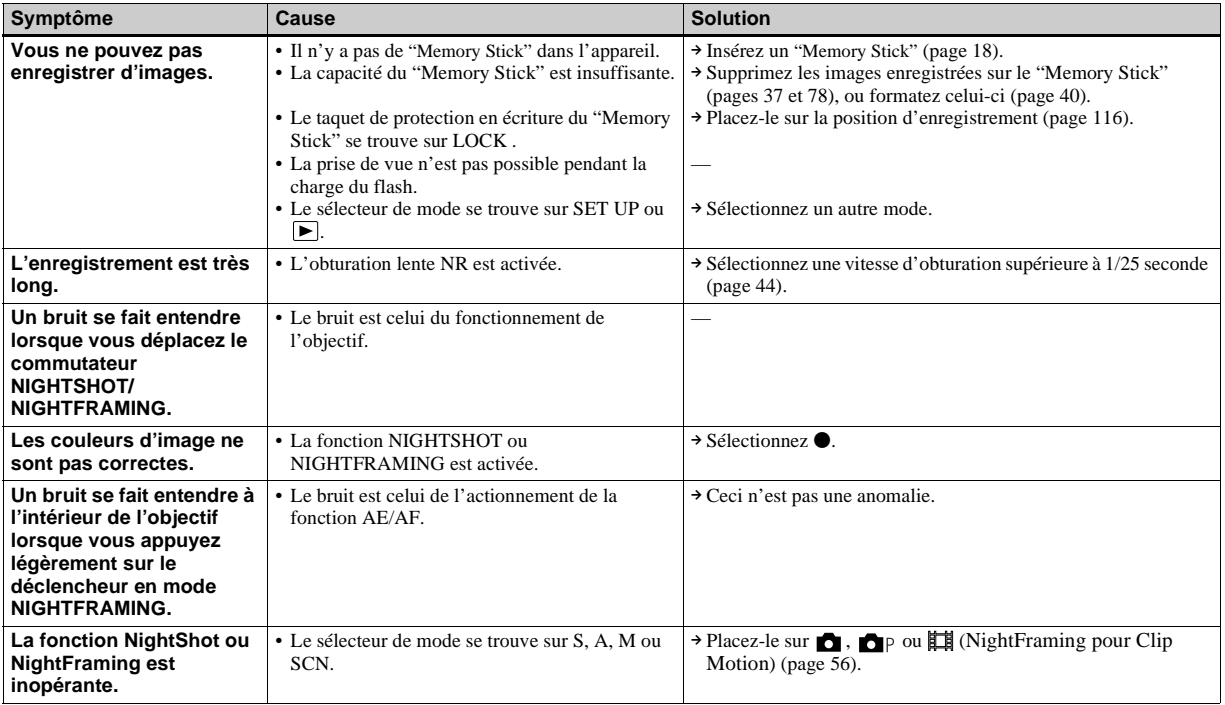

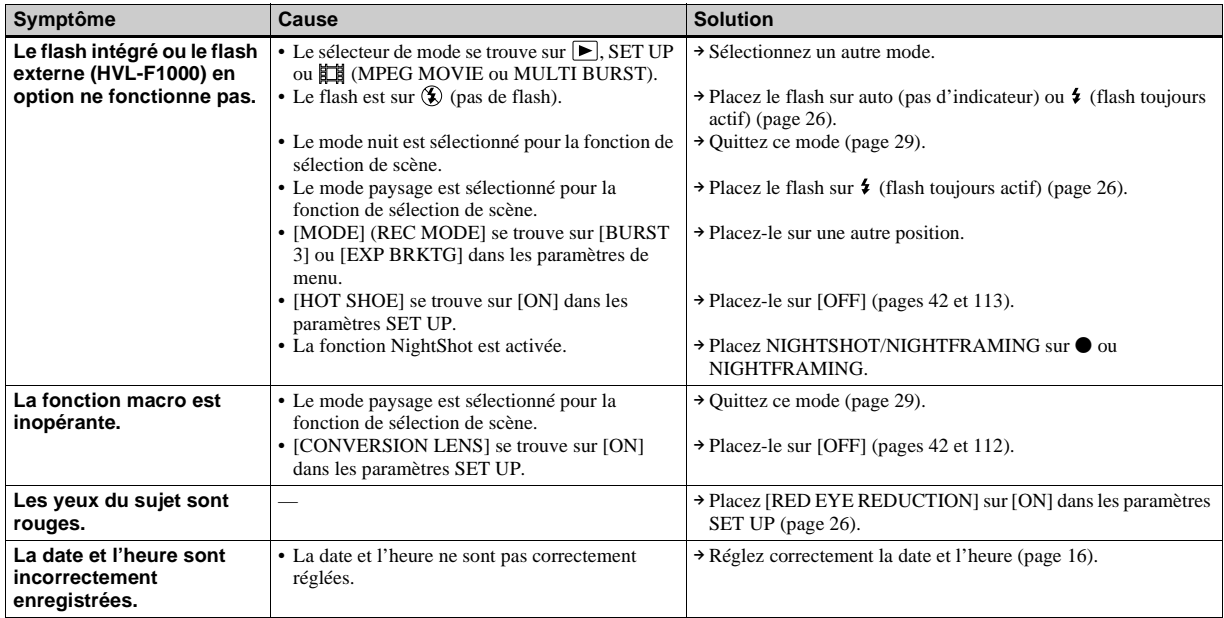

# **Visualisation d'images**

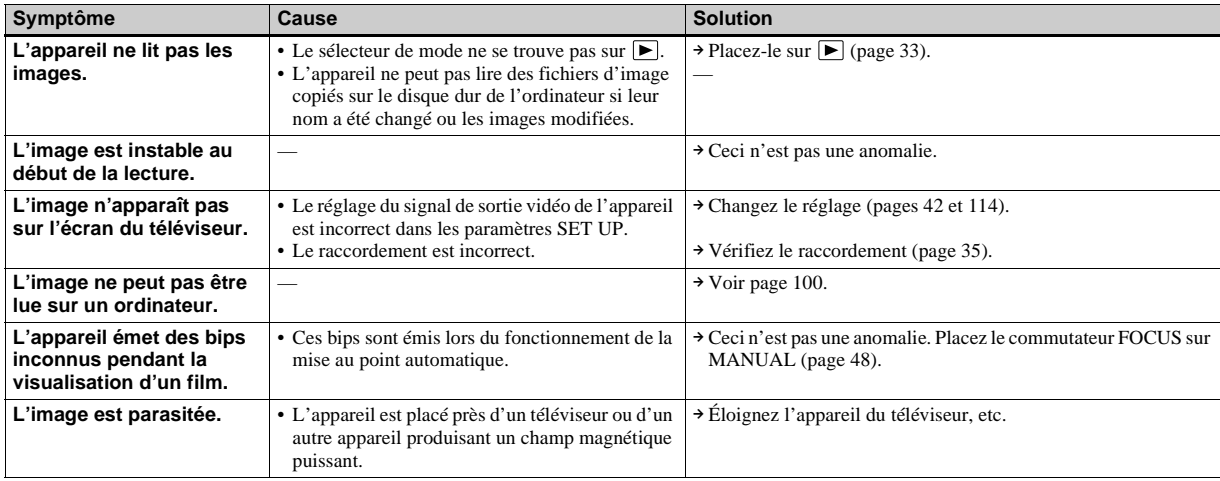

# **Effacement/édition d'images**

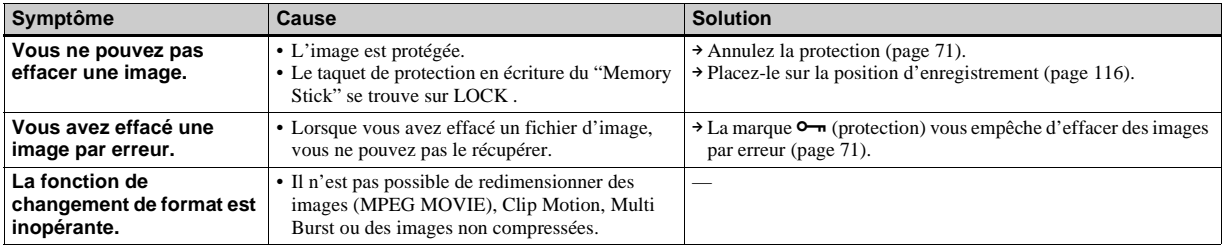

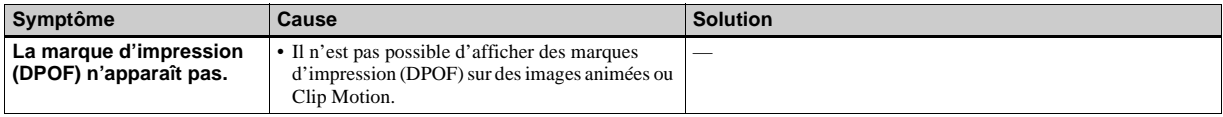

#### <span id="page-99-0"></span>**Ordinateurs**

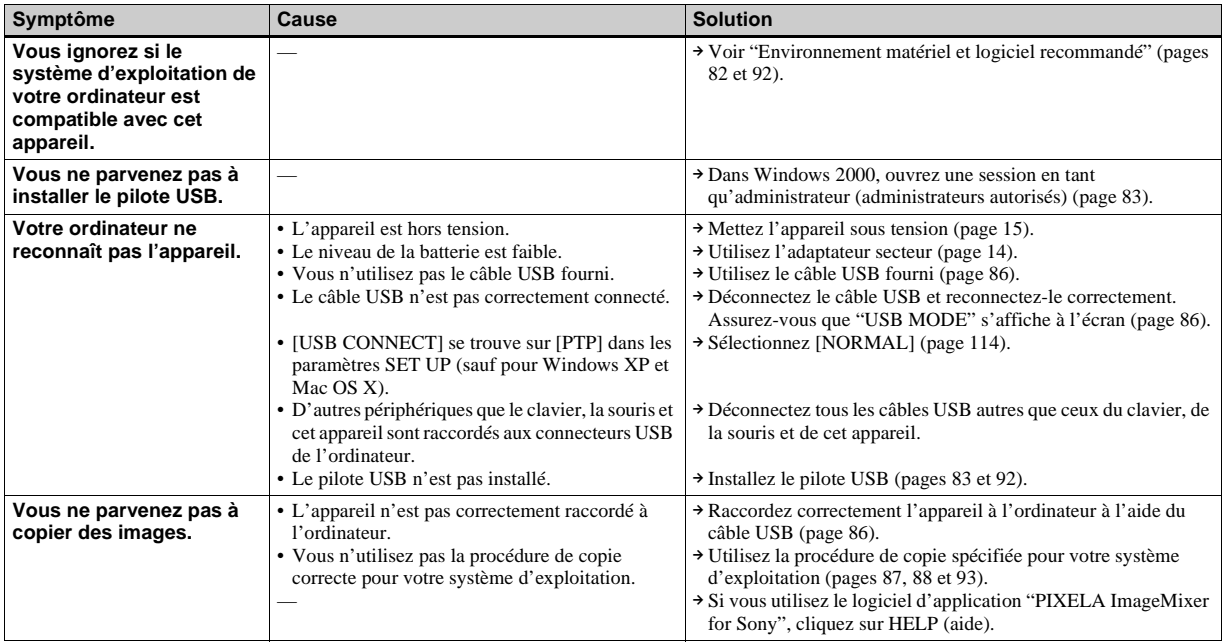

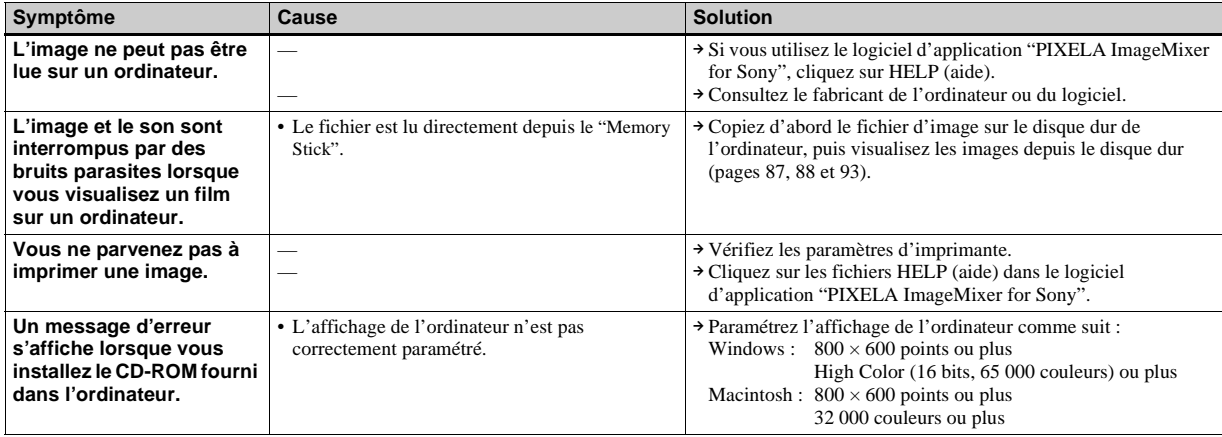

# **"Memory Stick"**

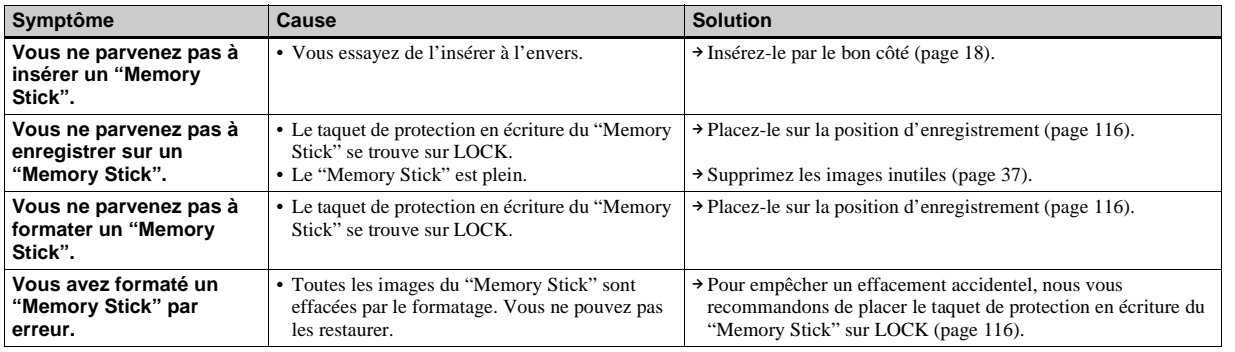

**Dépannage Dépannage**

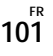

# **Divers**

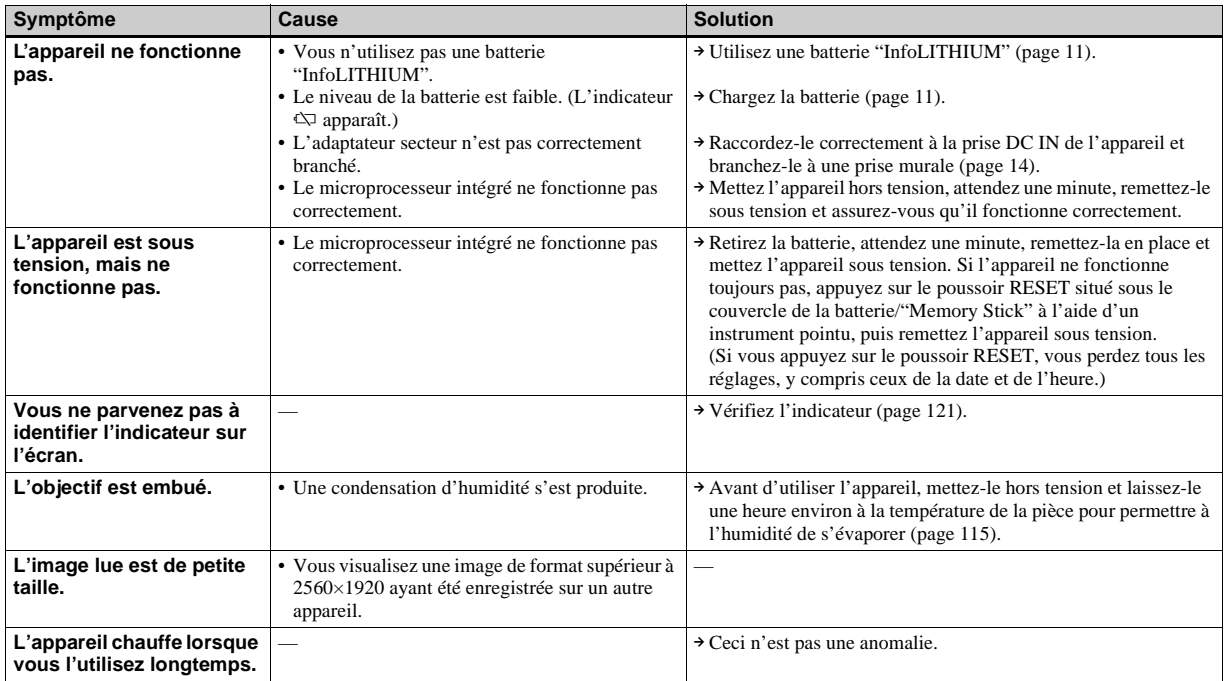

# *Avertissements et messages*

Les messages suivants peuvent apparaître à l'écran.

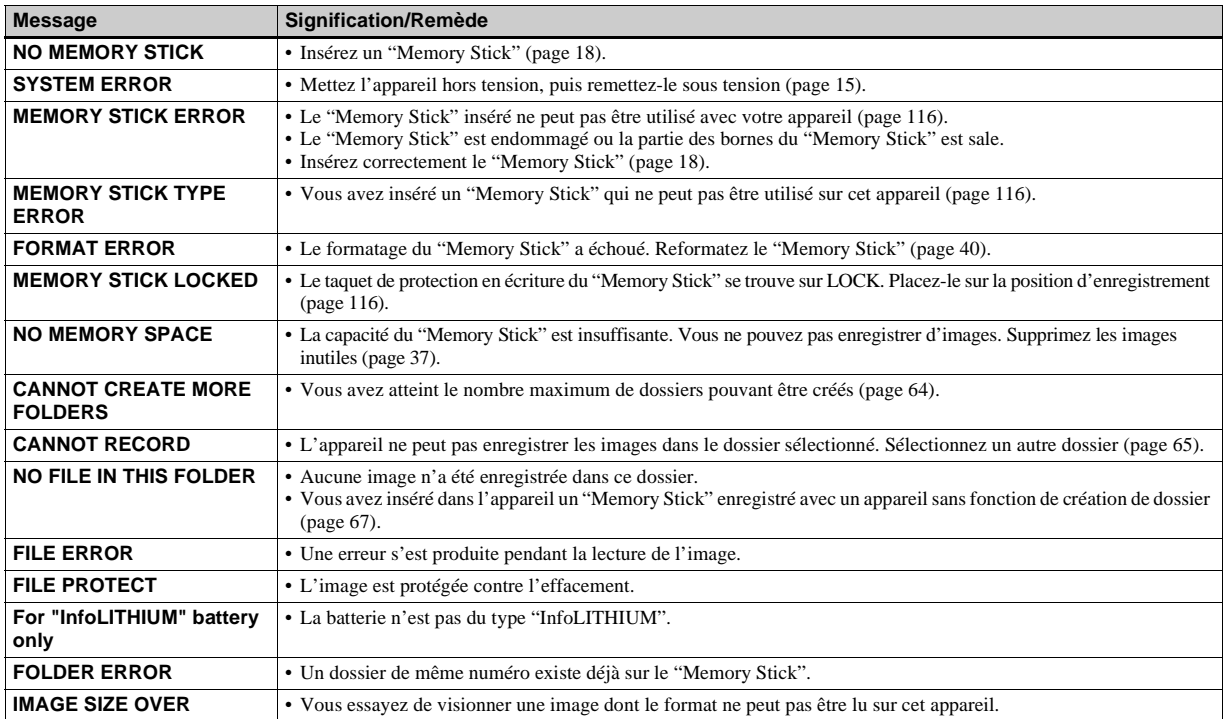

**FR 103**

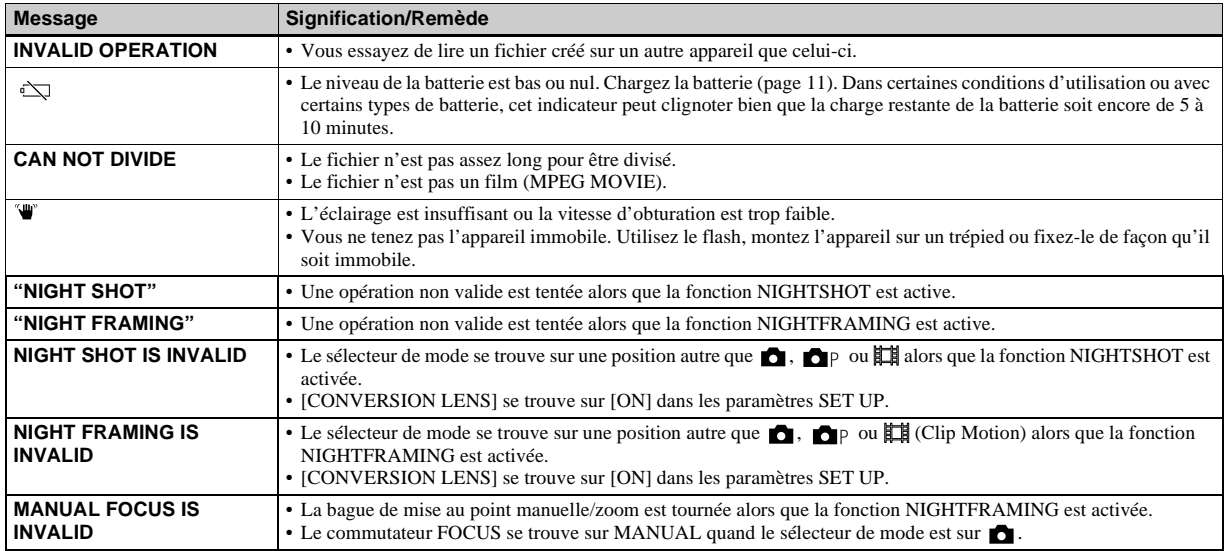

# <span id="page-104-0"></span>*Affichage d'autodiagnostic*

– Si un code commençant par une lettre alphabétique apparaît

Cet appareil dispose d'une fonction d'affichage d'autodiagnostic. Cette fonction affiche l'état de l'appareil par un code d'une lettre suivie de quatre chiffres sur l'écran. Si un tel code s'affiche, recherchez sa signification dans le tableau suivant et appliquez les remèdes correspondants. Les deux derniers chiffres (indiqués par  $\Box \Box$ ) diffèrent selon l'état de l'appareil.

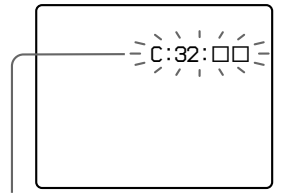

**Affichage d'autodiagnostic**

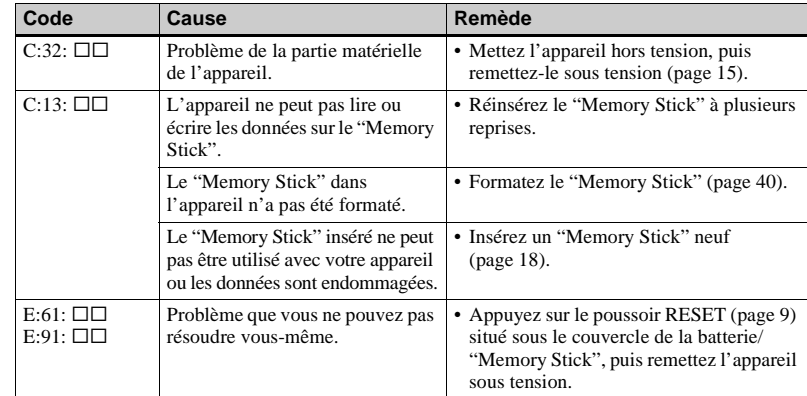

Si vous ne parvenez pas à résoudre le problème après avoir essayé les remèdes plusieurs fois, adressez-vous à votre revendeur Sony ou un centre de service après-vente Sony agréé en lui indiquant le code à 5 caractères. Exemple : E:61:10

# *Nombre d'images pouvant être stockées ou durée de prise de vue*

Le nombre d'images pouvant être stockées et la durée de prise de vue dépendent de la capacité du "Memory Stick", de la taille d'image et de la qualité d'image. Consultez les tableaux ci-dessous pour choisir un "Memory Stick".

- Le nombre d'images est indiqué dans l'ordre FINE (STANDARD).
- Les valeurs pour le nombre d'images pouvant être stockées et la durée de prise de vue dépendent des conditions de prise de vue.
- Pour les durées de prise de vue et nombres d'images pouvant être stockées normaux, voir [page 32.](#page-31-0)
- Lorsque le nombre d'images qui peuvent encore être prises est supérieur à 9999, l'indicateur >9999 apparaît sur l'écran LCD.

**E-mail** (Unité : image)

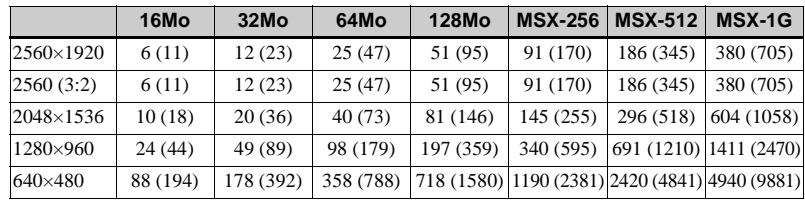

**TIFF** (Unité : image)

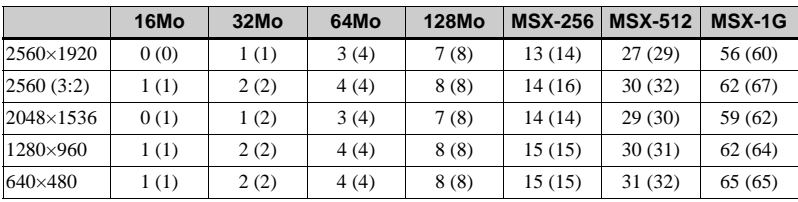

#### **VOICE** (Unité : image)

**16Mo 32Mo 64Mo 128Mo MSX-256 MSX-512 MSX-1G** 2560×1920 6 (11) 12 (22) 25 (45) 50 (91) 90 (166) 183 (337) 375 (689) 2560 (3:2) 6 (11) 12 (22) 25 (45) 50 (91) 90 (166) 183 (337) 375 (689) 2048×1536 9 (17) 19 (34) 39 (69) 79 (138) 142 (246) 290 (500) 592 (1022) 1280×960 22 (38) 45 (78) 91 (157) 183 (316) 324 (549) 660 (1117) 1347 (2280) 640×480 69 (121) 140 (245) 281 (492) 564 (987) 1020 (1785) 2074 (3630) 4234 (7410) **Clip Motion** (Unité : image)

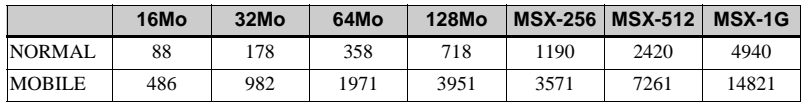

NORMAL : Prise de dix vues

<span id="page-106-0"></span>MOBILE : Prise de deux vues

**Films MPEG** (Unité : seconde)

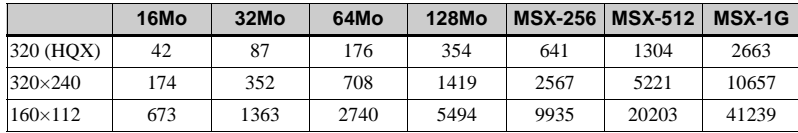

**Multi Burst** (Unité : image)

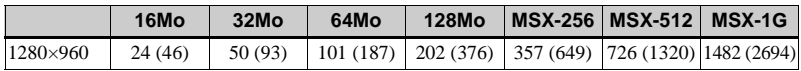

# *Paramètres du menu*

Les paramètres de menu pouvant être modifiés dépendent de la position du sélecteur de mode. Seules les options utilisables dans chaque

mode respectif apparaissent à l'écran. Les réglages d'usine sont indiqués par  $\blacksquare.$ 

# **Quand le sélecteur de mode est sur**

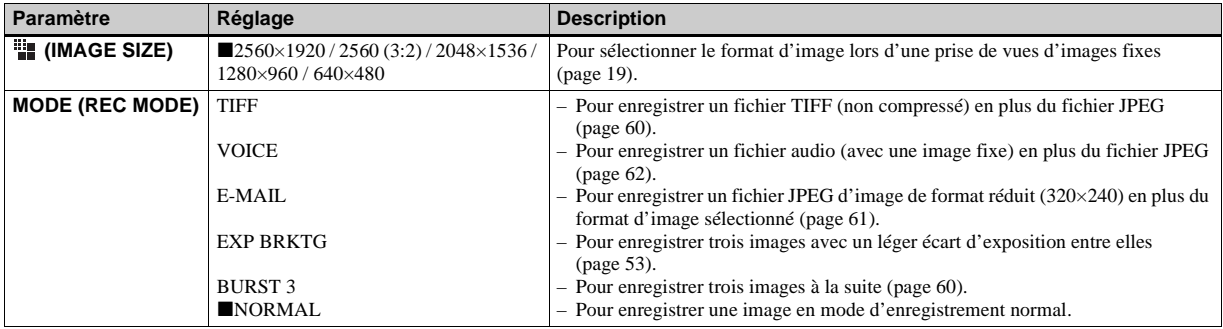
<span id="page-108-2"></span><span id="page-108-1"></span><span id="page-108-0"></span>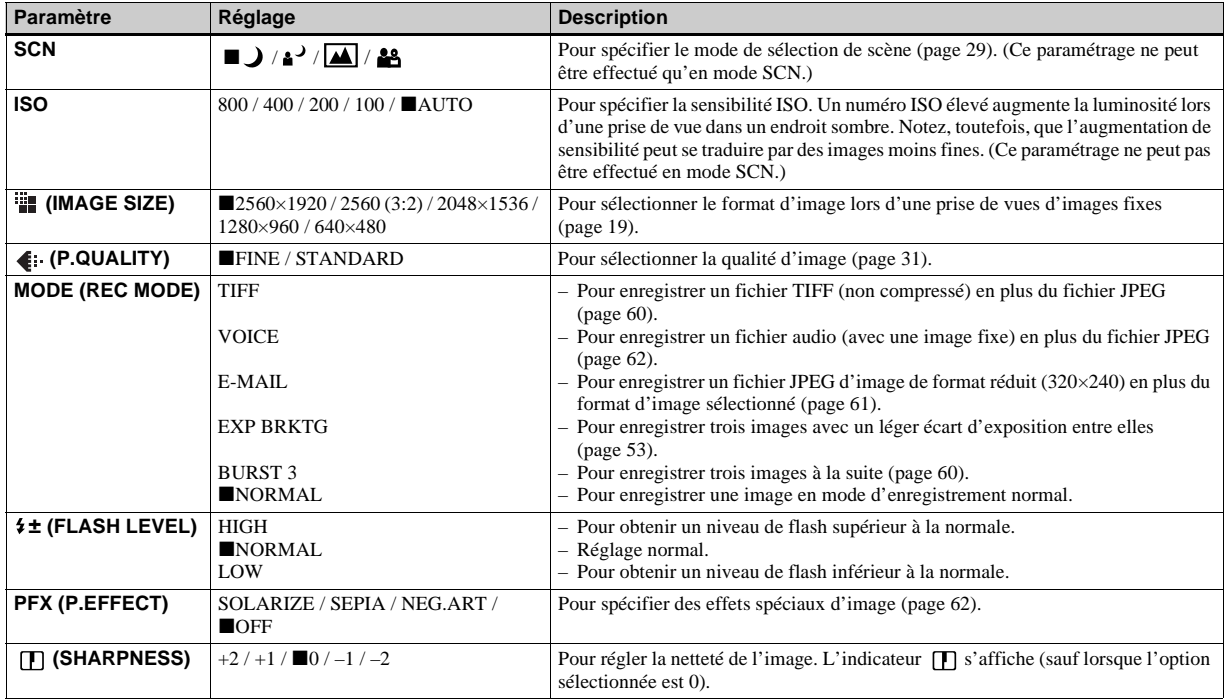

### Quand le sélecteur de mode est sur **D**<sub>P</sub>, S, A, M ou SCN

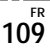

### Quand le sélecteur de mode est sur  $\|\|$  (lorsque [MOVING IMAGE] est sur [MPEG MOVIE] dans les **paramètres SET UP)**

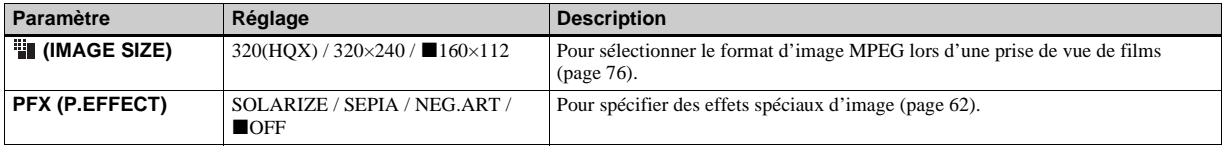

### **Quand le sélecteur de mode est sur (lorsque [MOVING IMAGE] est sur [CLIP MOTION] dans les paramètres SET UP)**

<span id="page-109-0"></span>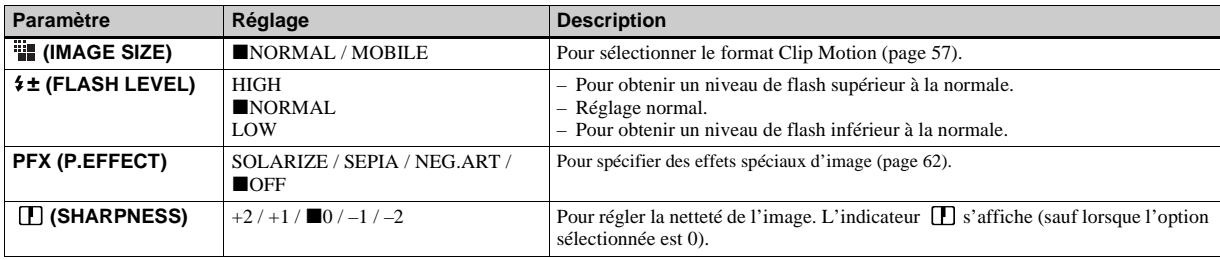

### <span id="page-109-1"></span>Quand le sélecteur de mode est sur  $\sharp\sharp$  **(lorsque [MOVING IMAGE]** est sur [MULTI BURST] dans les **paramètres SET UP)**

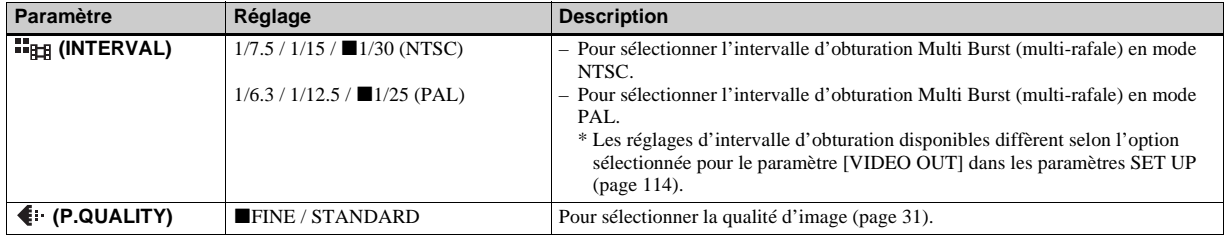

<span id="page-110-0"></span>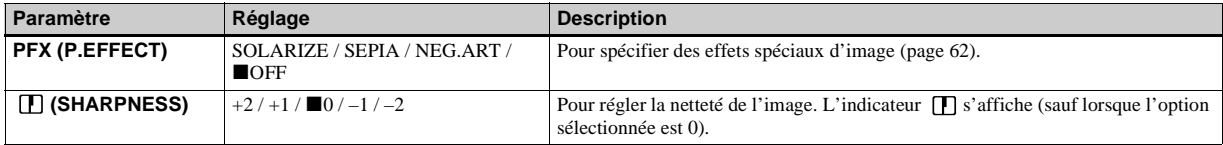

### **Quand le sélecteur de mode est sur**

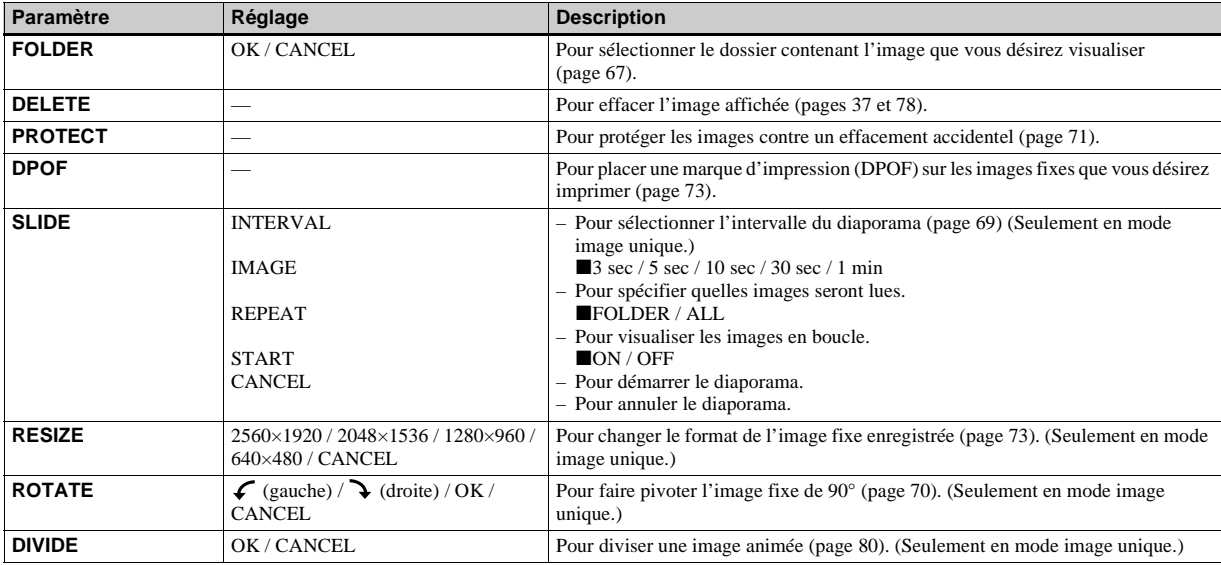

### <span id="page-111-3"></span>*Paramètres SET UP*

Placez le sélecteur de mode sur SET UP. L'écran SET UP apparaît. Les réglages d'usine sont indiqués par  $\blacksquare$ .

### **1** [CAMERA 1]

<span id="page-111-4"></span><span id="page-111-1"></span>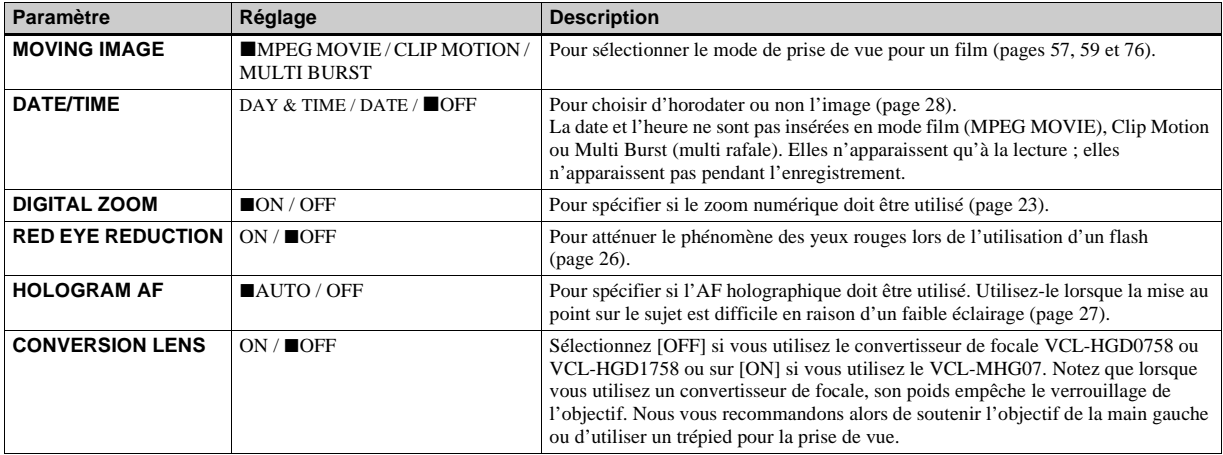

### <span id="page-111-2"></span><span id="page-111-0"></span>**Lorsque [CONVERSION LENS] est sur [ON] :**

**•** Lorsque le sélecteur de mode est sur A ou M, vous ne pouvez sélectionner que les valeurs d'ouverture F4 ou supérieures.

**•** Les fonctions de prise de vue en mode macro et de zoom ne sont pas disponibles.

### **2 [CAMERA 2]**

<span id="page-112-1"></span><span id="page-112-0"></span>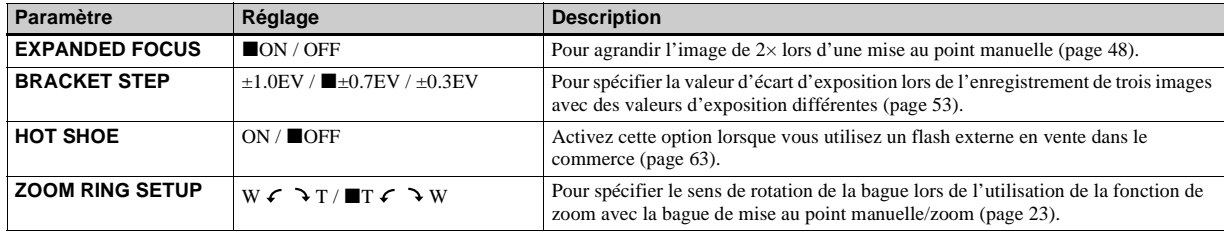

### **[MEMORY STICK TOOL]**

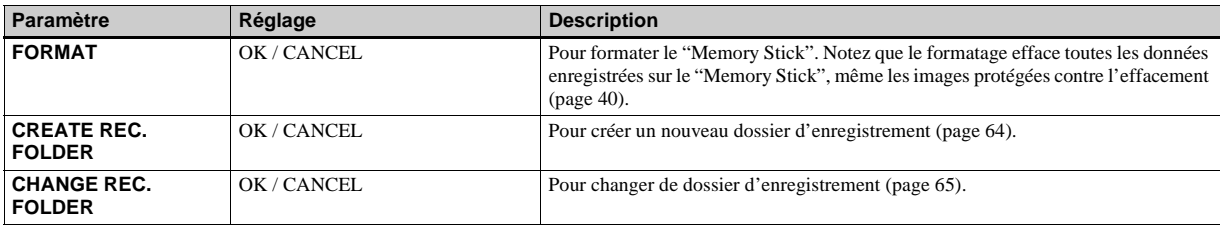

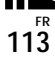

### **[SETUP 1]**

<span id="page-113-2"></span><span id="page-113-1"></span>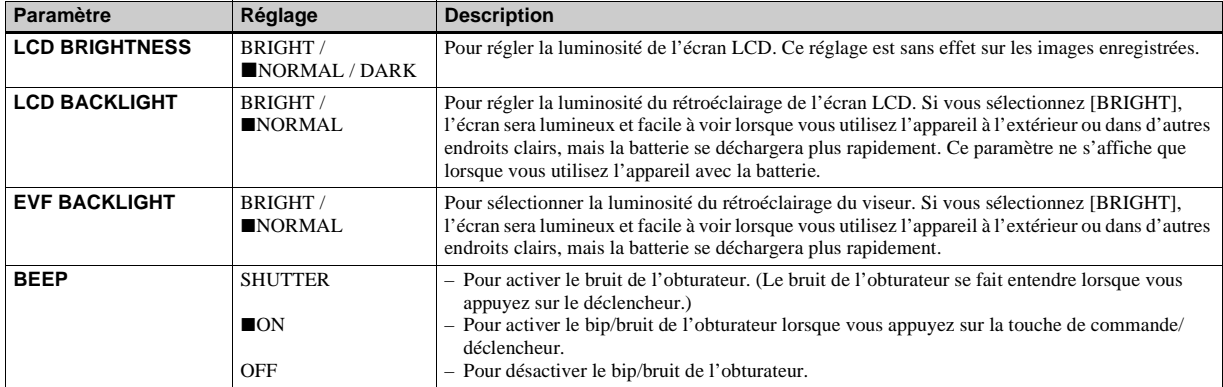

### <span id="page-113-0"></span>**[SETUP 2]**

<span id="page-113-4"></span><span id="page-113-3"></span>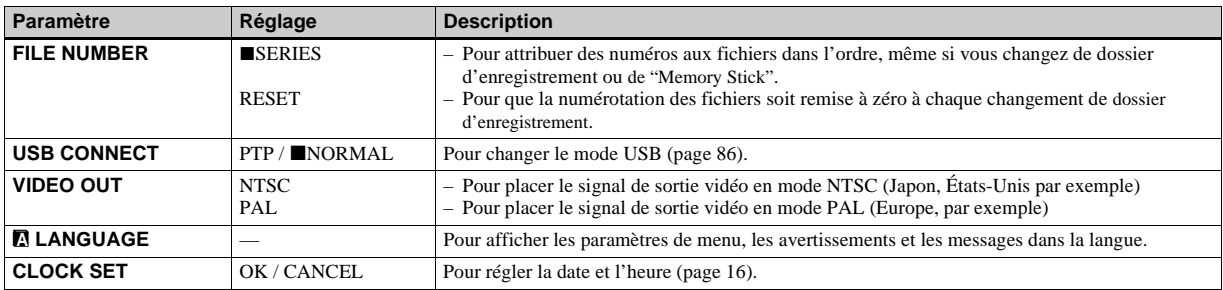

### <span id="page-114-2"></span>*Précautions*

### <span id="page-114-1"></span>**Nettoyage Nettoyage de l'écran LCD**

Essuyez la surface de l'écran avec un kit de nettoyage LCD (non fourni) pour enlever les traces de doigts, la poussière, etc.

#### **Nettoyage de l'objectif**

Essuyez l'objectif avec un chiffon doux pour enlever les traces de doigts, la poussière, etc.

#### **Nettoyage de l'extérieur de l'appareil**

Nettoyez l'extérieur de l'appareil avec un chiffon doux légèrement imbibé d'eau, puis essuyez-le. N'utilisez aucun type de solvant tel que diluant, alcool ou benzène car ceci pourrait ternir le boîtier.

#### **Après une utilisation sur la plage ou dans un autre endroit poussiéreux**

Nettoyez soigneusement l'appareil. L'air salé risquerait autrement de corroder les pièces en métal ou la poussière de pénétrer dans l'appareil et de provoquer un dysfonctionnement.

### **Remarque sur la température de fonctionnement**

Cet appareil est conçu pour être utilisé à des températures comprises entre 0 et 40 °C (32 et 104 °F). Il est déconseillé de l'utiliser dans des endroits très froids ou très chauds dont la température se trouve hors de ces limites.

### <span id="page-114-0"></span>**Condensation d'humidité**

Si vous amenez directement l'appareil d'un endroit froid à un endroit chaud ou si vous le placez dans une pièce très humide, il se peut que l'humidité se condense à l'intérieur ou à l'extérieur de l'appareil. Dans un tel cas, l'appareil ne fonctionnera pas correctement.

#### **La condensation d'humidité se produit facilement lorsque :**

- vous amenez l'appareil depuis un endroit froid tel qu'une piste de ski dans une pièce chauffée ;
- vous sortez l'appareil d'une pièce ou d'un intérieur de voiture climatisés par temps chaud, etc.

### **Comment prévenir la condensation d'humidité**

Lorsque vous amenez l'appareil d'un endroit froid à un endroit chaud, placez-le dans un sac en plastique et laissez-le s'adapter pendant un certain temps (une heure environ) aux conditions ambiantes.

#### **En cas de condensation d'humidité**

Mettez l'appareil hors tension et attendez environ une heure pour permettre à l'humidité de s'évaporer. Si vous essayez de photographier alors qu'il y a encore de l'humidité dans l'objectif, les images risquent de ne pas être nettes.

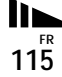

### **Batterie-bouton interne rechargeable**

Cet appareil comporte une batterie-bouton interne rechargeable pour la conservation de la date, de l'heure et des autres réglages lorsque l'appareil est éteint. La batterie-bouton rechargeable se recharge continuellement tant que vous utilisez l'appareil. Si vous n'utilisez l'appareil que pendant de courtes périodes, elle se décharge progressivement. Si l'appareil reste inutilisé pendant un mois environ, elle se décharge complètement. Rechargez alors la batterie-bouton rechargeable avant d'utiliser l'appareil.

Toutefois, même si la batterie-bouton rechargeable n'est pas chargée, vous pouvez utiliser l'appareil, mais vous ne pouvez pas enregistrer la date et l'heure.

#### **Méthode de charge**

Branchez l'appareil à une prise murale avec l'adaptateur secteur ou installez une batterie chargée, puis laissez l'appareil pendant au moins 24 heures sans le mettre sous tension.

### *Le "Memory Stick"*

Le "Memory Stick" est un nouveau support d'enregistrement à circuit intégré compact, portable et polyvalent dont la capacité dépasse celle d'une disquette. Le "Memory Stick" peut non seulement être utilisé pour l'échange de données avec un matériel compatible "Memory Stick", mais également comme support d'enregistrement amovible pour l'enregistrement des données.

Il existe deux types de "Memory Stick" : un "Memory Stick" ordinaire et un "MagicGate Memory Stick" dotés de la technologie de protection des droits d'auteur MagicGate\*. Vous pouvez utiliser les deux types de "Memory Stick" avec cet appareil. Néanmoins, comme cet appareil ne prend pas en charge les normes MagicGate, les données enregistrées avec cet appareil ne sont pas soumises à la protection des droits d'auteur MagicGate. Vous pouvez également utiliser un "Memory Stick Duo" ou "Memory Stick PRO" avec cet appareil.

- **\*** MagicGate est une technologie de protection des droits d'auteur utilisant un cryptage.
- **•** Si le "Memory Stick" a été formaté sur un ordinateur, il n'est pas garanti qu'il fonctionne sur cet appareil.

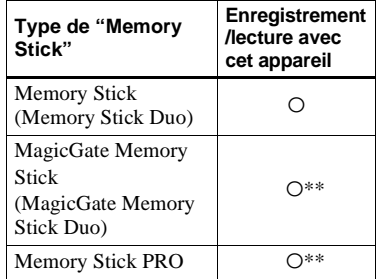

\*\* L'appareil ne peut pas enregistrer ou lire les données nécessaires à la fonction MagicGate. Toutes les opérations du support "Memory Stick" ne sont pas nécessairement garanties.

#### **Remarques sur l'utilisation du "Memory Stick" fourni**

**•** Vous ne pouvez pas enregistrer ou effacer des images lorsque le taquet de protection en écriture se trouve sur LOCK. La position ou la forme du taquet de protection en écriture diffère selon le "Memory Stick" utilisé.

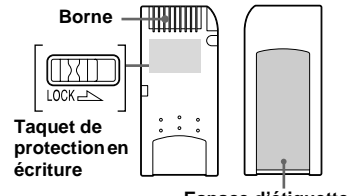

**Espace d'étiquette**

- **•** Ne retirez pas le "Memory Stick" pendant la lecture ou l'enregistrement des données.
- **•** Les données peuvent être endommagées dans les cas suivants :
	- si vous retirez le "Memory Stick" ou mettez l'appareil hors tension pendant une opération de lecture ou d'écriture
	- si vous utilisez le "Memory Stick" dans des endroits soumis à l'électricité statique ou à des bruits parasites
- **•** Nous vous recommandons d'effectuer une copie de sauvegarde de vos données importantes.
- **•** Ne collez rien d'autre que l'étiquette fournie dans l'espace prévu à cet effet.
- **•** Collez l'étiquette sur l'emplacement spécifié en veillant à ce qu'elle n'en dépasse pas.
- **•** Rangez le "Memory Stick" dans le boîtier fourni pour le transporter ou le ranger.
- **•** Ne touchez pas la borne du "Memory Stick" avec les doigts ou un objet métallique.
- **•** Ne soumettez pas un "Memory Stick" à des chocs, ne le pliez pas et ne le laissez pas tomber.
- **•** Ne démontez pas et ne modifiez pas un "Memory Stick".
- **•** N'exposez pas le "Memory Stick" à l'eau.
- **•** N'utilisez pas ou ne maintenez pas le "Memory Stick" dans les conditions suivantes :
	- endroits très chauds tels que l'intérieur d'un véhicule garé en plein soleil
	- endroits exposés aux rayons directs du soleil
	- endroits humides ou avec des substances corrosives

### <span id="page-116-1"></span>**Remarques sur l'utilisation du "Memory Stick Duo" (non fourni)**

- **•** Lors de l'utilisation d'un "Memory Stick Duo" avec cet appareil, insérez un "Memory Stick Duo" dans un adaptateur "Memory Stick Duo".
- **•** Lorsque vous insérez un "Memory Stick Duo" dans un adaptateur "Memory Stick Duo", assurez-vous que "Memory Stick Duo" est tourné dans le sens correct.
- **•** Lorsque vous utilisez un "Memory Stick Duo" inséré dans un adaptateur "Memory Stick Duo" avec cet appareil, assurez-vous que "Memory Stick Duo" est tourné dans le sens correct. Notez qu'un usage incorrect peut endommager le matériel.
- **•** N'insérez pas un "Memory Stick Duo" sans un adaptateur "Memory Stick Duo" dans un appareil compatible "Memory Stick". Ceci pourrait provoquer une anomalie du matériel.

### <span id="page-116-0"></span>**Remarques sur l'utilisation du "Memory Stick PRO" (non fourni)**

Un "Memory Stick PRO" avec une capacité de jusqu'à 1GB peut être utilisé avec cet appareil.

### *La batterie "InfoLITHIUM"*

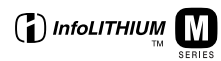

### **Qu'est-ce qu'une batterie "InfoLITHIUM" ?**

La batterie "InfoLITHIUM" est une batterie au lithium-ion qui permet l'échange d'informations sur les conditions de fonctionnement entre l'appareil et l'adaptateur secteur.

La batterie "InfoLITHIUM" calcule la consommation en fonction des conditions de fonctionnement de l'appareil et affiche la charge restante de la batterie en minutes.

### **Charge de la batterie**

Nous vous recommandons de charger la batterie à une température ambiante comprise entre 10 et 30 °C (50 et 86 °F). À des températures hors de cette plage, il se peut que vous ne puissiez pas charger efficacement la batterie.

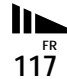

### <span id="page-117-1"></span>**Comment utiliser efficacement la batterie**

- La performance de la batterie diminue lorsque la température ambiante est basse. La durée pendant laquelle elle peut être utilisée est donc plus courte dans des endroits froids. Pour prolonger l'autonomie de la batterie, nous vous recommandons ce qui suit :
	- Placez la batterie dans votre poche près du corps pour la garder au chaud et ne l'introduisez dans l'appareil que juste avant la prise de vue.
- La batterie se décharge rapidement si vous utilisez fréquemment le zoom ou le flash.
- Nous vous recommandons de vous munir de batteries de réserve pour deux ou trois fois la durée de prise de vue prévue et de faire des essais avant la prise de vue réelle.
- N'exposez pas la batterie à l'eau. La batterie n'est pas à l'épreuve de l'eau.

### <span id="page-117-0"></span>**Indicateur de charge restante de la batterie**

Il se peut que l'appareil s'éteigne bien que l'indicateur de charge restante de la batterie indique une charge suffisante pour le fonctionnement. Laissez la batterie se décharger complètement, puis rechargez-la entièrement de sorte que l'indication de charge restante soit correcte. Notez, toutefois, qu'une indication correcte ne peut pas toujours être rétablie si la batterie a été longtemps utilisée à des températures élevées, si elle est restée complètement chargée ou si elle a été fréquemment utilisée.

### **Comment stocker la batterie**

- Si vous prévoyez que la batterie restera longtemps inutilisée, rechargez-la complètement et faites-la se décharger sur l'appareil une fois par an. Retirez ensuite la batterie de l'appareil et rangezla dans un endroit sec et frais. Ceci la maintiendra en bon état de fonctionnement.
- Pour faire se décharger la batterie sur l'appareil, laissez le commutateur POWER en mode diaporama jusqu'à ce que l'appareil s'éteigne (page 69).

### **Durée de service de la batterie**

- La durée de service de la batterie est limitée. La capacité de la batterie diminue progressivement à l'usage et avec le temps. Lorsque l'autonomie après la recharge diminue considérablement, il est probable que la batterie a atteint la fin de sa durée de service. Procurez-vous une batterie neuve.
- La durée de service de la batterie varie en fonctions des conditions de stockage, d'utilisation et ambiantes.

### *Spécifications*

### **Système**

**Dispositif d'image** CCD couleur 11 mm (type 2/3) Filtre à couleurs primaires

**Nombre total de pixels de l'appareil** 5 240 000 pixels environ

**Nombre de pixels utiles de l'appareil** 5 020 000 pixels environ

**Objectif** Objectif zoom 5×  $f = 9.7 - 48.5$  mm  $(13/32 1,15/16$  po.)  $(38-190)$  mm  $(1 1/2 - 7 1/2$  po.) converti en appareil photo 35 mm)  $F2, 0 - 2, 4$ Diamètre de filtre : 58 mm (2 3/8 po.)

**Contrôle de l'exposition**

Exposition automatique, priorité à la vitesse d'obturation, priorité à l'ouverture, exposition manuelle, sélection de scène (4 modes)

#### **Balance des blancs**

Automatique, lumière du jour, nuageux, fluorescent, incandescent, One-push

#### **Formats de données (Conforme DCF)**

Images fixes : conforme Exif Ver. 2.2 JPEG, compatible GIF (pour Clip Motion), TIFF, DPOF Audio avec image fixe : compatible MPEG1 (mono) Films : compatible MPEG1 (mono)

**Support d'enregistrement**

"Memory Stick"

**Flash** Distance recommandée (ISO sur Auto) : 0,3 à 4,5 m (11 7/8 à 177 1/4 po.)

**Viseur** Viseur électronique (couleur)

#### **Connecteurs d'entrée et de sortie**

#### **A/V OUT (MONO) (mono)**

Minijack Vidéo : 1 Vc-c, 75  $\Omega$  asymétrique. sync négative Audio : 327 mV (à une charge de  $47 \text{ k}\Omega$ Impédance de sortie 2,2 kΩ

#### **Prise ACC**

mini-jack ( $\phi$  2,5 mm)

**Prise USB** mini-B

### **Écran LCD**

**Panneau LCD utilisé** TFT 4,6 cm (type 1,8) **Nombre total de points**

123 200 (560×220) points

### **Caractéristiques générales**

**Batterie utilisée** NP-FM50 (fournie) **Alimentation**

7,2 V

**Consommation électrique (pendant la prise de vue)** 2,3 W

**Température de fonctionnement** 0 à 40 °C (32 à 104 °F)

**Température de stockage**  $-20$  à +60 °C ( $-4$  à +140 °F)

#### **Dimensions**

 $1195\times68.9\times151$  mm (4 3/4×2 3/4×6 po.) environ (l/h/p, parties saillantes non comprises)

**Poids** 696 g (1 li. 8 onces) environ (avec batterie NP-FM50, "Memory Stick", bandoulière et bouchon d'objectif)

#### **Micro intégré**

Microphone électrostatique à électret

**Haut-parleur intégré** Haut-parleur dynamique

### **Adaptateur secteur AC-L10A/ L10B**

**Alimentation** 100 à 240 V CA, 50/60 Hz

**Tension de sortie nominale** 8,4 V CC, 1,5 A en mode opérationnel

**Température de fonctionnement** 0 à 40 °C (32 à 104 °F)

**Température de stockage**  $-20$  à +60 °C ( $-4$  à +140 °F)

#### **Dimensions**

 $125\times39\times62$  mm  $(5\times19/16\times21/2)$  po.) environ  $(1/h/n)$ . parties saillantes non comprises)

**Poids** 280 g (10 onces) environ

**FR 119**

### **Batterie rechargeable NP-FM50**

#### **Batterie utilisée**

Batterie au lithium-ion

#### **Tension maximale**

8,4 V CC

#### **Tension nominale**

7,2 V CC

**Capacité** 8,5 Wh (1 180 mAh)

### **Température de fonctionnement**

0 à 40 °C (32 à 104 °F)

#### **Dimensions**

38,2×20,5×55,6 mm (1 9/16×13/16×2 1/4 po.) environ  $(l/h/p)$ 

**Poids** 76 g (3 onces) environ

### **Accessoires**

- Adaptateur secteur AC-L10A/L10B
- Cordon d'alimentation
- Câble USB
- Batterie rechargeable NP-FM50
- Câble de raccordement A/V
- "Memory Stick" (32 Mo)
- Bandoulière
- Bouchon d'objectif
- Cordelette du bouchon d'objectif
- CD-ROM (le pilote USB SPVD-008)
- Mode d'emploi

La conception et les spécifications sont sujettes à modifications sans préavis.

## *Écran FINDER/LCD*

### **Lors d'une prise de vue d'images fixes**

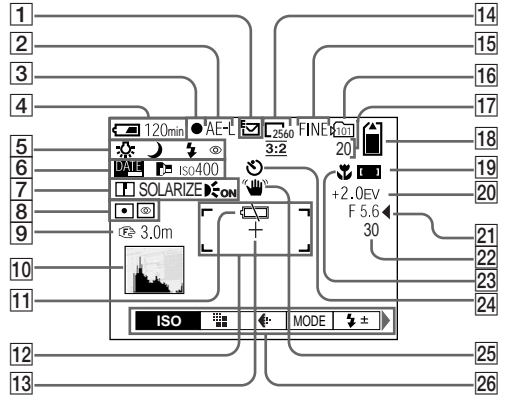

- A **Indicateur de mode d'enregistrement ([57](#page-56-1)[-62\)](#page-61-2)**
- B **Indicateur AE LOC[K \(52\)](#page-51-0)**
- C **Indicateur de verrouillage AE/AF [\(20](#page-19-0))**
- **4** Indicateur de charge restante **[\(12](#page-11-0))**
- E **Indicateur de balance des blancs [\(54\)/](#page-53-0)**

**Indicateur de sélecteur de mode/ Indicateur de mode de flash [\(26](#page-25-1))/ Indicateur d'atténuation des yeux rouges ([26\)](#page-25-0)/ Indicateur de griffe [\(63\)](#page-62-0)**

- $\boxed{6}$  **Indicateur de date/heure ([28\)](#page-27-0)/ Indicateur de convertisseur de focale (112)/**
	- **Indicateur de nombre ISO (109)**
- G **Indicateur de netteté (109, 111)/ Indicateur d'effet d'image ([62\)](#page-61-1)/ Indicateur de AF holographique [\(27\)](#page-26-0)**
- H **Indicateur de mode de mesure ([51\)](#page-50-0)/**

**Indicateur NightShot/ NightFraming [\(56](#page-55-0))**

I **Indicateur de distance de mise au point ([48](#page-47-1))**

J **Indicateur d'histogramme ([50\)](#page-49-0)**

- **I1** Indicateur de faible charge de la **batterie ([12\)](#page-11-0)**
- L **Télémètre AF ([46\)](#page-45-0)**
- M **Réticule du spotmètre [\(51\)](#page-50-1)**
- N **Indicateur de format d'image ([19](#page-18-0))**
- O **Indicateur de qualité d'image ([31\)](#page-30-0)**
- **16** Indicateur de dossier **d'enregistremen[t \(64\)](#page-63-0)**
- Q **Indicateur de nombre restant d'images enregistrables ([32,](#page-31-0) [106\)](#page-105-0)/**

**Affichage d'autodiagnostic ([105\)](#page-104-0)**

- R **Indicateur de capacité mémoire de "Memory Stick" restante**
- S **Indicateur de plage de mise au point ([46\)](#page-45-0)**
- **20** Indicateur de niveau EV [\(49\)](#page-48-0)
- U **Indicateur de valeur d'ouverture ([44\)](#page-43-0)**
- **22** Indicateur de vitesse **d'obturation ([44\)](#page-43-1)**
- W **Indicateur macro [\(24](#page-23-0))**
- X **Indicateur de retardateur [\(25](#page-24-0))**
- Y **Indicateur d'avertissement d'éclairage**
- Z **Menu/Guide de menu ([42\)](#page-41-0)**
- **•** Appuyez sur MENU pour faire apparaître/ disparaître le menu.

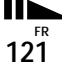

### **Lors d'une prise de vue de films**

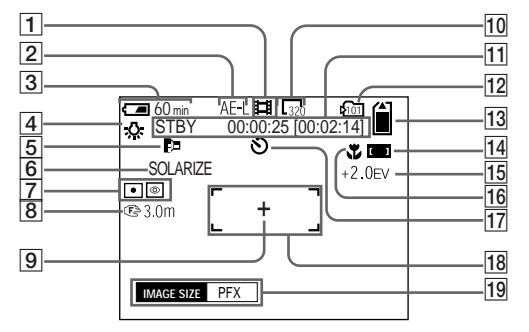

- A **Indicateur de mode d'enregistrement ([76\)](#page-75-0)**
- B **Indicateur AE LOCK ([52\)](#page-51-1)**
- $\boxed{3}$  Indicateur de charge restante **([12\)](#page-11-0)**
- D **Indicateur de balance des blanc[s](#page-53-0)  [\(54\)](#page-53-0)**
- E **Indicateur de convertisseur de focale (112)**
- F **Indicateur d'effet d'image ([62\)](#page-61-1)**
- G **Indicateur de mode de mesure ([51\)](#page-50-0)/ Indicateur NightShot/ NightFraming [\(56\)](#page-55-0)**
- **B** Indicateur de distance de mise **au point [\(48](#page-47-2))**
- I **Réticule du spotmètre [\(51\)](#page-50-1)**
- J **Indicateur de format d'image ([76](#page-75-0))**
- **I1** Indicateur de temps **d'enregistrement [temps enregistrable maximum]/ Affichage d'autodiagnostic ([105](#page-104-0))**
- L **Indicateur de dossier d'enregistrement [\(64\)](#page-63-0)**
- M **Indicateur de capacité mémoire de "Memory Stick" restante**
- N **Indicateur de plage de mise au point [\(46](#page-45-0))**
- O **Indicateur de niveau E[V \(49\)](#page-48-0)**
- P **Indicateur macro [\(24](#page-23-0))**
- Q **Indicateur de retardateur ([25\)](#page-24-0)**
- R **Télémètre AF ([46\)](#page-45-0)**
- S **Menu/Guide de menu ([42\)](#page-41-0)**
- **•** Appuyez sur MENU pour faire apparaître/ disparaître le menu.

Les numéros de page entre parenthèses renvoient à des informations complémentaires importantes.

### **Lors d'une lecture d'images fixes**

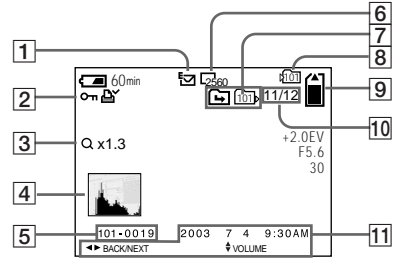

- A **Indicateur de mode d'enregistrement ([57](#page-56-1)[-62\)](#page-61-2)**
- B **Indicateur de protection ([71\)](#page-70-0)/ Indicateur de marque d'impression (DPOF) [\(73](#page-72-0))/ Indicateur de volume [\(62](#page-61-0))**
- C **Indicateur de facteur de zoom [\(68\)](#page-67-0)**
- $\overline{4}$  Indicateur d'histogramme [\(50](#page-49-0))<br>**[5] Nom de fichier (90)**
- E **Nom de fichier [\(90\)](#page-89-0)**
- **6** Indicateur de format d'image ([19\)](#page-18-0)<br>**7** Indicateur de changement de
- G **Indicateur de changement de dossier/Indicateur de dossier de lecture [\(67](#page-66-0))**
- $\boxed{8}$  Indicateur du dossier **d'enregistrement ([69,](#page-68-1) [73\)](#page-72-2)**
- **9** Indicateur de capacité mémoire **de "Memory Stick" restante**
- **10 Numéro d'image/nombre d'images enregistrées sur le dossier sélectionné**
- **11** Date d'enregistrement de l'image **lue [\(28\)](#page-27-0)/Menu/Guide de menu [\(42\)](#page-41-0)**

### **Lors d'une lecture d'images animées**

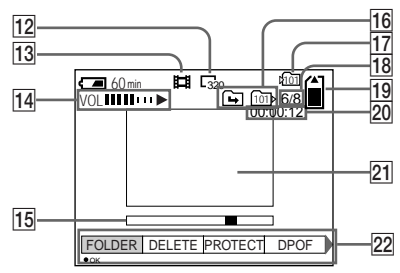

- L **Indicateur de format d'image ([77\)](#page-76-0)**
- M **Indicateur de mode d'enregistrement [\(77](#page-76-0))**
- N **Indicateur de volume ([77\)](#page-76-1)/ Indicateur de lecture ([77\)](#page-76-1)**
- O **Barre de lecture [\(77](#page-76-1))**
- **16** Indicateur de changement de **dossier/ Indicateur de dossier de lecture ([67](#page-66-0))**
- Q **Indicateur du dossier d'enregistrement [\(81](#page-80-0))**
- R **Numéro d'image/nombre d'images enregistrées sur le dossier sélectionné**
- S **Indicateur de capacité mémoire de "Memory Stick" restante**
- T **Compteur [\(77\)](#page-76-0)**
- U **Image lue [\(77](#page-76-0))**
- V **Menu/Guide de menu ([42\)](#page-41-0)**

Les numéros de page entre parenthèses renvoient à des informations complémentaires importantes.

### **A**

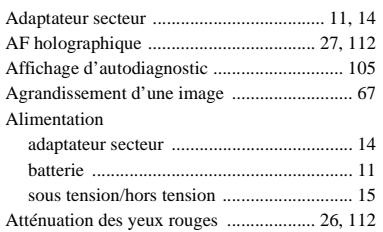

### **B**

#### Batterie

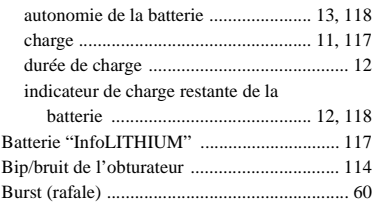

### **C**

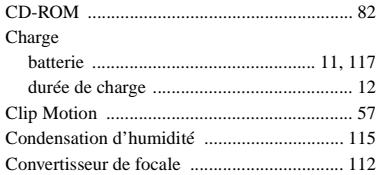

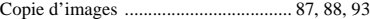

### **D**

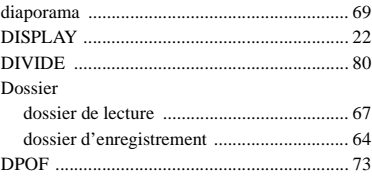

### **E**

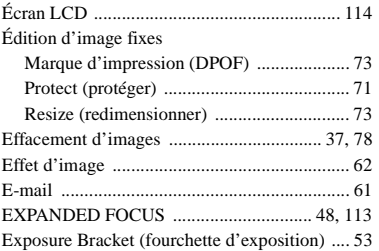

### **F**

#### Fichier

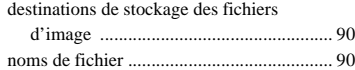

#### Film

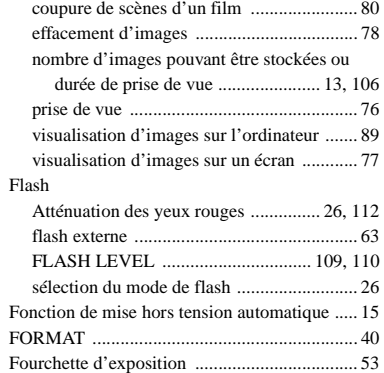

### **G**

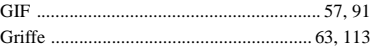

# **H**

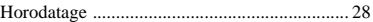

#### **I**

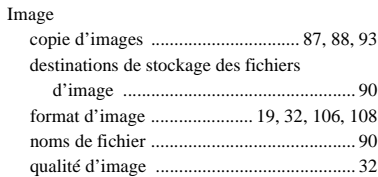

#### Installation

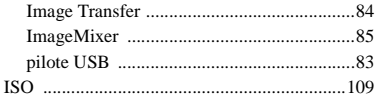

### **J**

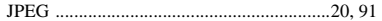

# **L**

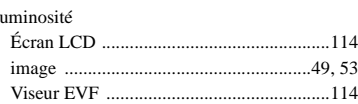

### **M**

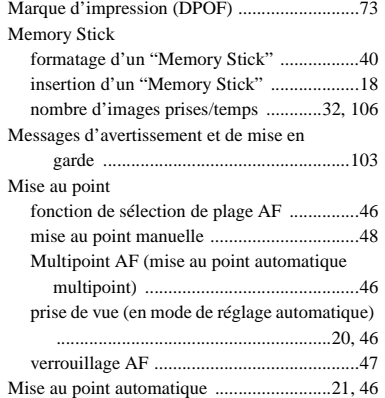

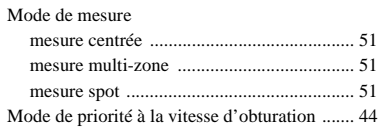

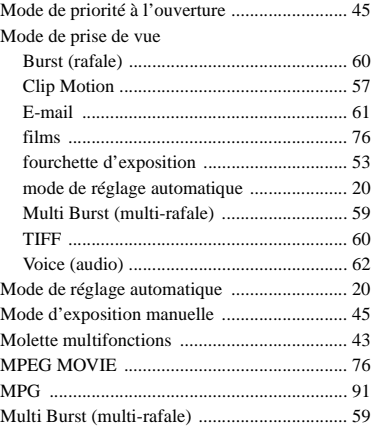

### **N**

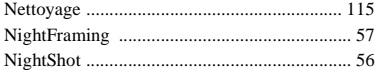

#### **O**

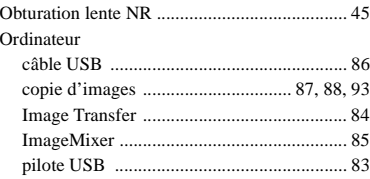

### **P**

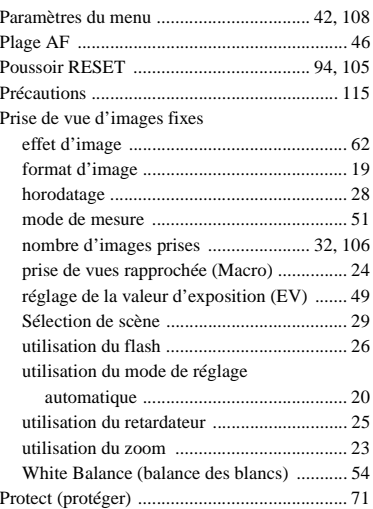

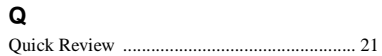

### **R**

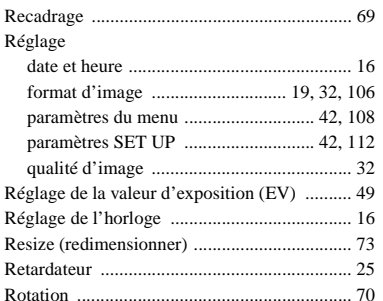

### **S**

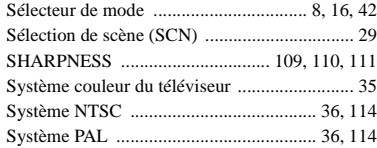

#### **T**

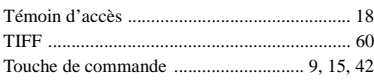

### **U**

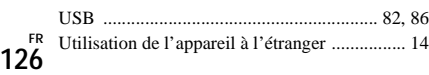

### **V**

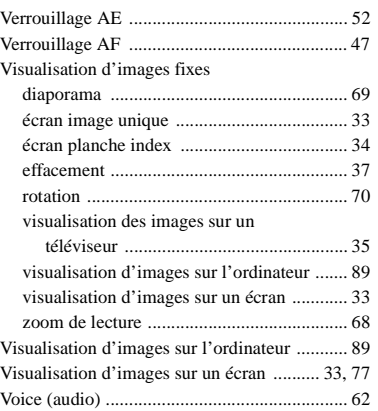

### **W**

[White Balance \(balance des blancs\) ................ 54](#page-53-0)

### **Z**

### Zoom

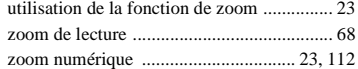

### **Deutsch**

### **WARNUNG**

**Um Feuer- oder Berührungsgefahr zu verhüten, setzen Sie das Gerät weder Regen noch Feuchtigkeit aus.**

**Um einen elektrischen Schlag zu vermeiden, unterlassen Sie das Öffnen des Gehäuses. Überlassen Sie Wartungsarbeiten grundsätzlich nur qualifiziertem Fachpersonal.**

### **Achtung für Kunden in Europa Für Kunden in Deutschland**

Dieses Produkt wurde geprüft und erfüllt die Auflagen der EMV-Richtlinie für den Gebrauch von Verbindungskabeln, die kürzer als 3 m sind.

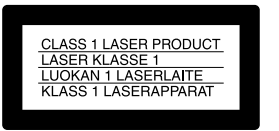

Diese Angabe befindet sich unter dem Objektiv.

### **Achtung**

Die elektromagnetischen Felder bei den speziellen Frequenzen können Bild und Ton dieser Kamera beeinflussen.

### **Hinweis**

Wenn es auf Grund von statischer Elektrizität oder eletromagnetischer Einstrahlung zu einer Unterbrechung der Datenübertragung (oder einem Fehler) kommt, muss das Programm neu gestartet oder das USB-Kabel einmal abgetrennt und wieder angeschlossen werden.

Entsorgungshinweis: Bitte werfen Sie nur entladene Batterien in die Sammelboxen beim Handel oder den Kommunen. Entladen sind Batterien in der Regel dann, wenn das Gerät abschaltet und signalisiert "Batterie leer" oder nach längerer Gebrauchsdauer der Batterien ..nicht mehr einwandfrei funktioniert". Um sicherzugehen, kleben Sie die Batteriepole z.B. mit einem Klebestreifen ab oder geben Sie die Batterien einzeln in einen Plastikbeutel.

### *Bevor Sie Ihre Kamera benutzen*

#### **Probeaufnahme**

Bevor Sie wichtige, einmalige Ereignisse aufnehmen, sollten Sie sich anhand einer Probeaufnahme davon überzeugen, dass die Kamera einwandfrei funktioniert.

#### **Kein Schadenersatz bei Funktionsstörungen**

Falls Aufnahme oder Wiedergabe wegen einer Funktionsstörung der Kamera oder des Speichermediums usw. nicht durchführbar ist, besteht kein Anspruch auf Schadenersatz.

#### **Hinweise zur Kompatibilität der Bilddaten**

- **•** Diese Kamera entspricht der von der JEITA (Japan Electronics and Information Technology Industries Association) aufgestellten Universalnorm ..Design rule for Camera File system".
- **•** Werden mit dieser Kamera aufgenommene Bilder auf Fremdgeräten, bzw. mit Fremdgeräten aufgenommene oder bearbeitete Bilder auf dieser Kamera wiedergegeben, kann eine einwandfreie Wiedergabe nicht garantiert werden.

#### **Hinweis zum Urheberrecht**

Fernsehprogramme, Filme, Videobänder und andere Materialien können urheberrechtlich geschützt sein. Unerlaubtes Aufnehmen solcher Materialien kann gegen das Urheberrecht verstoßen.

#### **Schütteln oder Anstoßen der Kamera vermeiden**

Dadurch kann es nicht nur zu Funktionsstörungen und Versagen der Aufnahmefunktion kommen, sondern es besteht auch die Gefahr, dass der "Memory Stick" unbrauchbar wird, was Ausfall, Beschädigung oder Verlust von Bilddaten zur Folge haben kann.

#### **LCD-Monitor, LCD-Sucher (nur Modelle mit Sucher) und Objektiv**

- **•** LCD-Monitor und LCD-Sucher werden unter Einsatz von Präzisionstechnologie hergestellt, weshalb über 99,99 % der Bildpunkte für den effektiven Gebrauch funktionsfähig sind. Trotzdem kann es vorkommen, dass einige winzige schwarze und/oder helle Punkte (weiße, rote, blaue oder grüne) ständig auf dem LCD-Monitor und im LCD-Sucher sichtbar sind. Dies ist durch den Herstellungsprozess bedingt und hat keinerlei Einfluss auf die Aufnahme.
- **•** Lassen Sie die Kamera nicht in der Nähe eines Fensters oder im Freien liegen. Werden LCD-Monitor, Sucher oder Objektiv längere Zeit direkter Sonnenbestrahlung ausgesetzt, kann es zu Funktionsstörungen kommen.

#### **Lassen Sie die Kamera nicht nass werden**

Achten Sie bei Außenaufnahmen im Regen oder unter feuchten Bedingungen unbedingt darauf, dass die Kamera nicht nass wird. Falls Feuchtigkeitskondensation auftritt, ergreifen Sie die auf [Seite 113](#page-238-0) beschriebenen Abhilfemaßnahmen, bevor Sie die Kamera benutzen.

#### **Erstellen Sie Sicherungskopien**

Um möglichem Datenverlust vorzubeugen, sollten Sie stets Sicherungskopien wichtiger Daten auf einer Disk anfertigen.

#### **Richten Sie die Kamera nicht auf die Sonne oder eine andere helle Lichtquelle**

Dies kann Ihren Augen bleibenden Schaden zufügen. Oder es kann zu einer Funktionsstörung Ihrer Kamera kommen.

#### **Die in dieser Anleitung verwendeten Bilder**

Bei den in dieser Anleitung als Beispiele verwendeten Fotos handelt es sich um reproduzierte Bilder, nicht um tatsächlich mit dieser Kamera aufgenommene Bilder.

#### **Warenzeichen**

- "Memory Stick", **Integral in the U.** MagicGate Memory Stick" sind Warenzeichen der Sony Corporation.
- **•** .. Memory Stick Duo" und MEMORY STICK DUO sind Warenzeichen der Sony Corporation.
- **•** "Memory Stick PRO" und MEMORY STICK PRO sind Warenzeichen der Sony Corporation.
- ..MagicGate" und **MAGICGATE** sind Warenzeichen der Sony Corporation.
- "InfoLITHIUM" ist ein Warenzeichen der Sony Corporation.
- **•** Microsoft und Windows sind eingetragene Warenzeichen der U.S. Microsoft Corporation in den Vereinigten Staaten und in anderen Ländern.
- **•** Macintosh, Mac OS, QuickTime, iBook und Power Mac sind Warenzeichen der Apple Computer, Inc.
- **•** Pentium ist ein Warenzeichen oder registriertes Warenzeichen der Intel Corporation.
- **•** Außerdem sind die in dieser Anleitung verwendeten System- und Produktbezeichnungen im Allgemeinen Warenzeichen oder eingetragene Warenzeichen ihrer jeweiligen Entwickler oder Hersteller. Die Zeichen ™ oder ® werden jedoch nicht in allen Fällen in dieser Anleitung verwendet.

#### **Das Carl Zeiss-Objektiv dieser Kamera**

Diese Kamera ist mit einem hochwertigen Carl Zeiss-Objektiv ausgestattet. Das Objektiv dieser Kamera wird mit einem aufwendigen MTF\*-Messsystem geprüft, das von Carl Zeiss (Deutschland) zusammen mit der Sony Corporation entwickelt wurde, und liefert eine hohe Bildqualität, wie man sie von Carl Zeiss-Objektiven gewöhnt ist.

∗ MTF ist eine Abkürzung für Modulation Transfer Function, ein bei der Qualitätsprüfung angewandtes Messverfahren, bei dem die Lichtmenge von einem bestimmten Punkt des Motivs an der entsprechenden Position im Bild gesammelt und gemessen wird.

### *Inhaltsverzeichnis*

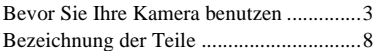

### **[Vorbereitung](#page-136-1)**

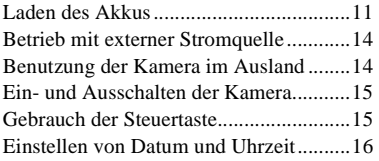

### **[Standbild-Aufnahme](#page-143-0)**

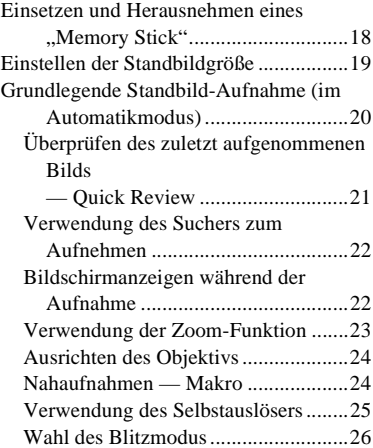

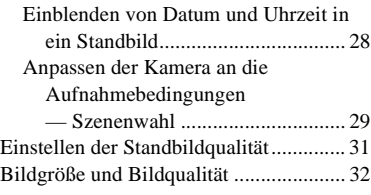

### **[Wiedergabe von](#page-158-0)  Standbildern**

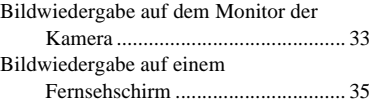

### **[Löschen von Standbildern](#page-162-0)**

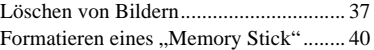

### **Vor der Ausführung fortgeschrittener [Bedienungsvorgänge](#page-167-0)**

Einrichtung und Bedienung [der Kamera ..................................... 42](#page-167-1) [Ändern der Menüeinstellungen .......... 42](#page-167-2) [Ändern der Posten auf dem Bildschirm](#page-167-3)  SET UP........................................... 42 [Gebrauch des Jograds ......................... 43](#page-168-0)

### **[Fortgeschrittene Standbild-](#page-169-0)Aufnahme**

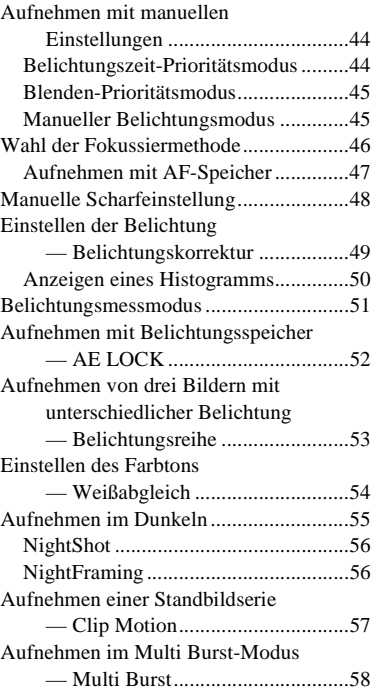

[Dreibild-Intervallaufnahme](#page-184-0)

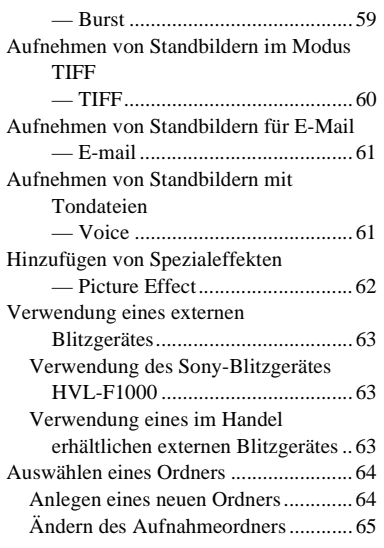

### **[Fortgeschrittene Standbild-](#page-191-0)Wiedergabe**

[Auswählen eines Wiedergabeordners..... 66](#page-191-1) [Vergrößern eines Standbildausschnitts... 66](#page-191-2) Bildvergrößerung [— Wiedergabezoom ...................... 67](#page-192-0) Aufzeichnen eines vergrößerten Bildausschnitts [— Trimmen.................................... 67](#page-192-1) [Fortlaufende Standbild-Wiedergabe](#page-193-0) [— Bildvorführung.......................... 68](#page-193-1) [Drehen von Standbildern........................ 69](#page-194-0)

### **[Bearbeiten von](#page-195-0)  Standbildern**

[Schützen von Bildern](#page-195-1) [— Schützen.................................... 70](#page-195-2) [Ändern der Bildgröße](#page-197-0) [— Skalieren ................................... 72](#page-197-1) [Auswählen von auszudruckenden](#page-197-2)  Bildern [— Drucksymbol \(DPOF\)............... 72](#page-197-3)

### **[Verwendung von](#page-200-0)  Bewegtbildern**

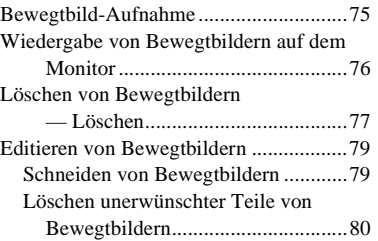

### **[Bildwiedergabe auf Ihrem](#page-206-0)  Computer**

Kopieren von Bildern zum Computer [— Für Windows-Anwender ...........81](#page-206-1) Kopieren von Bildern zum Computer [— Für Macintosh-Anwender..........90](#page-215-0)

### **[Fehlersuche](#page-217-0)**

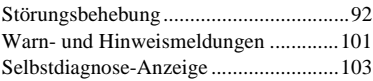

### **[Zusatzinformationen](#page-229-0)**

[Anzahl der speicherbaren Bilder oder](#page-229-1) 

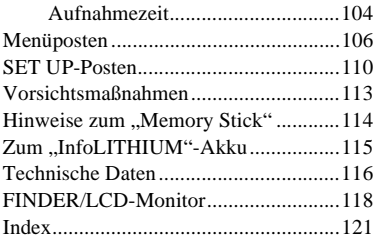

### <span id="page-133-0"></span>*Bezeichnung der Teile*

Einzelheiten zur Bedienung finden Sie auf den in Klammern angegebenen Seiten.

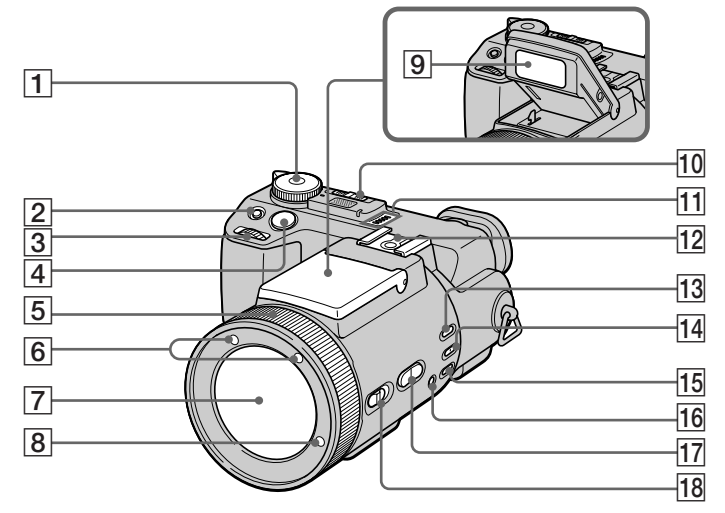

A **Moduswahlknopf**

- **: Zum Aufnehmen von Standbildern im Automatikmodus**
- **: Zum Aufnehmen von Standbildern im Programmmodus**
- **S: Zum Aufnehmen im Belichtungszeit-Prioritätsmodus**
- **A: Zum Aufnehmen im Blenden-Prioritätsmodus**
- **M: Zum Aufnehmen im manuellen Belichtungsmodus SCN: Zum Aufnehmen im** 
	- **Szenenwahlmodus**
- **SET UP:Zum Einstellen der Posten SET UP**
- **: Zum Aufnehmen von Bewegtbildern, Clip Motion-Bildern oder Multi Burst-Modus-Bildern**
- **: Zum Wiedergeben oder Bearbeiten von Bildern**
- **2** Taste **<b>E** (Belichtungskorrektur) [\(49](#page-174-2))
- $3$  **Jograd**  $(43)$  $(43)$
- $\boxed{4}$  **Auslöser** [\(20](#page-145-1))
- E **Fokussierring/Zoomring** [\(23,](#page-148-1) [48\)](#page-173-1)
- **6** Infrarotlichtstrahler ([55\)](#page-180-1)
- G **Objektiv**
- **8** Hologramm-AF-Strahler ([27,](#page-152-0) [110\)](#page-235-1)
- **9** Blitzstrahler ([26\)](#page-151-1)
- **10 Schalter NIGHTSHOT/ NIGHTFRAMING** ([55\)](#page-180-2)
- **11** Lautsprecher
- **12 Blitzschuh** ([63,](#page-188-3) [111\)](#page-236-0)
- **Taste AE LOCK** ([52](#page-177-2))
- N **Taste (Messmodus)** [\(51](#page-176-1))
- **Taste WHT BAL (Weißabgleich)** [\(54](#page-179-2))
- **Taste**  $S$ **<sup>2</sup> (Weißabgleich auf Tastendruck)** ([54\)](#page-179-3)
- Q **Zoomtaste** [\(23\)](#page-148-2)
- **R Schalter FOCUS (AUTO/ZOOM / MANUAL)** [\(23](#page-148-1), [48](#page-173-1))

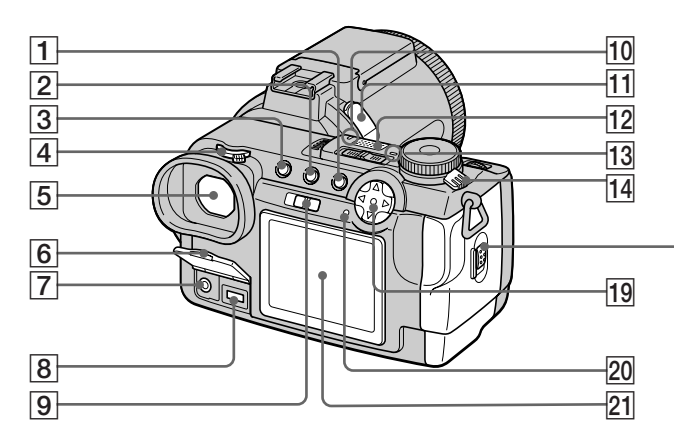

- $\boxed{1}$  **Taste MENU** [\(19](#page-144-1))
- **Z** Taste **II** (Index) [\(34](#page-159-0))
- **3** Taste DISPLAY ([22\)](#page-147-2)
- D **Sucher-Einstellrad** ([22\)](#page-147-3)
- **5** Sucher ([22\)](#page-147-4)
- **6** Buchsenabdeckung (11)
- G **Buchse A/V OUT (MONO)** [\(35](#page-160-1))
- **B** Buchse DC IN (11, 14)
- **Igil Schalter FINDER/LCD ([22\)](#page-147-5)**
- **10 Selbstauslöserlampe** ([25](#page-150-1))
- **R Buchse ACC (Zubehör)**
- **12** Eingebautes Mikrofon
- **13** Lampe POWER (15)
- **14** Schalter POWER ([15\)](#page-140-2)
- O **Akkuauswerfhebel** [\(12](#page-137-0))
- **16** Akkufach/"Memory Stick"-**Deckel** ([18\)](#page-143-2)
- Q **Zugriffslampe** [\(18](#page-143-3))
- **18 Taste RESET** [\(92](#page-217-2))
- **19** Steuertaste **(Menü ein) (▲/▼/◀/▶/●)** [\(15](#page-140-1)) **(Menü aus) (៛ /ව/☺/v)** ([21,](#page-146-1) [24,](#page-149-2) [26](#page-151-1))
- **ZO** Lampe  $\frac{1}{2}$ /CHG (Ladekontrolle) ([12](#page-137-1))
- **21** LCD-Monitor

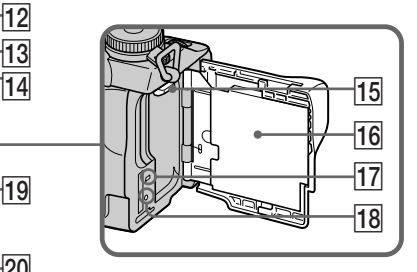

- Das Audiosignal ist monaural.
- Vermeiden Sie eine Berührung des eingebauten Mikrofons während der Aufzeichnung.
- Benutzen Sie die Buchse ACC, um ein externes Blitzgerät oder das Fernbedienungsstativ anzuschließen.

**DE**<br>9

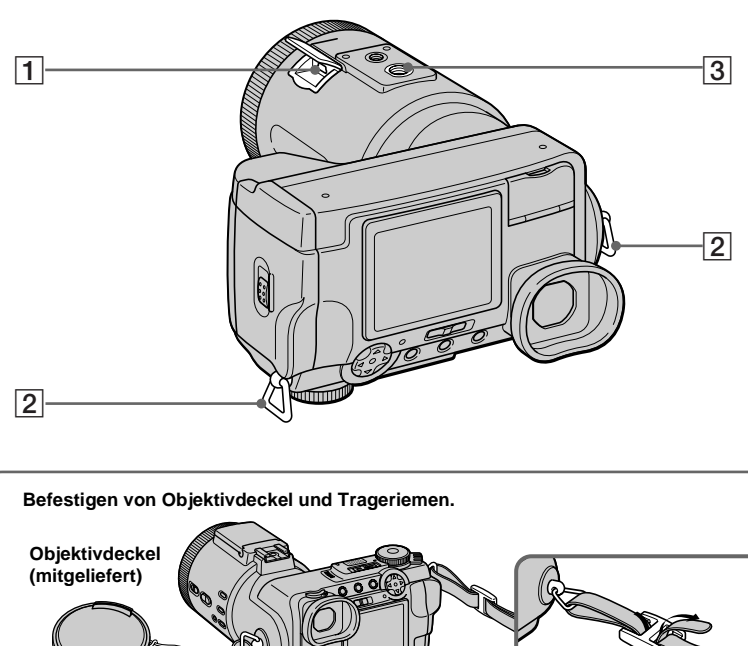

 $\boxed{1}$  Buchse  $\sqrt{\frac{1}{2}}$  (USB) ([84\)](#page-209-0) B **Öse für Trageriemen 3** Stativgewinde

• Ein Stativ mit einer Schraubenlänge von weniger als 5,5 mm verwenden. Ist die Schraube länger, kann die Kamera nicht richtig am Stativ befestigt oder sogar beschädigt werden.

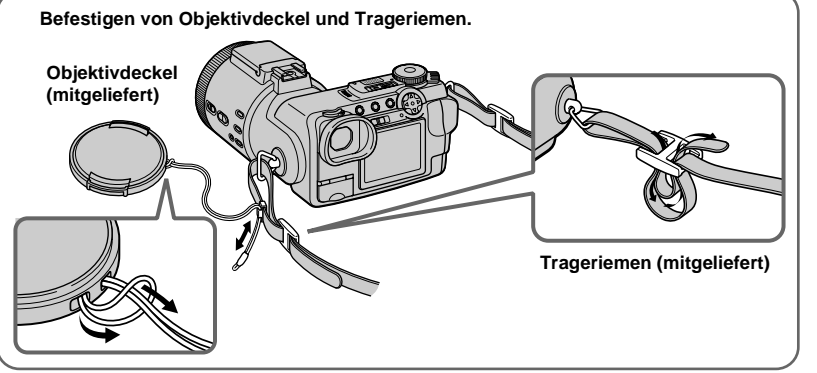

### <span id="page-136-1"></span><span id="page-136-0"></span>*Laden des Akkus*

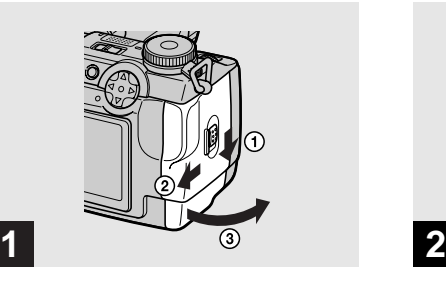

**→ Öffnen Sie den Akkufach/ "Memory Stick"-Deckel.**

Schieben Sie den Deckel in Pfeilrichtung.

- **Schalten Sie die Kamera zum Laden des Akkus unbedingt aus [\(Seite 15](#page-140-0)).**
- **•** Die Kamera kann nur mit einem "InfoLITHIUM"-Akku NP-FM50 (Serie M) (mitgeliefert) betrieben werden [\(Seite 115\)](#page-240-1).

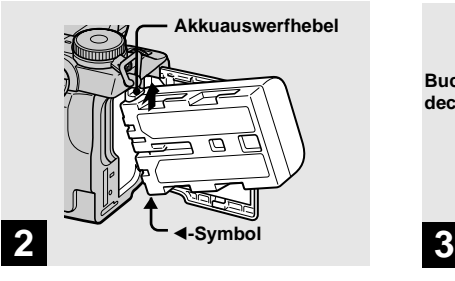

 $→$  **Setzen Sie den Akku ein, und schließen Sie dann den Akkufach/,, Memory Stick"-Deckel.**

Setzen Sie den Akku so ein, dass die Markierung  $\triangleleft$  auf das Akkufach gerichtet ist, wie in der Abbildung gezeigt. Vergewissern Sie sich, dass der Akku bis zum Anschlag ordnungsgemäß eingeschoben ist, bevor Sie den Deckel schließen.

**•** Der Akku lässt sich leicht einschieben, wenn Sie den Akkuauswerfhebel an der Vorderseite des Akkufachs nach oben schieben.

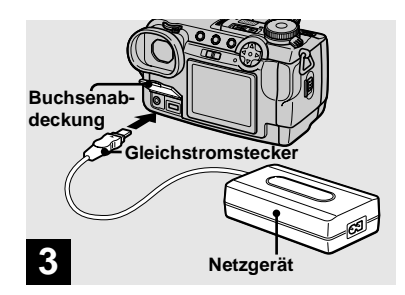

**→ Öffnen Sie die Buchsenabdeckung, und schließen Sie das Netzgerät AC-L10A/L10B (mitgeliefert) an die Buchse DC IN Ihrer Kamera an.**

Schließen Sie den Stecker so an, dass die Markierung  $\triangle$  oben liegt.

**•** Vermeiden Sie Kurzschließen des Netzgerät-Gleichstromsteckers mit einem Metallgegenstand, weil dadurch eine Funktionsstörung verursacht werden kann.

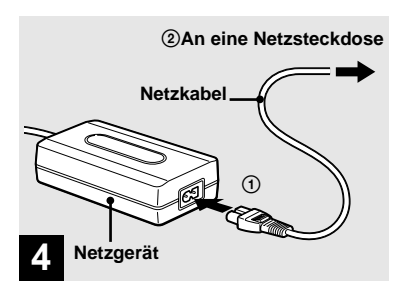

 $\rightarrow$  **Schließen Sie das Netzkabel erst an das Netzgerät und dann an eine Netzsteckdose an.**

<span id="page-137-1"></span>Die Lampe  $\frac{1}{2}$ /CHG (orange) leuchtet auf, wenn der Ladevorgang beginnt, und erlischt, wenn der Ladevorgang beendet ist.

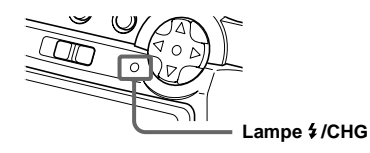

**•** Trennen Sie das Netzgerät nach dem Laden des Akkus von der Buchse DC IN der Kamera.

### **Zum Herausnehmen des Akkus**

<span id="page-137-0"></span>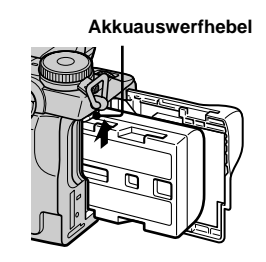

Öffnen Sie den Akkufach/"Memory Stick"-Deckel. Schieben Sie den Akkuauswerfhebel in Richtung des Pfeils, und nehmen Sie den Akku heraus.

**•** Lassen Sie den Akku beim Herausnehmen nicht fallen.

### **Akku-Restzeitanzeige**

Die Akku-Restzeitanzeige auf dem Monitor zeigt die noch verbleibende Aufnahme- oder Wiedergabezeit an.

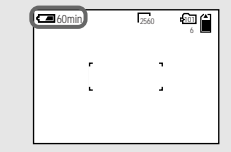

- **•** Unter bestimmten Umständen oder Bedingungen ist die angezeigte Restzeit möglicherweise nicht korrekt.
- **•** Wenn der Schalter FINDER/LCD umgeschaltet wird, dauert es etwa eine Minute, bis die korrekte Akku-Restzeit angezeigt wird.

### **Ladezeit**

Ungefähre Zeit zum Laden eines völlig leeren Akkus mit dem Netzgerät AC-L10A/L10B bei einer Temperatur von 25°C.

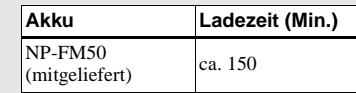

### **Anzahl der Bilder und Akku-Betriebszeiten bei Aufnahme/ Wiedergabe**

Die Tabellen geben die ungefähre Anzahl von Bildern und die Akku-Nutzungsdauer an, die für Aufnahme/Wiedergabe verfügbar sind, wenn Sie im Normalmodus mit voll aufgeladenem Akku bei einer Temperatur von 25°C aufnehmen. Die Zahlen der Bilder, die aufgezeichnet oder wiedergegeben werden können, beinhalten das Auswechseln des mitgelieferten "Memory Stick" je nach Bedarf. Beachten Sie, dass die tatsächlichen Zahlen je nach den Benutzungsbedingungen kleiner als die angegebenen Zahlen sein können.

### **Standbild-Aufnahme**

#### **Normaler Aufnahmemodus\*1)**

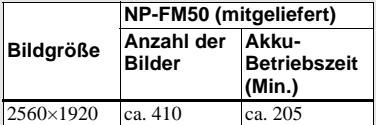

\*1) Aufnahme in den folgenden Situationen:

- [P. QUALITY] ist auf [FINE] eingestellt
- Eine Aufnahme alle 30 Sekunden
- Der Zoom wird abwechselnd zwischen den Stellungen W und T umgeschaltet
- Der Blitz wird bei jeder zweiten Aufnahme ausgelöst
- Die Kamera wird nach jeweils zehn Aufnahmen ein- und ausgeschaltet.

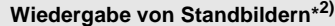

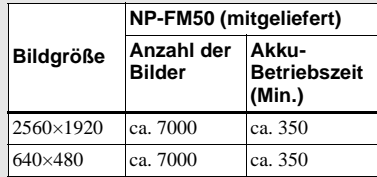

\*2) Wiedergabe einer Einzelbildfolge mit Intervallen von etwa drei Sekunden

#### **Bewegtbild-Aufnahme\*3)**

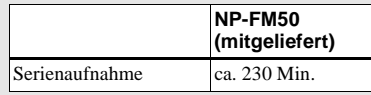

\*3) Daueraufnahme bei einer Bildgröße von 160×112

- **•** In den folgenden Situationen nimmt die Restzeitanzeige jedoch ab:
	- Wenn die Umgebungstemperatur niedrig ist
	- Wenn der Blitz benutzt wird
	- Wenn die Kamera oft ein- und ausgeschaltet worden ist
	- [LCD BACKLIGHT] oder [EVF BACKLIGHT] ist auf [BRIGHT] eingestellt im Menü SET UP.
	- Wenn der Akku schwach ist Im Laufe der Zeit nimmt die Akkukapazität bei häufigem Gebrauch immer mehr ab (Seite 116).
- **•** Die Anzahl der Bilder bleibt gleich, egal, ob Sie den Sucher oder den LCD-Monitor für die Aufnahme/Wiedergabe von Bildern verwenden.

### <span id="page-139-0"></span>*Betrieb mit externer Stromquelle*

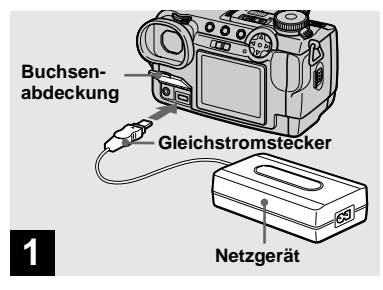

**→ Öffnen Sie die Buchsenabdeckung, und schließen Sie das Netzgerät AC-L10A/L10B (mitgeliefert) an die Buchse DC IN Ihrer Kamera an.**

Schließen Sie den Stecker so an, dass die Markierung  $\triangle$  oben liegt.

- **•** Schließen Sie das Netzgerät an eine leicht zugängliche Netzsteckdose in der Nähe an. Sollte während der Benutzung des Netzgerätes eine Störung auftreten, unterbrechen Sie sofort die Stromversorgung durch Abziehen des Steckers von der Netzsteckdose.
- **•** Nehmen Sie den Akku heraus, wenn Sie eine externe Stromquelle verwenden.

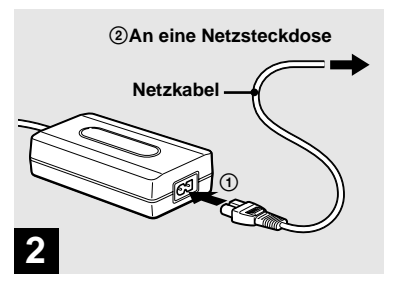

- $\rightarrow$  **Schließen Sie das Netzkabel erst an das Netzgerät und dann an eine Netzsteckdose an.**
- **•** Wenn Sie das Netzgerät nicht mehr benötigen, trennen Sie es von der Buchse DC IN der Kamera.
- **•** Das Gerät ist nicht von der Wechselstromquelle getrennt, solange es an die Netzsteckdose angeschlossen ist, selbst wenn Sie das Gerät ausgeschaltet haben.
- **•** Benutzen Sie den Sony Autobatterieadapter (nicht mitgeliefert) zur Stromversorgung über das Bordnetz eines Autos.
- **•** Wenn Sie den Gleichstromstecker während des Akkubetriebs einstecken oder abziehen, kann die Stromversorgung unterbrochen werden.

### <span id="page-139-1"></span>*Benutzung der Kamera im Ausland*

#### **Stromquellen**

Sie können die Kamera über das mitgelieferte Netzgerät in allen Ländern bzw. Regionen mit einer Netzspannung zwischen 100 V und 240 V AC und einer Netzfrequenz von 50/60 Hz einsetzen. Verwenden Sie je nach der Form der Netzsteckdose **[b]** nötigenfalls einen im Fachhandel erhältlichen Netzsteckeradapter **[a]**.

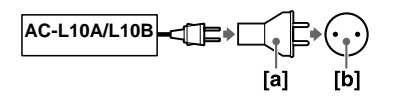

**•** Verwenden Sie keinen elektronischen Transformator (Reisekonverter), weil solche Geräte eine Funktionsstörung verursachen können.

### <span id="page-140-0"></span>*Ein- und Ausschalten der Kamera*

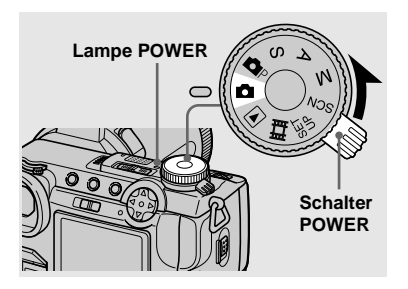

### $\rightarrow$  **Schieben Sie den Schalter POWER in Pfeilrichtung.**

Die Lampe POWER (grün) leuchtet auf, und die Kamera schaltet sich ein. Wenn Sie die Kamera zum ersten Mal einschalten, erscheint der Bildschirm CLOCK SET [\(Seite 16\).](#page-141-0)

#### **Ausschalten der Kamera**

Schieben Sie den Schalter POWER erneut in Pfeilrichtung. Die Lampe POWER erlischt, und die Kamera schaltet sich aus.

### **Abschaltautomatik**

Wird die Kamera während der Aufnahme, Wiedergabe oder im Modus SET UP etwa drei Minuten lang nicht bedient, schaltet sie sich zur Schonung des Akkus automatisch aus. Die Abschaltautomatik ist nur bei Akkubetrieb der Kamera wirksam. Die Abschaltautomatik funktioniert auch in den folgenden Fällen nicht.

- <span id="page-140-2"></span>• Während der Wiedergabe von Bewegtbildern
- Bei der Wiedergabe einer Bildvorführung
- Wenn ein Stecker in die Buchse  $\Psi$  (USB) oder A/V OUT (MONO) eingesteckt ist.

### <span id="page-140-1"></span>*Gebrauch der Steuertaste*

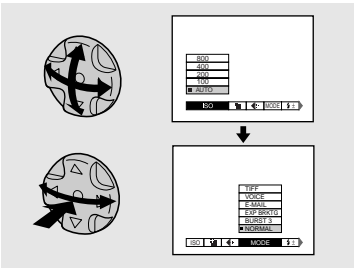

Um die aktuellen Einstellungen der Kamera zu ändern, rufen Sie das Menü oder den Bildschirm SET UP auf ([Seite 42\)](#page-167-4), und nehmen Sie die Änderungen mit der Steuertaste vor.

Drücken Sie am betreffenden Posten  $\triangle/\blacktriangledown/$ 

 $\blacktriangleleft$  zur Wahl des gewünschten Wertes, und drücken Sie dann auf die Mitte Ooder

b/B zur Durchführung der Einstellung.

### <span id="page-141-0"></span>*Einstellen von Datum und Uhrzeit*

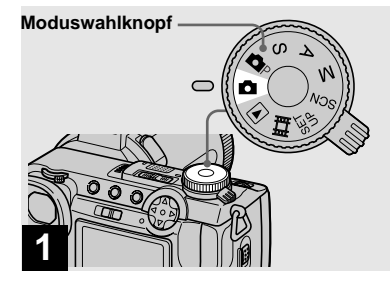

### **→ Stellen Sie den Moduswahlknopf auf**  $\blacksquare$ **.**

- **•** Dieser Vorgang kann auch in der Stellung  $\blacksquare$ P, S, A, M, SCN,  $\blacksquare$  oder  $\blacksquare$  des Moduswahlknopfes ausgeführt werden.
- **•** Um Datum und Uhrzeit zu ändern, stellen Sie den Moduswahlknopf auf SET UP, wählen Sie [CLOCK SET] im Menü **E** (SETUP 2) [\(Seite 112\),](#page-237-0) und führen Sie den Vorgang ab Schritt <sup>3</sup> aus.

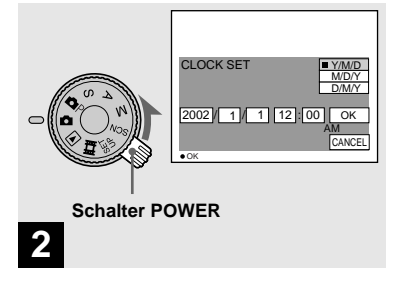

### $\rightarrow$  **Schieben Sie den Schalter POWER in Pfeilrichtung, um die Kamera einzuschalten.**

Die Lampe POWER (grün) leuchtet auf, und der Bildschirm CLOCK SET erscheint auf dem Monitor.

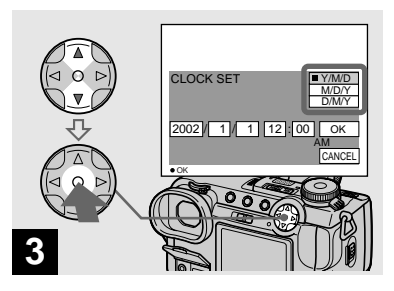

, **Wählen Sie das gewünschte Anzeigeformat mit ▲/▼ der Steuertaste, und drücken Sie dann** z**.** 

Zur Auswahl stehen die Formate [Y/M/D] (Jahr/Monat/Tag), [M/D/Y] (Monat/Tag/ Jahr) und [D/M/Y] (Tag/Monat/Jahr).

**•** Sollte die wiederaufladbare Knopfzelle, die den Zeitdatenspeicher versorgt, jemals völlig leer werden [\(Seite 113\)](#page-238-2), erscheint der Bildschirm CLOCK SET wieder. Stellen Sie in diesem Fall Datum und Uhrzeit ab dem obigen Schritt 3 neu ein.

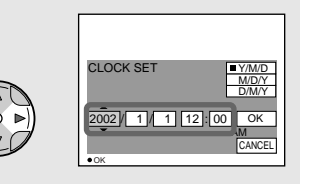

## **4**

 $→$  **Steuern Sie das einzustellende Feld für Jahr, Monat, Tag, Stunde oder Minute mit </br/>
<b>4/b der Steuertaste an.**

Der einzustellende Posten wird mit  $\triangle$ / $\nabla$ angezeigt.

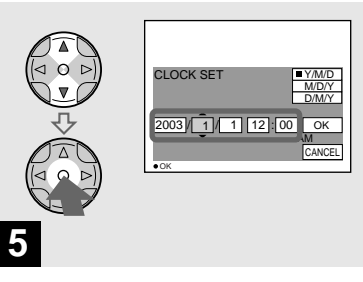

 $→$  **Stellen Sie den Zahlenwert mit** v**/**V **der Steuertaste ein, und drücken Sie dann** z **zur Eingabe.**

Nach der Eingabe des Zahlenwertes können Sie mit  $\triangle/\blacktriangledown$  den nächsten Posten anfahren. Wiederholen Sie diesen Schritt, bis alle Posten eingestellt sind.

• Wenn Sie [D/M/Y] in Schritt **3** gewählt haben, stellen Sie die Uhrzeit im 24-Stunden-System ein.

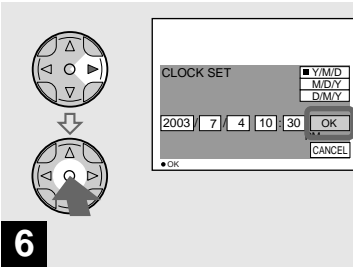

**→ Wählen Sie [OK] mit > der Steuertaste, und drücken Sie dann** z**.**

Datum und Uhrzeit werden eingegeben, und die Uhr läuft an, um mit der Zeitmessung zu beginnen.

**•** Um die Datums- und Uhrzeiteinstellung zu annullieren, wählen Sie [CANCEL] mit  $\triangle$ / $\nabla$ /  $\blacktriangleleft$   $\blacktriangleright$  der Steuertaste, und drücken Sie dann  $\blacktriangleright$ .

### <span id="page-143-1"></span><span id="page-143-0"></span>*Einsetzen und Herausnehmen eines "Memory Stick"*

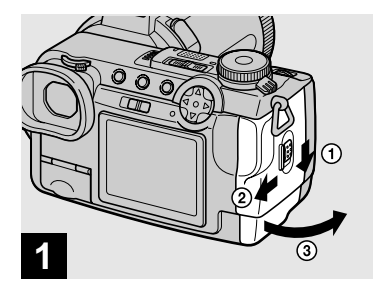

### <span id="page-143-2"></span> $\rightarrow$  **Öffnen Sie den Akkufach/ "Memory Stick"-Deckel.**

Schieben Sie den Deckel in Pfeilrichtung.

• Einzelheiten über "Memory Stick" finden Sie auf [Seite 114.](#page-239-1)

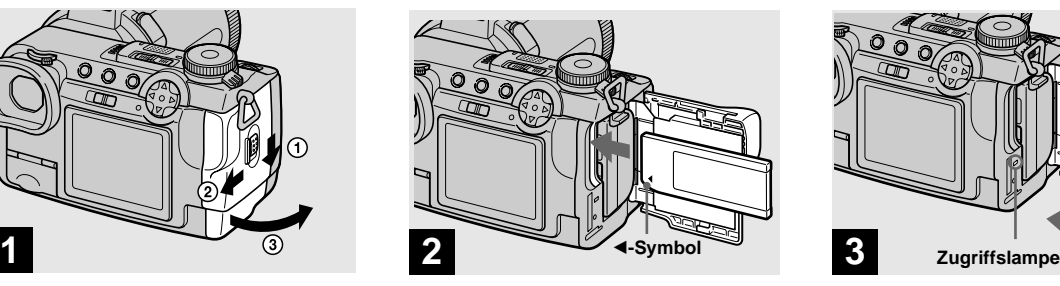

### **→ Schieben Sie den "Memory Stick" ein.**

Schieben Sie den "Memory Stick" mit der Markierung  $\triangleleft$  in Einschubrichtung zeigend bis zum Anschlag ein.

• Schieben Sie den "Memory Stick" bis zum Anschlag ein, so dass er einwandfrei im Anschluss sitzt. Wenn der "Memory Stick" nicht korrekt eingeschoben wird, können möglicherweise keine Bilder auf den "Memory Stick" aufgezeichnet oder von ihm wiedergegeben werden.

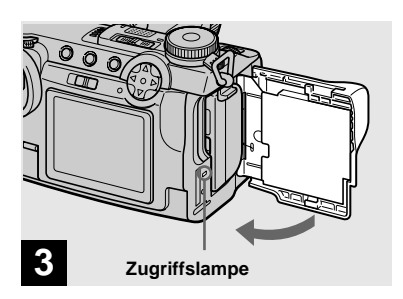

<span id="page-143-3"></span> $→$  **Schließen Sie den Akkufach/ "Memory Stick"-Deckel.**

#### **So nehmen Sie den "Memory Stick" heraus**

Öffnen Sie den Akkufach-/"Memory Stick"-Deckel, und rasten Sie dann den "Memory Stick" durch Hineindrücken aus.

**• Wenn die Zugriffslampe leuchtet, wird ein Bild aufgezeichnet oder ausgelesen. Während dieser Zeit darf auf keinen Fall der "Memory Stick" herausgenommen oder die Kamera ausgeschaltet werden.**
# *Einstellen der Standbildgröße*

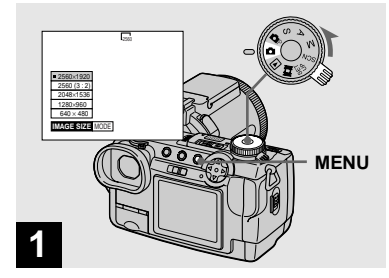

**→ Stellen Sie den Moduswahlknopf auf**  $\blacksquare$ , **schalten Sie die Kamera ein, und drücken Sie dann MENU.**

Die Menüleiste erscheint.

- **•** Dieser Vorgang kann auch in der Stellung **D**P, S, A, M oder SCN des Moduswahlknopfes ausgeführt werden.
- **•** Einzelheiten über die Bildqualität finden Sie auf [Seite 32.](#page-157-0)

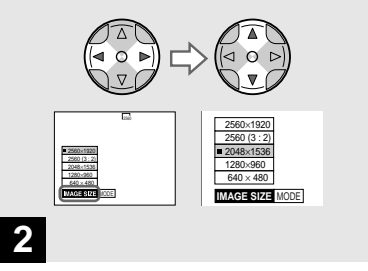

**→ Wählen Sie • (IMAGE SIZE)** mit **◀/▶** der Steuertaste, und **dann die gewünschte Bildgröße mit**  $\triangle$ **/<b>V**.

Damit ist die Bildgröße festgelegt. Wenn Sie mit der Einstellung fertig sind, drücken Sie MENU, um das Menü vom Monitor auszublenden.

**•** Die hier gewählte Bildgröße bleibt auch nach dem Ausschalten der Kamera erhalten.

# *Grundlegende Standbild-Aufnahme (im Automatikmodus)*

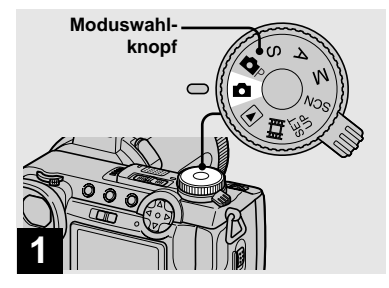

**→ Stellen Sie den Moduswahlknopf auf <b>Q**, und **schalten Sie die Kamera ein.**

Nehmen Sie den Objektivdeckel ab.

- Wenn der Moduswahlknopf auf **gestellt** wird, werden Schärfe, Belichtung und Weißabgleich zur Erleichterung der Aufnahme automatisch eingestellt.
- Dieser Vorgang kann auch in der Stellung des Moduswahlknopfes ausgeführt werden. Wenn der Moduswahlknopf auf  $\bigcirc$  oder  $\bigcirc$  P gestellt wird, wird die Belichtungszeit automatisch zwischen 1/2000 und 1/30 Sekunde eingestellt.
- **•** Diese Kamera kann neue Ordner auf dem "Memory Stick" anlegen und für die Speicherung zu verwendende Ordner auswählen [\(Seite 64](#page-189-0)).
- **•** Standbilder werden im JPEG-Format

#### **20** aufgezeichnet.

**DE**

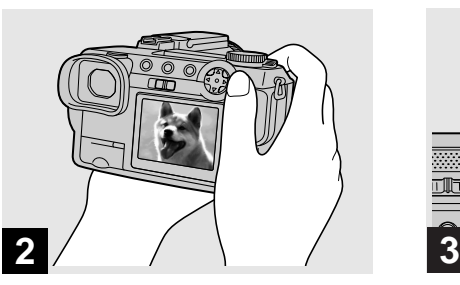

**→ Halten Sie die Kamera mit beiden Händen ruhig, und bringen Sie das Motiv in die Mitte des AF-Rahmens.**

Verdecken Sie das Objektiv oder den Blitz nicht mit Ihren Fingern.

- **•** Die Bildqualität ist auf [FINE] eingestellt.
- **•** Der auf dem Monitor sichtbare Rahmen zeigt den Entfernungseinstellbereich an.

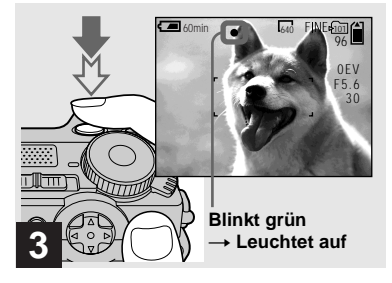

#### , **Halten Sie den Auslöser halb niedergedrückt.**

Der Signalton ertönt, aber das Bild wird noch nicht aufgezeichnet. Wenn die AE/ AF-Speicheranzeige von Blinken auf Leuchten wechselt, ist die Kamera aufnahmebereit.

Bei dunkler Umgebung springt der Blitz automatisch heraus und wird ausgelöst.

- **•** Wenn Sie den Auslöser loslassen, wird die Aufnahme abgebrochen.
- **•** Die minimale Aufnahmeentfernung zum Motiv beträgt mehr als 50 cm auf der Seite W bzw. 90 cm auf der Seite T. Um noch näher liegende Motive aufzunehmen, verwenden Sie den Makroaufnahmemodus [\(Seite 24\)](#page-149-0).

#### <span id="page-146-0"></span>*Überprüfen des zuletzt aufgenommenen Bilds — Quick Review*

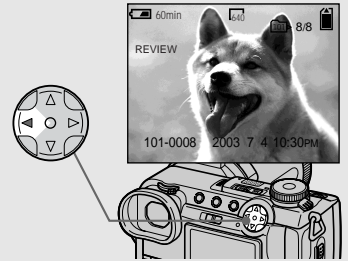

# $\rightarrow$  Drücken Sie ◀ (**5**) der **Steuertaste.**

Um auf den normalen Aufnahmemodus zurückzuschalten, drücken Sie den Auslöser leicht nieder, oder drücken Sie b  $($  $\bullet$  $)$  erneut.

#### **So löschen Sie das auf dem Monitor angezeigte Bild**

- **1** Drücken Sie MENU, um das Menü anzuzeigen.
- **2** Wählen Sie [DELETE] mit ▶ der Steuertaste, und drücken Sie dann  $\bullet$ .
- **3** Wählen Sie [OK] mit **A** der Steuertaste, und drücken Sie dann  $\bullet$ . Das Bild wird gelöscht.

# **Autofokus**

**→** Drücken Sie den Auslöser ganz

 $\blacksquare$ 60min

96 101

Das Verschlussgeräusch ertönt. Das Bild

**•** Erfolgt bei Akkubetrieb der Kamera während der Aufnahme oder Wiedergabe etwa drei Minuten lang kein Bedienungsvorgang, schaltet sich die Kamera zur Schonung des Akkus

wird auf den "Memory Stick"

automatisch aus [\(Seite 15\)](#page-140-0).

**durch.**

**4**

aufgezeichnet.

Wenn Sie versuchen, ein Motiv aufzunehmen, das schwer scharfzustellen ist, wechselt die AE/AF-Speicheranzeige auf langsames Blinken.

Die Autofokus-Funktion arbeitet unter den folgenden Bedingungen möglicherweise nicht einwandfrei. Lassen Sie in solchen Fällen den Auslöser los, wählen Sie erneut den Bildausschnitt, und fokussieren Sie noch einmal.

- Das Motiv ist weit von der Kamera entfernt und dunkel.
- Der Kontrast zwischen Motiv und Hintergrund ist schwach.
- Das Motiv liegt hinter Glas (z.B. Fensterscheibe).
- Ein sich schnell bewegendes Motiv.
- Das Motiv hat eine reflektierende oder glänzende Oberfläche (z.B. ein Spiegel oder ein Leuchtkörper).
- Ein blinkendes Motiv.

#### *Verwendung des Suchers zum Aufnehmen*

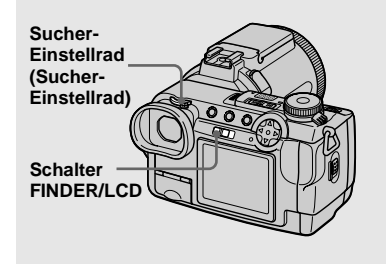

Mit dem Schalter FINDER/LCD können Sie wählen, ob Sie den Sucher oder den LCD-Monitor für die Aufnahme verwenden wollen. Wenn Sie den Sucher benutzen, erscheint es kein Bild auf dem LCD-Monitor. Drehen Sie das Sucher-Einstellrad, bis das Bild klar im Sucher sichtbar ist, und machen Sie dann die Aufnahme.

**•** Eine ausführliche Beschreibung der Anzeigen finden Sie auf [Seite 118.](#page-243-0)

#### *Bildschirmanzeigen während der Aufnahme*

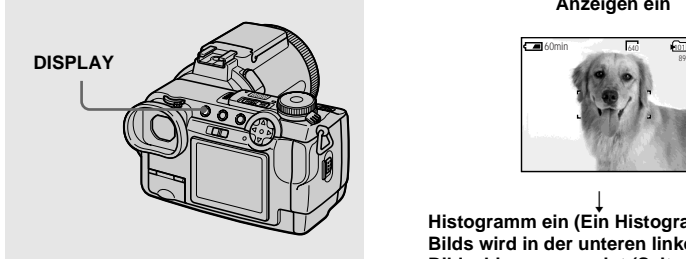

Mit jedem Drücken von DISPLAY ändert sich die Anzeige in der folgenden Reihenfolge.

- **•** Eine ausführliche Beschreibung der Anzeigen finden Sie auf [Seite 118](#page-243-0).
- **•** Die Anzeigen auf dem Monitor werden nicht aufgezeichnet.

#### **Anzeigen ein**

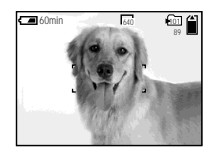

 $\overline{a}$ **Histogramm ein (Ein Histogramm des Bilds wird in der unteren linken Ecke des Bildschirms angezeigt [\(Seite 50\).](#page-175-0))**

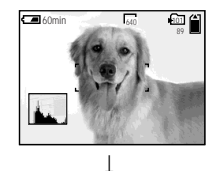

**Anzeigen aus (Nur Warnmeldungen und mit dem Jograd gewählte manuelle Einstellungsposten werden angezeigt.)**

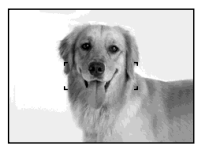

#### <span id="page-148-0"></span>*Verwendung der Zoom-Funktion*

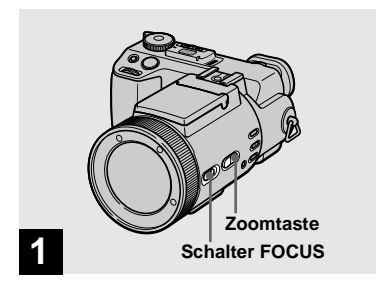

#### $\rightarrow$  **Stellen Sie den Schalter FOCUS auf AUTO/ZOOM.**

- **•** Die Werksvorgabe ist AUTO/ZOOM.
- **•** Die Zoomtaste kann ebenfalls verwendet werden. Bei leichtem Drücken der Taste erfolgt langsame Zoomfahrt, während bei festem Drücken der Taste schnelle Zoomfahrt erfolgt.
- **•** Der Zoom funktioniert nicht, wenn [CONVERSION LENS] im Menü SET UP auf [ON] eingestellt wird [\(Seite 110\).](#page-235-0)

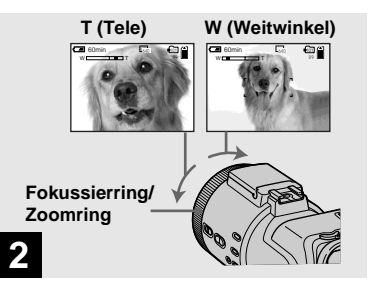

, **Drehen Sie den Fokussierring/ Zoomring, um den gewünschten Bildausschnitt für die Aufnahme festzulegen.**

#### **Minimale Fokaldistanz zum Motiv**

**Wenn sich der Zoom am Anschlag der Seite W befindet:** ca. 50 cm von der Frontlinse **Wenn sich der Zoom am Anschlag der Seite T befindet:**

ca. 90 cm von der Frontlinse

**•** Die oben angegebenen Drehrichtungen des Fokussierrings/Zoomrings sind die Werksvorgaben. Die Drehrichtung kann mit [ZOOM RING SETUP] im Menü SET UP geändert werden [\(Seite 111\)](#page-236-0).

# **Digitalzoom**

Bei Überschreitung des Zoomfaktors 5× wird das Bild durch digitale Verarbeitung vergrößert. Eine maximale Digitalzoom-Vergrößerung von 10× ist möglich. Da sich die Bildqualität im Digitalzoombereich verschlechtert, sollten Sie [DIGITAL ZOOM] im Menü SET UP auf [OFF] einstellen, wenn Sie den Digitalzoom nicht benötigen [\(Seite 110\).](#page-235-1)

#### **Der Digitalzoombereich befindet sich auf der Seite T des Balkens.**

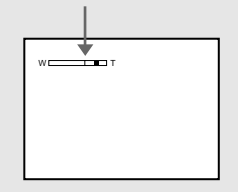

- **•** Während des Digitalzooms erscheint der AF-Rahmen nicht auf dem Bildschirm.
- **•** Der Digitalzoom kann nicht für Bewegtbilder verwendet werden.

#### *Ausrichten des Objektivs*

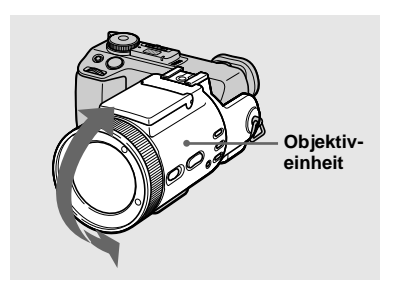

Das Objektiv kann um maximal 77 Grad nach oben und um maximal 36 Grad nach unten geschwenkt werden.

<span id="page-149-0"></span>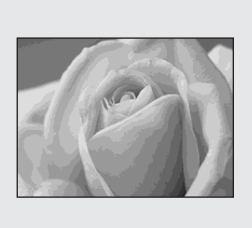

Der Makro-Modus wird verwendet, um Nahaufnahmen von kleinen Objekten, wie Blumen oder Insekten, zu machen. Für Nahaufnahmen können Sie bis auf die unten angegebenen Entfernungen an Objekte herangehen.

#### **Wenn sich der Zoom am Anschlag der Seite W befindet:**

ca. 2 cm von der Frontlinse

#### **Wenn sich der Zoom am Anschlag der Seite T befindet:**

ca. 90 cm von der Frontlinse

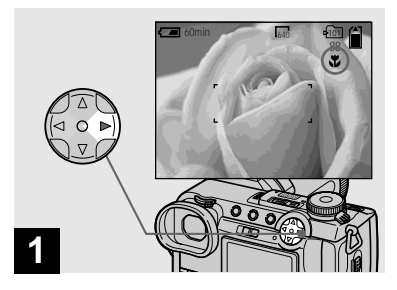

 $→$  **Stellen Sie den Moduswahlknopf auf**  $\blacksquare$ , und drücken Sie ▶ (光) der **Steuertaste.**

Die Anzeige (Makro) erscheint auf dem Bildschirm.

- **•** Falls das Menü gegenwärtig angezeigt wird, drücken Sie zuerst MENU, um das Menü auszublenden.
- **•** Dieser Vorgang kann auch in der Stellung , S, A, M, SCN (außer Landschaftsmodus, [Seite 29\)](#page-154-0) oder  $\Box$  des Moduswahlknopfes ausgeführt werden.

#### *Verwendung des Selbstauslösers*

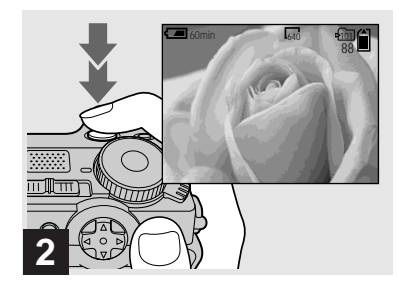

 $→$  **Zentrieren Sie das Motiv im Rahmen, und nehmen Sie das Bild auf.**

#### **So schalten Sie auf den Normalaufnahmemodus zurück**

Drücken Sie  $\blacktriangleright$  ( $\mathbf{V}$ ) der Steuertaste erneut. Die Anzeige W wird ausgeblendet.

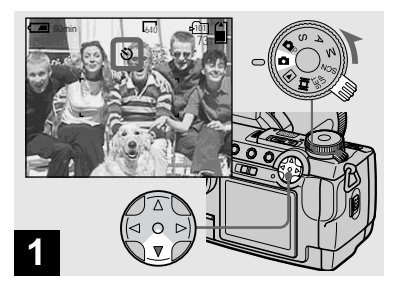

**→ Drehen Sie den Moduswahlknopf auf**  $\blacksquare$ , und **drücken Sie ▼ (** $\bullet$ **)** der **Steuertaste.**

Die Anzeige  $\bullet$  (Selbstauslöser) erscheint auf dem Monitor.

- **•** Falls das Menü gegenwärtig angezeigt wird, drücken Sie zuerst MENU, um das Menü auszublenden.
- **•** Dieser Vorgang kann auch in der Stellung  $\blacksquare$ P, S, A, M, SCN oder  $\blacksquare$  des Moduswahlknopfes ausgeführt werden.

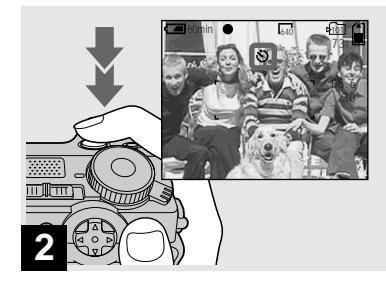

 $→$  **Zentrieren Sie das Motiv im Rahmen, und drücken Sie den Auslöser ganz durch.**

Nach dem Drücken des Auslösers blinkt die Selbstauslöserlampe [\(Seite 9\),](#page-134-0) und ein Signalton ertönt bis zur Verschlussauslösung (ca. 10 Sekunden).

# **So brechen Sie den Selbstauslöservorgang vorzeitig ab**

Drücken Sie  $\nabla$  ( $\bigcirc$ ) der Steuertaste erneut.

**•** Wenn Sie den Auslöser drücken, während Sie vor der Kamera stehen, werden Fokus und Belichtung möglicherweise nicht richtig eingestellt.

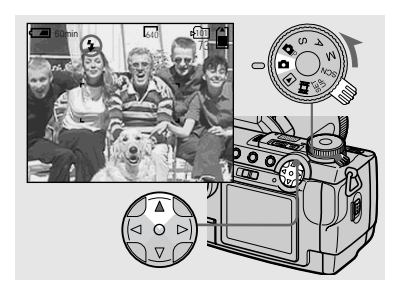

**→ Stellen Sie den Moduswahlknopf auf**  $\blacksquare$ , und **drücken Sie ▲ (4) der Steuertaste mehrmals zur Wahl des gewünschten Blitzmodus.**

Mit jedem Drücken von  $\triangle$  ( $\oint$ ) ändert sich die Anzeige wie folgt.

#### **Keine Anzeige (Automatik):** Bei

dunkler Umgebung springt der Blitz automatisch heraus und wird ausgelöst (Vorgabe).

 $\overline{a}$  **(Zwangsblitz):** Der Blitz wird immer ausgelöst, ungeachtet der Umgebungshelligkeit.  $\overline{a}$ 

**DE 26 (Blitzsperre):** Der Blitz wird nicht ausgelöst.

- **•** Falls das Menü gegenwärtig angezeigt wird, drücken Sie zuerst MENU, um das Menü auszublenden.
- **•** Dieser Vorgang kann auch in der Stellung  $\Box P$ , S, A, M, SCN oder  $\Box$  (Clip Motion) des Moduswahlknopfes ausgeführt werden.
- **•** Sie können die Blitzintensität mit [FLASH LEVEL] in den Menüeinstellungen [\(Seite 107\)](#page-232-0)  ändern. (In der Stellung  $\Box$  des Moduswahlknopfes kann die Blitzintensität nicht geändert werden.)
- **•** Wird [ISO] in den Menüeinstellungen auf [AUTO] eingestellt, beträgt die empfohlene Aufnahme-Entfernung mit dem eingebauten Blitz etwa 0,3 m bis 4,5 m. Wird dieser Posten nicht auf [AUTO] eingestellt, kann der Blitz unwirksam sein, selbst wenn die Blitzintensität geändert wird.
- Bei Verwendung des Modus Automatik oder  $\frac{1}{4}$ (Zwangsblitz) kann das Bild Rauschen aufweisen, wenn der Monitor an einem dunklen Ort betrachtet wird, was jedoch keinen Einfluss auf das aufgenommene Bild hat.
- **•** Während der Blitz geladen wird, blinkt die Lampe  $\frac{1}{2}$ /CHG. Die Lampe erlischt nach Abschluss des Ladevorgangs.
- **•** Wird der Auslöser während der Blitzauslösung halb niedergedrückt, leuchtet die Lampe  $\frac{1}{2}$ CHG auf.
- **•** Sie können ein externes Blitzgerät dieser Kamera montieren [\(Seite 63\).](#page-188-0)
- **•** Durch Anbringen einer Konverterlinse (nicht mitgeliefert) wird das eingebaute Blitzlicht blockiert oder ein Objektivschatten erzeugt.

#### **So reduzieren Sie den Rote-Augen-Effekt bei Personenaufnahmen**

Stellen Sie [RED EYE REDUCTION] im Menü SET UP [\(Seite 110\)](#page-235-2) auf [ON] ein. Die Anzeige  $\odot$  erscheint auf dem Monitor, und ein Vorblitz wird ausgelöst, um den Rote-Augen-Effekt zu reduzieren.

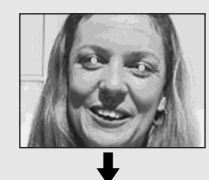

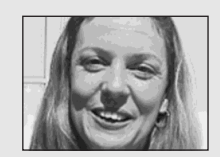

**•** Die Rotaugen-Reduzierung liefert je nach den Gegebenheiten der Personen oder der Entfernung zum Motiv eventuell nicht den gewünschten Rotaugen-Reduzierungseffekt, wenn die betreffende Person nicht in den Vorblitz blickt, oder wenn andere Ursachen vorliegen.

#### **Aufnehmen mit Hologramm-AF**

Der Hologramm-AF-Strahler gibt ein Hilfslicht ab, um die Scharfeinstellung auf ein Motiv in dunkler Umgebung zu erleichtern. Stellen Sie [HOLOGRAM AF] [\(Seite 110\)](#page-235-3) im Menü SET UP auf [AUTO] ein. Die Werksvorgabe ist [AUTO]. Kon erscheint auf dem Bildschirm, und der Hologramm-AF-Strahler strahlt Licht ab, wenn der Auslöser bis zur Entfernungsspeicherung halb niedergedrückt wird.

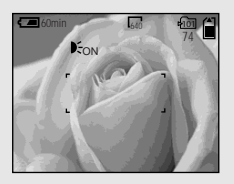

**•** Falls das Licht des Hologramm-AF-Strahlers das Motiv nicht ausreichend aufhellt oder das Motiv keinen Kontrast aufweist, wird keine Scharfeinstellung erzielt. (Ein ungefährer Abstand von bis zu 4,5 m wird empfohlen.)

- **•** Eine korrekte Scharfeinstellung wird erzielt, solange das Licht des Hologramm-AF-Strahlers das Motiv erreicht, selbst wenn es leicht von der Mitte des Motivs abweicht.
- **•** Bei manueller Scharfeinstellung gibt der Hologramm-AF-Strahler kein Licht ab.
- **•** Der Hologramm-AF-Strahler gibt kein Licht ab, wenn [CONVERSION LENS] im Menü SET UP [\(Seite 110\)](#page-235-0) auf [ON] eingestellt wird.
- **•** Falls der Hologramm-AF-Strahler schmutzig ist, wird das Hologram-AF-Hilfslicht eventuell gedämpft, so dass keine korrekte Scharfeinstellung erzielt wird. Wischen Sie in diesem Fall den Hologramm-AF-Strahler mit einem trockenen Tuch ab.
- **•** Der Hologramm-AF-Strahler gibt ein sehr helles Licht ab. Obwohl keine bleibende Schädigung der Sehkraft zu befürchten ist, wird von einem direkten Blick in den Strahlengang des Hologramm-AF-Strahlers abgeraten, da die betroffene Person danach noch mehrere Minuten lang möglicherweise Restflecken sieht, wie beim Anblick eines Blitzlichts.
- **•** Achten Sie darauf, dass Sie den Hologramm-AF-Strahler während der Aufnahme nicht blockieren.
- **•** Durch die Anbringung eines optionalen Filters oder einer Weitwinkel- bzw. Tele-Konverterlinse kann der Lichtstrahl des Hologramm-AF-Strahlers beeinträchtigt werden.

#### **Hinweis zu Hologramm-AF**

"Hologramm-AF (Autofokus)" ist ein neues AF-Optiksystem, das Laser-Hologramme anwendet, um Standbildaufnahmen an dunklen Orten zu ermöglichen. Das Hologramm-AF-System weist eine schwächere Strahlung als herkömmliche helle LEDs oder Lampen auf und erfüllt die Spezifikationen der Laser-Klasse 1\*, wodurch eine höhere Sicherheit für das menschliche Auge gewährleistet ist.

\* Hologramm-AF erfüllt die Klasse 1 (30.000 Sekunden Zeitbasis), die in Industrienormen von JIS (Japan), IEC (EU) und FDA (US) vorgeschrieben ist. Die Erfüllung dieser Normen gewährleistet die Sicherheit des Laser-Produktes unter der Bedingung, dass eine Person 30.000 Sekunden lang entweder direkt oder sogar durch eine Linse in das Laserlicht blickt.

#### *Einblenden von Datum und Uhrzeit in ein Standbild*

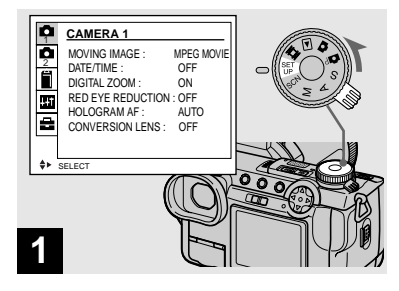

#### **→ Stellen Sie den Moduswahlknopf auf SET UP.**

Die Anzeige SET UP erscheint.

- **•** Wenn Bilder mit eingeblendeter Datums- und Uhrzeitanzeige aufgenommen werden, kann diese Einblendung später nicht mehr entfernt werden.
- **•** Datum und Uhrzeit werden während der Aufnahme nicht auf dem Monitor angezeigt. Statt dessen erscheint ... **Will** " in der oberen linken Ecke des Monitors. Die eigentliche Datums- und Uhrzeitanzeige erscheint nur während der Wiedergabe.

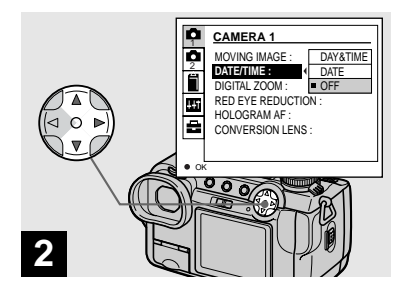

- **→ Wählen Sie ← 1 (CAMERA 1)** mit ▲ der Steuertaste, und **drücken Sie dann** B**.** Wählen Sie [DATE/TIME] mit  $\triangle$ / V**, und drücken Sie dann** B**.**
- **•** Wenn Sie [DATE] wählen, wird das Datum in der Form in das Bild eingeblendet, die unter "Einstellen von Datum und Uhrzeit"(Seite 16) gewählt wurde.

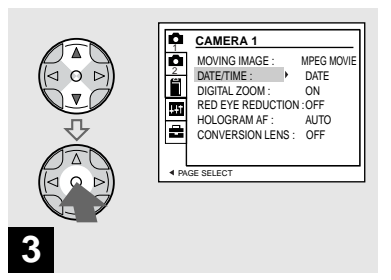

, **Wählen Sie die Datums- und Uhrzeiteinstellung mit ▲/▼ der Steuertaste, und drücken Sie dann** z**.**

**DAY & TIME:** Datum, Stunde und Minute werden in das Bild eingeblendet.

**DATE:** Jahr, Monat und Tag werden in das Bild eingeblendet.

**OFF:** Datum und Uhrzeit werden nicht in das Bild eingeblendet.

Stellen Sie den Moduswahlknopf nach der Einstellung auf  $\Box$ , und nehmen Sie das Bild auf.

- Sie können auch in der Stellung **D** P, S, A, M oder SCN des Moduswahlknopfes aufnehmen.
- **•** Diese Einstellung bleibt auch nach dem Ausschalten der Kamera erhalten.

#### <span id="page-154-0"></span>*Anpassen der Kamera an die Aufnahmebedingungen — Szenenwahl*

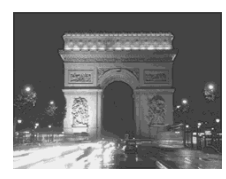

 **Dämerungsmodus Dämmerungs-Porträtmodus Landschafts-Modus Porträtmodus**

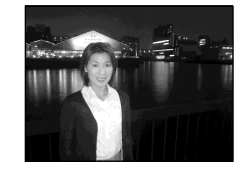

Wenn Sie Abendszenen, Personen vor Abendszenen, Landschaften oder Porträts aufnehmen, verwenden Sie die unten aufgeführten Modi, um die Qualität Ihrer Bilder zu verbessern.

# **Dämerungsmodus**

Dieser Modus ermöglicht die Aufnahme von Abendszenen, ohne die dunkle Atmosphäre der Umgebung zu verlieren. Da die Kamera eine längere Verschlusszeit wählt, wird die Verwendung eines Stativs empfohlen, um Verwackeln zu vermeiden.

- **•** Der Blitz kann in diesem Modus nicht verwendet werden.
- **•** Der Hologramm-AF-Strahler gibt kein Licht ab.

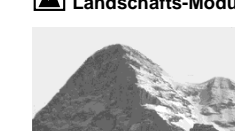

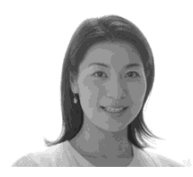

# **Porträtmodus**

Dieser Modus eignet sich für Porträtaufnahmen. Personen im Vordergrund werden vor einem unscharfen Hintergrund scharf abgebildet.

**Dämmerungs-Porträtmodus**

Dieser Modus eignet sich für Porträtaufnahmen an dunklen Orten. Da die Kamera eine längere Verschlusszeit wählt, wird die Verwendung eines Stativs empfohlen, um Verwackeln zu vermeiden.

- **•** Personen an dunklen Orten werden scharf abgebildet, ohne die dunkle Atmosphäre der Umgebung zu verlieren.
- **•** Der Blitz wird immer ausgelöst, ungeachtet der Umgebungshelligkeit.

# **Landschafts-Modus**

In diesem Modus fokussiert die Kamera nur auf entfernte Objekte, um Landschaften usw. aufzunehmen.

- **•** Aufnahmen im Makromodus sind nicht möglich.
- **•** Der Blitz wird nicht automatisch ausgelöst.
- **•** Der Hologramm-AF-Strahler gibt kein Licht ab.

**DE 29**

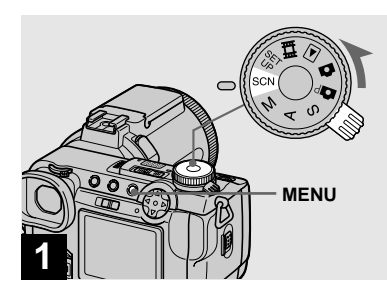

**→ Stellen Sie den Moduswahlknopf auf SCN, und drücken Sie dann MENU.**

Die Menüleiste erscheint.

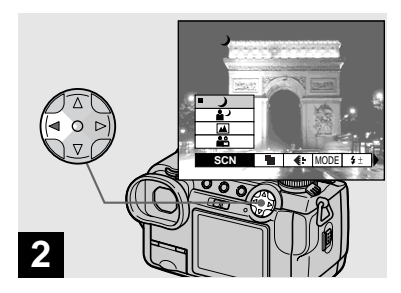

 $→$  **Wählen Sie [SCN] mit 4 der Steuertaste.**

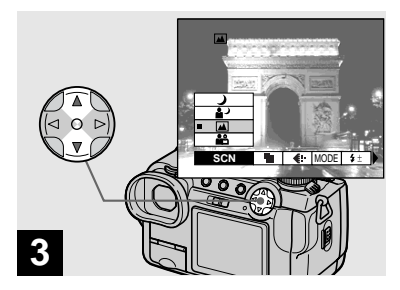

#### , **Wählen Sie den gewünschten Modus mit ▲/▼ der Steuertaste.**

Der Modus wird aktiviert.

Wenn Sie mit der Einstellung fertig sind, drücken Sie MENU, um das Menü vom Monitor auszublenden.

#### **So heben Sie die Szenenwahl auf**

Stellen Sie den Moduswahlknopf auf eine andere Stellung.

**•** Diese Einstellung bleibt auch nach dem Ausschalten der Kamera erhalten.

# *Einstellen der Standbildqualität*

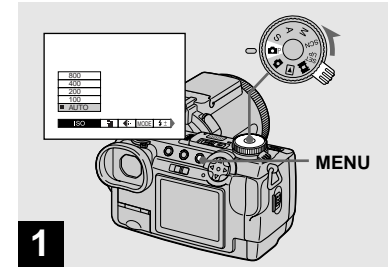

**→ Stellen Sie den Moduswahlknopf auf DP, schalten Sie die Kamera ein, und drücken Sie dann MENU.**

Die Menüleiste erscheint.

**•** Dieser Vorgang kann auch in der Stellung S, A, M oder SCN des Moduswahlknopfes ausgeführt werden.

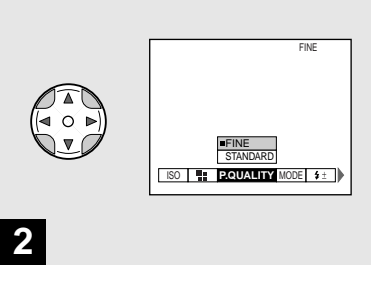

**→ Wählen Sie (P.QUALITY)** mit **◀/▶** der Steuertaste, und **dann die gewünschte Bildqualität mit**  $\triangle$ **/<b>V**.

Damit ist die Bildqualität festgelegt. Wenn Sie mit der Einstellung fertig sind, drücken Sie MENU, um das Menü vom Monitor auszublenden.

- **•** Für die Bildqualität stehen die Einstellungen [FINE] und [STANDARD] zur Auswahl.
- **•** Die hier gewählten Bildqualitätswerte bleiben auch nach dem Ausschalten der Kamera erhalten.

# *Bildgröße und Bildqualität*

Wählen Sie die Bildgröße (Anzahl der Pixel) und die Bildqualität (Komprimierungsverhältnis) je nach dem Verwendungszweck der aufzunehmenden Bilder aus. Die Bildqualität wird umso besser, je höher die Anzahl der Pixel und je geringer die Komprimierung ist, aber umso größer wird auch die Datenmenge, die zur Erhaltung Ihres Bilds gespeichert werden muss. Das bedeutet, dass Sie weniger Bilder auf Ihrem "Memory Stick" speichern können. Wählen Sie eine Bildgröße und eine Qualitätsstufe, die für die Art der aufzunehmenden Bilder geeignet ist. Die Bildgröße kann nachträglich geändert werden (Skalierfunktion, [Seite 72\)](#page-197-0).

Für die Bildgröße stehen die in den nachstehenden Tabellen angegebenen fünf Optionen zur Verfügung. Die unten angegebene Bildgröße ist die Minimaleinstellung für Beispiele. Wenn Sie die Bildqualität verbessern wollen, wählen Sie eine größere Bildgröße.

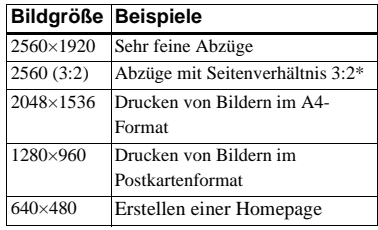

<span id="page-157-0"></span>\* Bei Wahl dieser Option werden Bilder im Seitenverhältnis 3:2 aufgenommen, um sie an das Format des verwendeten Druckpapiers anzupassen.

#### Anzahl der auf einem "Memory Stick" speicherbaren Bilder\*\*

Die in der folgenden Tabelle angegebenen Werte gelten für Speicherung im Modus FINE (STANDARD). (Einheiten: Anzahl von Bildern)

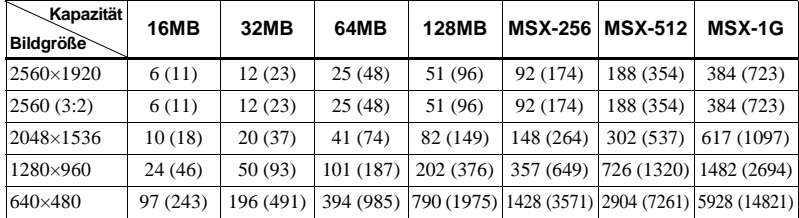

\*\* Bei Einstellung von [REC MODE] auf [NORMAL]

Angaben zur Anzahl der speicherbaren Bilder in anderen Modi finden Sie auf Seite 104.

- **•** Auf dem Monitor der Kamera werden alle Bilder in der gleichen Größe wiedergegeben.
- **•** Die Anzahl der speicherbaren Bilder kann je nach den Aufnahmebedingungen von diesen Werten abweichen.
- **•** Wenn die Zahl der noch verbleibenden Aufnahmen größer als 9999 ist, erscheint die Anzeige >9999 auf dem LCD-Monitor.

# *Bildwiedergabe auf dem Monitor der Kamera*

#### <span id="page-158-0"></span>*Einzelbildwiedergabe*

#### **Einzelbild-Anzeige (Einzelbild)**

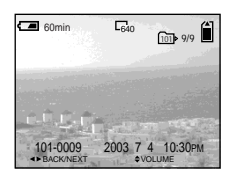

**Index-Anzeige (Neun-Bild-Anzeige)**

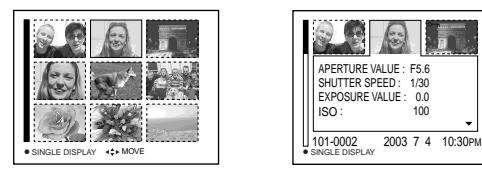

**Index-Anzeige (Drei-Bild-Anzeige)**

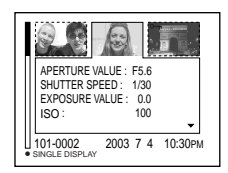

#### **Index-Anzeige (Drei-Bild-Anzeige)**

Drei Bilder werden in getrennten Feldern gleichzeitig auf dem Bildschirm angezeigt. Außerdem werden noch verschiedene Bildinformationen angezeigt.

- **•** Eine ausführliche Beschreibung der Bildschirmanzeigen finden Sie auf [Seite 120.](#page-245-0)
- **•** Einzelheiten zu Bewegtbildern finden Sie auf [Seite 76.](#page-201-0)

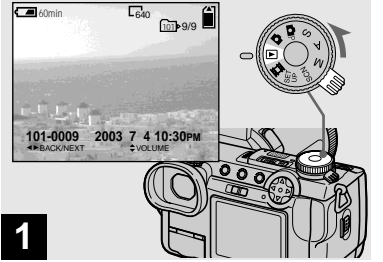

#### $→$  **Stellen Sie den** Moduswahlknopf auf  $\blacktriangleright$ , und **schalten Sie die Kamera ein.**

Das letzte Bild im ausgewählten Aufnahmeordner [\(Seite 66\)](#page-191-0) wird auf dem Monitor angezeigt.

Sie können die mit der Kamera aufgenommenen Bilder fast sofort auf dem Monitor wiedergeben. Für die Bildwiedergabe stehen die folgenden drei Methoden zur Auswahl.

#### **Einzelbild-Anzeige (Einzelbild)**

Einzelbilder werden bildschirmfüllend angezeigt.

#### **Index-Anzeige (Neun-Bild-Anzeige)**

Neun Bilder werden in getrennten Feldern gleichzeitig auf dem Bildschirm angezeigt.

Wiedergabe von Standbildern **Wiedergabe von Standbildern**

> **DE 33**

### *Wiedergabe einer Index-Anzeige (Neun- oder Drei-Bild-Anzeige)*

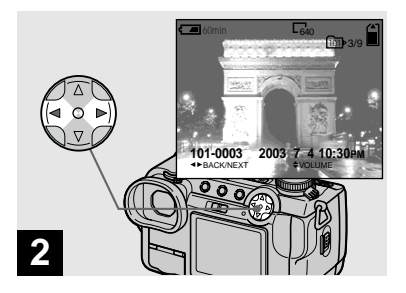

- **→ Wählen Sie das gewünschte** Standbild mit  $\triangleleft$ **/** $\triangleright$  der **Steuertaste aus.**
- b : Zum Anzeigen des vorhergehenden Bilds
- B : Zum Anzeigen des nächsten Bilds
- **•** Durch Drehen des Jograds können Sie das nächste/vorhergehende Bild bequem anfahren.

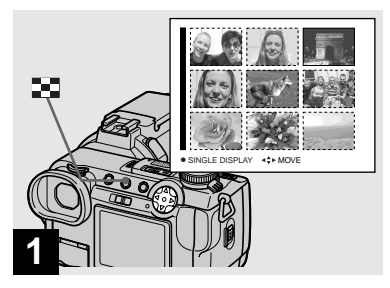

**→ Drücken Sie ■ einmal.** 

<span id="page-159-0"></span>Das Display wird auf die **Index-Anzeige (Neun-Bild-Anzeige)** umgeschaltet.

#### **So zeigen Sie den nächsten (vorhergehenden) Index-Bildschirm an**

Drücken Sie ▲**/**▼/◀/▶ der Steuertaste, um den gelben Rahmen nach oben/unten/links/ rechts zu bewegen.

**•** Durch Drehen des Jograds können Sie den nächsten/vorhergehenden Bildschirm aufrufen.

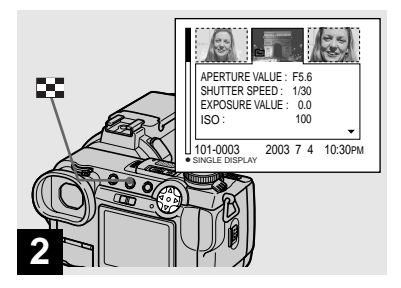

# → Drücken Sie **...**

<span id="page-159-1"></span>Das Display wird auf die **Index-Anzeige (Drei-Bild-Anzeige)** umgeschaltet. Drücken Sie ▲/▼ der Steuertaste, um die übrigen Bildinformationen anzuzeigen.

#### **So zeigen Sie den nächsten (vorhergehenden) Index-Bildschirm an**

Drücken Sie </a> **d**/b der Steuertaste.

#### **So schalten Sie auf die Einzelbild-Anzeige zurück**

Drücken Sie **mehrmals**, oder drücken Sie **O** der Steuertaste.

# *Bildwiedergabe auf einem Fernsehschirm*

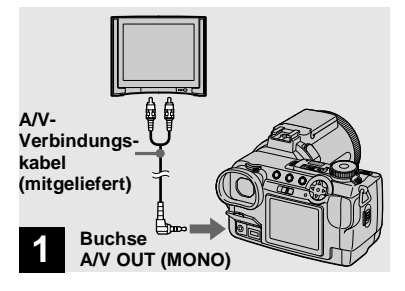

 $\rightarrow$  **Schließen Sie das A/V-Verbindungskabel an die Buchse A/V OUT (MONO) der Kamera und die Audio/Video-Eingangsbuchsen des Fernsehgerätes an.**

Wenn Ihr Fernsehgerät Stereo-Eingangsbuchsen besitzt, schließen Sie den Audiostecker (schwarz) des A/V-Verbindungskabels an die Buchse für den linken Kanal an.

**•** Schalten Sie Kamera und Fernsehgerät aus, bevor Sie die beiden Geräte mit dem A/V-Verbindungskabel verbinden.

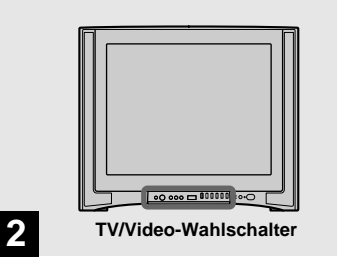

- **→ Schalten Sie das Fernsehgerät ein, und stellen Sie den TV/ Video-Wahlschalter auf "Video".**
- **•** Die Bezeichnung und Lage dieses Schalters kann je nach dem Fernsehgerät unterschiedlich sein.

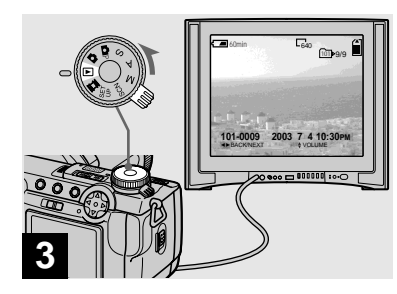

 $→$  **Stellen Sie den** Moduswahlknopf auf  $\blacktriangleright$ , und **schalten Sie die Kamera ein.**

Drücken Sie **◀/▶** der Steuertaste, um das gewünschte Bild auszuwählen.

**•** Wenn Sie Ihre Kamera im Ausland benutzen, muss der Posten [VIDEO OUT] im Menü SET UP eventuell an das jeweilige TV-System angepasst werden [\(Seite 112](#page-237-0)).

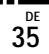

#### **Bildwiedergabe auf einem Fernsehschirm**

Wenn Sie Bilder auf einem Fernsehschirm wiedergeben wollen, benötigen Sie ein Fernsehgerät mit einer Videoeingangsbuchse und ein A/V-Verbindungskabel (mitgeliefert). Das Farbsystem des Fernsehgerätes muss mit dem der Digitalkamera übereinstimmen. Überprüfen Sie die folgenden Listen:

#### **NTSC-System**

Bahamas, Bolivien, Chile, Ecuador, Jamaika, Japan, Kanada, Kolumbien, Korea, Mexiko, Mittelamerika, Peru, Philippinen, Surinam, Taiwan, USA, Venezuela u.a.

#### **PAL-System**

Australien, Belgien, China, Dänemark, Deutschland, Finnland, Großbritannien, Holland, Hongkong, Italien, Kuwait, Malaysia, Neuseeland, Norwegen, Österreich, Portugal, Schweden, Schweiz, Singapur, Slowakei, Spanien, Thailand, Tschechien u.a.

**PAL-M-System** Brasilien

**PAL-N-System** Argentinien, Paraguay, Uruguay

#### **SECAM-System**

Bulgarien, Frankreich, Guyana, Iran, Irak, Monaco, Polen, Russland, Ukraine, Ungarn usw.

# *Löschen von Bildern*

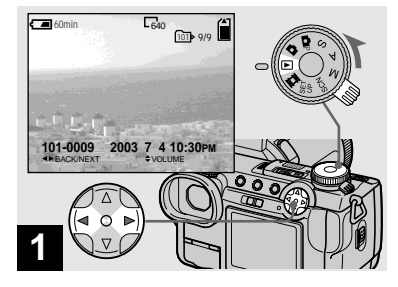

**→ Stellen Sie den** Moduswahlknopf auf  $\blacktriangleright$ , und **schalten Sie die Kamera ein. Drücken Sie ◀/▶ der Steuertaste, um das zu löschende Bild auszuwählen.**

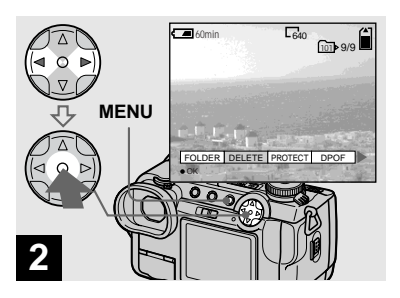

**→ Drücken Sie MENU, wählen Sie [DELETE] mit** b**/**B **der Steuertaste, und drücken Sie dann** z**.**

Das Bild ist zu diesem Zeitpunkt noch nicht gelöscht worden.

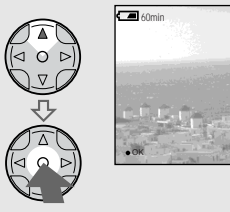

**3**

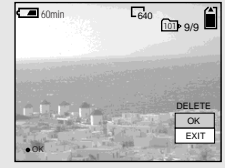

**→ Wählen Sie [OK] mit ▲ der Steuertaste, und drücken Sie dann** z**.**

"MEMORY STICK ACCESS" erscheint auf dem Monitor. Wenn diese Meldung verschwindet, ist das Bild gelöscht worden.

#### **So fahren Sie fort und löschen weitere Bilder**

Zeigen Sie das zu löschende Bild mit  $\blacktriangleleft$ der Steuertaste an, wählen Sie [DELETE], und drücken Sie . Wählen Sie dann [OK] mit  $\blacktriangle$ , und drücken Sie  $\blacktriangleright$ .

#### **So brechen Sie den Löschvorgang ab**

Wählen Sie [EXIT] mit ▼ der Steuertaste, und drücken Sie dann  $\bullet$ 

#### *Löschen von Bildern im Indexmodus (Neun-Bild-Anzeige)*

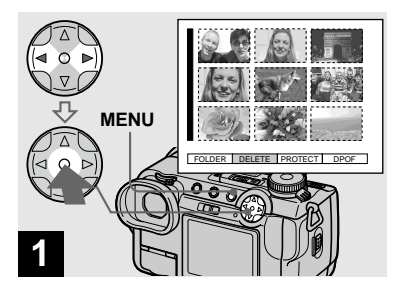

**→ Drücken Sie bei sichtbarer Index-Anzeige (Neun-Bild-Anzeige) [\(Seite 34\)](#page-159-0) MENU,**  wählen Sie [DELETE] mit </> **b der Steuertaste, und drücken**  Sie dann  $\bullet$ .

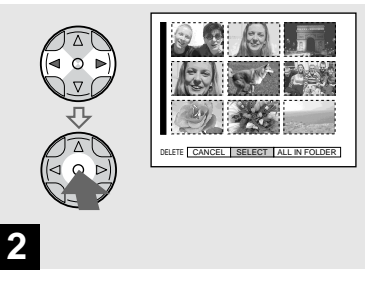

**→ Wählen Sie [SELECT] mit 4/> der Steuertaste, und drücken**  Sie dann  $\bullet$ .

#### **So löschen Sie alle Bilder im Ordner**

Wählen Sie [ALL IN FOLDER] mit ▶ der Steuertaste, und drücken Sie dann . Wählen Sie [OK], und drücken Sie dann  $\bullet$ . Um den Löschvorgang abzubrechen, wählen Sie [EXIT], und drücken Sie dann  $\bullet$ .

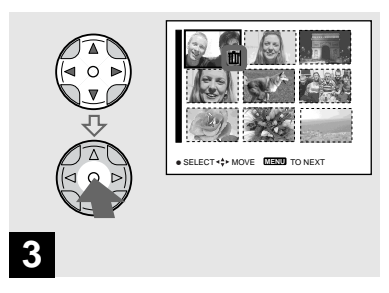

**→ Wählen Sie das zu löschende Bild mit**  $\triangle$ **/** $\nabla$ **/** $\triangleleft$ **/** $\triangleright$  **der Steuertaste aus, und drücken**  Sie dann  $\bullet$ .

Das grüne Symbol **in** erscheint auf dem ausgewählten Bild. Das Bild ist zu diesem Zeitpunkt noch nicht gelöscht worden. Wiederholen Sie diesen Schritt für alle zu löschenden Bilder.

• Um eine Wahl zu annullieren, drücken Sie <sup>1</sup> erneut, so dass das Symbol **in** ausgeblendet wird.

#### *Löschen von Bildern im Indexmodus (Drei-Bild-Anzeige)*

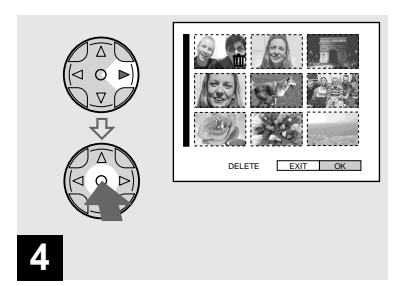

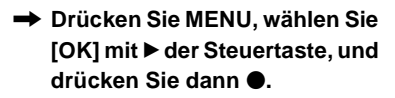

"MEMORY STICK ACCESS" erscheint auf dem Monitor. Wenn diese Meldung verschwindet, sind die Bilder gelöscht worden.

#### **So brechen Sie den Löschvorgang ab**

Wählen Sie [EXIT] mit < der Steuertaste, und drücken Sie dann  $\bullet$ 

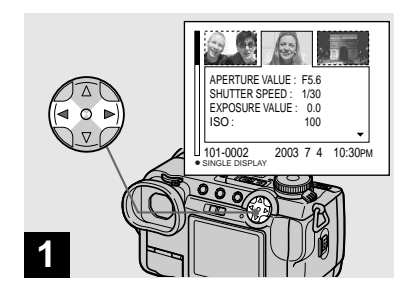

**→ Während die Index-Anzeige (Drei-Bild-Anzeige) [\(Seite 34\)](#page-159-1) sichtbar ist, bringen Sie das zu löschende Bild mit ◀/▶ der Steuertaste in die Mitte.**

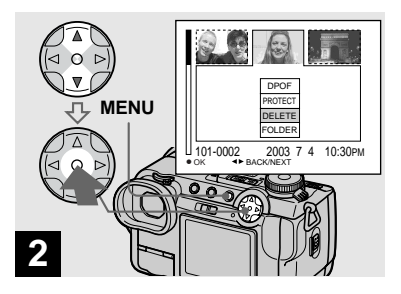

**→ Drücken Sie MENU, wählen Sie [DELETE] mit ▲/▼ der Steuertaste, und drücken Sie dann** z**.**

Das Bild ist zu diesem Zeitpunkt noch nicht gelöscht worden.

**DE 39**

# *Formatieren eines "Memory Stick"*

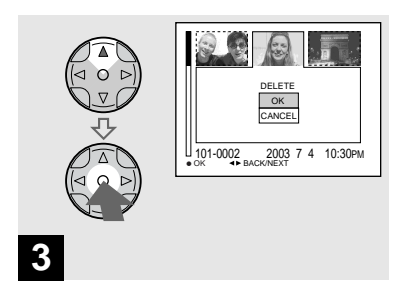

**→ Wählen Sie [OK] mit ▲ der Steuertaste, und drücken Sie dann** z**.**

"MEMORY STICK ACCESS" erscheint auf dem Monitor. Wenn diese Meldung verschwindet, ist das Bild gelöscht worden.

#### **So brechen Sie den Löschvorgang ab**

Wählen Sie [CANCEL] mit ▼ der Steuertaste, und drücken Sie dann  $\bullet$ .

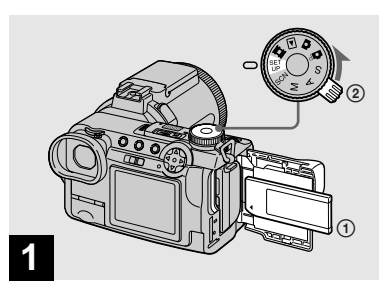

- $\rightarrow$  **Schieben Sie den zu** formatierenden "Memory Stick" **in die Kamera ein. Stellen Sie den Moduswahlknopf auf SET UP, und schalten Sie die Kamera ein.**
- Unter "Formatieren" versteht man die Vorbereitung eines "Memory Stick" zum Aufzeichnen von Bildern; dieser Vorgang wird auch "Initialisierung" genannt. Der mit dieser Kamera gelieferte "Memory Stick" und die im Handel erhältlichen "Memory Sticks" sind bereits formatiert und können sofort verwendet werden.
- **Beachten Sie, dass durch Formatieren eines "Memory Stick" alle im "Memory Stick" gespeicherten Bilder unwiederbringlich gelöscht werden.**

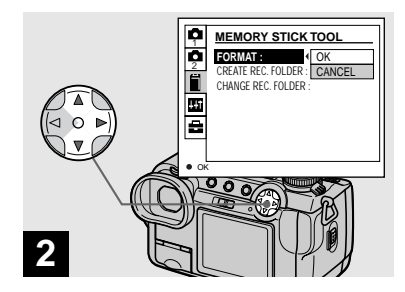

**→ Wählen Sie ■ (MEMORY STICK TOOL) mit ▲/▼ der Steuertaste. Wählen Sie [FORMAT] mit ▶. und drücken Sie dann** B**.**  Wählen Sie [OK] mit **A**, und **drücken Sie dann** z**.**

**So brechen Sie den Formatiervorgang ab** Wählen Sie [CANCEL] mit ▼ der Steuertaste, und drücken Sie dann

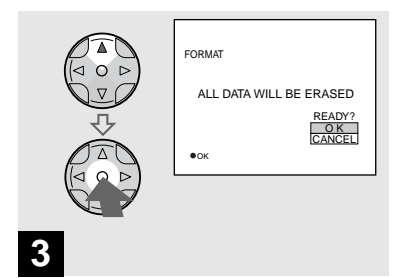

**→ Wählen Sie [OK] mit ▲ der Steuertaste, und drücken Sie dann**  z **.** 3<br>
→ Wählen Sie [OK] mit ▲<br>
Steuertaste, und drück<br>
dann ●.<br>
Die Meldung "FORMATTING" e<br>
Sobald diese Meldung ausgeblend<br>
ist der Formatiervorgang beendet.

Die Meldung "FORMATTING" erscheint. Sobald diese Meldung ausgeblendet wird,

# *Einrichtung und Bedienung der Kamera*

Im Folgenden wird der Gebrauch der Menüs und der Posten des Bildschirms SET UP, die häufig für "Fortgeschrittene Bedienung" verwendet werden, beschrieben.

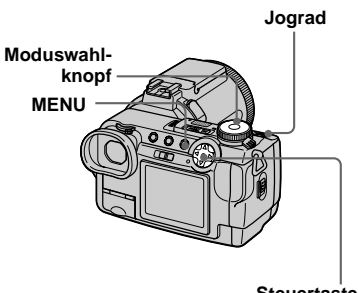

**Steuertaste**

#### *Ändern der Menüeinstellungen*

# **1** Drücken Sie MENU.

Die Menüleiste erscheint.

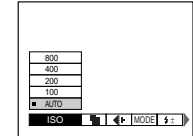

 $\blacksquare$  Drücken Sie  $\blacktriangleleft$  **D** der Steuertaste, **um den einzustellenden Posten auszuwählen.**

Der ausgewählte Posten wird gelb.

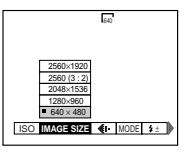

**R** Drücken Sie  $\angle$ /**v** der **Steuertaste, um die gewünschte Einstellung auszuwählen.**

> Der Rahmen der ausgewählten Einstellung wird gelb, und die Einstellung wird eingegeben.

### **So schalten Sie die Menüanzeige ab**

Drücken Sie MENU.

### *Ändern der Posten auf dem Bildschirm SET UP*

**a** Stellen Sie den **Moduswahlknopf auf SET UP.**

Der Bildschirm SET UP erscheint.

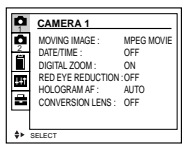

#### $\blacksquare$  Drücken Sie  $\blacktriangle/\blacktriangledown/\blacktriangle/\blacktriangleright$  der Steuer**taste, um den einzustellenden Posten auszuwählen.**

Der Rahmen des ausgewählten Postens wird gelb.

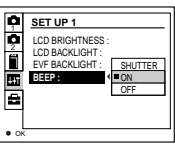

**R** Drücken Sie **•** der **Steuertaste, um die Einstellung einzugeben.**

#### **So schalten Sie die Birdschirmanzeige SET UP ab**

Stellen Sie den Moduswahlknopf auf eine beliebige Stellung außer SET UP.

#### <span id="page-168-1"></span>*Gebrauch des Jograds*

Das Jograd wird beim Aufnehmen in den Modi mit manuellen Einstellungen (Belichtungszeit-Prioritätsmodus, Blenden-Prioritätsmodus, manueller Belichtungsmodus), bei der Belichtungskorrektur und bei der Wahl des Fokussiermodus zum Ändern der Einstellwerte verwendet.

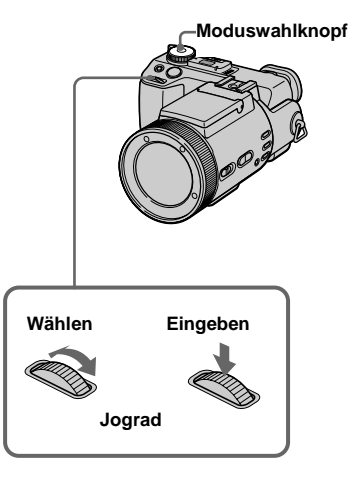

### **a** Stellen Sie den **Moduswahlknopf auf Dr. S.** A, M, SCN oder **the**.

Die einstellbaren Werte werden auf der rechten Seite des Bildschirms angezeigt.

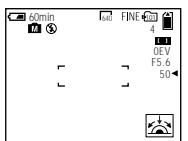

#### **2** Wählen Sie durch Drehen des **Jograds den einzustellenden Posten aus.**

Bewegen Sie den gelben Pfeil <br/>4, um den gewünschten Posten auszuwählen.

<span id="page-168-0"></span>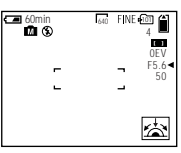

# **8** Drücken Sie das Jograd.

Der Wert wird gelb.

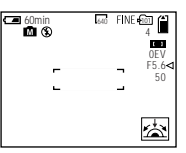

d **Drehen Sie das Jograd, um den einzustellenden Wert auszuwählen.**

Der angezeigte Wert wird eingestellt.

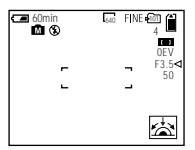

**同** Um andere Posten **einzustellen, drücken Sie das Jograd, und wiederholen Sie dann die Schritte** 2 **bis** 4**.**

# *Aufnehmen mit manuellen Einstellungen*

#### **Moduswahlknopf: S/A/M**

Belichtungszeit und Blendenwert können je nach Aufnahmesituation auch manuell eingestellt werden.

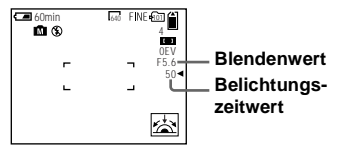

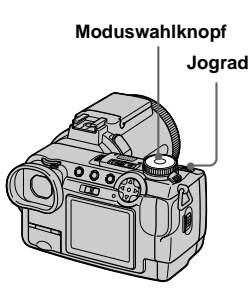

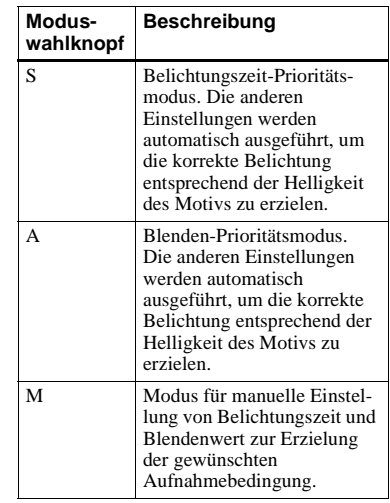

- **•** Wenn sich der Moduswahlknopf in der Stellung S, A oder M befindet, können die Funktionen NightShot und NightFraming nicht verwendet werden.
- **•** Bei der Aufnahme von Bewegtbildern sind keine manuellen Einstellungen möglich.
- **•** Falls nach der Durchführung der Einstellungen keine korrekte Belichtung erzielt wird, kann es vorkommen, dass die Einstellwertanzeigen auf dem Bildschirm blinken, wenn der Auslöser halb niedergedrückt wird. Sie können unter dieser Bedingung zwar aufnehmen, aber es ist empfehlenswert, die blinkenden Werte erneut einzustellen.
- **•** Die Blitzautomatik funktioniert nicht.
- **•** Sie können einen Belichtungswert einstellen, wenn der Moduswahlknopf auf S oder A gestellt wird [\(Seite 49\)](#page-174-0).

#### *Belichtungszeit-Prioritätsmodus*

Diese Funktion gestattet gestochen scharfe Abbildung von sich schnell bewegenden Motiven, oder bewusst unscharfe Abbildung von sich bewegenden Motiven.

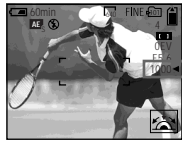

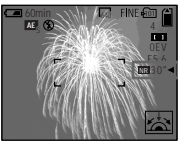

**1/1000 s (kürzeste Belichtungszeit)**

**30 s (längste Belichtungszeit)**

**K** Stellen Sie den **Moduswahlknopf auf S.**

#### **D** Wählen Sie die **Belichtungszeit.**

Wählen Sie die Belichtungszeit mit dem Jograd [\(Seite 43\)](#page-168-0). Belichtungszeiten von 1/1000 bis 30 Sekunden stehen zur Auswahl. Wenn Sie eine Belichtungszeit von 1/25 Sekunde oder länger wählen, wird "NR" vor der Belichtungszeit angezeigt, und die NR-Langzeit-Funktion wird automatisch aktiviert.

**•** Belichtungszeiten von einer Sekunde oder länger werden mit einem ["] nach dem Wert angezeigt, wie z.B. 1".

#### **NR-Langzeit-Funktion**

Die NR-Langzeit-Funktion liefert saubere, klare Bilder, indem sie die Aufnahmen von Rauschen befreit. Um Verwackeln zu vermeiden, wird die Verwendung eines Stativs empfohlen.

Drücken Sie den Auslöser ganz durch.  $\overline{1}$ 

Die Belichtung erfolgt für die eingestellte Belichtungszeit, der Bildschirm wird schwarz, und "CAPTURING" wird angezeigt.  $\overline{1}$ 

Das Bildrauschen für die eingestellte Belichtungszeit wird reduziert, und "PROCESSING" wird angezeigt. Gleichzeitig ertönt das Verschlussgeräusch.  $\overline{1}$ 

Wenn "PROCESSING" verschwindet. wird das Bild aufgezeichnet.

#### *Blenden-Prioritätsmodus*

Mit dieser Funktion können Sie die Schärfentiefe so verändern, dass sowohl Motiv als auch Hintergrund scharf abgebildet werden oder das Motiv sich von einem unscharfen Hintergrund abhebt.

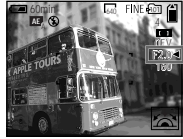

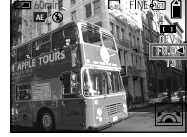

**Blendenwert F2 (minimal)**

**Blendenwert F8 (maximal)**

### $\P$  Stellen Sie den **Moduswahlknopf auf A.**

# **2** Wählen Sie den Blendenwert.

Wählen Sie den Blendenwert mit dem Jograd [\(Seite 43\)](#page-168-1). Blendenwerte von F2 bis F8 stehen zur Auswahl.

- **•** Der Bereich der verfügbaren Werte hängt von der Zoomposition ab.
- **•** Die Belichtungszeit wird innerhalb des Bereichs von 1/1000 bis 8 Sekunden automatisch eingestellt. Wenn Sie einen Blendenwert von F5.6 oder höher wählen, erweitert sich der Bereich auf 1/2000 Sekunde.

#### *Manueller Belichtungsmodus*

Sie können Belichtungszeit und Blendenwert auch manuell einstellen, um die gewünschten Aufnahmebedingungen für Ihre Zwecke zu erzielen.

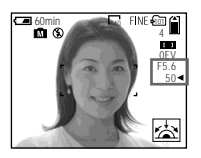

Die Differenz zwischen dem eingestellten Wert und der von der Kamera ermittelten optimalen Belichtung wird als EV-Wert auf dem Monitor angezeigt [\(Seite 49\).](#page-174-0) 0EV bedeutet, dass der optimale Wert von der Kamera eingestellt worden ist.

- **K** Stellen Sie den **Moduswahlknopf auf M.**
- **D** Wählen Sie die **Belichtungszeitwert-Anzeige.**

Wählen Sie die Belichtungszeitwert-Anzeige mit dem Jograd [\(Seite 43\).](#page-168-0)

#### **K** Wählen Sie die Blendenwert-**Anzeige.**

Wählen Sie die Blendenwert-Anzeige mit dem Jograd [\(Seite 43\)](#page-168-0).

# *Wahl der Fokussiermethode*

#### **Moduswahlknopf: OP/S/A/M/SCN/** Щ

#### **Fokussierbereichswahl**

Sechs AF-Bereiche stehen zur Auswahl: Multifeld-AF, Mitte, Links, Rechts, Unten und Oben.

Wenn Sie eine der Messzonen Mitte, Links, Rechts, Unten oder Oben wählen, wird die Schärfe durch den Autofokus innerhalb des AF-Messsuchers automatisch auf den gewünschten Punkt eingestellt.

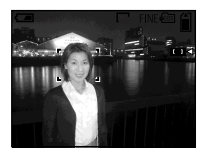

### **Multifeld-AF**

Wenn Sie die Multifeld-AF-Funktion verwenden, berechnet die Kamera die Entfernung an drei Stellen, links, rechts und in Bildmitte, so dass Sie sich voll auf die Bildkomposition konzentrieren können, ohne sich Gedanken um die Scharfeinstellung zu machen. Diese Funktion ist besonders praktisch, wenn sich das Motiv nicht in Bildmitte befindet, was die Scharfeinstellung normalerweise erschwert.

Multifeld-AF ist die Standardeinstellung.

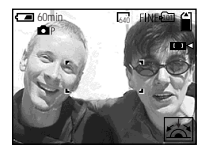

**Jograd**

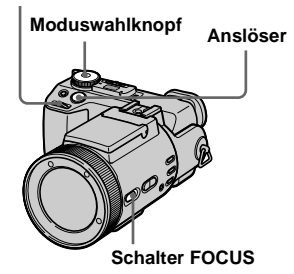

- **a** Stellen Sie den **Moduswahlknopf auf**  $\mathbf{C}$ **P, S, A, M. SCN oder the.**
- **2** Stellen Sie den Schalter **FOCUS auf AUTO/ZOOM.**

#### c **Wählen Sie den gewünschten AF-Bereich.**

Wählen Sie den AF-Bereich mit dem Jograd [\(Seite 43\)](#page-168-0). Sie können den AF-Bereich unter Multifeld-AF, Mitte, Links, Rechts, Unten und Oben auswählen.

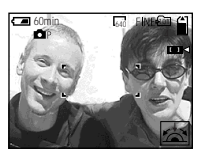

Wenn Sie den Auslöser halb niederdrücken, ändert sich die Farbe des AF-Messsucherrahmens bei Erzielung der korrekten Schärfe von Weiß auf Grün.

- **•** Wenn Sie Digitalzoom oder Hologramm-AF verwenden, arbeitet der Autofokus mit Priorität auf Motiven in oder nahe der Bildmitte. In diesem Fall wird der AF-Messsucherrahmen nicht angezeigt.
- Wenn Sie Multifeld-AF in Schritt **3** wählen, erscheint der automatisch eingestellte AF-Messsucherrahmen bei Erzielung der korrekten Schärfe in Grün.

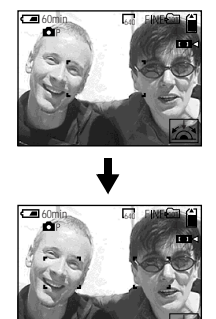

#### *Aufnehmen mit AF-Speicher*

Wenn die Scharfeinstellung schwierig ist, weil sich das Motiv nicht in Bildmitte befindet, können Sie die Fokussierbereichswahl für die Scharfeinstellung verwenden. Wenn Sie beispielsweise zwei Personen mit einer dazwischen liegenden Lücke aufnehmen wollen, fokussiert die Kamera möglicherweise auf den durch die Lücke sichtbaren Hintergrund. Benutzen Sie in solchen Fällen den AF-Speicher, um eine korrekte Scharfeinstellung auf die Personen zu gewährleisten.

- **•** Der AF-Speicher ermöglicht Aufnahmen mit korrekter Schärfe, selbst wenn sich das Motiv am Rand des Rahmens befindet.
- $\Pi$  Stellen Sie den **Moduswahlknopf auf**  $\bullet$ **P, S, A, M, SCN oder (Clip Motion/ Multi Burst).**
- **D** Stellen Sie den Schalter **FOCUS auf AUTO/ZOOM.**
- **RI** Richten Sie die Kamera so **aus, dass sich das Motiv im AF-Messsucherrahmen befindet, und halten Sie dann den Auslöser halb niedergedrückt.**

Die Kamera fokussiert auf das Motiv. Sobald die AE/AF-Speicheranzeige von Blinken auf Leuchten wechselt und ein Signalton ertönt, ist die Scharfeinstellung abgeschlossen.

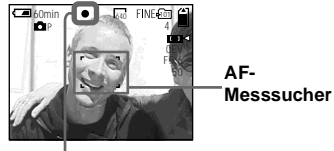

**AE/AF-Speicheranzeige**

**Z.** Bewegen Sie die Kamera **wieder auf den ursprünglichen Bildausschnitt zurück, und drücken Sie den Auslöser ganz durch.**

> Das Bild wird mit der korrekten Scharfeinstellung für die beiden Personen aufgenommen.

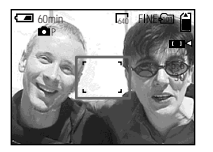

**•** Sie können den AF-Speicher-Einstellvorgang beliebig oft ausführen, bevor Sie den Auslöser ganz durchdrücken.

# *Manuelle Scharfeinstellung*

#### **Moduswahlknopf: OP/S/A/M/SCN/** 麒

Normalerweise wird die Schärfe automatisch eingestellt. Diese Funktion ist nützlich, wenn der Autofokus nicht einwandfrei funktioniert, zum Beispiel an dunklen Orten.

#### **Jograd**

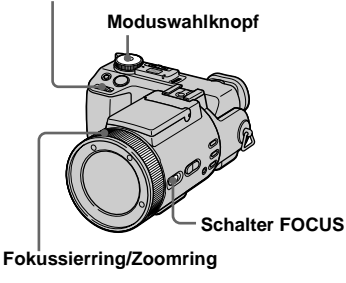

#### **K** Stellen Sie den

**Moduswahlknopf auf Dr. S, A, M. SCN oder III.** 

#### **2** Stellen Sie den Schalter **FOCUS auf MANUAL.**

Die Anzeige **3** (Manuelle Scharfeinstellung) erscheint auf dem Bildschirm.

#### **R** Nehmen Sie die **Scharfeinstellung vor, indem Sie den Fokussierring/ Zoomring drehen.**

Die Fokussiermodusanzeige wird angezeigt.

Wenn [EXPANDED FOCUS] im Menü SET UP auf [ON] eingestellt wird, wird das Bild bei der Standbildaufnahme auf 2×\* gezoomt. Sobald die Scharfeinstellung abgeschlossen ist, erscheint wieder das Normalbild, und die Farbe der Anzeige 9 (manuelle Scharfeinstellung) wechselt von Gelb nach Weiß. Wenn Sie Bewegtbilder aufnehmen (MPEG MOVIE),oder [EXPANDED FOCUS] auf [OFF] einstellen, wird das Bild nicht gezoomt. Sie können die Entfernung von 2 cm bis  $\infty$ (unendlich) einstellen.

\* Wenn Sie den Digitalzoom verwenden, wird das Bild je nach dem Digitalzoom-Vergrößerungsfaktor auf 1× bis 2× gezoomt.

#### **So schalten Sie auf Autofokus zurück**

Stellen Sie den Schalter FOCUS auf AUTO/ZOOM.

- **•** Die Scharfeinstellungsmodus-Anzeige ist ein Näherungswert und sollte nur als Anhaltspunkt verwendet werden.
- **•** Der Scharfeinstellentfernungswert erscheint nicht, wenn NightShot aktiviert und [CONVERSION LENS] im Menü SET UP auf [ON] eingestellt ist. Wenn die Anzeige  $\mathbb{R}$ blinkt, ist eine Scharfeinstellentfernung von 2 cm oder ∞ erreicht.
- **•** Bei Verwendung der NightFraming-Funktion ist manuelle Scharfeinstellung nicht möglich.
- **•** Bei manueller Scharfeinstellung sind Makroaufnahmen nicht möglich.
- **•** Wenn Sie die Zoomfunktion benutzen wollen, drücken Sie die Zoomtaste [\(Seite 23\).](#page-148-0)

# <span id="page-174-0"></span>*Einstellen der Belichtung*

# **— Belichtungskorrektur**

#### **Moduswahlknopf: QP/S/A/SCN/**

Dieser Modus ermöglicht die Korrektur des automatisch eingestellten Belichtungswertes. Sie können den Belichtungskorrekturwert von +2.0EV bis –2.0EV in Stufen von 1/3EV einstellen.

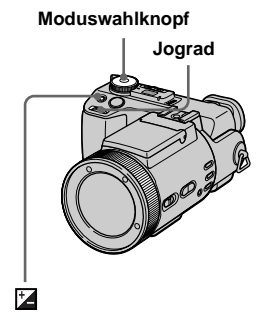

- a **Stellen Sie den Moduswahlknopf auf**  $\mathbf{C}$ **P, S, A, SCN oder** .
- **2** Drücken Sie **12**.

#### $\bullet$  Wählen Sie den gewünschten **Belichtungswert mit dem Jograd.**

Stellen Sie den Belichtungswert ein, während Sie die Helligkeit des Hintergrunds überprüfen.

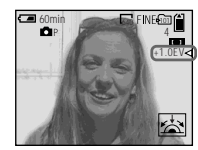

#### **So schalten Sie auf automatische Belichtung zurück**

Stellen Sie den Belichtungskorrekturwert auf 0EV zurück.

**•** Wenn ein Motiv unter sehr hellen oder dunklen Bedingungen aufgenommen oder der Blitz benutzt wird, ist die Belichtungskorrektur eventuell nicht effektiv.

#### **Aufnahmetechniken**

Normalerweise stellt die Kamera die Belichtung automatisch ein. Falls das Motiv jedoch zu hell oder zu dunkel ist, wie unten abgebildet, ist eine manuelle Belichtungskorrektur zu empfehlen. Wenn Sie ein Motiv bei Gegenlicht oder vor einem weißen Hintergrund (z.B. Schneelandschaft) aufnehmen, nehmen Sie eine Belichtungskorrektur zur Seite + vor. Wenn Sie ein hell erleuchtetes Motiv (z.B. durch Scheinwerfer) vor einem dunklen Hintergrund aufnehmen, nehmen Sie eine Belichtungskorrektur zur Seite – vor.

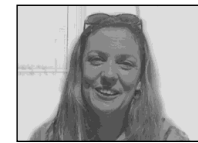

**Unterbelichtet**  $→$  **Belichtungswert erhöhen (+)** 

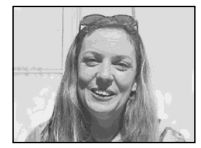

**Korrekte Belichtung**

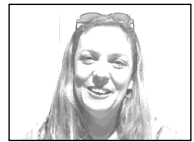

**Überbelichtet**  $→$  **Belichtungswert verringern (-)** 

#### <span id="page-175-0"></span>*Anzeigen eines Histogramms*

Ein Histogramm ist eine Grafik, welche die Helligkeit der Pixel eines Bilds darstellt. Die horizontale Achse gibt die Helligkeit an, während die vertikale Achse die Anzahl der Pixel angibt. Durch das Anzeigen eines Histogramms während der Aufnahme oder Wiedergabe können Sie die korrekte Belichtung ermitteln.

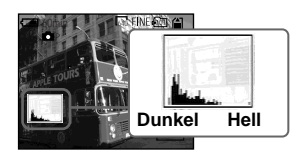

- **K** Stellen Sie den **Moduswahlknopf auf Dr. S. A oder SCN.**
- **2** Drücken Sie DISPLAY, um das **Histogramm anzuzeigen.**
- c **Stellen Sie die Belichtung auf der Basis des Histogramms ein.**

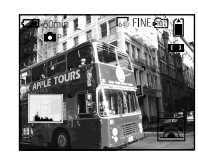

**Eine Verstellung der Belichtung zur Seite + bewirkt eine Verschiebung des Histogramms nach rechts.**

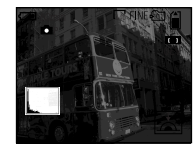

**Eine Verstellung der Belichtung zur Seite – bewirkt eine Verschiebung des Histogramms nach links.**

- **•** Das Histogramm erscheint auch, wenn der Moduswahlknopf auf  $\Box$  oder M gestellt wird. aber die Belichtung kann nicht eingestellt werden.
- **•** Das Histogramm erscheint ebenfalls, wenn Sie DISPLAY während der Wiedergabe eines Einzelbilds drücken [\(Seite 33\)](#page-158-0), oder während Quick Review [\(Seite 21\)](#page-146-0).
- **•** In den folgenden Fällen erscheint das Histogramm nicht:
	- Wenn der Moduswahlknopf auf SET UP oder gestellt wird
	- Wenn das Menü angezeigt wird
	- Während Quick Review eines im Exposure
		- Bracket-Modus aufgenommenen Bilds
	- Bei Verwendung von Wiedergabezoom
- **•** erscheint in den folgenden Fällen:
- Beim Aufnehmen im Digitalzoombereich
- Während der Aufnahme oder Wiedergabe im Format [2560 (3:2)]
- Beim Rotieren eines Standbilds
- **•** Ein Unterschied zeigt sich vor und nach dem Drücken des Auslösers im Histogramm. Besonders in den folgenden Fällen tritt ein großer Unterschied auf:
	- Wenn der Blitz ausgelöst wird
	- Wenn die NightFraming-Funktion verwendet wird
	- Bei Einstellung von [P. EFFECT] auf [SOLARIZE]
	- Bei besonders langen oder kurzen Belichtungszeiten
- **•** Für Bilder, die mit anderen Kameras aufgenommen wurden, erscheint das Histogramm möglicherweise nicht.

# *Belichtungsmessmodus*

# **Moduswahlknopf:** ● P/S/A/M/SCN/

Diese Funktion ermöglicht die Anpassung des Messmodus an die Aufnahmebedingungen und den Verwendungszweck.

#### **Mehrfeldmessung (Keine Anzeige)**

Das Bild wird in mehrere Felder aufgeteilt, und jedes Feld wird gemessen. Die Kamera beurteilt die Position des Motivs und die Hintergrund-Helligkeit, und ermittelt eine wohl ausgewogene Belichtung. Die Standardeinstellung der Kamera ist Mehrfeldmessung.

#### **Mittenbetonte Messung (** $\textcircled{\scriptsize{0}}$ **)**

Die Messung erfolgt mit Priorität der Bildmitte. Die Kamera ermittelt die Belichtung auf der Basis der Helligkeit eines Gegenstands in der Nähe der Bildmitte entsprechend der Aufnahmezielrichtung.

#### **Spotmessung (** $\boxed{\bullet}$ **)**

Die Lichtmessung erfolgt nur für einen bestimmten Bereich, in dem sich das Motiv befindet. Damit können Sie die Belichtung auf das Hauptmotiv abstimmen, selbst wenn es sich vor einem hellen Hintergrund befindet, oder wenn ein starker Kontrast zwischen Motiv und Hintergrund besteht. Richten Sie das Fadenkreuz für Spotmessung auf einen Punkt des aufzunehmenden Motivs aus.

- **•** Um auf den für die Messung verwendeten Punkt zu fokussieren, empfehlen wir die Verwendung der Fokussierbereichswahl (Mitte) (Seite 46).
- **•** Bei Verwendung der NightShot- und NightFraming-Funktion ist die Wahl des Messmodus nicht möglich.

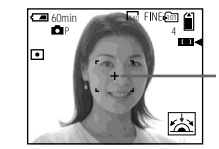

**Fadenkreuz für Spotmessung**

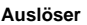

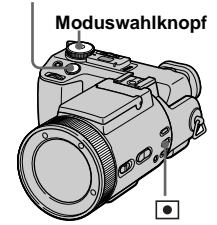

- $\blacksquare$  Stellen Sie den **Moduswahlknopf auf**  $\blacksquare$ **P, S, A, M, SCN oder 印.**
- **2** Drücken Sie n mehrmals zur **Wahl der gewünschten Einstellung.**

Mit jedem Drücken von  $\bullet$  ändert sich der Belichtungsmessmodus wie folgt:

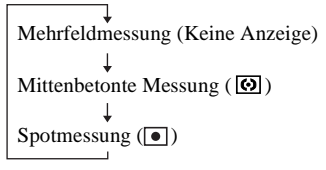

#### **R** Nehmen Sie das Bild auf.

Halten Sie den Auslöser halb niedergedrückt, warten Sie, bis die Kamera mit den automatischen Messungen fertig ist, und drücken Sie dann den Auslöser zum Fotografieren ganz durch.

# *Aufnehmen mit Belichtungsspeicher*

#### **— AE LOCK**

#### **Moduswahlknopf: 0P/S/A/SCN/III**

Durch Drücken von AE LOCK wird die Belichtung fixiert. Mit Hilfe dieser Funktion können Sie den gewünschten Teil des Bilds mit der Spotmessfunktion messen, den Belichtungswert durch Drücken von AE LOCK fixieren, und dann den Bildausschnitt neu festlegen.

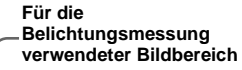

Belichtungswert speichern.

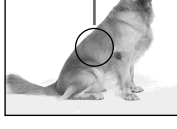

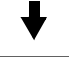

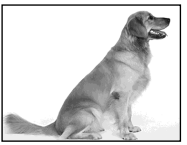

Motiv aufnehmen.

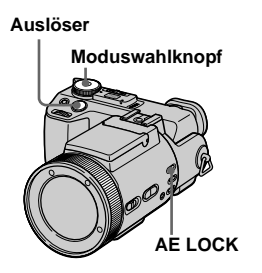

- $\Pi$  Stellen Sie den **Moduswahlknopf auf**  $\blacksquare$ **P, S, A, SCN** oder  $\mathbb{H}$ .
- **B** Bringen Sie den Motivteil mit **dem gewünschten Belichtungswert in die Bildmitte, und drücken Sie dann AE LOCK.**

Der Belichtungswert wird gespeichert, und die Anzeige AE-L erscheint.

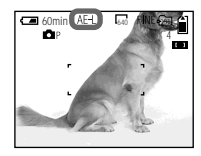

**Richten Sie die Kamera auf das gewünschte Motiv, und halten Sie den Auslöser halb niedergedrückt.**

> Die Schärfe wird automatisch eingestellt.

**ZI** Drücken Sie den Auslöser **ganz durch.**

### **Zum Aufheben von AE LOCK**

Führen Sie einen der folgenden Bedienungsvorgänge aus:

- Drücken Sie AE LOCK nach Schritt 2 erneut.
- Nehmen Sie den Finger nach Schritt vom Auslöser.
- Drücken Sie den Auslöser in Schritt 4. ganz durch.

# *Aufnehmen von drei Bildern mit unterschiedlicher Belichtung*

### **— Belichtungsreihe**

#### **Moduswahlknopf: / /S/A/M/ SCN**

Die Kamera nimmt drei Bilder in Folge mit jeweils verschobenem Belichtungswert auf. Der Belichtungskorrekturwert kann vom korrekten Belichtungswert ausgehend in 1/3-EV-Stufen zwischen ±1.0 EV eingestellt werden.

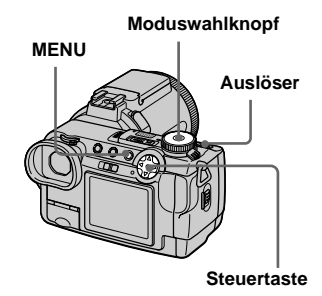

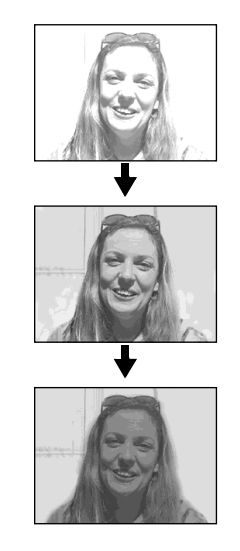

- $\P$  Stellen Sie den **Moduswahlknopf auf SET UP.** Der Bildschirm SET UP erscheint.
- **2** Wählen Sie **2** (CAMERA 2) **mit ▲/▼ und [BRACKET STEP] mit ▶/▲/▼**, und drücken Sie **dann** B**.**

# c **Wählen Sie den gewünschten Belichtungsstufenwert mit**  $\triangle$ **/**

### ▼, und drücken Sie dann ●.

**±1.0EV**: Verschiebt den Belichtungswert um plus oder minus 1.0EV.

**±0.7EV**: Verschiebt den Belichtungswert um plus oder minus 0.7EV.

**±0.3EV**: Verschiebt den Belichtungswert um plus oder minus 0.3EV.

- d **Stellen Sie den Moduswahlknopf auf <b>Q**, **Q**<sub>P</sub>, **S, A, M oder SCN.**
- **E** Drücken Sie MENU. Die Menüleiste erscheint.
- f **Wählen Sie [MODE] (REC MODE)** mit  $\blacktriangleleft$ **/** $\blacktriangleright$ , und dann **[EXP BRKTG] mit ▲/▼.**
- $\nabla$  Nehmen Sie das Bild auf.

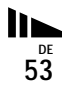

#### **So schalten Sie auf den Normalmodus zurück**

Wählen Sie [NORMAL] in Schritt 6.

- **•** In diesem Modus kann der Blitz nicht benutzt werden.
- **•** Während der Aufnahme in diesem Modus werden die Bilder nicht auf dem Monitor angezeigt. Legen Sie den Bildausschnitt fest, bevor Sie den Auslöser drücken.
- **•** Scharfeinstellung und Weißabgleich werden für das erste Bild eingestellt, und diese Einstellungen werden für die anderen Bilder beibehalten.
- **•** Bei manueller Belichtungseinstellung wird der eingestellte Wert als Mittelwert verwendet.
- **•** Das Aufnahmeintervall beträgt etwa 0,5 Sekunden.
- **•** Längere Belichtungs als 1/25 Sekunden können nicht gewählt werden.

# *Einstellen des Farbtons*

#### **— Weißabgleich** Moduswahlknopf: **OP/S/A/M/SCN/** 盯

Normalerweise wird der Weißabgleich beim Aufnehmen im Automatikmodus automatisch auf AUTO eingestellt, und die allgemeine Farbbalance wird den jeweiligen Aufnahmebedingungen angepasst. Wenn Sie jedoch unter feststehenden Aufnahmebedingungen oder bestimmten Beleuchtungsverhältnissen aufnehmen, können Sie einen manuellen Weißabgleich vornehmen.

#### **AUTO (keine Anzeige)**

Der Weißabgleich wird automatisch eingestellt

#### **(ONE PUSH)**

Der Weißabgleich erfolgt in Abhängigkeit von der Lichtquelle

#### **(Tageslicht)**

Für Außenaufnahmen oder Aufnahmen eines Sonnenauf- oder -untergangs, von Abendszenen, Leuchtreklamen oder Feuerwerk

 **(Bewölkung)** Für Aufnahmen unter bewölktem Himmel

#### **(Leuchtstofflampe)**

Für Aufnahmen unter Leuchtstofflampenlicht

#### **(Glühlampe)**

- Für Orte mit rasch wechselnden Beleuchtungsverhältnissen
- Bei heller Beleuchtung, wie z.B. in Fotostudios

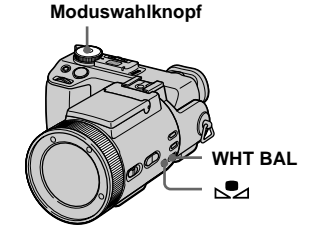

- **K** Stellen Sie den **Moduswahlknopf auf**  $\blacksquare$ **P, S, A, M. SCN oder the.**
- **D** Drücken Sie WHT BAL **mehrmals zur Wahl der gewünschten Einstellung.**
#### **Aufnehmen mit Weißabgleich auf Tastendruck**

**1** Richten Sie die Kamera unter den gleichen Beleuchtungsverhältnissen wie für die spätere Aufnahme des Motivs auf ein weißes Objekt (z.B. ein Blatt Papier), das den Bildschirm ausfüllt.

2 Drücken Sie **.** 

Die Anzeige S⊿ beginnt schnell zu blinken. Sobald der Weißabgleich ausgeführt und gespeichert worden ist, hört die Anzeige auf zu blinken. Bewegen Sie die Kamera nicht, während die Anzeige **blinkt**.

#### **So schalten Sie auf automatischen Weißabgleich zurück**

Wählen Sie [AUTO] in Schritt 2.

- **•** Unter flimmernden Leuchtstofflampen arbeitet die Weißabgleichfunktion möglicherweise nicht korrekt, selbst wenn Sie (Leuchtstofflampe) gewählt haben.
- **•** Bei einer Blitzaufnahme wird die manuelle Einstellung aufgehoben, und das Bild wird im Modus [AUTO] aufgezeichnet.

• Bedeutung der Anzeige **Sza**: Langsames Blinken: Der Weißabgleich wurde nicht ausgeführt oder konnte nicht ausgeführt werden.

Schnelles Blinken: Der Weißabgleich wird ausgeführt (nach dem Drücken von  $\mathbb{S}$ 4). Ständiges Leuchten: Der Weißabgleich ist ausgeführt worden.

- Falls die Anzeige **Szachter Betätigung von** weiter blinkt, nehmen Sie mit automatischem Weißabgleich auf.
- **•** Wenn Sie den One-Push-Weißabgleichmodus wählen, wird der Monitor kurzzeitig blau.
- **•** Bei Verwendung der NightShot- und NightFraming-Funktion ist eine Weißabgleich-Einstellung nicht möglich.

#### **Aufnahmetechniken**

Das Bild wird von den Beleuchtungsverhältnissen beeinflusst. Beispielsweise erhält das gesamte Bild bei Tageslicht im Sommer einen Blaustich, während weiße Objekte unter Glühlampenlicht o.ä. einen Rotstich erhalten. Das menschliche Auge kann diese Probleme lösen, aber eine Digitalkamera kann die korrekten Farben ohne entsprechende Einstellungen nicht richtig erkennen. Normalerweise führt die Kamera diese Einstellungen automatisch durch, doch wenn die Farben der Aufnahmen unnatürlich wirken, empfehlen wir, einen Weißabgleich vorzunehmen.

# *Aufnehmen im Dunkeln*

#### **Moduswahlknopf: / /**

**Schalter NIGHTSHOT/ NIGHTFRAMING**

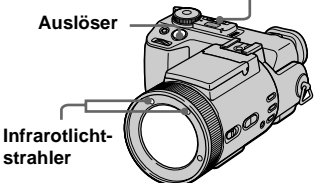

- **•** Filter (nicht mitgeliefert) können die Infrarotstrahlen blockieren.
- **•** Die empfohlene Aufnahmeentfernung für die NightShot- oder NightFraming-Funktion beträgt etwa 0,3 m bis 4,5 m.
- **•** Die NightShot- oder NightFraming-Funktion kann nicht benutzt werden, wenn [CONVERSION LENS] im Menü SET UP auf [ON] eingestellt wird [\(Seite 110\)](#page-235-0).

- 
- 

#### *NightShot*

Die NightShot-Funktion ermöglicht die Aufnahme von Motiven an dunklen Orten, z.B. Campingszenen bei Nacht oder nachtaktive Pflanzen und Tiere.

#### $\P$  Stellen Sie den **Moduswahlknopf auf <b>Q**, **Q**P **oder** iii.

#### **2** Stellen Sie den Schalter **NIGHTSHOT/NIGHTFRAMING auf NIGHTSHOT.**

Die Anzeigen  $\boxed{\odot}$  und "NIGHT SHOT" leuchten auf. Die Anzeige "NIGHT SHOT" erlischt nach 5. Sekunden.

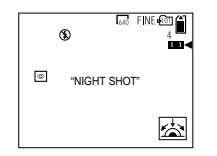

**R** Nehmen Sie das Bild auf.

#### **Zum Abschalten der NightShot-Funktion**

Stellen Sie den Schalter NIGHTSHOT/ NIGHTFRAMING auf  $\bullet$ .

- **•** Bei Verwendung der NightShot-Funktion sind die folgenden Funktionen nicht verfügbar:
	- Weißabgleich
	- Messmodus-Umschaltung
- $-$  AE LOCK
- Aufnehmen mit Hologramm-AF
- Aufnehmen mit dem Blitz
- **•** Benutzen Sie die NightShot-Funktion nicht an hellen Orten (z.B. im Freien bei Tageslicht). Dies kann eine Funktionsstörung der Kamera verursachen.
- **•** Beim Aufnehmen mit der NightShot-Funktion erscheinen die Bilder nicht in den korrekten Farben.
- **•** Falls der Autofokus bei Verwendung der NightShot-Funktion Schwierigkeiten mit der Scharfeinstellung hat, nehmen Sie eine manuelle Scharfeinstellung vor [\(Seite 48\).](#page-173-0) Der Scharfeinstellentfernungswert erscheint nicht.
- **•** Falls Sie während der Benutzung der NightShot-Funktion eine unzulässige Taste drücken, blinkt die Anzeige  $\bullet$ , und die Anzeige "NIGHT SHOT" leuchtet etwa 5 Sekunden lang.

Wenn Sie jedoch den Blitzmodus im Modus Bracket, Multi Burst oder BURST 3 wählen, blinkt die Anzeige BRK/ $\blacksquare_{\mathbf{P}\mathbf{B}}/\square$ .

### *NightFraming*

Die NightFraming-Funktion ermöglicht es Ihnen, ein Motiv selbst bei Nacht zu überprüfen und dann mit dem Blitz in natürlichen Farben aufzunehmen.

#### **R** Stellen Sie den **Moduswahlknopf auf <b>Q**, **Q**P **oder (Clip Motion).**

#### **2** Stellen Sie den Schalter **NIGHTSHOT/NIGHTFRAMING auf NIGHTFRAMING.**

Die Anzeigen  $\overline{\mathbf{O}}$ <sub>ur</sub> und "NIGHT FRAMING" leuchten auf. Die Anzeige "NIGHT FRAMING" erlischt nach etwa 5 Sekunden.

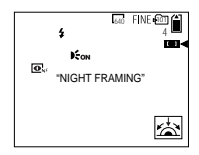

### **K** Halten Sie den Auslöser halb **niedergedrückt.**

Die Kamera strahlt das Hologramm-AF-Licht [\(Seite 27\)](#page-152-0) ab und stellt die Schärfe automatisch ein.

#### d **Drücken Sie den Auslöser ganz durch.**

Verschluss und Blitz werden ausgelöst, und das Bild wird aufgezeichnet.

#### **Zum Abschalten der NightFraming-Funktion**

Stellen Sie den Schalter NIGHTSHOT/  $NIGHTFRAMING$  auf  $\bullet$ .

- **•** Bei Verwendung der NightFraming-Funktion sind die folgenden Funktionen nicht verfügbar:
	- Weißabgleich
	- Messmodus-Umschaltung
	- AE LOCK
	- Manuelle Scharfeinstellung
- **•** Wird der Auslöser halb niedergedrückt, ertönt ein Geräusch, was aber nicht das Verschlussgeräusch ist. Das Bild wird noch nicht aufgezeichnet.
- **•** Beim Aufnehmen im Modus BURST 3 und EXP BRKTG ist der Blitz funktionsunfähig. Die Anzeige BRK/ $\Box$ h blinkt.
- **•** Wird bei Verwendung der NightFraming-Funktion irgendeine andere unzulässige Operation durchgeführt, blinkt die Anzeige  $\overline{\text{O}}$ <sub>HF</sub>, und die Anzeige "NIGHT FRAMING" leuchtet etwa 5 Sekunden lang auf.

# *Aufnehmen einer Standbildserie*

#### <span id="page-182-0"></span>**— Clip Motion**

#### **Moduswahlknopf:**

Sie können mehrere Standbilder in Folge aufnehmen (GIF-Trickaufnahme). Das GIF-Format liefert kleine Dateigrößen, weshalb es sich gut für die Erstellung einer Homepage oder für E-Mail-Anhänge eignet.

**•** Wegen der Beschränkungen des GIF-Formats ist die Anzahl der Farben für Clip Motion-Bilder auf maximal 256 Farben begrenzt. Daher kann sich bei einigen Bildern die Bildqualität verschlechtern.

#### **NORMAL (160×120)**

Clip Motion-Sequenzen von bis zu 10 Bildern können aufgezeichnet werden. Dieser Modus eignet sich für die Verwendung auf einer Homepage usw.

#### **MOBILE (120×108)**

Bis zu zwei Bildrahmen können aufgezeichnet werden. Dieser Modus eignet sich für den Einsatz mit tragbaren Datenterminals.

- **•** Da die Dateigröße im MOBILE-Modus reduziert wird, verschlechtert sich die Bildqualität.
- **•** Angaben zur Anzahl der Bilder, die im Clip Motion-Modus aufgezeichnet werden können, finden Sie auf [Seite 104.](#page-229-0)

#### **Vor der Durchführung**

Stellen Sie [MOVING IMAGE] im Menü SET UP auf [CLIP MOTION] ein (Seiten [42](#page-167-0) und [110\)](#page-235-1).

# **Moduswahlknopf Auslöser MENU**

**Steuertaste**

#### **a** Stellen Sie den **Moduswahlknopf auf**  $\mathbb{H}$ **.**

- **P** Drücken Sie MENU. Die Menüleiste erscheint.
- **t** Wählen Sie **is (IMAGE SIZE) mit ◀, und dann den** gewünschten Modus mit  $\triangle$ /**V**.

**DE 57**

#### **4** Nehmen Sie das Bild für den **ersten Frame auf.**

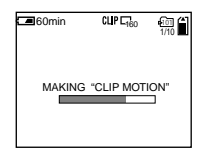

#### **Ed** Nehmen Sie das Bild für den **nächsten Frame auf.**

Drücken Sie den Auslöser einmal zum Aufnehmen des nächsten Frames, und wiederholen Sie dann diesen Vorgang, bis Sie die gewünschte Anzahl von Frames aufgenommen haben.

#### **fa** Drücken Sie **.**

Alle Rahmenbilder werden auf den "Memory Stick" aufgezeichnet.

#### **So löschen Sie einige oder alle Rahmenbilder während einer Clip Motion-Aufnahme**

**1** Drücken Sie  $\blacktriangleleft$  ( $\textcircled{s}$ ) in Schritt 4 oder 5.

Die aufgenommenen Frame-Bilder werden bis zum letzten Bild nacheinander wiedergegeben.

- **2** Drücken Sie MENU, wählen Sie [DELETE LAST] oder [DELETE ALL] mit  $\blacktriangleleft$ / $\blacktriangleright$ , und drücken Sie dann  $\blacktriangleright$ .
- **3** Wählen Sie [OK] mit **A**, und drücken Sie dann  $\bullet$ . Wenn Sie [DELETE LAST] in Schritt **2** wählen, wird bei jeder Wiederholung der Schritte **1** bis **3** der zuletzt aufgenommene Frame gelöscht.
- **•** Bevor Schritt 6 ausgeführt wird, werden die Bilder im Kameraspeicher zwischengespeichert. Diese Bilder werden noch nicht auf den "Memory Stick" aufgezeichnet.
- **•** Datum und Uhrzeit können nicht in Clip Motion-Bilder eingeblendet werden.
- **•** Wird ein im Modus Clip Motion aufgezeichnetes Bild auf der Index-Anzeige betrachtet, kann das Bild Abweichungen vom Originalbild enthalten.
- **•** GIF-Dateien, die nicht mit dieser Kamera erzeugt wurden, werden eventuell nicht korrekt angezeigt.

# <span id="page-183-0"></span>*Aufnehmen im Multi Burst-Modus*

#### **— Multi Burst**

#### **Moduswahlknopf:**

In diesem Modus werden mit jedem Drücken des Auslösers 16 Bilder in Folge aufgezeichnet. Diese Funktion ist praktisch, um beispielsweise Bewegungsabläufe beim Sport zu überprüfen.

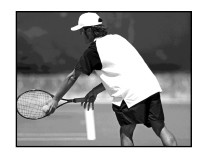

#### **Vor der Durchführung**

Stellen Sie [MOVING IMAGE] im Menü SET UP auf [MULTI BURST] ein (Seiten [42](#page-167-1) und [110](#page-235-1)).

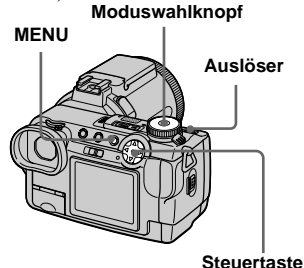

#### **a** Stellen Sie den **Moduswahlknopf auf in.**

# **P** Drücken Sie MENU.

Die Menüleiste erscheint.

#### **8** Wählen Sie ### (INTERVAL) **mit** b**, und dann das gewünschte Bildintervall mit**  v**/**V**.**

Sie können das Bildintervall in den Menüeinstellungen auswählen [\(Seite 108\)](#page-233-0).

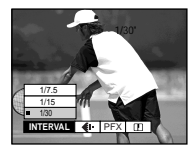

#### **ZI** Nehmen Sie das Bild auf.

Die 16 Aufnahmen werden als Einzelbild (Bildgröße: 1280×960) aufgezeichnet.

#### **So löschen Sie aufgezeichnete Bilder**

Wenn Sie diesen Modus verwenden, können Sie keine einzelnen Bilder innerhalb der Multi Burst-Sequenz löschen. Wenn Sie Bilder löschen, werden alle 16 Bilder gleichzeitig gelöscht.

- **1** Stellen Sie den Moduswahlknopf auf  $\boxed{\blacktriangleright}$
- **2** Drücken Sie MENU, wählen Sie [DELETE] im Menü, und drücken Sie  $\dim \bullet$ .
- **3** Wählen Sie [OK], und drücken Sie •. Alle Bilder werden gelöscht.
- **•** In diesem Modus kann der Blitz nicht benutzt werden.
- **•** Wenn Sie die mit dieser Kamera im Multi Burst-Modus aufgezeichneten Bilder wiedergeben, werden die 16 Bilder der Reihe nach mit einem festen Intervall wiedergegeben.
- **•** Wenn Sie die Bilder auf einem Computer wiedergeben, werden alle 16 Bilder gleichzeitig als Teile eines Bilds wiedergegeben.
- **•** Wenn Sie Multi Burst-Bilder auf einer Kamera wiedergeben, die nicht über die Multi Burst-Funktion verfügt, werden alle 16 Bilder gleichzeitig als Teile eines Bilds wiedergegeben, wie auf einem Computer.
- **•** Datum und Uhrzeit können nicht in die Bilder eingeblendet werden.
- **•** Angaben zur Anzahl der Bilder, die im Multi Burst-Modus aufgezeichnet werden können, finden Sie auf [Seite 105](#page-230-0).

# <span id="page-184-0"></span>*Dreibild-Intervallaufnahme*

#### **— Burst**

#### Moduswahlknopf: **0/0**P/S/A/M/ **SCN**

Dieser Modus dient zur Aufnahme von Bildfolgen. Jedes Mal, wenn Sie den Auslöser in diesem Modus drücken, nimmt die Kamera drei Bilder in Folge auf.

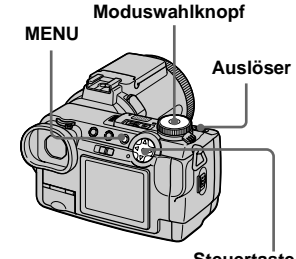

**DE 59**

**Steuertaste**

- **a** Stellen Sie den **Moduswahlknopf auf <b>Q**, **Q**<sub>P</sub>, **S, A, M oder SCN.**
- **D** Drücken Sie MENU.

Die Menüleiste erscheint.

- c **Wählen Sie [MODE] (REC MODE)** mit  $\blacktriangleleft$ **/** $\blacktriangleright$ , und dann **[BURST 3] mit**  $\triangle$ **/** $\nabla$ **.**
- d **Nehmen Sie das Bild auf.**

Wenn die Anzeige "RECORDING" ausgeblendet wird, können Sie das nächste Bild aufnehmen.

#### **So schalten Sie auf den Normalmodus zurück**

Wählen Sie [NORMAL] in Schritt 3.

- **•** In diesem Modus kann der Blitz nicht benutzt werden.
- **•** Während der Aufnahme in diesem Modus werden die Bilder nicht auf dem Monitor angezeigt. Legen Sie den Bildausschnitt fest, bevor Sie den Auslöser drücken.
- **•** Das Aufnahmeintervall beträgt etwa 0,5 Sekunden.
- **•** Längere Belichtungszeiten als 1/25 Sekunden können nicht gewählt werden.

# <span id="page-185-0"></span>*Aufnehmen von Standbildern im Modus TIFF*

<span id="page-185-1"></span>**— TIFF**

#### Moduswahlknopf: **0/0**P/S/A/M/ **SCN**

In diesem Modus werden unkomprimierte Bilder ohne Verschlechterung der Bildqualität aufgezeichnet. Die in diesem Modus aufgenommenen Bilder eignen sich für hochwertige Ausdrucke. Gleichzeitig wird auch ein Bild im JPEG-Format (komprimiert) aufgezeichnet.

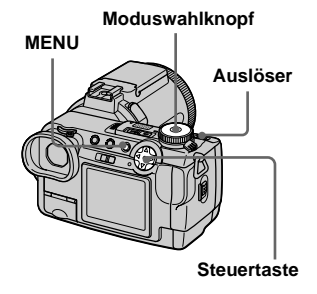

**K** Stellen Sie den Moduswahlknopf auf **Q**, **Q**<sub>P</sub>, **S, A, M oder SCN.**

- **2** Drücken Sie MENU. Die Menüleiste erscheint.
- **R** Wählen Sie [MODE] (REC **MODE)** mit  $\blacktriangleleft$ **/** $\blacktriangleright$ , und dann **[TIFF] mit** V**.**
- **Z.** Nehmen Sie das Bild auf.

Wenn die Anzeige "RECORDING" ausgeblendet wird, können Sie das nächste Bild aufnehmen.

#### **So schalten Sie auf den Normalmodus zurück**

Wählen Sie [NORMAL] in Schritt 3.

- **•** JPEG-Bilder werden in der Bildgröße aufgenommen, die im Menü (IMAGE SIZE) gewählt wurde [\(Seite 19\)](#page-144-0). TIFF-Bilder werden im Format [2560×1920] aufgezeichnet, außer wenn [2560 (3:2)] gewählt wird.
- **•** Der Daten-Schreibvorgang dauert länger als im normalen Aufnahmemodus.
- **•** Angaben zur Anzahl der Bilder, die im Modus TIFF aufgezeichnet werden können, finden Sie auf [Seite 104](#page-229-1).

# <span id="page-186-0"></span>*Aufnehmen von Standbildern für E-Mail*

#### <span id="page-186-2"></span>**— E-mail**

#### Moduswahlknopf: **0/0**P/S/A/M/ **SCN**

Im E-Mail-Modus wird zusätzlich zum normalen Standbild ein kleines Bild (320×240) aufgezeichnet, das für die Übertragung mit E-Mail geeignet ist. (Angaben zu den normalen Standbildgrößen auf [Seite 19.](#page-144-0))

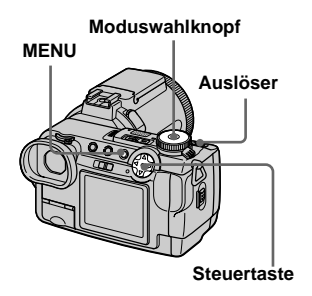

 $\P$  Stellen Sie den **Moduswahlknopf auf <b>Q**, **Q**<sub>P</sub>, **S, A, M oder SCN.**

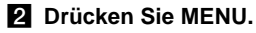

Die Menüleiste erscheint.

### c **Wählen Sie [MODE] (REC**  MODE) mit  $\blacktriangleleft$ / $\blacktriangleright$ , und dann [E-**MAIL]** mit  $\triangle$ /**V**.

#### **ZI** Nehmen Sie das Bild auf.

Wenn die Anzeige "RECORDING" ausgeblendet wird, können Sie das nächste Bild aufnehmen.

#### **So schalten Sie auf den Normalmodus zurück**

Wählen Sie [NORMAL] in Schritt  $\blacksquare$ .

- **•** Anweisungen über das Anhängen von Bildern an eine E-Mail-Nachricht entnehmen Sie bitte der Bedienungsanleitung Ihrer E-Mail-Software.
- **•** Angaben zur Anzahl von Bildern, die im E-Mail-Modus aufgezeichnet werden können, finden Sie auf [Seite 104](#page-229-2).

# <span id="page-186-1"></span>*Aufnehmen von Standbildern mit Tondateien*

<span id="page-186-3"></span>**— Voice**

#### Moduswahlknopf: **0/0**P/S/A/M/ **SCN**

Im Voice-Modus wird gleichzeitig mit einem normalen Standbild auch eine Tonspur aufgezeichnet.

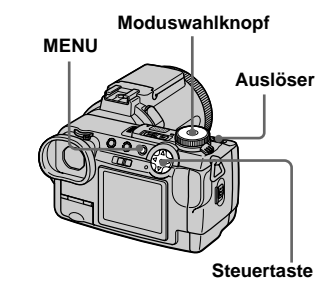

**a** Stellen Sie den **Moduswahlknopf auf D, DP, S, A, M oder SCN.**

**D** Drücken Sie MFNU.

Die Menüleiste erscheint.

**DE 61** c **Wählen Sie [MODE] (REC MODE)** mit  $\blacktriangleleft$ **/** $\blacktriangleright$ , und dann **[VOICE]** mit  $\triangle$ /**V**.

#### d **Nehmen Sie das Bild auf.**

Wenn die Anzeige "RECORDING" ausgeblendet wird, können Sie das nächste Bild aufnehmen.

#### **Wird der Auslöser kurz**

**angetippt,** erfolgt eine Tonaufzeichnung von fünf Sekunden Dauer.

**Wird der Auslöser gedrückt gehalten,** erfolgt eine

Tonaufzeichnung bis zum Loslassen des Auslösers (maximal 40 Sekunden).

#### **So schalten Sie auf den Normalmodus zurück**

Wählen Sie [NORMAL] in Schritt 3.

- **•** Nähere Angaben zur Wiedergabe von Bildern, die im Voice-Modus aufgenommen wurden, finden Sie auf [Seite 76](#page-201-0).
- **•** Angaben zur Anzahl der Bilder, die im Voice-Modus aufgezeichnet werden können, finden Sie auf [Seite 104](#page-229-1).

# *Hinzufügen von Spezialeffekten*

**— Picture Effect**

# **Moduswahlknopf:** ●P/S/A/M/SCN/

Sie können Bilder digital verarbeiten, um Spezialeffekte zu erzielen.

#### **SOLARIZE**

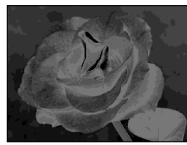

Der Kontrast wird erhöht, und das Bild wirkt wie eine Zeichnung.

#### **SEPIA**

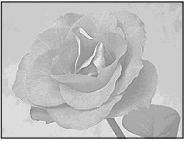

Das Bild erhält eine nostalgische Sepiafärbung.

#### **NEG.ART**

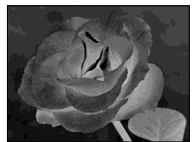

Farbe und Helligkeit des Bilds werden zu einem Negativ umgekehrt.

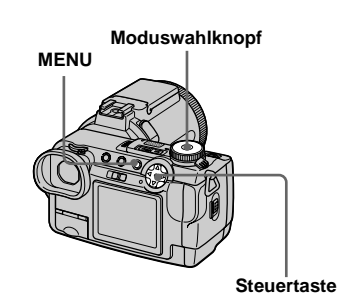

- **K** Stellen Sie den **Moduswahlknopf auf**  $\mathbf{C}$ **P, S, A, M. SCN oder iii.**
- **2** Drücken Sie MENU. Die Menüleiste erscheint.
- c **Wählen Sie [PFX] (P. EFFECT) mit ◀/▶, und dann den gewünschten Modus mit ▲/▼.**

#### **So schaften Sie den Bildeffect ab**

Wählen Sie [OFF] in Schritt 3.

# *Verwendung eines externen Blitzgerätes*

#### Moduswahlknopf: **0/0**P/S/A/M/ **SCN/**

- **•** Bei Aufnahmen im Modus Burst, Exposure Bracket, Twilight, MPEG-Film oder Multi Burst wird der Blitz nicht ausgelöst.
- **•** Wenn ein externes Blitzgerät montiert wird, verhindert das Gewicht das Einrasten des Objektivteils. Wir empfehlen, den Objektivteil zum Aufnehmen mit der linken Hand abzustützen oder ein Stativ zu benutzen.
- **•** Die gleichzeitige Auslösung eines externen Blitzgerätes und des eingebauten Blitzes ist nicht möglich.

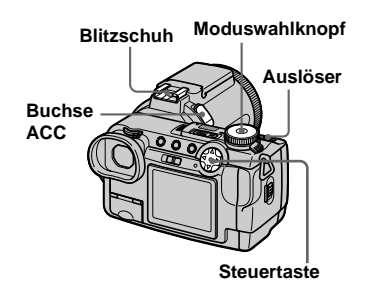

#### *Verwendung des Sony-Blitzgerätes HVL-F1000*

Sie können das Sony-Blitzgerät HVL-F1000 auf den Blitzschuh Ihrer Kamera stecken. Mit dem HVL-F1000 werden Blitzaufnahmen lebendiger als mit einem herkömmlichen externen Blitzgerät.

- **El** Stecken Sie das externe **Blitzgerät HVL-F1000 auf den Blitzschuh.**
- **2** Schließen Sie das Blitzgerät an **die Buchse ACC an.**
- **R** Schalten Sie das HVL-F1000 **ein.**
- d **Stellen Sie den Moduswahlknopf auf Q.D. S, A, M, SCN oder (Clip Motion).**

#### **R** Nehmen Sie das Bild auf.

Das eingebaute Blitzgerät wird nicht ausgelöst.

**•** Wenn Sie ein optionales externes Blitzgerät verwenden, stellen Sie [HOT SHOE] im Menü SET UP auf [OFF] ein.

#### *Verwendung eines im Handel erhältlichen externen Blitzgerätes*

Sie können ein im Handel erhältliches externes Blitzgerät mit Mittenkontakt montieren.

- **a** Stecken Sie das externe **Blitzgerät auf den Blitzschuh.**
- **2** Stellen Sie den **Moduswahlknopf auf SET UP.**
- **K** Wählen Sie **D** 2 (CAMERA 2) **mit ▲/▼, [HOT SHOE] mit ▶/▲/** ▼ und [ON] mit  $\blacktriangleright$ /**A**, und **drücken Sie dann** z**.**

#### **Z.** Schalten Sie das externe **Blitzgerät ein.**

Einzelheiten entnehmen Sie bitte der Bedienungsanleitung Ihres Blitzgerätes.

# **品** Stellen Sie den

#### **Moduswahlknopf auf M oder A.**

Der Blitz wird auch in der Stellung  $\Box$ ,  $\Box$ P, S, SCN oder  $\Box$  (Clip Motion) des Moduswahlknopfes ausgelöst, aber wir empfehlen die Aufnahme in der Stellung M oder A des Moduswahlknopfes.

**DE 63**

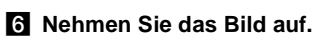

- **•** Stellen Sie den optimalen Blendenwert entsprechend der Leitzahl des verwendeten Blitzgerätes und der Aufnahmeentfernung ein.
- **•** Da die Blitzleitzahl je nach der ISO-Empfindlichkeit [\(Seite 107\)](#page-232-0) der Kamera unterschiedlich ist, sollten Sie den ISO-Wert überprüfen.
- **•** Wir weisen darauf hin, dass die Kamera möglicherweise nicht richtig funktioniert oder versagt, wenn Sie ein spezielles Blitzgerät einer fremden Marke für eine bestimmte Kamera (gewöhnlich ein Blitzgerät mit mehreren Kontakten am Blitzschuh), ein Hochspannungs-Blitzgerät oder ein Blitzzubehör verwenden.
- **•** Wenn Sie [HOT SHOE] im Menü SET UP auf [OFF] eingestellt haben, kann der eingebaute Blitz beim Aufnehmen herausspringen. Drücken Sie in diesem Fall den eingebauten Blitz wieder in seine Ausgangsstellung hinein. Je nachdem, was für ein externes Blitzgerät Sie verwenden, muss dieses eventuell abgenommen werden, bevor der eingebaute Blitz in seine Ausgangsstellung hineingedrückt werden kann.

# *Auswählen eines Ordners*

#### **Moduswahlknopf: SET UP**

Ihre Kamera kann mehrere Ordner in einem "Memory Stick" anlegen. Das Anlegen mehrerer Ordner erleichtert das Auffinden von Bildern während der Wiedergabe. Der Ordner ..101MSDCF" ist

standardmäßig als Aufnahmeordner vorgesehen. Sie können Ordner bis zur Maximalnummer "999MSDCF" anlegen.

- **•** Bis zu 4000 Bilder können in einem Ordner gespeichert werden. Bei Überschreitung der Ordnerkapazität wird automatisch ein neuer Ordner angelegt.
- **•** Ein angelegter Ordner kann nicht mehr gelöscht werden.

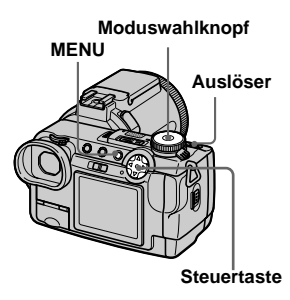

#### *Anlegen eines neuen Ordners*

- **a** Stellen Sie den **Moduswahlknopf auf SET UP.**
- **2** Wählen Sie (MEMORY **STICK TOOL) mit ▲/▼, und wählen Sie dann [CREATE REC. FOLDER] mit ▶/▲/▼.**

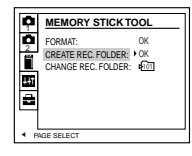

#### $\bullet$  **Wählen Sie [OK] mit ▶/▲ und drücken Sie dann ●**

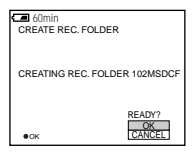

#### **ZI** Wählen Sie [OK] mit **▲**, und **drücken Sie dann ●.**

Ein neuer Ordner, dessen Nummer um eins höher als die des zuletzt angelegten Ordners ist, wird angelegt.

#### **So brechen Sie die Ordnererzeugung ab**

Wählen Sie [CANCEL] in Schritt <sup>3</sup> oder 4.

**•** Die aufgenommenen Bilder werden in dem neu angelegten Ordner aufgezeichnet, bis ein anderer Ordner angelegt oder ausgewählt wird.

#### <span id="page-190-0"></span>*Ändern des Aufnahmeordners*

- **1** Stellen Sie den **Moduswahlknopf auf SET UP.**
- **2** Wählen Sie i (MEMORY **STICK TOOL) mit ▲/▼, und wählen Sie dann [CHANGE REC. FOLDER] mit** B**/**V**.**

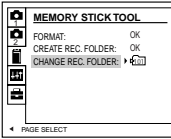

#### **So brechen Sie die Änderung des Aufnahmeordners ab**

Wählen Sie [CANCEL] in Schritt <sup>3</sup> oder 4.

**•** Bilder, die mit einer Kamera ohne die Ordnererzeugungsfunktion aufgenommen wurden, werden im Ordner "100MSDCF" gespeichert. "100MSDCF" kann mit dieser Kamera nicht als Aufnahmeordner gewählt werden.

#### $\bullet$  **Wählen Sie [OK] mit ▶/▲, und drücken Sie dann ●**

Der Aufnahmeordner-Auswahlbildschirm erscheint.

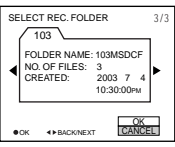

d **Wählen Sie den gewünschten Ordner mit**  $\blacktriangleleft$ **/** $\blacktriangleright$ **, und [OK] mit** ▲ aus, und drücken Sie dann z**.**

# <span id="page-191-1"></span>*Auswählen eines Wiedergabeordners*

#### **Moduswahlknopf:**

Sie können den Wiedergabeordner festlegen.

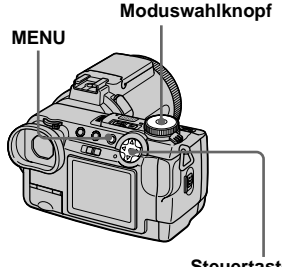

- **Steuertaste**
- a **Stellen Sie den Moduswahlknopf auf**  $\blacktriangleright$ **.**

#### **2** Drücken Sie MENU.

Die Menüleiste erscheint.

- c **Wählen Sie [FOLDER] mit** b **der Steuertaste, und drücken**  Sie dann  $\bullet$ .
- <span id="page-191-0"></span>d **Zeigen Sie den wiederzugebenden Ordner mit ◀/▶ an.**

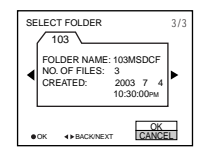

**5** Wählen Sie [OK] mit **▲**, und **drücken Sie dann ●.** 

# **So brechen Sie die Wahl des Wiedergabeordners ab**

Wählen Sie [CANCEL] in Schritt 4. o[d](#page-191-0)er e.

#### **Wenn ein "Memory Stick" mehrere Ordner enthält**

Die folgenden Symbole werden auf dem ersten und letzten Bild in einem Ordner angezeigt [\(Seite 120\).](#page-245-0)

: Sie können zum vorhergehenden Ordner übergehen.

: Sie können zum nächsten Ordner übergehen.

: Sie können zum vorhergehenden und zum nächsten Ordner übergehen.

- **•** Sie können den Wiedergabeordner auch auf der Index-Anzeige (Neun- oder Drei-Bild-Anzeige) auswählen.
- **•** Sie können den Wiedergabeordner auch mit [CHANGE REC. FOLDER] im Menü SET UP auswählen [\(Seite 65\)](#page-190-0).
- **•** Falls keine Bilder in dem Ordner enthalten sind, erscheint die Meldung "NO FILE IN THIS FOLDER" auf dem Monitor.

# *Vergrößern eines Standbildausschnitts*

#### **Moduswahlknopf:**

Sie können einen Bildausschnitt bis zum Fünffachen der Originalgröße vergrößern. Das vergrößerte Bild kann auch als neue Datei gespeichert werden.

**Moduswahlknopf**

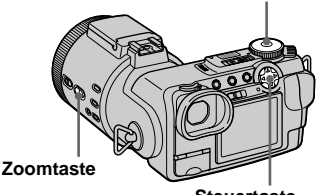

**Steuertaste**

# *Bildvergrößerung*

- **Wiedergabezoom**
- **K** Stellen Sie den **Moduswahlknopf auf**  $\blacktriangleright$ **.**
- **B** Bringen Sie das zu **vergrößernde Bild zur Anzeige.**
- **R** Drücken Sie die Zoomtaste T. **um das Bild einzuzoomen.**
- $\blacksquare$  Wählen Sie den gewünschten **Bildausschnitt mit**  $\triangle$ **/** $\nabla$ **/** $\triangle$ **/** $\triangleright$ **aus.**

Drücken Sie ▲

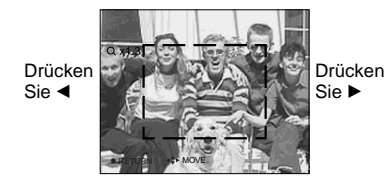

Drücken Sie V

- ▲ Zum Verschieben des Bildausschnitts nach oben
- V: Zum Verschieben des Bildausschnitts nach unten
- b: Zum Verschieben des Bildausschnitts nach links
- B: Zum Verschieben des Bildausschnitts nach rechts

**E** Stellen Sie die Größe des **Bildausschnitts mit den Zoomtasten W/T ein.**

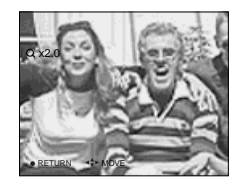

#### **So schalten Sie den Wiedergabezoom ab** Drücken Sie ●.

- **•** Die Wiedergabezoomfunktion kann nicht für Bewegtbilder (MPEG MOVIE), Clip Motion-Bilder und Multi Burst-Bilder verwendet werden.
- **•** Sie können die mit der Quick Review-Funktion angezeigten Bilder vergrößern [\(Seite 21\),](#page-146-0) indem Sie die Schritte <sup>3</sup> bis 5 ausführen.
- **•** Sie können Bilder nicht mit dem Fokussierring/ Zoomring vergrößern.

*Aufzeichnen eines vergrößerten Bildausschnitts* **— Trimmen**

- **1** Drücken Sie MENU nach dem **Wiedergabezoom.**
- $\bf 2$  Wählen Sie [TRIMMING] mit ▶, **und drücken Sie dann ●.**
- c **Wählen Sie die Bildgröße mit ∆/▼**, und drücken Sie dann ●.

Der Aufnahmeordner wird oben rechts auf dem Bildschirm angezeigt. Das Bild wird aufgezeichnet, und die Bildschirm-Anzeige wird nach der Aufzeichnung wieder auf die Normalgröße umgeschaltet.

- **•** Das ausgeschnittene Bild wird als neuste Datei in dem ausgewählten Aufnahmeordner aufgezeichnet, während das Originalbild erhalten bleibt.
- **•** Die Bildansschnitte können eine verschlechterte Bildqualität aufweisen.
- **•** Trimmen auf ein Seitenverhältnis von 3:2 ist nicht möglich.
- **•** Unkomprimierte Bilder (TIFF) können nicht getrimmt werden.
- **•** Mit Quick Review angezeigte Bilder können nicht getrimmt werden.

# *Fortlaufende Standbild-Wiedergabe*

#### **— Bildvorführung**

#### **Moduswahlknopf:**

Sie können aufgezeichnete Bilder der Reihe nach wiedergeben. Diese Funktion ist praktisch, um beispielsweise Bilder zu überprüfen oder vorzuführen.

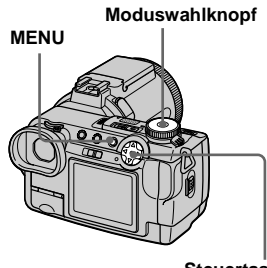

**Steuertaste**

#### **a** Stellen Sie den **Moduswahlknopf auf ▶.**

**P.** Drücken Sie MENU.

Die Menüleiste erscheint.

#### **f3** Wählen Sie [SLIDE] mit  $\blacktriangleleft$ /**D**, **und drücken Sie dann ●.**

Stellen Sie die folgenden Posten mit  $\triangle/\blacktriangledown/\blacktriangle/\blacktriangleright$  ein.

#### **INTERVAL**

3 sec/5 sec/10 sec/30 sec/1 min

#### **IMAGE**

FOLDER:

Die Bilder im ausgewählten Ordner werden wiedergegeben.

ALL: Alle im "Memory Stick" gespeicherten Bilder werden wiedergegeben.

#### **REPEAT**

- ON: Die Bilder werden in einer Endlosschleife wiedergegeben.
- OFF: Die Bildvorführung endet, nachdem alle Bilder wiedergegeben worden sind.

#### $\blacksquare$  Wählen Sie [START] mit ▼/▶. **und drücken Sie dann ●**

Die Bildvorführung beginnt.

#### **So annullieren Sie die Bildvorführungs-Einstellung**

Wählen Sie [CANCEL] in Schritt 8.

#### **So beenden Sie die Bildvorführung**

Drücken Sie ●, wählen Sie [EXIT] mit ▶, und drücken Sie dann  $\bullet$  erneut.

#### **So springen Sie zum nächsten/ vorhergehenden Bild während der Bildvorführung**

Drücken Sie  $\blacktriangleright$  (weiter) oder  $\blacktriangleleft$  (zurück). Wenn Sie [FOLDER] unter [IMAGE] wählen, können nur die Bilder im Ordner ausgewählt werden.

**•** Die Intervallzeit kann je nach der Bildgröße unterschiedlich sein.

# *Drehen von Standbildern*

#### **Moduswahlknopf:**

Sie können ein im Hochformat aufgenommenes Bild rotieren und im Querformat anzeigen. Das Originalbild wird durch das rotierte Bild überschrieben.

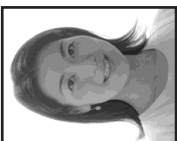

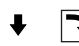

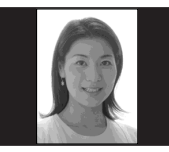

**Moduswahlknopf**

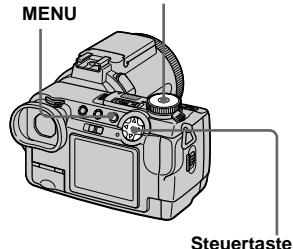

a **Stellen Sie den Moduswahlknopf auf**  $\blacktriangleright$ **, und bringen Sie das zu drehende Bild zur Anzeige.**

**2** Drücken Sie MENU.

Die Menüleiste erscheint.

- **&** Wählen Sie [ROTATE] mit </>> und drücken Sie dann ●.
- **4** Wählen Sie  $\curvearrowleft$   $\curvearrowright$  mit  $\triangle$ / $\ntriangleright$ , und **drehen Sie dann das Bild mit** b**/**B**.**
- **a** Wählen Sie [OK] mit **▲/▼**, und drücken Sie dann ●.

Das Originalbild wird durch das rotierte Bild überschrieben.

### **So annullieren Sie die Drehung**

Wählen Sie [CANCEL] in Schritt 4, und drücken Sie dann ●.

- **•** Geschützte Bilder, Bewegtbilder (MPEG MOVIE), Clip Motion- und Multi Burst-Bilder können nicht rotiert werden.
- **•** Mit anderen Kameras aufgenommene Bilder können u.U. nicht gedreht werden.
- **•** Außerdem kann es bei der Wiedergabe von Bildern auf einem Computer je nach der Anwendungs-Software vorkommen, dass die Bilddrehungsinformation nicht übertragen wird.

# *Schützen von Bildern*

#### **— Schützen**

#### **Moduswahlknopf:**

Diese Funktion dient zum Schutz von Bildern vor versehentlichem Löschen. Beachten Sie, dass beim Formatieren eines "Memory Stick" [\(Seite 40\)](#page-165-0) alle im "Memory Stick" gespeicherten Bilder gelöscht werden, selbst wenn sie geschützt sind.

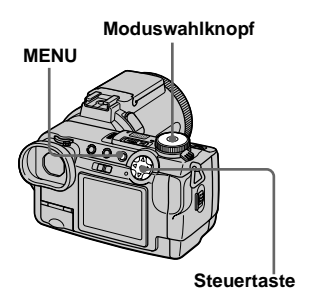

#### *Im Einzelbild-Modus*

- $\P$  Stellen Sie den **Moduswahlknopf auf** .
- **B** Bringen Sie das zu schützende Bild mit  $\blacktriangleleft$ / $\blacktriangleright$  zur Anzeige.
- **R** Drücken Sie MENU.

Die Menüleiste erscheint.

#### **4** Wählen Sie [PROTECT] mit  $\blacktriangleleft$  $\blacktriangleright$ **, und drücken Sie dann**  $\blacklozenge$ **.**

Das angezeigte Bild wird geschützt. Das Symbol  $\sim$  (geschützt) erscheint auf dem Bild.

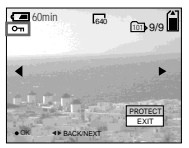

**E** Um den Vorgang fortzusetzen **und weitere Bilder zu schützen, wählen Sie das gewünschte Bild mit** b**/**B **aus,**  wählen Sie [PROTECT] mit **A**, **und drücken Sie dann ●.** 

#### **So heben Sie den Löschschutz auf**

Drücken Sie ● erneut in Schritt 4 oder 5. Die Anzeige  $\sim$  verschwindet.

*Im Index-Modus (Neun-Bild-Anzeige)*

- **K** Stellen Sie den Moduswahlknopf auf  $\blacktriangleright$ , und drücken Sie dann  $F$ , um die Index-Anzeige (Neun-**Bild-Anzeige) anzuzeigen.**
- **P.** Drücken Sie MENU.

Die Menüleiste erscheint.

- **kb** Wählen Sie [PROTECT] mit  $\blacktriangleleft$ **▶.** und drücken Sie dann ●.
- **4** Wählen Sie [SELECT] mit  $\triangleleft$ /**D**, **und drücken Sie dann ●.**
- **E** Wählen Sie das zu schützende **Bild mit ▲/▼/◀/▶ aus, und drücken Sie dann ●.**

Das grüne Symbol  $\sim$  erscheint auf dem ausgewählten Bild.

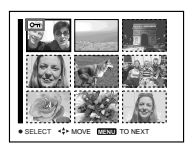

f **Wiederholen Sie Schritt** 5**, um weitere Bilder zu schützen.**

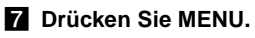

Die Menüleiste erscheint.

# Bearbeiten von Standbildern **Bearbeiten von Standbildern**

#### **B** Wählen Sie [OK] mit ▶, und **drücken Sie dann ●.**

Das Symbol  $\sim$  wird weiß. Die ausgewählten Bilder werden geschützt.

#### **So beenden Sie die Löschschutzfunktion**

Wählen Sie [CANCEL] in Schritt 4 oder [EXIT] in Schritt <sup>8</sup>, und drücken Sie dann  $\bullet$ .

#### **So heben Sie den Löschschutz einzelner Bilder auf**

Wählen Sie das freizugebende Bild mit  $\triangle$ / $\nabla$ / $\blacktriangle$ / $\nabla$ , und drücken Sie dann  $\blacklozenge$  in Schritt  $\overline{5}$ . Das Symbol  $\sim$  wird grau. Wiederholen Sie diesen Vorgang für alle freizugebenden Bilder. Drücken Sie MENU, wählen Sie [OK], und drücken Sie  $d$ ann $\bullet$ .

#### **So schützen Sie alle Bilder im Ordner**

Wählen Sie [ALL IN FOLDER] in Schritt 4, und drücken Sie  $\bullet$ . Wählen Sie [ON], und drücken Sie dann  $\bullet$ .

#### **So heben Sie den Löschschutz für alle Bilder im Ordner auf**

Wählen Sie [ALL IN FOLDER] in Schritt 4, und drücken Sie  $\bullet$ . Wählen Sie [OFF], und drücken Sie dann $\bullet$ .

#### *Im Index-Modus (Drei-Bild-Anzeige)*

- **1** Stellen Sie den **Moduswahlknopf auf**  $\blacktriangleright$ **, und drücken Sie dann zweimal, um die Index-Anzeige (Drei-Bild-Anzeige) anzuzeigen.**
- **B** Bringen Sie das zu schützende **Bild mit**  $\triangleleft$ **/** $\triangleright$  **zur mittleren Anzeigeposition.**

#### **R** Drücken Sie MENU.

Die Menüleiste erscheint.

# **d** Wählen Sie [PROTECT] mit  $\triangle$ /

#### ▼, und drücken Sie dann ●.

Das mittlere Bild wird geschützt. Das Symbol  $\sim$  erscheint auf dem Bild.

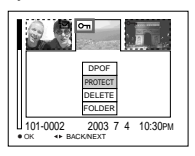

**E** Um weitere Bilder zu schützen. **bringen Sie das zu schützende Bild mit**  $\triangleleft$ **/** $\triangleright$  **zur mittleren Position, und wiederholen Sie dann Schritt** 4**.**

#### **So heben Sie den vorher eingestellten Löschschutz auf**

Wählen Sie das freizugebende Bild aus, und drücken Sie dann ● in Schritt 4. Um den Löschschutz aller Bilder aufzuheben, wiederholen Sie diesen Vorgang für jedes Bild.

# *Ändern der Bildgröße*

#### **— Skalieren**

#### **Moduswahlknopf:**

Sie können die Größe eines aufgezeichneten Bilds ändern und das veränderte Bild als neue Datei speichern. Die folgenden Größen stehen für die Skalierung zur Auswahl. 2560×1920, 2048×1536, 1280×960, 640×480

Das Originalbild bleibt selbst nach der Skalierung erhalten.

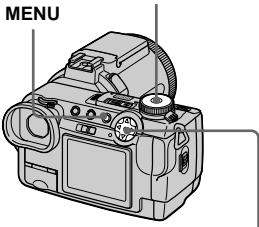

**Steuertaste**

#### **a** Stellen Sie den **Moduswahlknopf auf ▶.**

**B** Bringen Sie das zu skalierende Bild mit  $\triangleleft$ *P* zur Anzeige.

### **6** Drücken Sie MENU.

Die Menüleiste erscheint.

#### **d** Wählen Sie [RESIZE] mit  $\triangleleft$ /**D**, **und drücken Sie dann ●**

#### **El** Wählen Sie die gewünschte **Größe mit ▲/▼, und drücken** Sie dann  $\bullet$ .

Der Aufnahmeordner wird oben rechts auf dem Bildschirm angezeigt.

#### **So annullieren Sie die Skalierung**

Wählen Sie [CANCEL] in Schritt 5.

- **•** Das skalierte Bild wird als neuste Datei in dem ausgewählten Aufnahmeordner aufgezeichnet, während das Originalbild erhalten bleibt.
- **•** Die Größe von Bewegtbildern (MPEG MOVIE), Clip Motion-, Multi Burst- oder TIFF-Bildern kann nicht geändert werden.
- **•** Wenn Sie ein kleines Bild vergrößern, verschlechtert sich die Bildqualität.
- **•** Skalieren auf ein Seitenverhältnis von 3:2 ist nicht möglich.
- **•** Wenn Sie ein Bild des Formats 3:2 skalieren, erscheinen schwarze Balken am oberen und unteren Rand auf dem Monitor.

# *Auswählen von auszudruckenden Bildern*

# **— Drucksymbol (DPOF)**

#### **Moduswahlknopf:**

Sie können mit Ihrer Kamera aufgenommene Bilder, die Sie ausdrucken lassen wollen, markieren. Diese Funktion ist praktisch, wenn Sie Bilder in einem Fotoladen oder mit einem Drucker ausdrucken lassen wollen, der dem Standard DPOF (Digital Print Order **Moduswahlknopf Format**) entspricht.

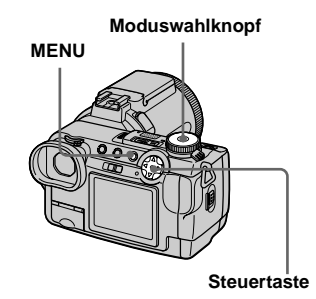

- **•** Bewegtbilder (MPEG MOVIE) oder Clip Motion-Bilder können nicht mit einem Drucksymbol markiert werden.
- **•** Im E-MAIL-Modus wird das gleichzeitig aufgezeichnete Normalbild mit dem Drucksymbol (DPOF) markiert.
- **•** Wenn Sie im Multi Burst-Modus aufgenommene Bilder markieren, werden alle Bilder auf ein in 16 Felder unterteiltes Blatt ausgedruckt.
- **•** Wird ein im Modus TIFF aufgenommenes Bild mit einem Drucksymbol (DPOF) markiert, wird nur das unkomprimierte Bild ausgedruckt, während das gleichzeitig aufgezeichnete JPEG-Bild nicht ausgedruckt wird.

#### *Im Einzelbild-Modus*

- **K** Stellen Sie den **Moduswahlknopf auf** .
- **B** Bringen Sie das **auszudruckende Bild mit** b**/**B **zur Anzeige.**
- **R** Drücken Sie MENU.

Die Menüleiste erscheint.

**d** Wählen Sie [DPOF] mit  $\blacktriangleleft$ /**D**, **und drücken Sie dann ●** 

> Das angezeigte Bild wird mit dem Drucksymbol **M** markiert.

![](_page_198_Picture_368.jpeg)

**5** Um den Vorgang fortzusetzen **und weitere Bilder auszudrucken, wählen Sie das gewünschte Bild mit** b**/**B **aus,**  wählen Sie **[DPOF]** mit **A**, und **drücken Sie dann ●.** 

# **So löschen Sie das Symbol**

Drücken Sie ● in Schritt 4 erneut. Das Symbol  $\mathbf{B}'$  wird gelöscht.

#### *Im Index-Modus (Neun-Bild-Anzeige)*

- **a** Stellen Sie den Moduswahlknopf auf  $\blacktriangleright$ , und drücken Sie dann  $\blacksquare$ , um die Index-Anzeige (Neun-**Bild-Anzeige) anzuzeigen.**
- **P.** Drücken Sie MENU.

Die Menüleiste erscheint.

- $\bullet$  **Wählen Sie [DPOF] mit ▶, und drücken Sie dann** z**.**
- **d** Wählen Sie [SELECT] mit  $\blacktriangleleft$ /**D**, **und drücken Sie dann ●.** 
	- **•** Wenn Sie Bilder mit dem Drucksymbol markiert haben, können Sie nicht [ALL IN FOLDER] wählen.
- **5** Wählen Sie das **auszudruckende Bild mit**  $\triangle$ **/** $\blacktriangledown$ **/** b**/**B **aus, und drücken Sie dann** z**.**

Das grüne Symbol  $\mathbb{R}$  erscheint auf dem ausgewählten Bild.

![](_page_198_Picture_25.jpeg)

f **Wiederholen Sie Schritt** 5**, um weitere Bilder für den Ausdruck zu markieren.**

#### g **Drücken Sie MENU.**

Die Menüleiste erscheint.

#### **B** Wählen Sie [OK] mit ▶, und **drücken Sie dann ●.**

Das Symbol  $\mathbb{B}$  wird weiß. Damit ist die Markierung mit dem Drucksymbol abgeschlossen.

#### So beenden Sie die <sup>29</sup>-Symbol-**Funktion**

Wählen Sie [CANCEL] in Schritt 4, oder [EXIT] in Schritt 8.

#### **So löschen Sie ausgewählte Symbole**

Wählen Sie die Bilder, deren Drucksymbol gelöscht werden soll, in Schritt 5 aus, und drücken Sie dann

#### **So löschen Sie alle Symbole im Ordner**

Wählen Sie [ALL IN FOLDER] in Schritt 4, und drücken Sie dann  $\bullet$ . Wählen Sie [OFF], und drücken Sie dann  $\bullet$ .

#### *Im Index-Modus (Drei-Bild-Anzeige)*

- **K** Stellen Sie den Moduswahlknopf auf  $\blacktriangleright$ , und drücken Sie dann **D-D zweimal, um die Index-Anzeige (Drei-Bild-Anzeige) anzuzeigen.**
- **2** Bringen Sie das mit dem Druck**symbol zu markierende Bild mit** b**/**
	- B **zur mittleren Anzeigeposition.**

### **6** Drücken Sie MENU.

Die Menüleiste erscheint.

#### **4** Wählen Sie [DPOF] mit **▲**, und **drücken Sie dann** z**.**

Das mittlere Bild wird mit dem Drucksymbol **M** markiert.

![](_page_199_Picture_19.jpeg)

**同 Um weitere Bilder zu markieren, bringen Sie das zu markierende Bild mit**  $\triangleleft$ **/** $\triangleright$  **zur mittleren Anzeigeposition, und wiederholen Sie Schritt** 4**.**

# **So löschen Sie das Symbol**

Drücken Sie ● in Schritt 4 erneut. Das Symbol  $\mathbf{B}'$  verschwindet.

# <span id="page-200-0"></span>*Bewegtbild-Aufnahme*

#### **Moduswahlknopf:**

Sie können Bewegtbilder mit Ihrer Kamera aufnehmen.

#### **Vorbereitung**

Stellen Sie [MOVING IMAGE] im Menü SET UP auf [MPEG MOVIE] ein (Seiten [42](#page-167-2) und [110](#page-235-1)).

![](_page_200_Figure_5.jpeg)

#### $\P$  Stellen Sie den **Moduswahlknopf auf**  $\Box$ **.**

#### **D** Drücken Sie MENU.

Die Menüleiste erscheint.

#### **8** Wählen Sie **is** (IMAGE SIZE) **mit ◀, und dann den gewünschten Modus mit**  $\triangle$ **/<b>V**.

Die Bildgrößen 320 (HQX), 320×240 oder 160×112 stehen zur Auswahl. Einzelheiten zur Aufnahmedauer für die jeweilige Bildgröße finden Sie auf [Seite 105](#page-230-1).

#### d **Drücken Sie den Auslöser ganz durch.**

"REC" erscheint auf dem Bildschirm. und die Kamera beginnt mit der Bildund Tonaufnahme.

![](_page_200_Picture_13.jpeg)

- Die Aufnahme endet, wenn der "Memory Stick" voll ist.
- **Et Drücken Sie den Auslöser erneut ganz durch, um die Aufnahme zu stoppen.**

#### **Anzeigen während der Aufnahme**

- **•** Die Bildschirmanzeigen werden nicht aufgezeichnet.
- **•** Eine ausführliche Beschreibung der Anzeigen finden Sie auf [Seite 119](#page-244-0).
- **•** Es wird kein Histogramm angezeigt.

#### **Nahaufnahmen (Makro)**

Stellen Sie den Moduswahlknopf auf **till**, und folgen Sie dem Verfahren auf [Seite 24](#page-149-0).

#### **Verwendung des Selbstauslösers**

Stellen Sie den Moduswahlknopf auf und folgen Sie dem Verfahren auf [Seite 25](#page-150-0).

- **•** Der Blitz funktioniert bei der Aufnahme von Bewegtbildern nicht.
- **•** Datum und Uhrzeit werden nicht in Bewegtbilder eingeblendet.
- **•** Wenn Sie Bewegtbilder (MPEG MOVIE) mit Multifeld-AF aufnehmen, wird der Abstand zur Bildschirmmitte als Durchschnittswert geschätzt, so dass der Autofokus selbst bei einem gewissen Grad an Vibrationen funktioniert. Bei aktivierter

Fokussierbereichswahl (Mitte, Links, Rechts, Unten und Oben) fokussiert die Kamera automatisch nur mit dem gewählten AF-Messsucher. Diese Funktion ist praktisch, wenn Sie nur auf das Motiv fokussieren wollen.

# <span id="page-201-0"></span>*Wiedergabe von Bewegtbildern auf dem Monitor*

#### **Moduswahlknopf:**

Sie können Bewegtbilder auf dem Monitor betrachten, während der Ton über den Lautsprecher wiedergegeben wird.

![](_page_201_Picture_3.jpeg)

#### **a** Stellen Sie den **Moduswahlknopf auf** .

#### **2** Wählen Sie das gewünschte Bewegtbild mit  $\triangleleft$  **aus.**

Bewegtbilder werden um eine Größenstufe kleiner als Standbilder angezeigt.

![](_page_201_Picture_7.jpeg)

### **R** Drücken Sie **.**

Bewegtbild und Ton werden wiedergegeben. Während der Wiedergabe erscheint  $\blacktriangleright$ (Wiedergabe) auf dem Bildschirm.

![](_page_201_Figure_10.jpeg)

#### **So beenden Sie die Wiedergabe**

Drücken Sie ● erneut.

#### **So stellen Sie die Lautstärke ein**

Drücken Sie ▲/▼ zum Einstellen der Lautstärke.

#### **So spulen Sie das Bewegtbild vor und zurück**

Drücken Sie ◀/▶ während der Wiedergabe. Um auf normale Wiedergabe zurückzuschalten, drücken Sie $\bullet$ .

#### **Hochwertige Bewegtbilder [320 (HQX)]**

Bewegtbilder werden bildschirmfüllend angezeigt.

#### **Anzeigen während der Wiedergabe von Bewegtbildern**

- Mit jedem Drücken von DISPLAY ändert sich der Zustand des Bildschirms wie folgt: Anzeigen aus  $\rightarrow$  Alle Anzeigen ein.
- Eine ausführliche Beschreibung der Anzeigen finden Sie auf [Seite 120.](#page-245-1)
- Es wird kein Histogramm angezeigt.
- **•** Das Verfahren für die Wiedergabe von Bewegtbildern auf einem Fernsehgerät ist das gleiche wie das für die Standbild-Wiedergabe ([Seite 35](#page-160-0)).

# Verwendung von Bewegtbildern **Verwendung von Bewegtbildern**

# *Löschen von Bewegtbildern*

#### **— Löschen**

#### **Moduswahlknopf:**

Sie können unerwünschte Bewegtbilder löschen.

![](_page_202_Picture_5.jpeg)

### *Im Einzelbild-Modus*

- **a** Stellen Sie den **Moduswahlknopf auf** .
- **B** Bringen Sie das zu löschende Bild mit  $\blacktriangleleft$ / $\blacktriangleright$  zur Anzeige.
- **R** Drücken Sie MENU. Die Menüleiste erscheint.
- **d** Wählen Sie [DELETE] mit  $\blacktriangleleft$ *D*, **und drücken Sie dann ●.**

Das Bild ist zu diesem Zeitpunkt noch nicht gelöscht worden.

#### $\overline{5}$  Wählen Sie [OK] mit **▲**, und **drücken Sie dann** z**.**

"MEMORY STICK ACCESS" erscheint auf dem Monitor. Wenn diese Meldung verschwindet, ist das Bild gelöscht worden.

f **Um den Vorgang fortzusetzen und weitere Bilder zu löschen, zeigen Sie das zu löschende Bild mit**  $\triangleleft$ **/** $\triangleright$  **an, und drücken Sie** z**. Wählen Sie dann [OK] mit ▲, und drücken Sie ●.** 

#### **So brechen Sie den Löschvorgang ab**

Wählen Sie [EXIT] in Schritt 5 oder 6, und drücken Sie dann  $\bullet$ 

#### *Im Index-Modus (Neun-Bild-Anzeige)*

- **Fi** Stellen Sie den Moduswahlknopf **auf , und drücken Sie dann**   $\blacksquare$ , um die Index-Anzeige (Neun-**Bild-Anzeige) anzuzeigen.**
- **P.** Drücken Sie MENU.

Die Menüleiste erscheint.

- **fd** Wählen Sie [DELETE] mit  $\blacktriangleleft$ /**D**, **und drücken Sie dann ●.**
- **d** Wählen Sie [SELECT] mit  $\blacktriangleleft$ /**D**, **und drücken Sie dann ●.**
- **E** Wählen Sie das zu löschende **Bild mit**  $\triangle$ **/** $\nabla$ **/** $\triangleleft$ **/** $\nabla$ **, und drücken** Sie dann  $\bullet$ .

Das grüne Symbol **III** (Löschen) erscheint auf dem ausgewählten Bild.

![](_page_202_Picture_25.jpeg)

Das Bild ist zu diesem Zeitpunkt noch nicht gelöscht worden.

f **Wiederholen Sie Schritt** 5**, um weitere Bilder zu löschen.** 

![](_page_202_Picture_28.jpeg)

#### **Z** Drücken Sie MENU.

Die Menüleiste erscheint.

#### **B** Wählen Sie [OK] mit ▶, und **drücken Sie dann** z**.**

Wenn die Meldung "MEMORY STICK ACCESS" verschwindet, sind die Bilder gelöscht worden.

#### **So brechen Sie den Löschvorgang ab**

Wählen Sie [EXIT] in Schritt 8.

#### **So löschen Sie alle Bilder im Ordner**

Wählen Sie [ALL IN FOLDER] in Schritt 4, [OK] mit  $\blacktriangleright$ , und drücken Sie dann  $\blacklozenge$ . Um den Löschvorgang abzubrechen, wählen Sie [EXIT] mit <, und drücken Sie  $d$ ann  $\bullet$ .

#### *Im Index-Modus (Drei-Bild-Anzeige)*

- **K** Stellen Sie den **Moduswahlknopf auf**  $\blacktriangleright$ **, und** drücken Sie dann **z-z** zweimal, **um die Index-Anzeige (Drei-Bild-Anzeige) anzuzeigen.**
- **B** Bringen Sie das zu löschende **Bild mit**  $\triangleleft$ **/** $\triangleright$  **zur mittleren Anzeigeposition.**
- **R** Drücken Sie MENU.

Die Menüleiste erscheint.

#### **d** Wählen Sie [DELETE] mit  $\triangle$ /**V**, **und drücken Sie dann ●.**

Das Bild ist zu diesem Zeitpunkt noch nicht gelöscht worden.

![](_page_203_Picture_15.jpeg)

#### **5** Wählen Sie [OK] mit **▲**, und **drücken Sie dann ●.**

"MEMORY STICK ACCESS" erscheint auf dem Monitor. Wenn die Meldung verschwindet, ist das Bild in der mittleren Position gelöscht worden.

#### **So brechen Sie den Löschvorgang ab**

Wählen Sie [CANCEL] in Schritt 5, und drücken Sie dann

# *Editieren von Bewegtbildern*

#### **Moduswahlknopf:**

Sie können Bewegtbilder schneiden oder unnötige Teile von Bewegtbildern löschen. Die Verwendung dieses Modus wird empfohlen, wenn die Kapazität des "Memory Stick" unzureichend ist, oder wenn Sie Bewegtbilder an Ihre E-Mail-Nachrichten anhängen wollen.

#### **Beim Schneiden von Bewegtbildern zugewiesene Dateinummern**

Die geschnittenen Dateien erhalten neue Dateinummern und werden als neuste Dateien im ausgewählten Aufnahmeordner aufgezeichnet. Die Originaldatei wird gelöscht, und ihre Nummer wird übersprungen.

<Beispiel> Schneiden einer Datei mit der Nummer 101\_0002

![](_page_204_Figure_6.jpeg)

![](_page_204_Figure_7.jpeg)

**2. Szene B wird herausgeschnitten.**

![](_page_204_Figure_9.jpeg)

**3. Die Szenen A und B werden gelöscht, falls sie unnötig sind.**

![](_page_204_Figure_11.jpeg)

**4. Nur die gewünschten Szenen bleiben übrig.**

![](_page_204_Figure_13.jpeg)

#### <span id="page-204-0"></span>*Schneiden von Bewegtbildern*

![](_page_204_Picture_15.jpeg)

- a **Stellen Sie den**  Moduswahlknopf auf  $\blacktriangleright$ .
- **2** Wählen Sie das zu **schneidende Bewegtbild mit**   $4/\triangleright$  aus.
- **R** Drücken Sie MENU. Die Menüleiste erscheint.
- d **Wählen Sie [DIVIDE] mit** B**, und drücken Sie dann ●. Wählen Sie anschließend [OK] mit A. und drücken Sie dann** z**.**

Die Wiedergabe des Bewegtbilds beginnt.

![](_page_204_Picture_22.jpeg)

#### **B** Bestimmen Sie einen **Schnittpunkt.**

Drücken Sie am gewünschten Schnittpunkt auf die Mitte ● der Steuertaste.

![](_page_205_Picture_2.jpeg)

Wenn Sie den Schnittpunkt einstellen wollen, verwenden Sie  $\Box$ II/IIIIIIIIIII (Einzelbild vorwärts/rückwärts), und stellen Sie den Schnittpunkt mit </> ein. Wenn Sie den Schnittpunkt ändern wollen, wählen Sie [CANCEL]. Die Wiedergabe des Bewegtbilds beginnt erneut.

- f **Wenn Sie den Schnittpunkt festgelegt haben, wählen Sie [OK] mit ▲/▼, und drücken Sie dann** z**.**
- Wählen Sie [OK] mit **▲**, und **drücken Sie dann ●.**

Das Bewegtbild wird geschnitten. Der Aufnahmeordner wird oben rechts auf dem Bildschirm angezeigt.

#### **So brechen Sie den Schnittvorgang ab**

Wählen Sie [EXIT] in Schritt 5. Das Bewegtbild erscheint wieder auf dem Monitor.

- **•** Die geschnittenen Bewegtbilder werden als neuste Dateien im ausgewählten Aufnahmeordner aufgezeichnet.
- **•** Die folgenden Dateitypen können nicht geschnitten werden.
- Clip Motion-Dateien
- Multi Burst-Dateien
- Standbilddateien
- MPEG-Bewegtbilddateien, die zum Schneiden nicht lang genug sind
- Geschützte MPEG-Bewegtbilddateien
- **•** Geschnittene Dateien können nicht wiederhergestellt werden.
- **•** Die Originaldatei wird nach dem Schneiden gelöscht.

#### *Löschen unerwünschter Teile von Bewegtbildern*

- **K** Schneiden Sie den **unerwünschten Teil eines Bewegtbilds heraus [\(Seite 79\).](#page-204-0)**
- **2** Geben Sie den zu löschenden **Teil des Bewegtbilds wieder.**
- **R** Drücken Sie MENU.

Die Menüleiste erscheint.

- **d** Wählen Sie [DELETE] mit  $\triangleleft$ /**B**, **und drücken Sie dann ●.**
- $\overline{5}$  Wählen Sie [OK] mit **▲**, und **drücken Sie dann** z**.**

Das gegenwärtig auf dem Monitor wiedergegebene Bewegtbild wird gelöscht.

# *Kopieren von Bildern zum Computer* **— Für Windows-Anwender**

#### **Empfohlene Computer-Umgebung**

**Betriebssystem:** Microsoft Windows 98, Windows 98SE, Windows 2000 Professional, Windows Millennium Edition, Windows XP Home Edition oder Windows XP Professional Eines der obigen Betriebssysteme muss vorinstalliert sein. In einer Umgebung, die auf eines der oben angegebenen Betriebssysteme aktualisiert wurde, oder in einer Mehrbetriebssystem-Umgebung kann kein einwandfreier Betrieb garantiert werden. **CPU:** MMX Pentium 200 MHz oder schneller **USB Anschluss:** Standardmäßig eingebaut **Bildschirmauflösung:** 800 × 600 Punkte oder mehr

High Color (16-Bit-Farbe, 65.000 Farben) oder höher

- **•** Wenn Sie zwei oder mehr USB-Geräte gleichzeitig an einen Computer anschließen, kann es je nach Art der USB-Geräte vorkommen, dass einige Geräte, einschließlich Ihrer Kamera, nicht funktionieren.
- **•** Bei Verwendung einer USB Hub kann kein einwandfreier Betrieb garantiert werden.
- **•** Es kann kein einwandfreier Betrieb für alle oben empfohlenen Computer-Umgebungen garantiert werden.
- **•** Diese Kamera ist mit USB 2.0 kompatibel. Die USB 2.0-Schnittstelle ist vollkommen mit USB

1.1 kompatibel, so dass USB 1.1-Geräte ebenfalls verwendet werden können.

**•** Der Einsatz in einer mit USB 2.0 (High Speed) kompatiblen Computerumgebung ermöglicht eine schnelle Datenübertragung (etwa 1,5-mal schneller als mit dem herkömmlichen Sony-Modell DSC-F707).

# **USB-Modus**

Es gibt zwei Modi für den USB-Anschluss: [NORMAL] und [PTP]\*. Der Modus [NORMAL] ist die Werksvorgabe.

\* Kompatibel nur mit Windows XP. Wenn Sie Ihre Kamera an einen Computer anschließen, werden nur die Daten in dem von der Kamera ausgewählten Ordner zum Computer kopiert. Um einen Ordner auszuwählen, führen Sie den Vorgang ab Schritt 2 auf [Seite 66](#page-191-1) durch.

#### **Kommunikation mit Ihrem Computer**

Wenn Ihr Computer den Betrieb nach dem Pausen- oder Schlafmodus fortsetzt, kann es vorkommen, dass die Kommunikation zwischen der Kamera und dem Computer nicht wiederhergestellt wird.

#### **Falls Ihr Computer keinen USB-Anschluss besitzt**

Wenn weder ein USB-Anschluss noch ein ..Memory Stick"-Steckplatz vorhanden ist, können Sie Bilder mit Hilfe von Zusatzgeräten kopieren. Einzelheiten finden Sie auf der Sony-Website. http://www.sony.net/

# **Inhalt der CD-ROM**

#### ■ USB Driver (USB-Treiber)

Dieser Treiber wird benötigt, um die Kamera an einen Computer anzuschließen.

**•** Wenn Sie Windows XP benutzen, brauchen Sie den USB-Treiber nicht zu installieren.

#### ■ Image Transfer

Diese Anwendung wird verwendet, um Bilder bequem von der Kamera zu einem Computer zu übertragen.

#### **PIXELA ImageMixer**

Diese Anwendung wird verwendet, um in einem Computer gespeicherte Bilder anzuzeigen und zu bearbeiten.

- **•** Dieser Abschnitt beschreibt den Windows Me-Bildschirm als Beispiel. Je nach dem von Ihnen verwendeten Betriebssystem sind die Bedienungsvorgänge eventuell geringfügig unterschiedlich.
- **Beenden Sie alle auf dem Computer laufenden Anwendungen, bevor Sie den Treiber und die Anwendung installieren.**
- **•** Wenn Sie Windows XP oder Windows 2000 verwenden, müssen Sie sich als Administrator anmelden.
- Als Displayeinstellungen sollten  $800 \times 600$ Punkte oder mehr und High Color (16-Bit-Farbe, 65.000 Farben) oder höher verwendet werden. Bei einer Einstellung auf weniger als  $800 \times 600$  Punkte oder 256 Farben oder weniger erscheint der Installations-Titelbildschirm nicht.

#### <span id="page-207-0"></span>*Installieren des USB-Treibers*

- **•** Wenn Sie Windows XP benutzen, brauchen Sie den USB-Treiber nicht zu installieren.
- **•** Wenn der USB-Treiber einmal installiert worden ist, erübrigt sich eine erneute Installation.

**a** Schalten Sie Ihren Computer **ein, und legen Sie die mitgelieferte CD-ROM in das CD-ROM-Laufwerk ein.**

**Schließen Sie für diesen Vorgang nicht Ihre Kamera an den Computer an.**

Der Titelbildschirm erscheint. Falls er nicht erscheint, doppelklicken Sie auf  $\Box$  (My Computer)  $\rightarrow$  [ImageMixer] in dieser Reihenfolge.

#### **2** Klicken Sie auf [USB Driver] **auf dem Titelbildschirm.**

![](_page_207_Picture_7.jpeg)

Das Fenster "InstallShield Wizard" (InstallShield-Assistent) erscheint.

**8** Klicken Sie auf [Next]. Wenn die Meldung ..Information" **erscheint, klicken Sie auf [Next].**

![](_page_207_Picture_10.jpeg)

Die Installation des USB-Treibers beginnt. Wenn die Installation beendet ist, erscheint ein Bestätigungsfenster.

**4** Klicken Sie auf [Yes, I want to **restart my computer now (Ja, ich möchte meinen Computer jetzt neu starten)], und klicken Sie dann auf [Finish].**

![](_page_207_Picture_13.jpeg)

Ihr Computer wird neu gestartet.

#### *Installieren von "Image Transfer"*

- Mit Hilfe der Software "Image Transfer" können Sie Bilder automatisch zu Ihrem Computer kopieren, wenn Sie die Kamera über das mitgelieferte USB-Kabel an Ihren Computer anschließen.
- **Klicken Sie auf [Image Transfer] auf dem Titelbildschirm.**

#### **Wählen Sie die gewünschte Sprache aus, und klicken Sie dann auf [OK].**

Das Fenster ..Welcome to the InstallShield Wizard (Willkommen Zum InstallShield-Assistent)" erscheint.

![](_page_207_Picture_20.jpeg)

**•** Dieser Abschnitt beschreibt die englischen Bildschirmanzeigen.

**2** Klicken Sie auf [Next]. Wenn das Fenster ..Licence **Agreement" (Lizenzvereinbarung) erscheint, klicken Sie auf [Yes].**

![](_page_208_Picture_1.jpeg)

Lesen Sie die Vereinbarung aufmerksam durch. Sie müssen die Bedingungen der Vereinbarung akzeptieren, um die Installation fortzusetzen.

#### **KI** Klicken Sie auf [Next].

![](_page_208_Picture_175.jpeg)

d **Geben Sie den Zielordner für die Installation an, und klicken Sie dann auf [Next].**

**Wählen Sie den Programmordner, und klicken Sie dann auf [Next].**

![](_page_208_Picture_7.jpeg)

**6** Vergewissern Sie sich, dass **das Kontrollkästchen im Fenster "Image Transfer Settings" (Bildtransfereinstellungen)** 

**aktiviert ist, und klicken Sie dann auf [Next].**

![](_page_208_Picture_10.jpeg)

Wenn die Installation beendet ist, erscheint ein Bestätigungsfenster.

# f **Klicken Sie auf [Finish].**

![](_page_208_Picture_13.jpeg)

Das Fenster "InstallShield Wizard" (InstallShield-Assietent) wird geschlossen.

• Um "Image Transfer" benutzen zu können, ist der USB-Treiber erforderlich. Falls der erforderliche Treiber noch nicht in Ihrem Computer installiert ist, erscheint ein Fenster mit der Frage, ob Sie den Treiber installieren wollen. Folgen Sie den auf dem Bildschirm angezeigten Anweisungen.

#### *Installieren von "ImageMixer"*

#### **Klicken Sie auf [PIXELA ImageMixer] auf dem Titelbildschirm.**

![](_page_209_Picture_2.jpeg)

Das Fenster "Choose Setup Language" (Setup-Sprache wählen) erscheint.

- Mit Hilfe der Software ..PIXELA ImageMixer for Sony" können Sie Bilder kopieren, betrachten und bearbeiten. Einzelheiten entnehmen Sie bitte den Hilfe-Dateien der Software.
- **2** Wählen Sie die gewünschte **Sprache aus, und klicken Sie dann auf [OK].**

![](_page_209_Picture_6.jpeg)

Das Fenster ..Welcome to the InstallShield Wizard" (Willkommen zum InstallShield-Assistent) erscheint.

**•** Dieser Abschnitt beschreibt die englischen Bildschirmanzeigen.

#### **8** Folgen Sie den Anweisungen **in den nacheinander erscheinenden Fenstern.**

Wenn die Installation beendet ist, erscheint der Text "Read Me" (Info). Lesen Sie den Text durch, und schließen Sie dann das Fenster, indem Sie auf  $\boxtimes$  in der oberen rechten Ecke des Fensters klicken. Klicken Sie anschließend auf [Finish] im Installationsfenster, um das Installationsfenster zu schließen.

![](_page_209_Picture_11.jpeg)

**•** Falls DirectX8.0a oder eine neuere Version nicht in Ihrem Computer installiert ist, erscheint das Fenster "Information". Folgen Sie den Anweisungen auf dem Bildschirm.

#### d **Nehmen Sie die CD-ROM heraus.**

#### *Anschließen der Kamera an den Computer*

**K** Schieben Sie den "Memory **Stick" mit den zu kopierenden Bildern in die Kamera ein.** 

#### **2** Schalten Sie Ihre Kamera und **den Computer ein.**

Stellen Sie [USB CONNECT] im Menü SET UP auf [NORMAL] ein. Die Werksvorgabe ist [NORMAL].

**B** Öffnen Sie die **Buchsenabdeckung, und schließen Sie das mitgelieferte USB-Kabel an die Kamera an.**

![](_page_209_Picture_19.jpeg)

#### **4 Schließen Sie das andere Ende des USB-Kabels an den Computer an.**

"USB MODE NORMAL" erscheint auf dem Monitor. Bei der ersten Herstellung der USB-Verbindung führt der Computer das Programm zur Erkennung der Kamera automatisch aus. Nach einer Weile wird "Image Transfer" gestartet.

![](_page_210_Figure_2.jpeg)

- **•** Wenn Sie einen Desktop-Computer verwenden, schließen Sie das USB-Kabel an den USB-Anschluss an der Rückwand an.
- **•** Bei Verwendung von Windows XP erscheint der Kopierassistent automatisch auf dem Desktop [\(Seite 87\).](#page-212-0) Wenn Sie Bilder mit "Image Transfer" kopieren, ändern Sie die Einstellungen auf Seite 86.

**Abtrennen des USB-Kabels vom Computer, Herausnehmen des "Memory Stick" aus der Kamera oder Abschalten der Stromversorgung während der USB-Verbindung**

#### **Für Anwender von Windows 2000, Me oder XP**

- **1** Doppelklicken Sie auf  $\leq$  in der Taskleiste.
- **2** Klicken Sie auf  $\mathbf{\oplus}$  (Sony DSC), dann auf [Stop].
- **3** Überprüfen Sie das Gerät im Bestätigungsfenster, und klicken Sie dann auf [OK].
- **4** Klicken Sie auf [OK]. Für Anwender von Windows XP erübrigt sich dieser Schritt.
- **5** Trennen Sie das USB-Kabel ab, nehmen Sie den "Memory Stick" heraus, oder schalten Sie die Stromversorgung aus.

#### **Für Anwender von Windows 98 oder 98SE**

Führen Sie nur den obigen Schritt **5** aus.

#### *Kopieren von Bildern mit "Image Transfer"*

#### **— Windows 98/98SE/2000/Me**

Wenn Sie die Kamera an Ihren Computer anschließen, wird "Image Transfer" gestartet, und die Bilder werden automatisch zum Computer kopiert. Nach Abschluss des Kopiervorgangs wird "ImageMixer" automatisch gestartet, und die Bilder werden angezeigt.

![](_page_210_Picture_17.jpeg)

- Normalerweise werden die Ordner "Image Transfer" und "Date" im Ordner "My Documents" angelegt, und alle Bilddateien, die Sie mit Ihrer Kamera aufgezeichnet haben, werden in diese Ordner kopiert.
- Sie können die Einstellungen von "Image Transfer" ändern (Seite 86).
- **•** Wenn Sie Windows XP benutzen, müssen Sie die Einstellungen ändern [\(Seite 86\)](#page-211-0).

**DE 85**

#### **— Windows XP**

Windows XP ist so eingestellt, dass der OS AutoPlay Wizard aktiviert ist. Gehen Sie folgendermaßen vor, um die Einstellung aufzuheben.

- **•** Dieses Verfahren braucht für nachfolgende Bildübertragungen nicht mehr wiederholt zu werden.
- **Klicken Sie auf [Start], dann auf [My Computer].**
- **2** Klicken Sie mit der rechten **Maustaste auf [Sony MemoryStick], und klicken Sie dann auf [Properties].**

#### c **Heben Sie die Einstellung auf.**

- 1 Klicken Sie auf [AutoPlay].
- 2 Stellen Sie [Content type] auf [Pictures] ein.
- 3 Aktivieren Sie [Select an action to perform] unter [Actions], wählen Sie [Take no action], und klicken Sie dann auf [Apply].
- 4 Stellen Sie [Content type] auf [Video files] und [Mixed content] in Schritt 2 ein, und wiederholen Sie Schritt 3.
- 5 Klicken Sie auf [OK]. Das Fenster [Properties] wird geschlossen.

#### **4** Trennen Sie das USB-Kabel **ab, und schließen Sie es wieder an (Seite 85).**

#### <span id="page-211-0"></span>**Ändern von Menü "Image Transfer"**

Sie können die "Image Transfer"-Einstellungen ändern. Klicken Sie mit der rechten Maustaste auf das "Image Transfer"-Symbol in der Taskleiste, und wählen Sie [Open Settings], oder wählen Sie [Settings] beim Hochfahren von "Image Transfer".

- **•** Sie können [Basic], [Copy] und [Delete] einstellen.
- **•** Wenn Sie [Settings] beim Hochfahren von "Image Transfer" wählen, können Sie nur [Basic] ändern.
- **•** Um die Standardeinstellungen wiederherzustellen, klicken Sie auf [Restore defaults].

#### *Kopieren von Bildern ohne "Image Transfer"*

#### **— Windows 98/98SE/2000/Me**

Wenn Sie Ihren Computer so eingestellt haben, dass "Image Transfer" nicht automatisch gestartet wird, können Sie die Bilder nach dem folgenden Verfahren kopieren.

#### $\Pi$  Doppelklicken Sie auf [My **Computer], und dann auf [Removable Disk].**

Der Inhalt des in Ihre Kamera eingesetzten "Memory Stick" wird angezeigt.

- **•** Dieser Abschnitt beschreibt anhand eines Beispiels, wie Sie Bilder in den Ordner "My Documents" kopieren.
- Wenn das Symbol "Removable Disk" nicht angezeigt wird, lesen Sie die folgende Spalte durch.
- **•** Wenn Sie Windows XP benutzen, lesen Sie die vorhergehende Spalte durch.
- **2** Doppelklicken Sie auf [DCIM] **und dann auf den Ordner, der die gewünschten Bilder enthält.** Der Ordner wird geöffnet.
- **K** Kopieren Sie die Bilddateien **mittels Drag & Drop in den Ordner ..My Documents".**

Die Bilddateien werden in den Ordner "My Documents" kopiert.

**•** Wenn Sie versuchen, ein Bild in einen Ordner zu kopieren, der ein Bild mit demselben Dateinamen enthält, erscheint die Überschreibungs-Bestätigungsmeldung. Wenn Sie das vorhandene Bild mit dem neuen überschreiben, wird die Originaldatei gelöscht.

#### **Wenn das Wechselmediensymbol nicht angezeigt wird**

- **1** Klicken Sie mit der rechten Maustaste auf [My Computer], und klicken Sie dann auf [Properties]. Das Fenster "System Properties" erscheint.
- **•** Wenn Sie Windows 2000 benutzen, klicken Sie auf [Hardware] im Fenster [System Properties].
- **2** Prüfen Sie, ob andere Geräte bereits installiert sind.

1 Klicken Sie auf [Device Manager].

- $\circled{2}$  Doppelklicken Sie auf  $\circled{2}$  Other Devices].
- 3 Prüfen Sie, ob der Eintrag "9 Sony DSC" oder "<sup>2</sup> Sony Handycam" mit einem Symbol  $\mathcal{P}$  vorhanden ist.
- **3** Wenn eines der obigen Geräte vorhanden ist, löschen Sie es nach dem folgenden Verfahren.
	- 1 Klicken Sie auf [ Sony DSC] oder [<sup>2</sup>] Sony Handycam].
	- 2 Klicken Sie auf [Remove]. Das Fenster ..Confirm Divice Removal" erscheint.
	- 3 Klicken Sie auf [OK]. Das Gerät wird gelöscht.
- **4** Wiederholen Sie die Installation des USB-Treibers von der mitgelieferten CD-ROM [\(Seite 82\).](#page-207-0)

#### <span id="page-212-0"></span>**— Windows XP**

**Kopieren von Bildern mit dem Kopierassistenten von Windows XP**

**Klicken Sie auf [Copy pictures to a folder on my computer using Microsoft Scanner and Camera Wizard], und dann auf [OK].**

> Das Fenster "Scanner and Camera Wizard" erscheint.

#### **2** Klicken Sie auf [Next].

Die im "Memory Stick" gespeicherten Bilder werden angezeigt.

**R** Deaktivieren Sie die **Kontrollkästchen der Bilder, die Sie nicht zum Computer kopieren wollen, durch Anklicken, und klicken Sie dann auf [Next].**

Das Fenster "Picture Name and Destination" erscheint.

#### d **Geben Sie die zu kopierenden Bildgruppennamen und das Kopierziel an, und klicken Sie dann auf [Next].**

Der Bildkopiervorgang beginnt. Wenn der Kopiervorgang beendet ist, erscheint das Fenster "Other Options" (Sonstige Optionen).

• Die Bilder werden in den Ordner ..Mv Documents" kopiert.

#### **5** Wählen Sie [Nothing. I'm **finished working with these pictures], und klicken Sie dann auf [Next].**

Das Fenster ..Completing the Scanner and Camera Wizard" erscheint.

# **6** Klicken Sie auf [Finish].

Das Assistent-Fenster wird geschlossen.

**•** Um weitere Bilder zu kopieren, trennen Sie das USB-Kabel ab, und schließen Sie es wieder an. Führen Sie dann den Vorgang ab Schritt erneut aus.

#### *Bildwiedergabe auf Ihrem Computer*

#### **1** Doppelklicken Sie auf [My **Documents] auf dem Desktop.**

Der Inhalt des Ordners "My Documents" wird angezeigt.

- **•** Dieser Abschnitt beschreibt das Verfahren zum Kopieren von Bildern zum Ordner "My Documents".
- **•** Wenn Sie Windows XP verwenden, doppelklicken Sie auf [Start]  $\rightarrow$  [My Documents] in dieser Reihenfolge.
- Verwenden Sie die Software "PIXELA ImageMixer for Sony", um Bilder auf Ihrem Computer wiederzugeben und zu bearbeiten. Einzelheiten entnehmen Sie bitte den Hilfe-Dateien der Software.

#### **2** Doppelklicken Sie auf den **gewünschten Ordner und die Bilddatei.**

Das Bild wird angezeigt.

#### *Bilddatei-Speicheradressen und Dateinamen*

Die mit Ihrer Kamera aufgezeichneten Bilddateien werden je nach dem Aufnahmemodus in verschiedenen Ordnern auf dem "Memory Stick" abgelegt.

#### **Beispiel: Für Anwender von Windows Me**

![](_page_213_Figure_11.jpeg)

**Ordnererzeugungsfunktion aufgenommen wurden**

• Die Daten in den Ordnern "100MSDCF" oder MSSONY" wurden mit einer Kamera ohne die Ordnererzeugungsfunktion aufgezeichnet. Diese Ordner sind nur für Wiedergabe bestimmt, und Ihre Kamera kann keine Bilder in diesen Ordnern ablegen.

![](_page_214_Picture_177.jpeg)

#### **Hinweis zur Tabelle**

- Die Bedeutungen der Dateinamen sind wie oben angegeben: ssss steht für eine beliebige Zahl von 0001 bis 9999.
- Die numerischen Teile der folgenden Dateien sind gleich.
	- –Eine im Modus E-MAIL aufgezeichnete Miniaturbilddatei und ihre entsprechende Bilddatei
	- –Eine im Modus VOICE aufgezeichnete Tondatei und ihre entsprechende Bilddatei
	- –Eine im Modus TIFF aufgezeichnete unkomprimierte Bilddatei und ihre entsprechende Bilddatei
	- –Eine mit Clip Motion aufgezeichnete Bilddatei und ihre entsprechende Index-Bilddatei

# *Kopieren von Bildern zum Computer* **— Für Macintosh-Anwender**

#### **Empfohlene Computer-Umgebung**

**Betriebssystem:** Mac OS 8.5.1, 8.6, 9.0, 9.1, 9.2 oder Mac OS X (v10.0/v10.1) Eines der obigen Betriebssysteme muss vorinstalliert sein. Für die folgenden Modelle muss das Betriebssystem auf Mac OS 9.0 oder 9.1 aktualisiert werden.

- iMac mit werksseitig installiertem Mac OS 8.6 und CD-ROM-Laufwerk in Slot-Loading-Ausführung
- iBook oder Power Mac G4 mit werksseitig installiertem Mac OS 8.6

**USB Anschluss:** Standardmäßig

eingebaut

#### **Bildschirmauflösung:** 800 × 600 Punkte oder mehr

32.000 Farbmodus oder mehr

- **•** Wenn Sie zwei oder mehr USB-Geräte gleichzeitig an einen Computer anschließen, kann es je nach Art der USB-Geräte vorkommen, dass einige Geräte, einschließlich Ihrer Kamera, nicht funktionieren.
- **•** Bei Verwendung einer USB Hub kann kein einwandfreier Betrieb garantiert werden.
- **•** Es kann kein einwandfreier Betrieb für alle oben empfohlenen Computer-Umgebungen garantiert werden.

#### **USB-Modus**

Es gibt zwei Modi für den USB-Anschluss: [NORMAL] und [PTP]\*. Der Modus [NORMAL] ist die Werksvorgabe.

\* Kompatibel nur mit Mac OS X. Wenn Sie Ihre Kamera an einen Computer anschließen, werden nur die Daten in dem von der Kamera ausgewählten Ordner zum Computer kopiert. Um einen Ordner auszuwählen, führen Sie den Vorgang ab Schritt 2 auf [Seite 66](#page-191-1) durch.

#### **Kommunikation mit Ihrem Computer**

Wenn Ihr Computer den Betrieb nach dem Pausen- oder Schlafmodus fortsetzt, kann es vorkommen, dass die Kommunikation zwischen der Kamera und dem Computer nicht wiederhergestellt wird.

#### **Falls Ihr Computer keinen USB-Anschluss besitzt**

Wenn weder ein USB-Anschluss noch ein "Memory Stick"-Steckplatz vorhanden ist, können Sie Bilder mit Hilfe von Zusatzgeräten kopieren. Einzelheiten finden Sie auf der Sony-Website. http://www.sony.net/

#### **Für das jeweilige Betriebssystem erforderliche Schritte**

Führen Sie je nach Ihrem Betriebssystem die folgenden Schritte aus.

![](_page_215_Picture_347.jpeg)

#### $\Pi$  Installieren des USB-Treibers

- **1** Schalten Sie Ihren Computer ein, und legen Sie die mitgelieferte CD-ROM in das CD-ROM-Laufwerk ein. Das Fenster "PIXELA ImageMixer for Sony" erscheint.
- **2** Doppelklicken Sie auf (Setup Menu).
- **3** Klicken Sie auf **(B)** (USB Driver). Das Fenster "USB Driver" erscheint.
- **4** Doppelklicken Sie auf das Symbol des Festplattenlaufwerks, in dem das Betriebssystem enthalten ist, um das Fenster zu öffnen.
- **5** Kopieren Sie die folgenden zwei Dateien mittels Drag & Drop von dem in Schritt 3 geöffneten Fenster zu dem Systemordnersymbol in dem in Schritt 4 geöffneten Fenster.
	- Sony USB Driver
	- Sony USB Shim
- **6** Wenn die Bestätigungsmeldung angezeigt wird, klicken Sie auf "OK".
**7** Starten Sie Ihren Computer neu, und nehmen Sie dann die CD-ROM heraus.

### **2** Anschließen der Kamera an **den Computer**

Einzelheiten finden Sie auf [Seite 84](#page-209-0).

#### **Abtrennen des USB-Kabels vom Computer, Herausnehmen des "Memory Stick" aus der Kamera oder Abschalten der Stromversorgung während der USB-Verbindung**

Ziehen Sie das Symbol "Memory Stick" mittels Drag & Drop zum Symbol "Trash", und trennen Sie dann das USB-Kabel ab, oder nehmen Sie den "Memory Stick" heraus, oder schalten Sie der Stromversorgung ab.

\* Wenn Sie Mac OS X benutzen, trennen Sie das USB-Kabel usw. ab, nachdem Sie Ihren Computer ausgeschaltet haben.

## <span id="page-216-0"></span>**K** Kopieren von Bildern

**1** Doppelklicken Sie auf das Symbol des neu erkannten Laufwerks auf dem Desktop.

Der Inhalt des in Ihre Kamera eingesetzten "Memory Stick" wird angezeigt.

- **2** Doppelklicken Sie auf ..DCIM".
- **3** Doppelklicken Sie auf den Ordner, der die gewünschte Bilddatei enthält.
- **•** Einzelheiten über die Bilddatei-Speicheradressen und Dateinamen finden Sie auf den Seiten [88](#page-213-0) und [89.](#page-214-0)
- **4** Ziehen Sie die Bilddateien mittels Drag & Drop zum Festplattensymbol. Die Bilddateien werden zur Festplatte kopiert.

## d **Wiedergeben der Bilder auf Ihrem Computer**

- **1** Doppelklicken Sie auf das Festplattensymbol.
- **2** Doppelklicken Sie in dem Ordner, der die kopierten Dateien enthält, auf die gewünschte Bilddatei. Die Bilddatei wird geöffnet.
- Mit Hilfe der Software "PIXELA ImageMixer" können Sie Bilder zu Ihrem Computer kopieren und auf Ihrem Computer betrachten. Einzelheiten über das Installationsverfahren finden Sie in der mit der CD-ROM gelieferten Bedienungsanleitung, und Angaben zur Bedienungsweise finden Sie in den Hilfedateien der Software.
- "PIXELA ImageMixer" ist nicht mit Mac OS X kompatibel.

#### **Für Benutzer von Mac OS X**

Falls beim Anklicken einer Bilddatei im E-Mail-Modus die Meldung "There is no application available to open the document "DSC0ssss.JPE"." (Es ist keine Anwendung zum Öffnen des Dokuments  $\Box$ DSC0 $\Box$  $\Box$ DE" vorhanden.) erscheint, nehmen Sie die folgende Einstellung vor.

- **•** Die Bildschirmanzeige kann je nach der Version unterschiedlich sein.
- **1** Klicken Sie bei Erscheinen der Meldung "There is no application available to open the document "DSC0ssss.JPE"." (Es ist keine Anwendung zum Öffnen des Dokuments .DSC0<sup>[11]</sup>DD.JPE" vorhanden.) auf [Choose Application...] (Anwendung wählen...).
- **2** Ändern Sie "Show" (Anzeigen) von [Recommended Applications] (Empfohlene Anwendungen) auf [All Applications] (Alle Anwendungen).
- **3** Wählen Sie [QuickTime Player] in der angezeigten Liste von Anwendungen aus, und klicken Sie auf [Open] (Öffnen).

## *Störungsbehebung*

Falls Sie Probleme mit Ihrer Kamera haben, probieren Sie die folgenden Abhilfemaßnahmen aus.

- **1** Überprüfen Sie zuerst die Punkte in den folgenden Tabellen. **Falls Code-Anzeigen "C:**□□:□□" auf dem **Monitor erscheinen, ist die Selbstdiagnosefunktion aktiv [\(Seite 103\).](#page-228-0)**
- **2** Sollte Ihre Kamera noch immer nicht einwandfrei funktionieren, drücken Sie den Knopf RESET hinter dem Batteriefach-/,,Memory Stick"-Deckel mit einem spitzen Gegenstand hinein, und schalten Sie dann die Kamera wieder ein. (Alle Einstellungen, einschließlich des Datums und der Uhrzeit, werden gelöscht.)

<span id="page-217-0"></span>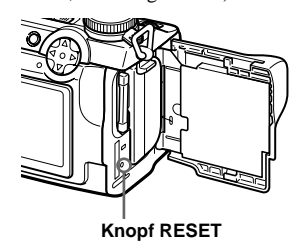

**3** Sollte Ihre Kamera noch immer nicht einwandfrei funktionieren, wenden Sie sich an Ihren Sony-Händler oder eine örtliche Sony-Kundendienststelle.

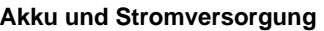

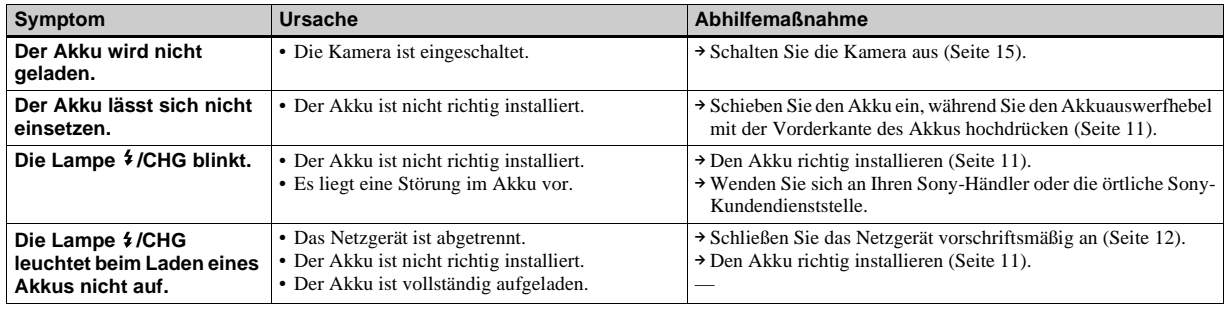

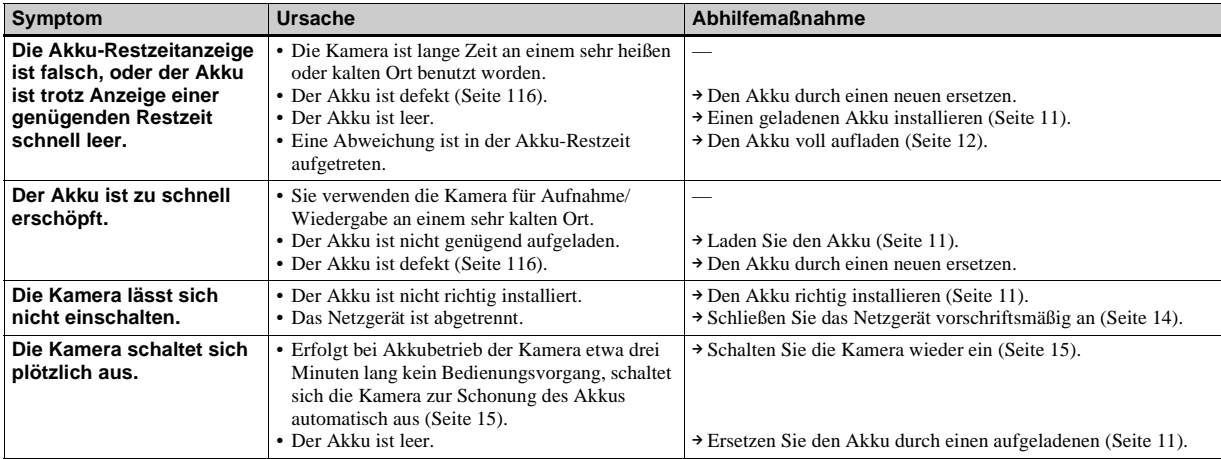

**DE 93**

## **Aufnahme von Standbildern/Bewegtbildern**

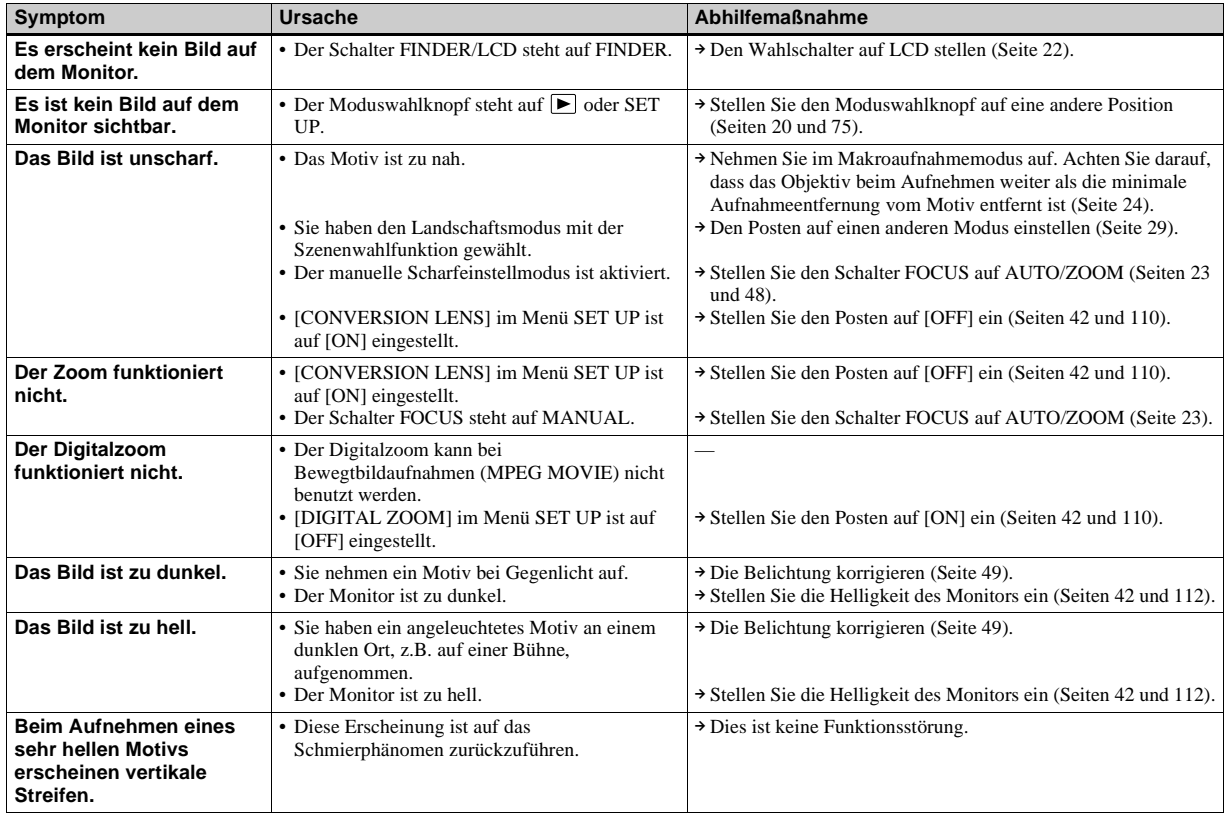

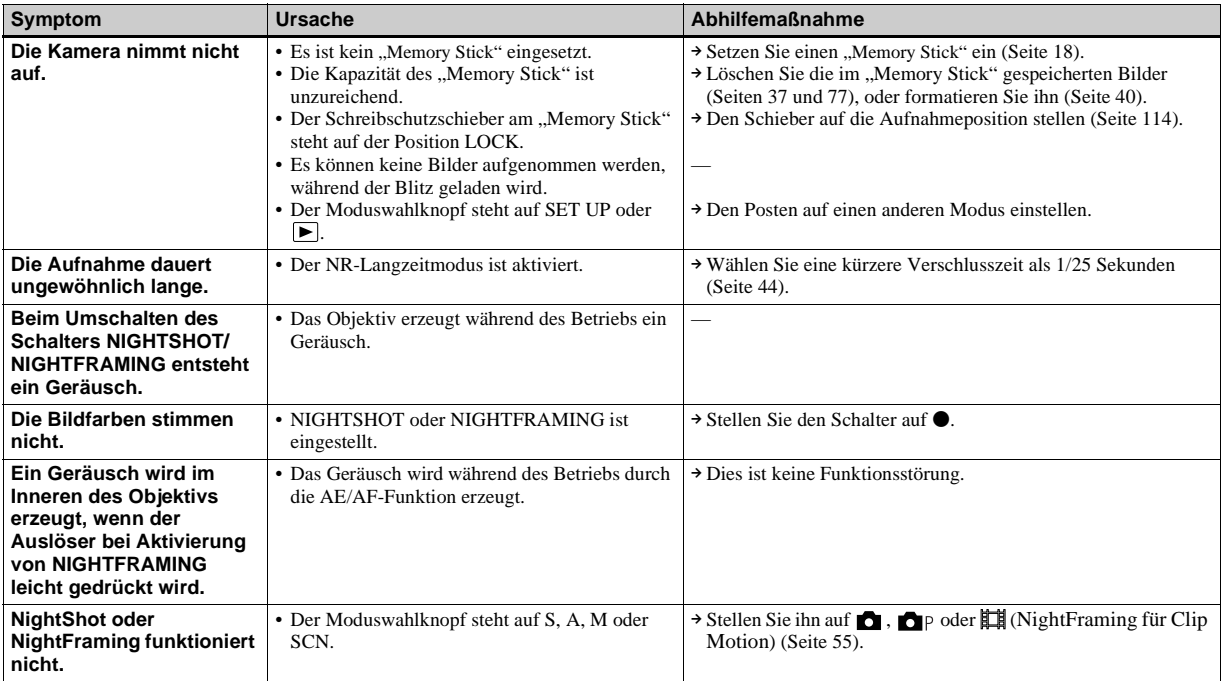

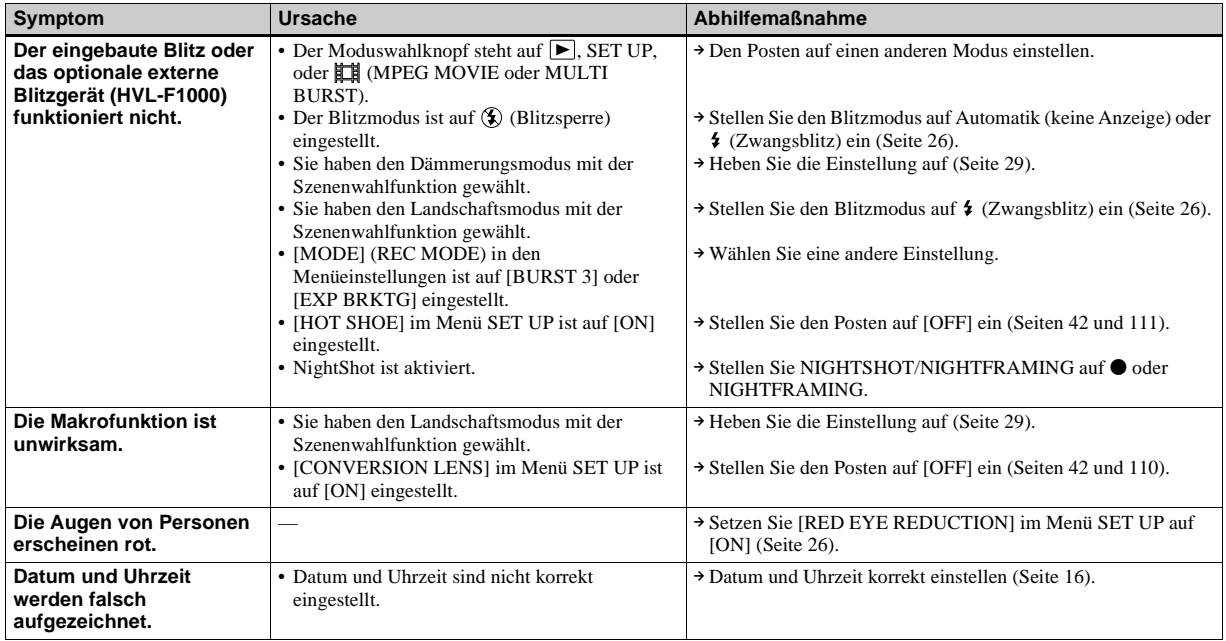

### **Anzeigen von Bildern**

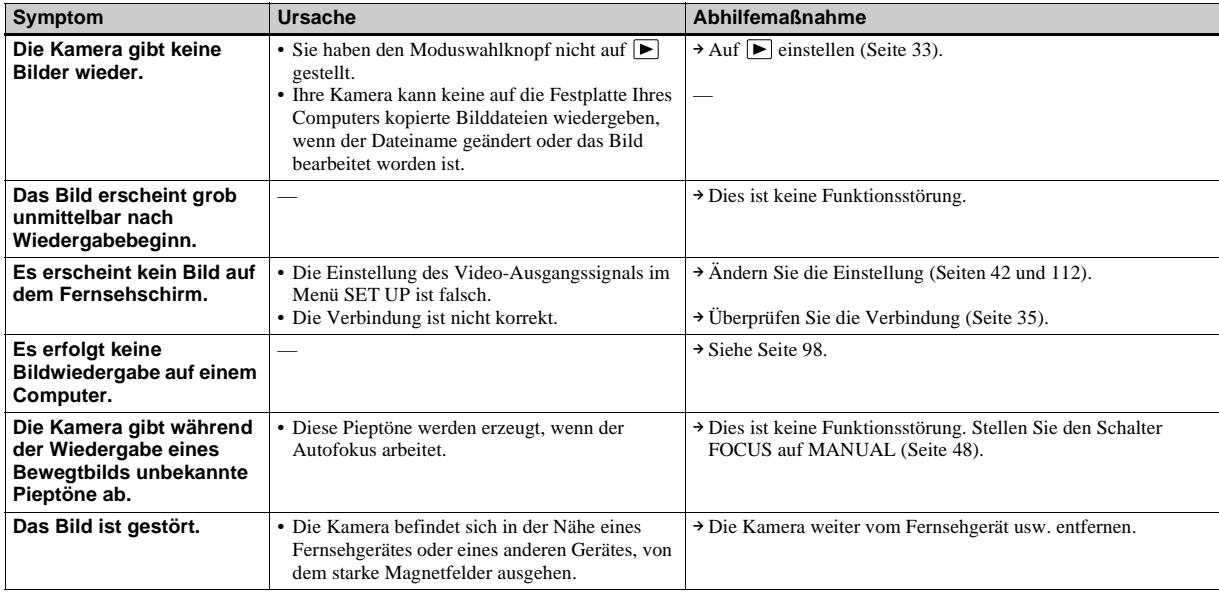

## **Löschen/Bearbeiten von Bildern**

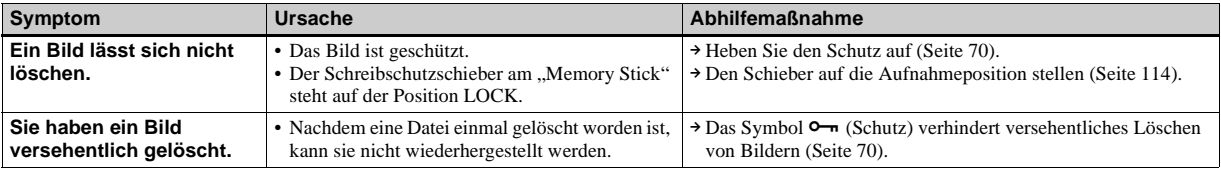

# Fehlersuche **Fehlersuche**

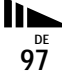

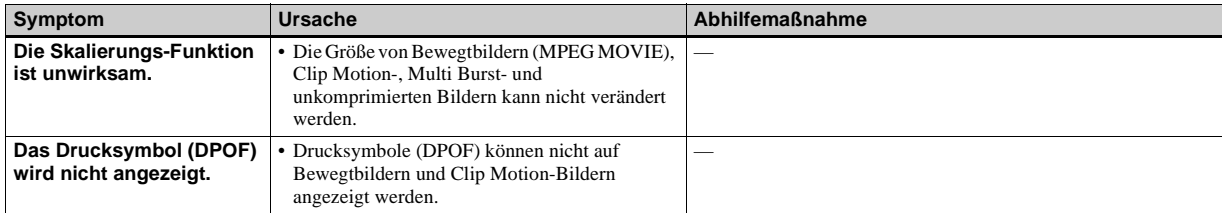

## <span id="page-223-0"></span>**Computer**

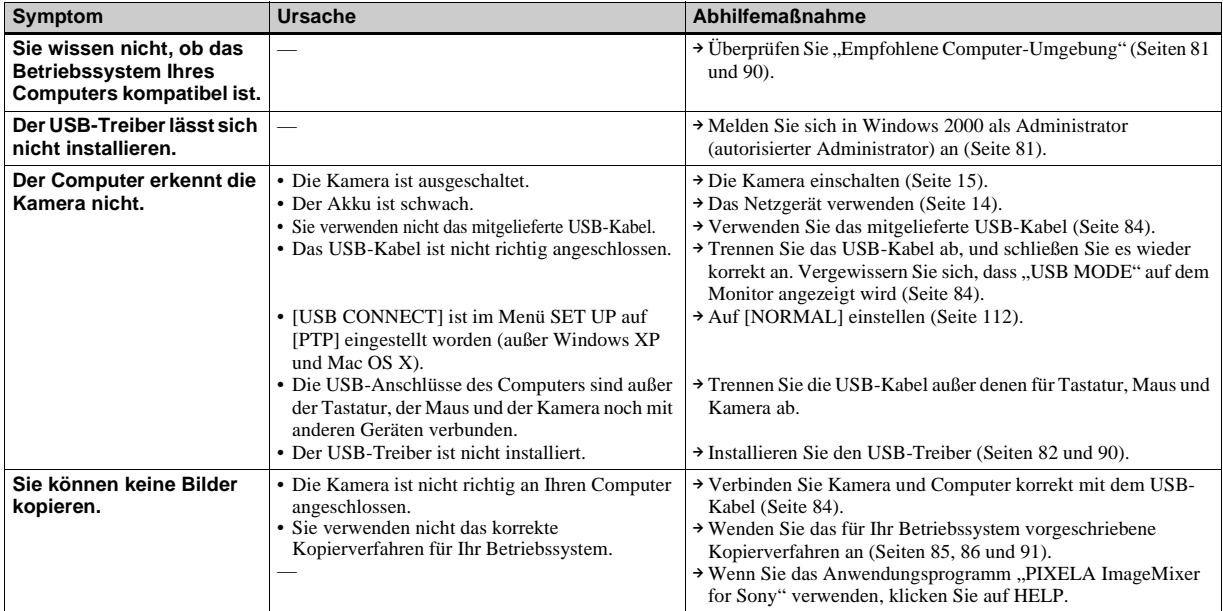

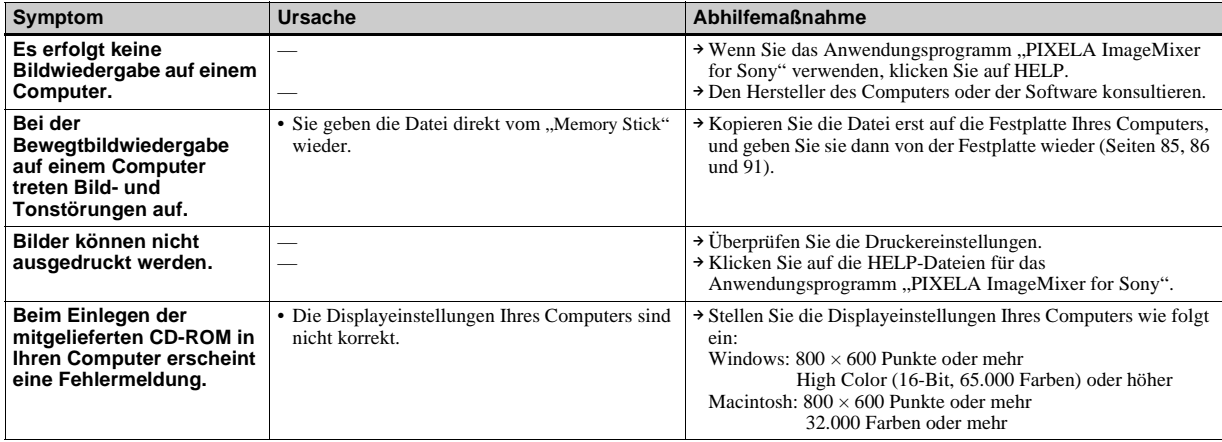

## **"Memory Stick"**

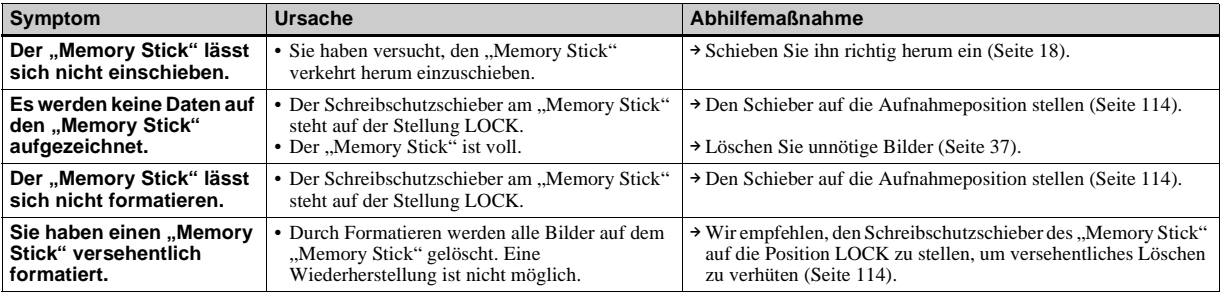

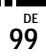

## **Sonstiges**

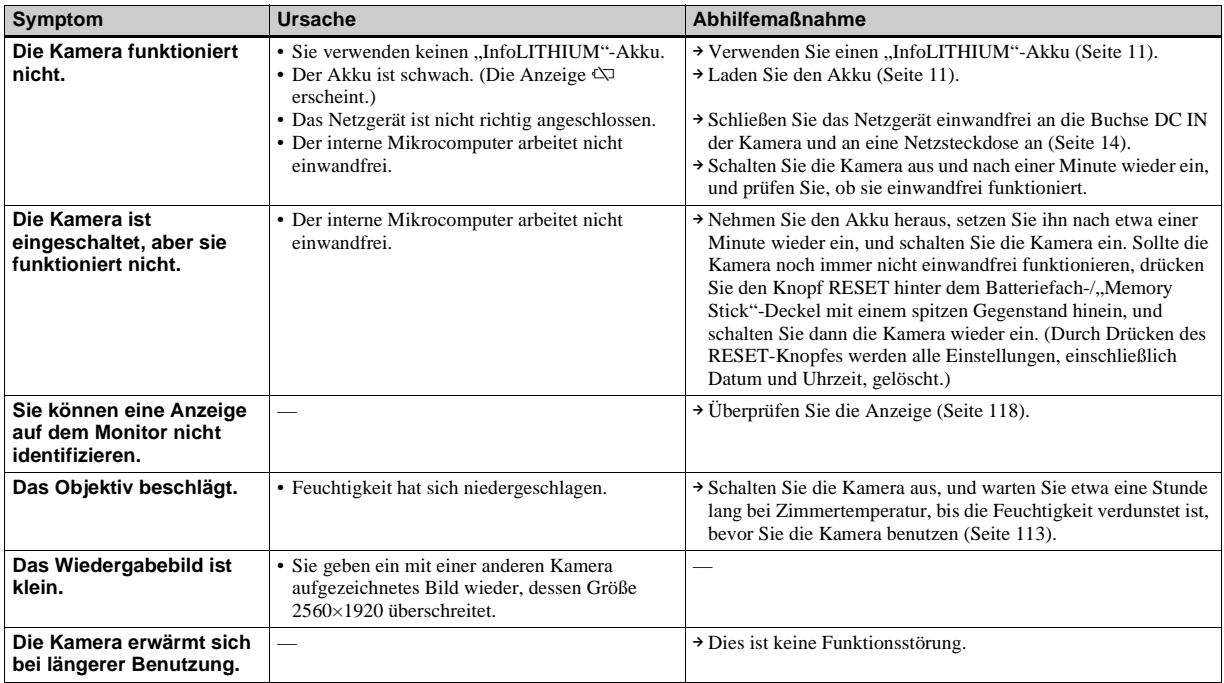

## <span id="page-226-0"></span>*Warn- und Hinweismeldungen*

Die folgenden Meldungen können auf dem Monitor erscheinen.

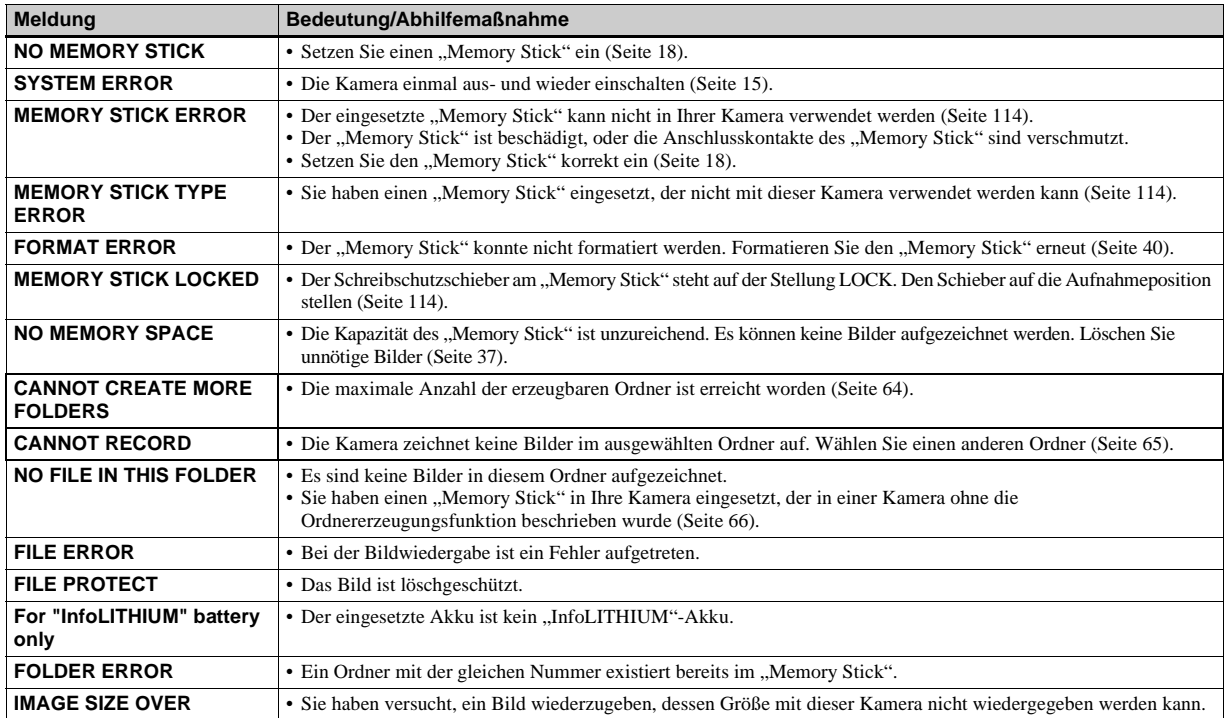

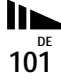

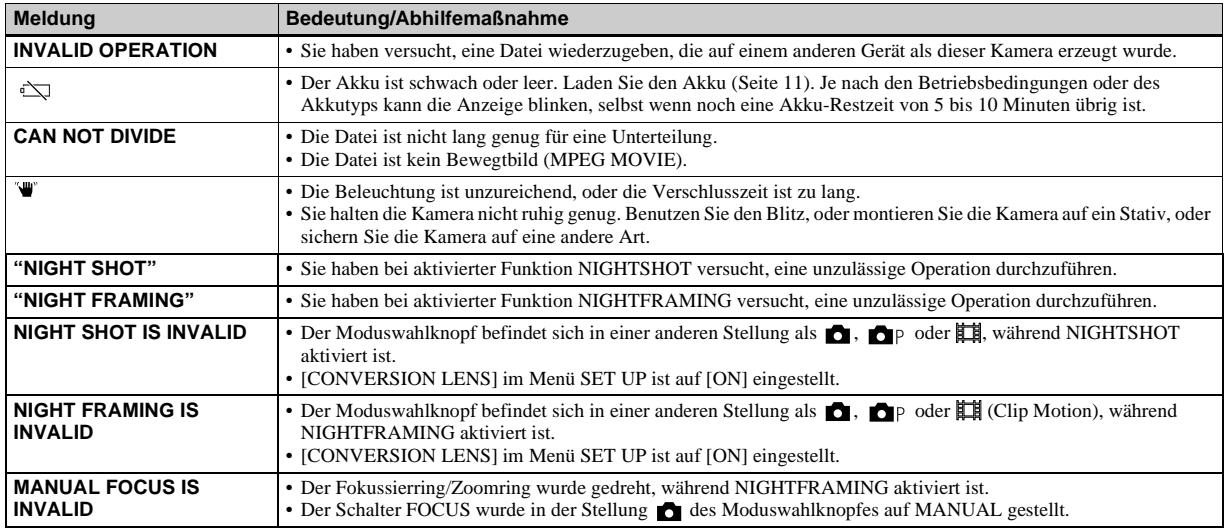

## <span id="page-228-1"></span><span id="page-228-0"></span>*Selbstdiagnose-Anzeige*

– Falls ein Code erscheint, der mit einem Buchstaben beginnt

Die Kamera ist mit einer Selbstdiagnosefunktion ausgestattet. Diese Funktion zeigt den Zustand der Kamera mit einer Kombination aus einem Buchstaben und vier Ziffern auf dem Monitor an. Wird einer dieser Codes angezeigt, entnehmen Sie seine Bedeutung aus der folgenden Code-Tabelle, und ergreifen Sie die entsprechenden Abhilfemaßnahmen. Die letzten zwei Ziffern (durch  $\square$ gekennzeichnet) hängen vom jeweiligen Betriebszustand der Kamera ab.

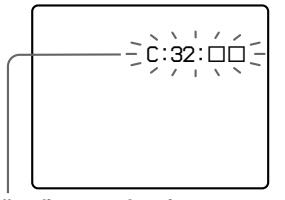

**Selbstdiagnose-Anzeige**

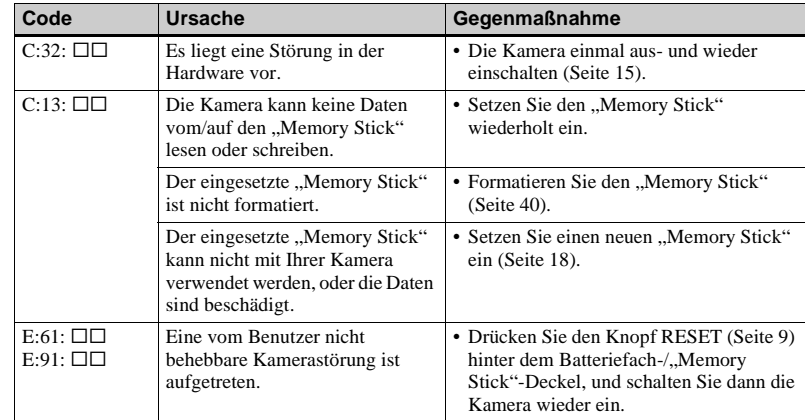

<span id="page-228-2"></span>Lässt sich ein Problem selbst nach mehrmaliger Anwendung der Abhilfemaßnahmen nicht beseitigen, wenden Sie sich unter Angabe des 5 stelligen Codes an Ihren Sony-Händler oder eine örtliche Sony-Kundendienststelle. Beispiel: E:61:10

## <span id="page-229-1"></span><span id="page-229-0"></span>*Anzahl der speicherbaren Bilder oder Aufnahmezeit*

<span id="page-229-2"></span>Die Anzahl der speicherbaren Bilder und die Aufnahmezeiten sind je nach der Kapazität des "Memory Stick", der Bildgröße und der Bildqualität unterschiedlich. Nehmen Sie bei der Wahl eines "Memory Stick" die folgenden Tabellen zu Hilfe.

- Die Bilderzahlen sind in der Reihenfolge FINE (STANDARD) aufgelistet.
- Die Werte für die speicherbaren Bilder und die Aufnahmezeiten sind je nach den Aufnahmebedingungen unterschiedlich.
- Angaben zu den normalen Aufnahmezeiten und speicherbaren Bilderzahlen finden Sie auf [Seite 32.](#page-157-0)
- Wenn die Zahl der noch verbleibenden Aufnahmen größer als 9999 ist, erscheint die Anzeige >9999 auf dem LCD-Monitor.

**E-Mail** (Einheiten: Bilder)

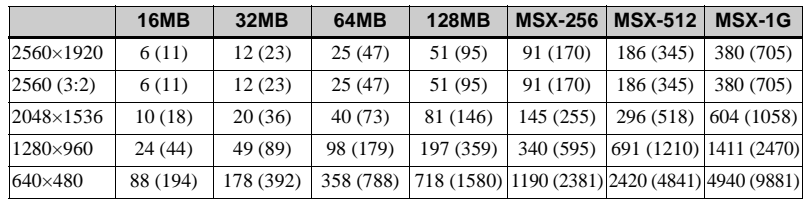

**TIFF** (Einheiten: Bilder)

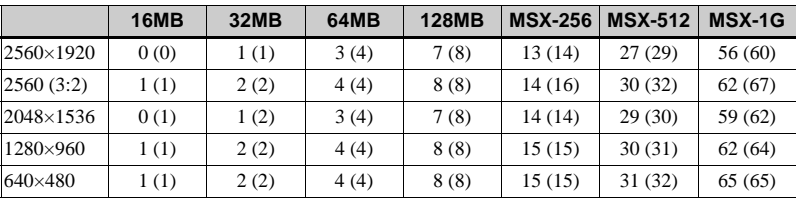

#### **VOICE** (Einheiten: Bilder)

**16MB 32MB 64MB 128MB MSX-256 MSX-512 MSX-1G** 2560×1920 6 (11) 12 (22) 25 (45) 50 (91) 90 (166) 183 (337) 375 (689) 2560 (3:2) 6 (11) 12 (22) 25 (45) 50 (91) 90 (166) 183 (337) 375 (689) 2048×1536 9 (17) 19 (34) 39 (69) 79 (138) 142 (246) 290 (500) 592 (1022) 1280×960 22 (38) 45 (78) 91 (157) 183 (316) 324 (549) 660 (1117) 1347 (2280) 640×480 69 (121) 140 (245) 281 (492) 564 (987) 1020 (1785) 2074 (3630) 4234 (7410) **Clip Motion** (Einheiten: Bilder)

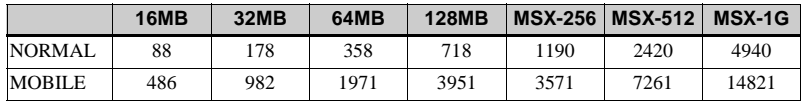

NORMAL: Wenn zehn Frames aufgenommen werden MOBILE: Wenn zwei Frames aufgenommen werden

#### **MPEG Bewegtbilder** (Einheiten: Sekunden)

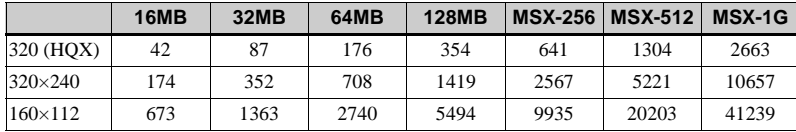

**Multi Burst** (Einheiten: Bilder)

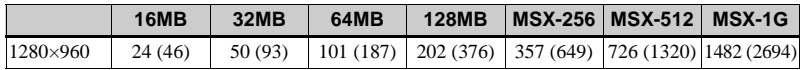

## <span id="page-231-0"></span>*Menüposten*

Die einstellbaren Menüposten sind je nach der Stellung des Moduswahlknopfes unterschiedlich. Auf dem Bildschirm werden nur die Posten angezeigt, die im jeweiligen Modus verfügbar sind. Die Werksvorgaben werden durch angezeigt.

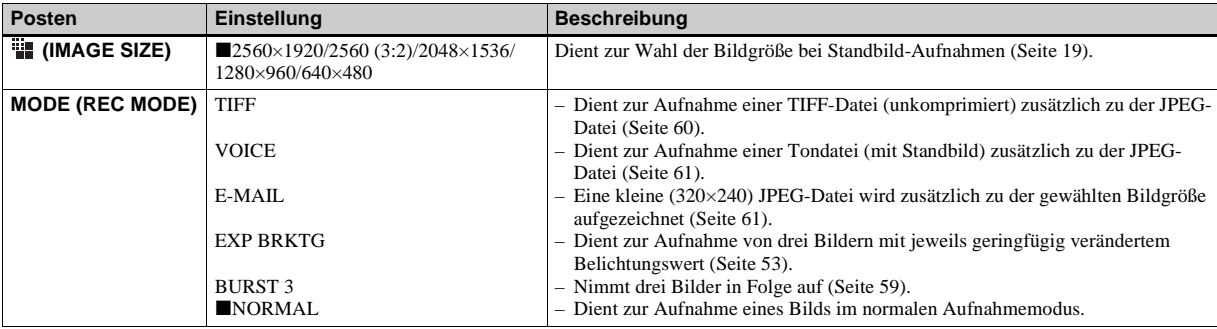

### **Bei Einstellung des Moduswahlknopfes auf**

<span id="page-232-2"></span><span id="page-232-1"></span><span id="page-232-0"></span>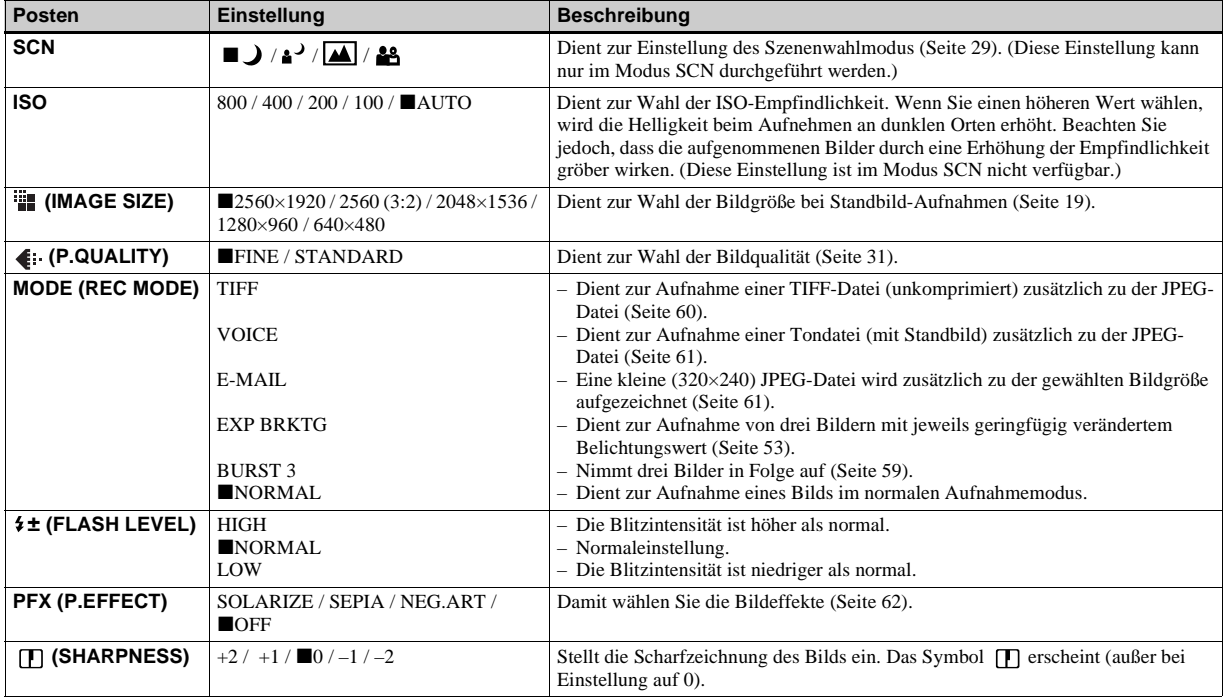

## Bei Einstellung des Moduswahlknopfes auf **D**<sub>P</sub>, S, A, M oder SCN

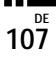

#### Bei Einstellung des Moduswahlknopfes auf <sub>即</sub> (wenn [MOVING IMAGE] im Menü SET UP auf [MPEG MOVIE] **eingestellt wird)**

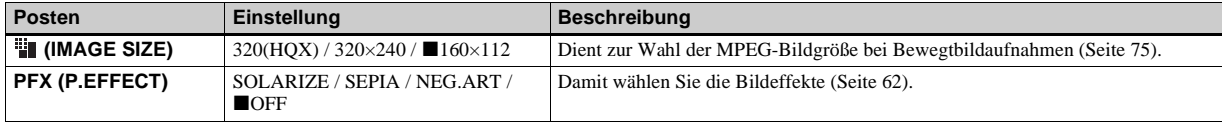

#### Bei Einstellung des Moduswahlknopfes auf <sub>即</sub> (wenn [MOVING IMAGE] im Menü SET UP auf [CLIP MOTION] **eingestellt wird)**

<span id="page-233-0"></span>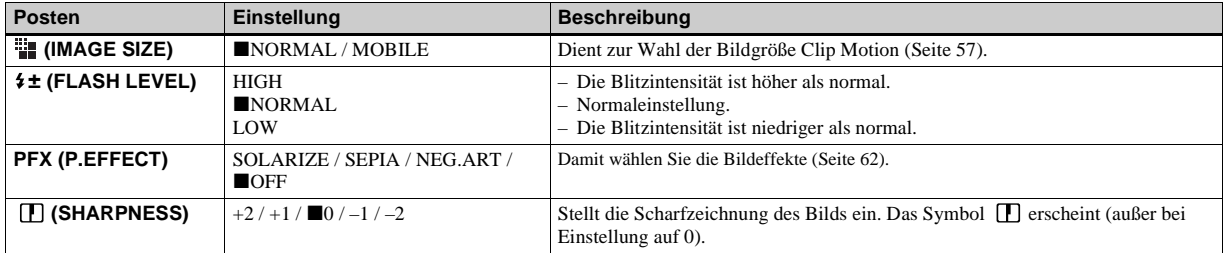

<span id="page-233-1"></span>**Bei Einstellung des Moduswahlknopfes auf (wenn [MOVING IMAGE] im Menü SET UP auf [MULTI BURST] eingestellt wird)**

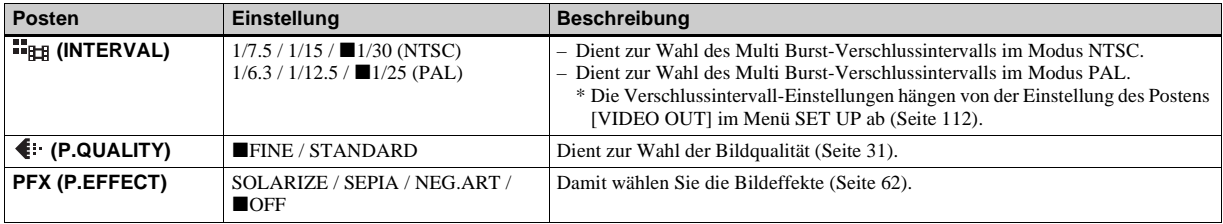

<span id="page-234-0"></span>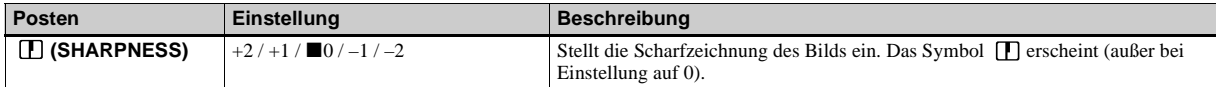

## **Bei Einstellung des Moduswahlknopfes auf**

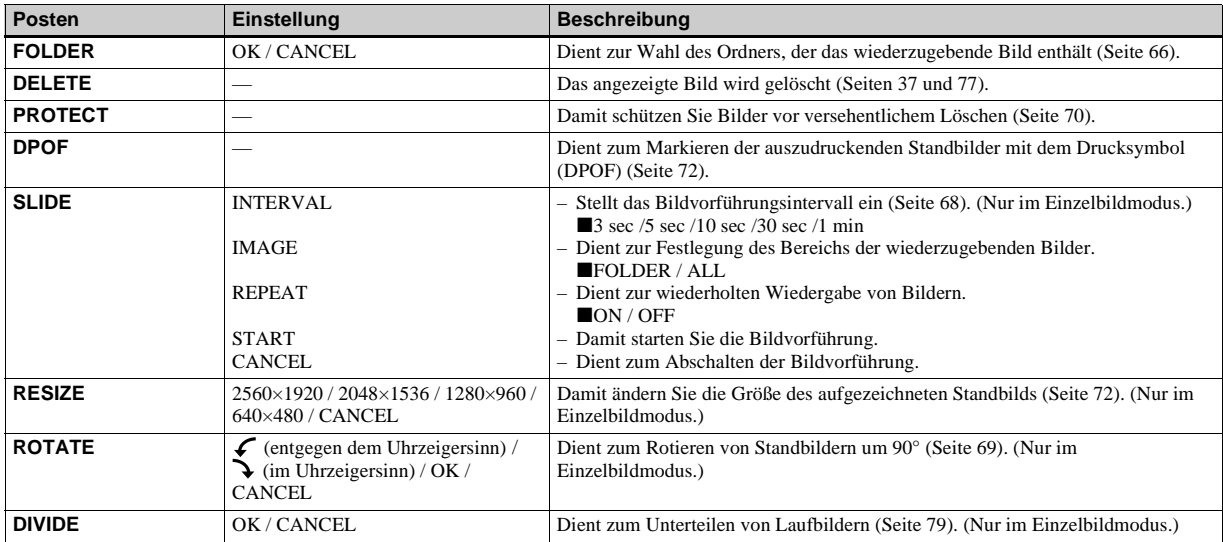

## <span id="page-235-3"></span>*SET UP-Posten*

Stellen Sie den Moduswahlknopf auf SET UP. Der Birdschirm SET UP erscheint. Die Werksvorgaben werden durch ■ angezeigt.

## <span id="page-235-1"></span>**1** [CAMERA 1]

<span id="page-235-5"></span><span id="page-235-2"></span>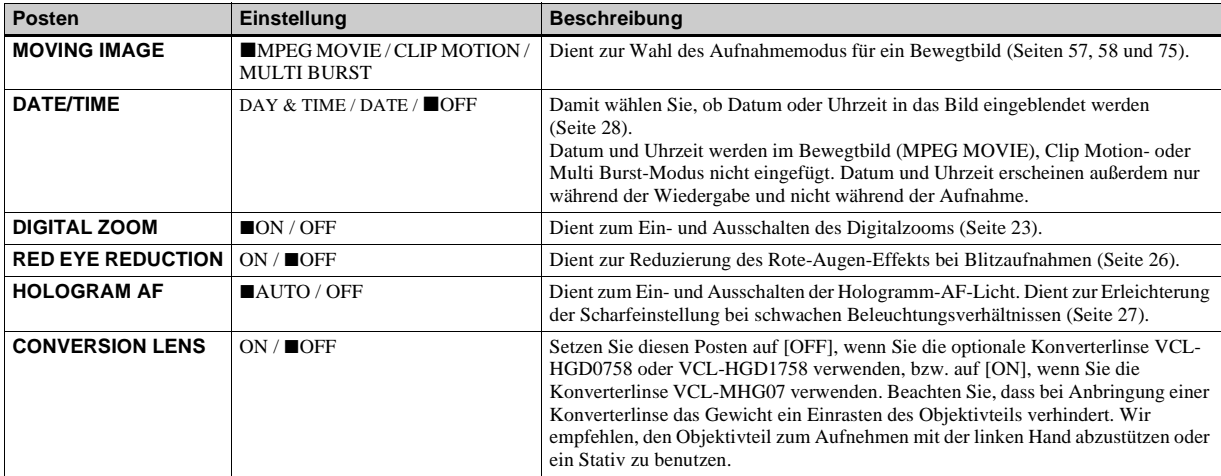

#### <span id="page-235-4"></span><span id="page-235-0"></span>**Bei Einstellung von [CONVERSION LENS] auf [ON]:**

- **•** Wenn der Moduswahlknopf auf A oder M gestellt wird, können nur Blendenwerte von F4 oder höher gewählt werden.
- **•** Die Funktionen für Makroaufnahme und Zoom sind nicht verfügbar.

## **2 [CAMERA 2]**

<span id="page-236-1"></span><span id="page-236-0"></span>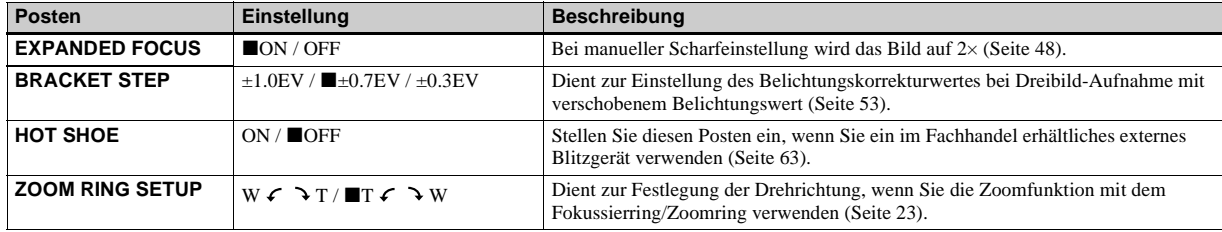

## **[MEMORY STICK TOOL]**

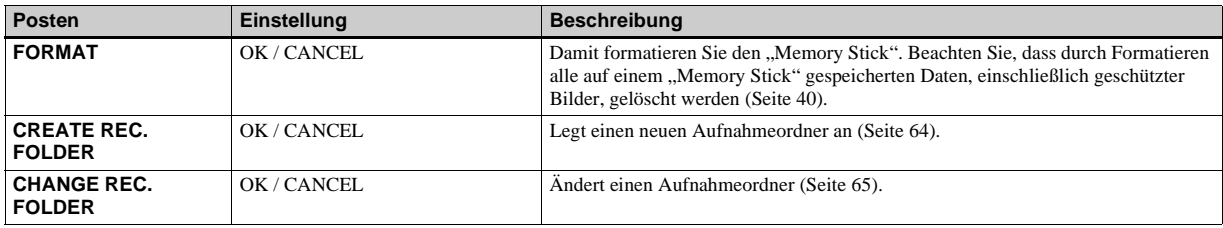

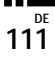

## **[SETUP 1]**

<span id="page-237-4"></span><span id="page-237-1"></span><span id="page-237-0"></span>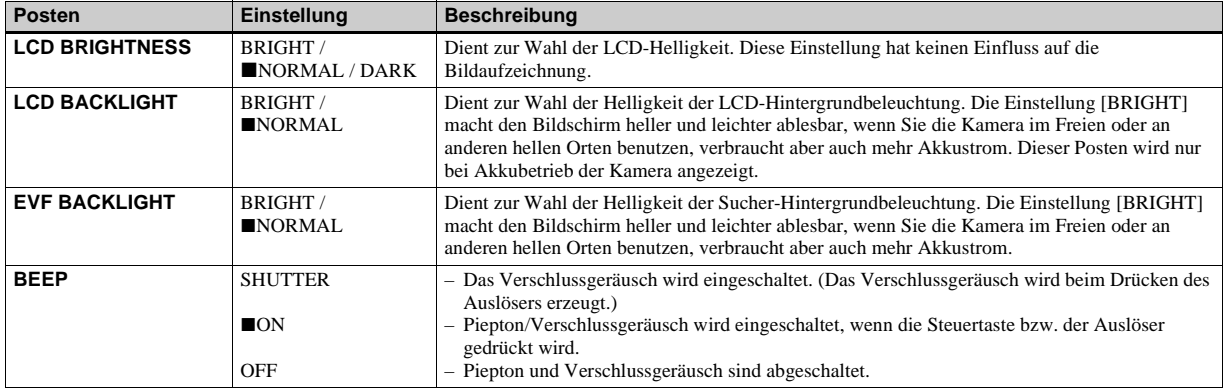

## <span id="page-237-7"></span>**[SETUP 2]**

<span id="page-237-6"></span><span id="page-237-5"></span><span id="page-237-3"></span><span id="page-237-2"></span>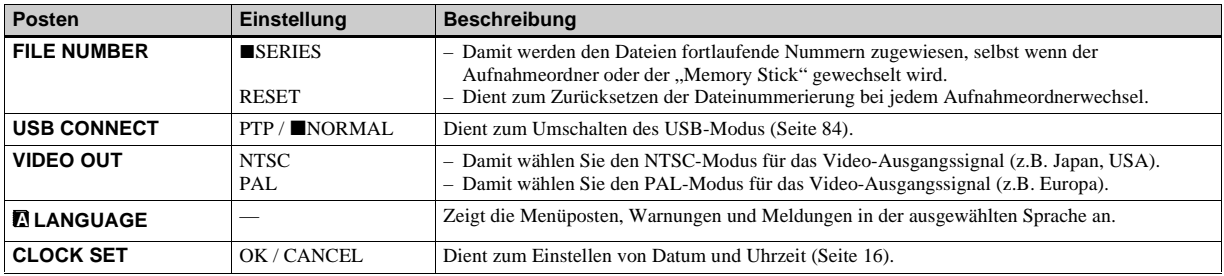

## <span id="page-238-2"></span>*Vorsichtsmaßnahmen*

#### <span id="page-238-1"></span>**Zur Reinigung Reinigen des LCD-Monitors**

Reinigen Sie den Bildschirm mit einem LCD-Reinigungskit (nicht mitgeliefert), um Fingerabdrücke, Staub usw. zu entfernen.

#### **Reinigen des Objektivs**

Wischen Sie das Objektiv mit einem weichen Tuch ab, um Fingerabdrücke, Staub usw. zu entfernen.

#### **Reinigen des Kameragehäuses**

Reinigen Sie das Kameragehäuse mit einem weichen, leicht mit Wasser angefeuchteten Tuch, und wischen Sie anschließend das Gehäuse trocken. Verwenden Sie keine Lösungsmittel, wie Verdünner, Alkohol oder Benzin, weil diese die Lackschicht oder das Gehäuse angreifen können.

#### **Nach Gebrauch der Kamera am Strand oder an anderen staubigen Orten**

Unterziehen Sie die Kamera einer sorgfältigen Reinigung. Anderenfalls kann die salzhaltige Luft die Metallbeschläge korrodieren, oder Staub kann in die Kamera eindringen und eine Funktionsstörung verursachen.

#### **Hinweis zur Betriebstemperatur**

Ihre Kamera ist für den Einsatz innerhalb eines Temperaturbereichs von 0°C bis 40°C vorgesehen. Der Gebrauch bei sehr niedrigen oder hohen Temperaturen, die außerhalb dieses Bereichs liegen, ist nicht zu empfehlen.

#### <span id="page-238-0"></span>**Zu Feuchtigkeitskondensation**

Falls die Kamera direkt von einem kalten an einen warmen Ort gebracht oder in einen sehr feuchten Raum gelegt wird, kann sich Feuchtigkeit im Inneren oder an der Außenseite der Kamera niederschlagen. Sollte dies eintreten, funktioniert die Kamera nicht mehr einwandfrei.

#### **Die folgenden Fälle begünstigen Feuchtigkeitskondensation:**

- Wenn die Kamera von einem kalten Ort (z.B. Skipiste) in einen aufgeheizten Raum gebracht wird.
- Wenn die Kamera von einem klimatisierten Raum oder Auto in eine heiße Umgebung gebracht wird.

#### **So verhindern Sie Feuchtigkeitskondensation**

Wenn Sie die Kamera von einem kalten an einen warmen Ort bringen, schließen Sie sie luftdicht in einen Plastikbeutel ein, und warten Sie einige Zeit (etwa eine Stunde), bis sie die Umgebungstemperatur angenommen hat.

#### **Falls Feuchtigkeitskondensation auftritt**

Schalten Sie die Kamera aus, und warten Sie etwa eine Stunde lang, bis die Feuchtigkeit verdunstet ist. Falls Sie versuchen, mit der Kamera aufzunehmen, wenn die Objektivlinsen noch beschlagen sind, erhalten Sie keine scharfen Bilder.

#### **Hinweise zur internen wiederaufladbaren Knopfzelle**

Diese Kamera besitzt eine interne wiederaufladbare Knopfzelle, die den Speicher für Datum und Uhrzeit sowie andere Einstellungen unabhängig vom Betriebszustand der Kamera versorgt. Diese wiederaufladbare Knopfzelle wird ständig geladen, solange die Kamera in Betrieb ist. Wird die Kamera jedoch nur für kurze Perioden benutzt, entlädt sich die Knopfzelle allmählich, und wenn die Kamera etwa einen Monat lang gar nicht benutzt wird, ist sie völlig erschöpft. In diesem Fall muss die wiederaufladbare Knopfzelle vor der Inbetriebnahme der Kamera aufgeladen werden. Aber selbst wenn diese wiederaufladbare Knopfzelle nicht geladen wird, kann die Kamera dennoch benutzt werden, solange Sie Datum und Uhrzeit nicht aufzeichnen.

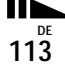

#### **Lademethode**

Schließen Sie die Kamera über das Netzgerät an eine Netzsteckdose an, oder setzen Sie einen geladenen Akku ein, und lassen Sie die Kamera im ausgeschalteten Zustand mindestens 24 Stunden lang liegen.

## <span id="page-239-1"></span>*Hinweise zum "Memory Stick"*

Der "Memory Stick" ist ein neuartiger, kompakter, tragbarer und vielseitiger IC-Datenträger, dessen Speicherkapazität die einer Diskette bei weitem übersteigt. Außer dem Datenaustausch zwischen "Memory Stick"-kompatiblen Geräten kann ein "Memory Stick" auch als eine Art externes Wechselmedium zum Speichern von Daten verwendet werden.

Es gibt zwei Arten von "Memory Stick": gewöhnliche "Memory Stick" und "MagicGate Memory Stick", die mit der Urheberrechtsschutztechnologie MagicGate\* ausgestattet sind. Sie können beide "Memory Stick"-Typen mit Ihrer Kamera verwenden. Da Ihre Kamera jedoch die MagicGate-Normen nicht unterstützt, unterliegen die mit Ihrer Kamera aufgenommenen Daten keinem MagicGate-Copyrightschutz.

Darüber hinaus können Sie auch "Memory Stick Duo" oder "Memory Stick PRO" mit Ihrer Kamera verwenden.

- \* MagicGate ist eine Copyright-Schutztechnologie, die sich der Chiffrierungstechnologie bedient.
- **•** Der einwandfreie Betrieb eines mit einem Computer formatierten "Memory Stick" mit dieser Kamera kann nicht garantiert werden

<span id="page-239-0"></span>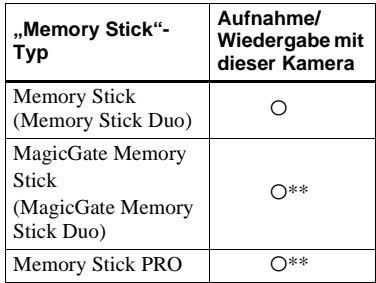

\*\*Die Kamera kann die von der MagicGate-Funktion benötigten Daten nicht aufzeichnen oder wiedergeben.

Es werden nicht unbedingt alle Operationen des Speichermediums "Memory Stick" garantiert.

#### **Hinweise zum Gebrauch des**  mitgelieferten "Memory Stick"

**•** Sie können keine Bilder aufzeichnen oder löschen, wenn der Schreibschutzschieber auf LOCK steht.

Lage und Form des Schreibschutzschiebers können je nach dem verwendeten "Memory Stick" unterschiedlich sein.

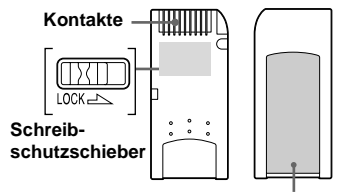

**Aufkleberfläche**

- **•** Unterlassen Sie das Herausnehmen des "Memory Stick", während Daten ausgelesen oder geschrieben werden.
- **•** In den folgenden Fällen können Daten verfälscht werden.
	- Wenn der "Memory Stick" während des Lese- oder Schreibvorgangs entnommen oder die Kamera ausgeschaltet wird
	- Wenn der "Memory Stick" an Orten benutzt wird, die statischer Elektrizität oder elektrischer Störbeeinflussung ausgesetzt sind
- **•** Es ist empfehlenswert, Sicherungskopien von wichtigen Daten zu machen.
- **•** Bringen Sie kein anderes Material außer dem mitgelieferten Aufkleber an der Aufkleberfläche an.
- **•** Bringen Sie den Aufkleber an der dafür vorgesehenen Fläche an, und achten Sie darauf, dass er nicht über diese Fläche hinausragt.
- Bewahren Sie den "Memory Stick" beim Transportieren oder Lagern in seinem mitgelieferten Etui auf.
- **•** Vermeiden Sie das Berühren der Kontakte eines "Memory Stick" mit den bloßen Fingern oder einem Metallgegenstand.
- **•** Vermeiden Sie Anstoßen, Verbiegen oder Fallenlassen eines "Memory Stick".
- **•** Unterlassen Sie das Zerlegen oder Modifizieren eines "Memory Stick".
- Lassen Sie den "Memory Stick" nicht nass werden.
- **•** Unterlassen Sie die Benutzung oder Lagerung des "Memory Stick" unter den folgenden Bedingungen:
	- An Orten mit hohen Temperaturen, z.B. im Fahrgastraum eines in direktem Sonnenlicht geparkten Autos
- <span id="page-240-1"></span>– An Orten, die direktem Sonnenlicht ausgesetzt sind
- An feuchten Orten oder Orten mit korrosiven Substanzen

#### **Hinweise zur Verwendung von "Memory Stick Duo" (nicht mitgeliefert)**

- Wenn Sie einen "Memory Stick Duo" mit Ihrer Kamera verwenden wollen, müssen Sie den "Memory Stick Duo" in einen "Memory Stick Duo"-Adapter einsetzen.
- Achten Sie beim Einsetzen eines "Memory Stick Duo" in einen "Memory Stick Duo"-Adapter darauf, dass Sie den "Memory Stick Duo" in der korrekten Richtung einführen.
- Wenn Sie einen in einen "Memory Stick Duo"-Adapter eingesetzten "Memory Stick Duo" in dieser Kamera verwenden, achten Sie darauf, dass Sie den "Memory Stick Duo" in der korrekten Richtung einführen. Beachten Sie, dass unsachgemäßer Gebrauch zu einer Beschädigung des Gerätes führen kann.
- <span id="page-240-0"></span>• Schieben Sie einen "Memory Stick Duo" nicht ohne einen "Memory Stick Duo"-Adapter in "Memory Stick"-kompatible Geräte ein, weil es sonst zu Gerätestörungen kommen kann.

#### **Hinweise zur Verwendung von "Memory Stick PRO" (nicht mitgeliefert)**

Ein "Memory Stick PRO" mit einer Kapazität von bis zu 1GB kann mit dieser Kamera verwendet werden.

## *Zum "InfoLITHIUM"- Akku*

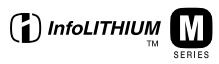

### **Was ist ein ..InfoLITHIUM"-Akku?**

Beim ..InfoLITHIUM"-Akku handelt es sich um einen Lithium-Ionen-Akku, der Funktionen zur Übertragung von auf den Betriebszustand bezogenen Daten zwischen der Kamera und dem Netzgerät besitzt. Der "InfoLITHIUM"-Akku berechnet den Stromverbrauch entsprechend den Betriebsbedingungen der Kamera und zeigt die Akku-Restzeit in Minuten an.

#### **Laden des Akkus**

Wir empfehlen, den Akku bei einer Umgebungstemperatur zwischen 10°C und 30°C zu laden. Wird der Akku außerhalb dieses Temperaturbereichs geladen, ist eine effiziente Ladung des Akkus eventuell nicht möglich.

#### **Effektiver Gebrauch des Akkus**

• Die Akkuleistung nimmt bei niedrigen Temperaturen ab. Daher verkürzt sich die Nutzungsdauer des Akkus an kalten Orten. Um die Nutzungsdauer des Akkus zu verlängern, empfehlen wir folgendes:

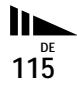

- <span id="page-241-1"></span>– Bewahren Sie den Akku in einer körpernahen Tasche auf, um ihn zu erwärmen, und setzen Sie ihn erst unmittelbar vor Aufnahmebeginn in die Kamera ein.
- Häufige Zoom- oder Blitzbenutzung führt zu schnellerer Erschöpfung des Akkus.
- Wir empfehlen, genügend Reserveakkus für das Zwei- oder Dreifache der voraussichtlichen Aufnahmedauer bereitzuhalten und Probeaufnahmen vor den eigentlichen Aufnahmen zu machen.
- Bringen Sie den Akku nicht mit Wasser in Berührung. Der Akku ist nicht wasserfest.

### **Akku-Restzeitanzeige**

Die Kamera kann sich ausschalten, obwohl die Akku-Restzeitanzeige noch ausreichende Spannung für den Betrieb anzeigt. Benutzen Sie den Akku, bis er völlig leer ist, und laden Sie ihn dann wieder vollständig auf, so dass der Wert der Akku-Restzeitanzeige korrekt ist. Beachten Sie jedoch, dass die korrekte Akkuanzeige manchmal nicht wiederher[gestellt w](#page-193-0)ird, wenn die Kamera längere Zeit bei hohen Temperaturen benutzt wird, der Akku in voll geladenem Zustand bleibt oder häufig benutzt wird.

#### <span id="page-241-0"></span>**Lagerung des Akkus**

- Selbst wenn Sie den Akku nicht über längere Zeit benutzen, sollten Sie ihn einmal pro Jahr voll aufladen und entladen. Nehmen Sie den Akku aus der Kamera heraus, und lagern Sie ihn an einem trockenen, kühlen Ort. Dies dient zur Aufrechterhaltung der Akku-Funktionen.
- Um den Akku in der Kamera zu entladen, lassen Sie den Schalter POWER im Bildvorführungsmodus (Seite 68) so lange eingeschaltet, bis sich die Kamera ausschaltet.

#### **Akku-Lebensdauer**

- Die Akku-Lebensdauer ist begrenzt. Im Laufe der Zeit nimmt die Akkukapazität bei häufigem Gebrauch immer mehr ab. Wenn sich die Akku-Nutzungsdauer beträchtlich verkürzt, hat der Akku wahrscheinlich das Ende seiner Lebensdauer erreicht. Kaufen Sie einen neuen Akku.
- Die Akku-Lebensdauer hängt von den jeweiligen Lagerungs- und Betriebsbedingungen sowie den Umgebungsfaktoren ab.

## *Technische Daten*

#### **System**

#### **Bildwandler**

11-mm-Farb-CCD (Typ 2/3) Primärfarbenfilter

**Gesamte Pixelzahl der Kamera** ca. 5 240 000 Pixel

**Effektive Pixelzahl der Kamera** ca. 5 020 000 Pixel

**Objektiv** 5×-Zoomobjektiv  $f = 9.7 - 48.5$  mm  $(38 - 190$  mm, umgerechnet auf die Verhältnisse einer 35 mm-Kleinbildkamera)  $F2.0 - 2.4$ Filterdurchmesser: 58 mm

#### **Belichtungsregelung**

Automatische Belichtung, Belichtungszeitpriorität, Blendenpriorität, Manuelle Belichtung, Szenenwahl (4 Modi)

#### **Weißabgleich**

Automatisch, Tageslicht, Bewölkung, Leuchtstofflampenlicht, Glühlampenlicht, Weißabgleich auf Tastendruck

#### **Datenformate (DCF-kompatibel)**

Standbilder: Exif Ver. 2.2 JPEGkompatibel, GIF (für Clip Motion), TIFF, DPOF-kompatibel Audio mit Standbild: MPEG1 kompatibel (Mono) Laufbilder: MPEG1-kompatibel (Mono)

#### **Speichermedium** Memory State 1-66

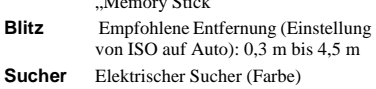

#### **Ein-/Ausgangsbuchsen**

**A/V OUT (MONO) (Mono)** Minibuchse Video: 1 Vs-s, 75  $\Omega$  unsymmetrisch. negative Synchronisierung Audio:  $327 \text{ mV}$  (an  $47 \text{ k}\Omega$  Last) Ausgangsimpedanz 2,2 k $\Omega$ **Buchse ACC** Mini-Minibuchse (ø 2,5 mm)

**USB-Buchse** Mini-B

#### **LCD-Monitor**

**Verwendeter LCD-Schirm** 4,6 cm (Typ 1,8) TFT-Antrieb

**Gesamtzahl der Bildpunkte** 123 200 (560×220) Punkte

#### **Allgemeines**

**Verwendeter Akku** NP-FM50 (mitgeliefert)

**Stromversorgung** 7,2 V **Leistungsaufnahme (während der Aufnahme)**  $2.3 \text{W}$ 

**Betriebstemperatur** 0°C bis 40°C

**Lagertemperatur**  $-20\textdegree C$  bis  $+60\textdegree C$ 

**Abmessungen**

119,5×68,9×151 mm (B/H/T) (ohne maximale Vorsprünge)

**Gewicht** ca. 696 g (mit Akku NP-FM50, "Memory Stick", Trageriemen und Objektivdeckel)

**Eingebautes Mikrofon** Elektret-Kondensatormikrofon **Eingebauter Lautsprecher**

Dynamischer Lautsprecher

## **Netzgerät AC-L10A/L10B**

**Stromversorgung**

100 bis 240 V Wechselstrom, 50/ 60 Hz

**Nennausgangsspannung** 8,4 V Gleichstrom, 1,5 A im **Betriebsmodus** 

**Betriebstemperatur**  $0^{\circ}$ C bis  $40^{\circ}$ C

**Lagertemperatur**  $-20^{\circ}$ C bis  $+60^{\circ}$ C

**Abmessungen**  ca. 125×39×62 mm (B/H/T) (ohne maximale Vorsprünge)

**Gewicht** ca. 280 g

### **Akku NP-FM50**

**Verwendeter Akku** Lithium-Ionen-Akku

**Maximale Spannung** 8,4 V Gleichstrom

**Nennspannung** 7,2 V Gleichstrom **Kapazität** 8,5 Wh (1 180 mAh)

**Betriebstemperatur** 0°C bis 40°C

**Abmessungen**

ca. 38,2×20,5×55,6 mm (B/H/T)

**Gewicht** ca. 76 g

#### **Zubehör**

- Netzgerät AC-L10A/L10B
- Netzkabel
- USB-Kabel
- Akku NP-FM50
- A/V-Verbindungskabel
- .Memory Stick" (32 MB)
- Trageriemen
- Objektivdeckel
- Objektivdeckelschlaufe
- CD-ROM (USB-Treiber SPVD-008)
- Bedienungsanleitung

Änderungen, die dem technischen Fortschritt dienen, bleiben vorbehalten.

## <span id="page-243-0"></span>*FINDER/LCD-Monitor*

#### **Bei Standbild-Aufnahmen**

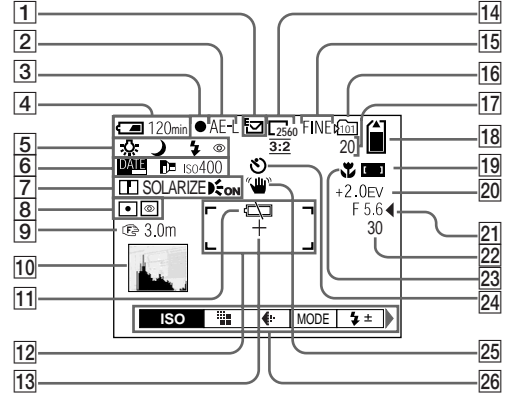

- A **Aufnahmemodusanzeige ([57](#page-182-0)[-61](#page-186-0))**
- B **AE LOCK-Anzeige [\(52\)](#page-177-0)**
- C **AE/AF-Speicheranzeige ([20\)](#page-145-1)**
- D **Akku-Restzeitanzeige [\(12](#page-137-1))**
- E **Weißabgleichanzeige ([54\)](#page-179-0)/ Moduswahlknopfanzeige/ Blitzmodusanzeige ([26\)](#page-151-2)/ Anzeige für Rote-Augen-Reduzierung ([26](#page-151-1))/ Blitzschuhanzeige [\(63\)](#page-188-0)**
- F **Datum/Uhrzeit-Anzeige ([28\)](#page-153-0)/ Konverterlinsenanzeige (110)/ ISO-Wert-Anzeige (107)**
- G **Konturenschärfenanzeige (107, 109)/ Bildeffekt-Anzeige ([62\)](#page-187-0)/ Hologramm-AF-Anzeige ([27\)](#page-152-0)**
- $\sqrt{8}$  Messmodusanzeige ([51](#page-176-0)) **NightShot/NightFraming-Anzeige ([55\)](#page-180-0)**
- **P** Fokussierentfernungsanzeige **([48\)](#page-173-2)**
- J **Histogrammanzeige ([50\)](#page-175-0)**
- K **Akku-Warnanzeige [\(12](#page-137-1))**
- L **AF-Messsucher [\(46](#page-171-0))**
- **13** Fadenkreuz für Spotmessung **[\(51](#page-176-1))**
- N **Bildgrößen-Anzeige [\(19](#page-144-0))**
- O **Bildqualitätsanzeige ([31\)](#page-156-0)**
- P **Aufnahmeordneranzeige [\(64\)](#page-189-0)**
- Q **Anzeige für verfügbare Restbildzahl ([32](#page-157-0), [104](#page-229-0))/ Selbstdiagnose-Anzeige ([103](#page-228-1))**
- R **"Memory Stick"- Restkapazitätsanzeige**
- **19** Anzeige für **Scharfeinstellentfernung [\(46](#page-171-0))**
- **EV-Stufen-Anzeige [\(49](#page-174-0))**
- U **Blendenwertanzeige [\(44](#page-169-1))**
- V **Belichtungszeitanzeige [\(44](#page-169-2))**
- W **Anzeige für Makro ([24\)](#page-149-1)**
- X **Selbstauslöseranzeige ([25\)](#page-150-0)**
- **25 Beleuchtungs-Warnanzeige**
- Z **Menüleiste/Führungsmenü [\(42](#page-167-0))**
- **•** Die Menüleiste wird durch Drücken von MENU ein- und ausgeschaltet.

#### **Bei Bewegtbild-Aufnahme**

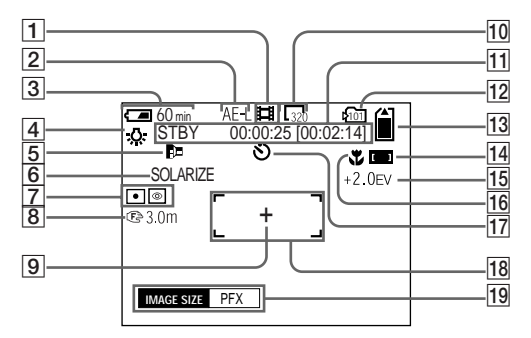

- A **Aufnahmemodusanzeige [\(75](#page-200-0))**
- B **AE LOCK-Anzeige [\(52\)](#page-177-1)**
- C **Akku-Restzeitanzeige [\(12\)](#page-137-1)**
- D **Weißabgleichanzeige [\(54](#page-179-0))**
- E **Konverterlinsenanzeige (110)**
- F **Bildeffekt-Anzeige [\(62](#page-187-0))**
- G **Messmodusanzeige [\(51](#page-176-0))/ NightShot/NightFraming-Anzeige [\(55](#page-180-0))**
- **B** Fokussierentfernungsanzeige **[\(48](#page-173-3))**
- $\boxed{9}$  **Fadenkreuz für Spotmessung [\(51](#page-176-1))**
- J **Bildgrößen-Anzeige [\(75](#page-200-0))**
- **T1** Anzeige für Aufnahmezeit **[maximale Aufnahmezeit]/ Selbstdiagnose-Anzeige [\(103](#page-228-1))**
- L **Aufnahmeordneranzeige [\(64\)](#page-189-0)**
- M **"Memory Stick"- Restkapazitätsanzeige**
- N **Anzeige für Scharfeinstellentfernung [\(46\)](#page-171-0)**
- O **EV-Stufen-Anzeige ([49\)](#page-174-0)**
- P **Anzeige für Makro ([24\)](#page-149-1)**
- Q **Selbstauslöseranzeige ([25\)](#page-150-0)**
- R **AF-Messsucher ([46\)](#page-171-0)**
- S **Menüleiste/Führungsmenü [\(42\)](#page-167-0)**
- **•** Die Menüleiste wird durch Drücken von MENU ein- und ausgeschaltet.

Die in Klammern angegebenen Seitenzahlen verweisen auf wichtige Zusatzinformationen.

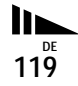

## **Bei Standbildwiedergabe**

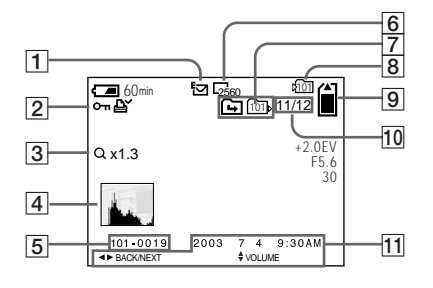

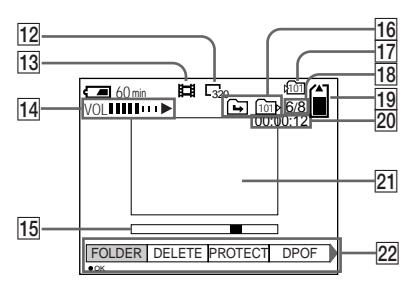

**Bei Bewegtbildwiedergabe**

- A **Aufnahmemodusanzeige ([57](#page-182-0)[-61](#page-186-0))**
- B **Schutzanzeige ([70\)](#page-195-1)/ Druck Symbol-Anzeige (DPOF) ([72\)](#page-197-0)/**

**Lautstärke-Anzeige ([61\)](#page-186-0)**

- C **Zoomfaktoranzeige [\(67](#page-192-0))**
- D **Histogrammanzeige [\(50](#page-175-0))**
- E **Dateiname [\(88](#page-213-1))**
- F **Bildgrößen-Anzeige ([19\)](#page-144-0)**
- G **Anzeige für Ordnerwechsel/ Wiedergabeordner [\(66](#page-191-0))**
- H **Aufnahmeordneranzeige ([67](#page-192-1), [72\)](#page-197-2)**
- **9** .Memory Stick"-**Restkapazitätsanzeige**
- **10** Bildnummer/Anzahl der im **ausgewälten Ordner gespeicherten Bilder**
- **T1** Aufnahmedatum des **Wiedergabebilds ([28\)](#page-153-0)/**
	- **Menüleiste/Führungsmenü ([42\)](#page-167-0)**
- L **Bildgrößen-Anzeige ([76](#page-201-0))**
- M **Aufnahmemodusanzeige [\(76](#page-201-0))**
- N **Lautstärke-Anzeige ([76\)](#page-201-1)/ Wiedergabe-Anzeige ([76](#page-201-1))**
- O **Wiedergabeleiste [\(76](#page-201-1))**
- **16 Anzeige für Ordnerwechsel/ Wiedergabeordner [\(66\)](#page-191-0)**
- Q **Aufnahmeordneranzeige [\(80](#page-205-0))**
- **R Bildnummer/Anzahl der im ausgewählten Ordner gespeicherten Bilder**
- **19 .Memory Stick"-Restkapazitätsanzeige**
- T **Zählwerk [\(76](#page-201-0))**
- U **Wiedergabebild [\(76](#page-201-0))**
- V **Menüleiste/Führungsmenü ([42](#page-167-0))**

Die in Klammern angegebenen Seitenzahlen verweisen auf wichtige Zusatzinformationen.

## *Index*

#### **A**

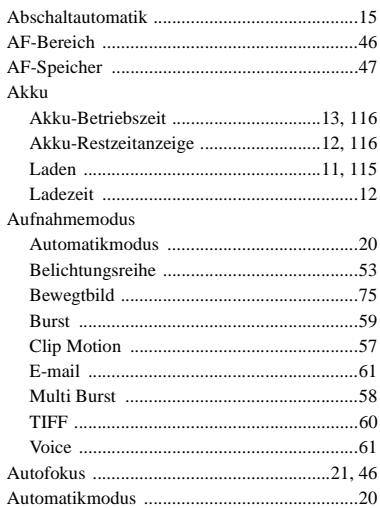

#### **B**

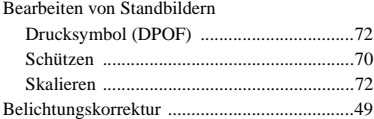

#### Belichtungsmessmodus

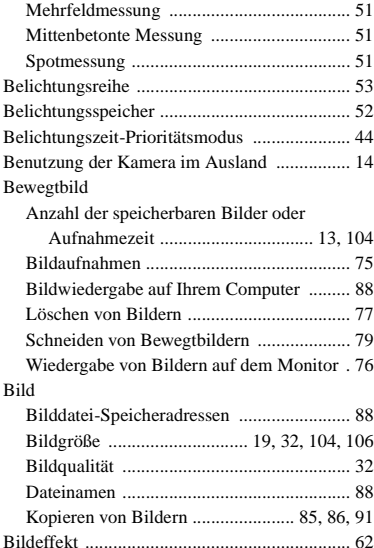

[Bildvergrößerung ............................................. 66](#page-191-1) [Bildvorführung ................................................ 68](#page-193-0) [Bildwiedergabe auf dem Monitor .............. 33,](#page-158-0) [76](#page-201-0) [Bildwiedergabe auf Ihrem Computer .............. 88](#page-213-2) [Blenden-Prioritätsmodus ................................. 45](#page-170-0)

[externes Blitzgerät ...................................... 63](#page-188-0) [FLASH LEVEL ................................ 107,](#page-232-0) [108](#page-233-0) [Rote-Augen-Reduzierung ................... 26,](#page-151-1) [110](#page-235-2) [Wahl des Blitzmodus .................................. 26](#page-151-0) [Blitzschuh ................................................ 63,](#page-188-0) [111](#page-236-0) [Burst ................................................................ 59](#page-184-0)

Blitz

#### **C**

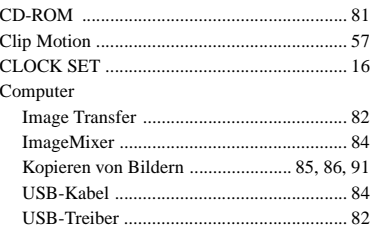

#### **D**

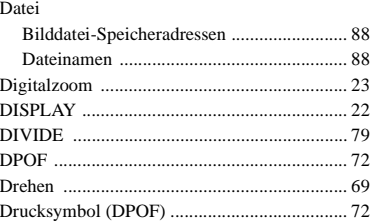

#### **E**

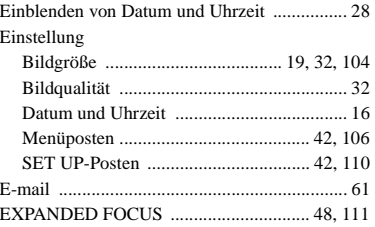

## $\mathsf F$

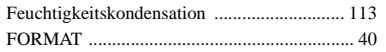

## G

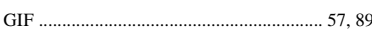

## $\mathbf H$

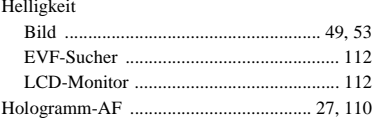

## $\overline{1}$

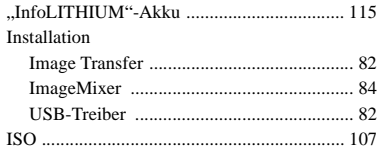

## J

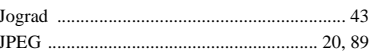

## $\mathsf{K}$

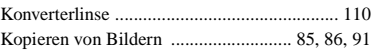

#### L

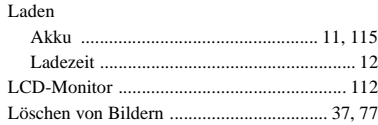

## M

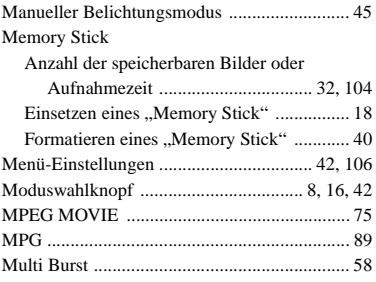

## $\overline{\mathsf{N}}$

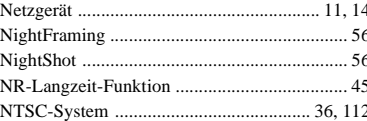

#### $\mathbf{o}$

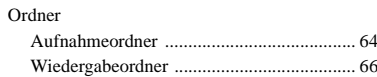

## $\mathsf P$

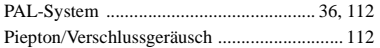

## $\mathbf Q$

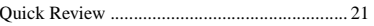

## ${\sf R}$

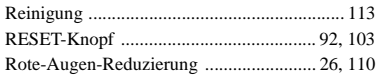

## $\mathbf{s}$

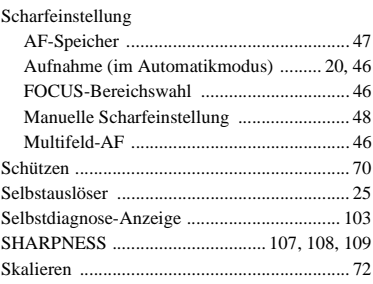

#### Standbild-Aufnahme

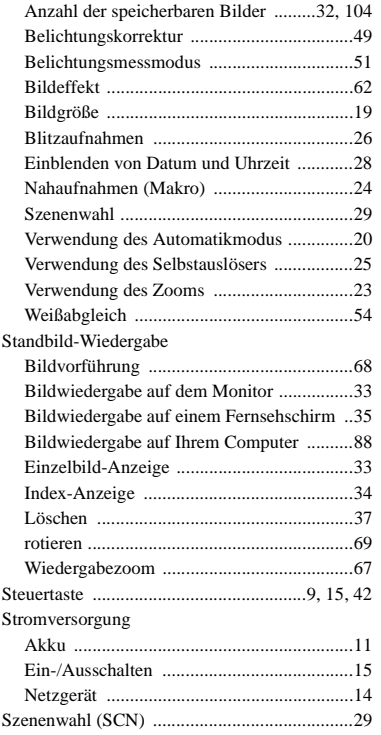

#### **T**

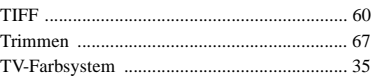

## **U**

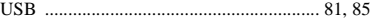

## **V**

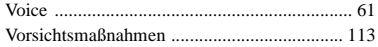

### **W**

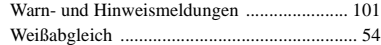

#### **Z** Zoom

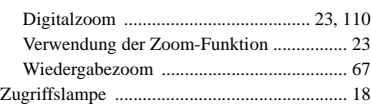

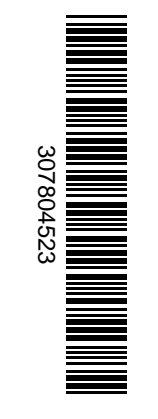

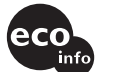

Imprimé sur papier 100 % recyclé avec de l'encre à base d'huile végétale sans COV (composés organiques volatils).

Gedruckt auf 100% Recyclingpapier mit Farbe auf VOC-(Volatile Organic Compound)-freier Pflanzenölbasis.

Vous trouverez des compléments d'information et des résponses aux questions fréquentes sur notre site web Customer Support.

http://www.sony.net/ Sony Corporation Printed in Japan

Auf unserer Kundendienst-Website finden Sie Zusatzinformationen zu diesem Produkt und Antworten auf häufig gestellte Fragen.